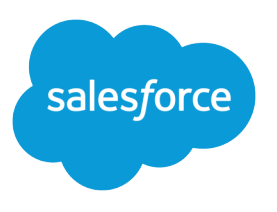

# ISVforce Guide

Version 60.0, Spring '24

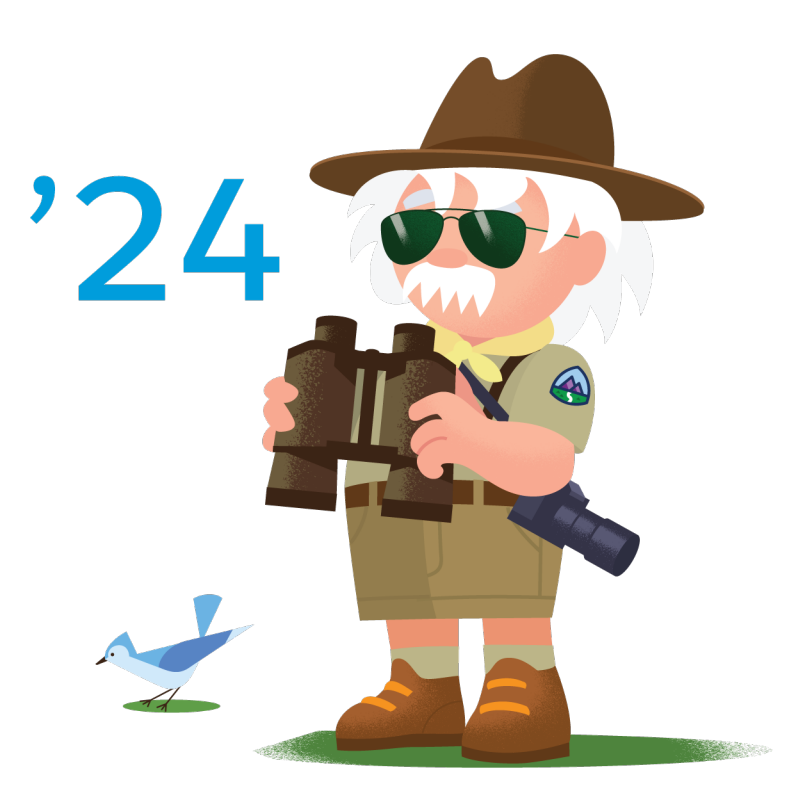

© Copyright 2000–2024 Salesforce, Inc. All rights reserved. Salesforce is a registered trademark of Salesforce, Inc., as are other names and marks. Other marks appearing herein may be trademarks of their respective owners.

# **CONTENTS**

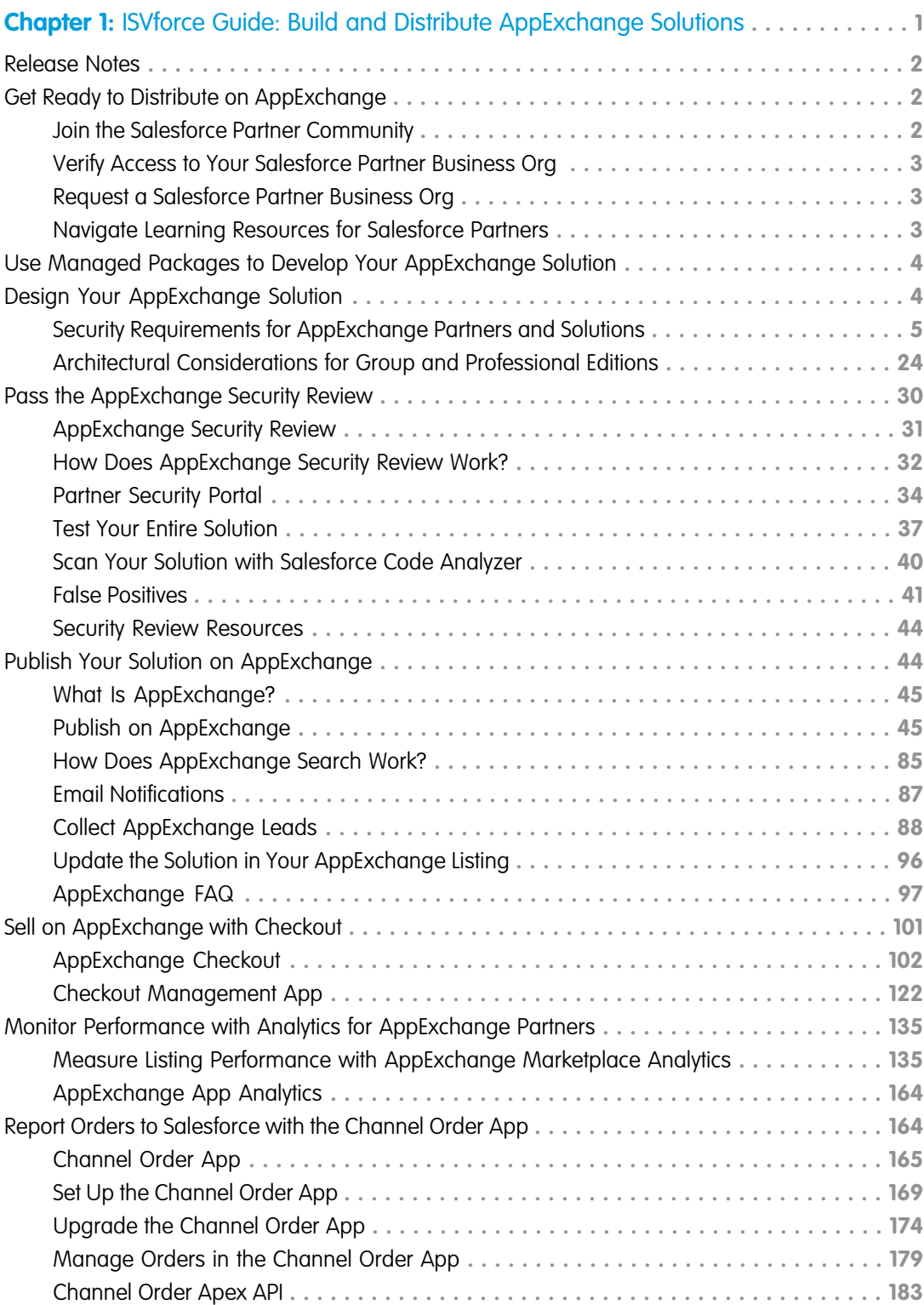

#### **Contents**

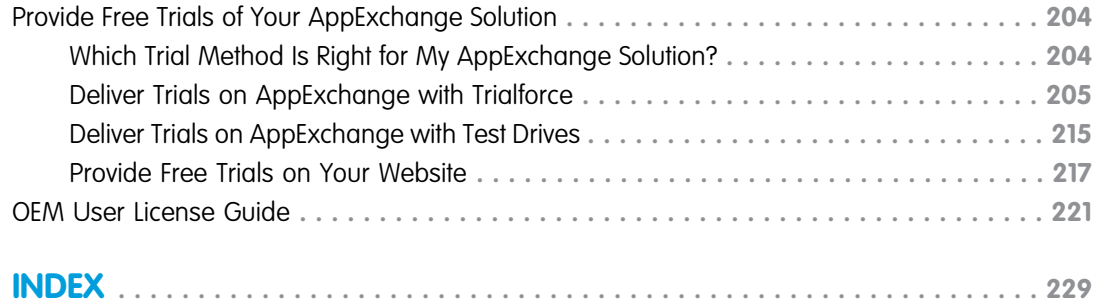

# <span id="page-4-0"></span>**CHAPTER 1** ISVforce Guide: Build and Distribute AppExchange **Solutions**

#### In this chapter ...

- **•** [Release Notes](#page-5-0)
- **•** [Get Ready to](#page-5-1) [Distribute on](#page-5-1) [AppExchange](#page-5-1)
- **•** [Use Managed](#page-7-0) [Packages to Develop](#page-7-0) [Your AppExchange](#page-7-0) **[Solution](#page-7-0)**
- **•** [Design Your](#page-7-1) [AppExchange](#page-7-1) **[Solution](#page-7-1)**
- **•** [Pass the](#page-33-0) [AppExchange](#page-33-0) [Security Review](#page-33-0)
- **•** [Publish Your Solution](#page-47-1) [on AppExchange](#page-47-1)
- **•** [Sell on AppExchange](#page-104-0) [with Checkout](#page-104-0)
- **•** [Monitor Performance](#page-138-0) [with Analytics for](#page-138-0) [AppExchange](#page-138-0) **[Partners](#page-138-0)**
- **•** [Report Orders to](#page-167-1) [Salesforce with the](#page-167-1) [Channel Order App](#page-167-1)
- **•** [Provide Free Trials of](#page-207-0) [Your AppExchange](#page-207-0) **[Solution](#page-207-0)**
- **•** [OEM User License](#page-224-0) [Guide](#page-224-0)

Build a thriving Salesforce business as an independent software vendor (ISV). Start by joining the Salesforce Partner Program and getting familiar with helpful resources for your AppExchange ISV or consulting journey. Then, learn to plan, build, distribute, sell, and support solutions for the AppExchange marketplace.

# <span id="page-5-0"></span>Release Notes

Use the Salesforce Release Notes to learn about the most recent updates and changes to technologies for AppExchange Partners, including packaging, analytics, and secure coding tools.

For the latest changes, visit:

- **•** [AppExchange Partners Release Notes](https://help.salesforce.com/s/articleView?id=release-notes.rn_appexchange_partners.htm&language=en_US)
- <span id="page-5-1"></span>**•** [Packaging Release Notes](https://help.salesforce.com/s/articleView?id=release-notes.rn_packaging.htm&language=en_US)

# Get Ready to Distribute on AppExchange

Before you list a solution or consulting service on AppExchange, complete the prerequisite tasks. First, sign up for the Salesforce Partner Program. Next, verify that you have a Partner Business Org. Then, get familiar with the resources and documentation that can help you navigate the partner journey efficiently.

#### [Join the Salesforce Partner Community](#page-5-2)

AppExchange solutions and consulting services are built by official Salesforce partners. To start your partnership journey, join the Salesforce Partner Community.

#### [Verify Access to Your Salesforce Partner Business Org](#page-6-0)

As a Salesforce partner, you're eligible for a Partner Business Org (PBO). Your PBO contains tools for setting up and managing an AppExchange ISV business or consulting practice. Before you start building your solution or practice, verify that you can access your PBO.

#### [Request a Salesforce Partner Business Org](#page-6-1)

If you didn't receive a Partner Business Org (PBO) when you joined the Salesforce Partner Community, log a case to request one. If you created a separate username when you joined the Partner Community, skip this step. Your PBO was automatically provisioned for you when you joined.

#### [Navigate Learning Resources for Salesforce Partners](#page-6-2)

<span id="page-5-2"></span>Reach milestones and accomplish goals on your Salesforce partner journey faster with curated resources from Trailhead, the Partner Community, and more.

# Join the Salesforce Partner Community

AppExchange solutions and consulting services are built by official Salesforce partners. To start your partnership journey, join the Salesforce Partner Community.

Your business goals shape how we partner with you. Before you join the Salesforce Partner Community, learn about [AppExchange ISV](https://1.appexchange.com/partnerprogram) and [Consulting](https://1.salesforce-partners.com/consultingpartner) partnerships.

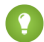

Tip: We recommend that you create a separate username for the Partner Community even if you have an existing Salesforce username. This approach gives you immediate access to your Partner Business Org (PBO), which contains tools for setting up and managing your business.

- **1.** Go to the [Salesforce Partner Community.](https://partners.salesforce.com/pdx/s/?language=en_US)
- **2.** Click **Become a Partner**.
- **3.** Click **Continue to sign up**.
- **4.** Click **Join the Partner Community**.
- **5.** Click **Get a Salesforce User Name**, and fill in the required fields.
- **6.** Click **Create Username**.

We send a confirmation email asking you to verify your account and set a password.

- **7.** Set a password for your account, and then click **I have my Salesforce User Name Join the Partner Community.**
- <span id="page-6-0"></span>**8.** Log in to the Partner Community, and then finish the remaining setup tasks.

# Verify Access to Your Salesforce Partner Business Org

As a Salesforce partner, you're eligible for a Partner Business Org (PBO). Your PBO contains tools for setting up and managing an AppExchange ISV business or consulting practice. Before you start building your solution or practice, verify that you can access your PBO.

- **1.** [Log in to Salesforce](https://login.salesforce.com/) with the username and password that you created when you joined the Partner Community.
- **2.** Click the App Launcher.
- **3.** In the Quick Find box, enter *Environment Hub*, and then click **Environment Hub**.
- **4.** If you're redirected to the Environment Hub app, you verified your PBO access. If the Environment Hub app isn't available in the Quick Find box, log a case on [Salesforce Help](https://help.salesforce.com) to request a PBO.

<span id="page-6-1"></span>To learn more about your PBO, register for Get to Know Your Partner Business Organization (PBO) Tools on the [Salesforce Partner Learning](https://partnerlearningcamp.salesforce.com/s/learner-dashboard) [Camp](https://partnerlearningcamp.salesforce.com/s/learner-dashboard) (login required).

# Request a Salesforce Partner Business Org

If you didn't receive a Partner Business Org (PBO) when you joined the Salesforce Partner Community, log a case to request one. If you created a separate username when you joined the Partner Community, skip this step. Your PBO was automatically provisioned for you when you joined.

- **1.** Log in to [Salesforce Help](https://help.salesforce.com/s/) with the username that you used to register for the Salesforce Partner Community.
- **2.** Click the account switcher and verify that your partner account is selected.
- **3.** Click **Contact Support**.
- **4.** Click **Create a Case**, and then fill in the required fields.
	- **a.** For Subject, enter *Requesting Partner Business Org (PBO)*.
	- **b.** For Description, note that you're a Salesforce partner and you're requesting a PBO.
	- **c.** When prompted to select a product, click **Pick a different product / topic**.
	- **d.** For Product, select **Partner Programs & Benefits**.
	- **e.** For Topic, select **Demo & Partner Business Orgs**.
	- **f.** Select an instance type and severity level.

#### <span id="page-6-2"></span>**5.** Click **Create Case**.

We review the case and contact you with next steps.

# Navigate Learning Resources for Salesforce Partners

Reach milestones and accomplish goals on your Salesforce partner journey faster with curated resources from Trailhead, the Partner Community, and more.

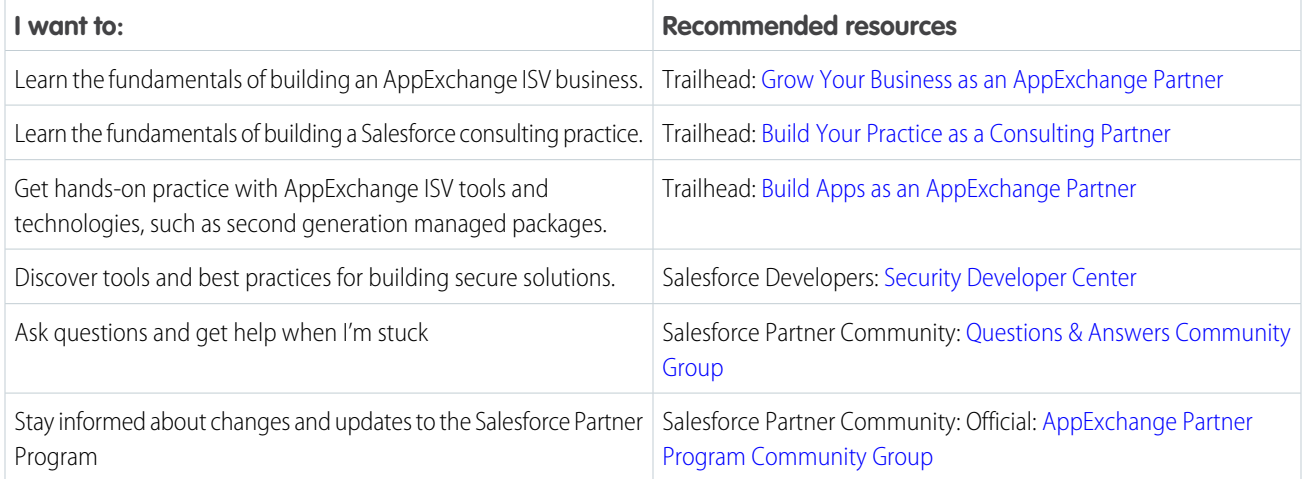

# <span id="page-7-0"></span>Use Managed Packages to Develop Your AppExchange Solution

Managed packages are the tool that Salesforce partners use to create business apps, and distribute their apps to customers via AppExchange. The suite of capabilities offered by managed packages helps you distribute, license, pilot features, troubleshoot, and monetize your offerings.

A package is a container for an app that you plan to sell and distribute to Salesforce customers. You create a package, then add the features, customizations, and schema that comprise your app. Examples of metadata components you might package are:

- **•** Apex classes and triggers
- **•** Custom fields on standard objects
- **•** Custom metadata types
- **•** Custom objects
- **•** Flows
- **•** Lightning pages
- **•** Page layouts

Your package can include many different metadata components, or you can package a single component, such as a flow.

Salesforce offers second-generation managed packaging (managed 2GP) and first-generation managed packaging (managed 1GP). Going forward we recommend that everyone use managed 2GPs to create new apps. For details on the advantages of using second-generation managed packaging, see [Why Switch to Second-Generation Managed Packaging?](https://developer.salesforce.com/docs/atlas.en-us.pkg2_dev.meta/pkg2_dev/why_switch_2GP.htm)

<span id="page-7-1"></span>SEE ALSO:

[Second-Generation Managed Packaging Developer Guide](https://developer.salesforce.com/docs/atlas.en-us.pkg2_dev.meta/pkg2_dev/sfdx_dev_dev2gp.htm) [First-Generation Managed Packaging Developer Guide](https://developer.salesforce.com/docs/atlas.en-us.pkg1_dev.meta/pkg1_dev/sharing_apps.htm)

# Design Your AppExchange Solution

Discover the architectural concepts and security requirements that influence AppExchange solution design.

Note: Building a new app? Have you considered using second-generation managed packages? Flexible versioning and the ability to share a namespace across packages are just two reasons why developers love creating second-generation managed packages. We think you'd love it, too. To learn more, see: [Why Switch to Second-Generation Managed Packages,](https://developer.salesforce.com/docs/atlas.en-us.pkg2_dev.meta/pkg2_dev/why_switch_2GP.htm) and [Comparison of First](https://developer.salesforce.com/docs/atlas.en-us.pkg2_dev.meta/pkg2_dev/sfdx_dev_dev2gp_comparison.htm)[and Second-Generation Managed Packages](https://developer.salesforce.com/docs/atlas.en-us.pkg2_dev.meta/pkg2_dev/sfdx_dev_dev2gp_comparison.htm).

#### [Security Requirements for AppExchange Partners and Solutions](#page-8-0)

[Effective Date: August 9, 2023] As a Salesforce Partner, you're responsible for implementing and maintaining a comprehensive security program and maintaining the security of all applications that you list on AppExchange or distribute under the AppExchange Partner Program.

<span id="page-8-0"></span>[Architectural Considerations for Group and Professional Editions](#page-27-0)

# Security Requirements for AppExchange Partners and Solutions

[Effective Date: August 9, 2023] As a Salesforce Partner, you're responsible for implementing and maintaining a comprehensive security program and maintaining the security of all applications that you list on AppExchange or distribute under the AppExchange Partner Program.

 $\mathbf{Z}$ Note: These Security Requirements for AppExchange Partners and Solutions ("Requirements") are current as of the listed effective date and remain in effect until or unless they're superseded at this same or redirected URL by a version with a later effective date. SFDC updates or modifies these Requirements from time to time in its sole discretion, with or without notice. These Requirements are subject to and made part of the AppExchange Partner Program Policies and Salesforce Partner Program Agreement ("SPPA") at [https://www.salesforce.com/company/legal/agreements/.](https://www.salesforce.com/company/legal/agreements/) Capitalized terms not defined in these Requirements have the meaning given to them in the SPPA.

Important: Partner Applications, which includes managed packages, Salesforce Platform API solutions, Marketing Cloud API solutions, and other solutions referred to herein, are Non-SFDC Applications as defined in Salesforce's Main Services Agreement (available at https://www.salesforce.com/company/legal/agreements or successor URL). Notwithstanding any security review of a Partner Application, Salesforce makes no guarantees regarding the quality or security of any Partner Application and Customers are responsible for evaluating the quality, security, and functionality of Partner Applications.

As a condition of your participation in the AppExchange Partner Program, you must adhere to the security requirements outlined in this document. These requirements include general requirements applicable to all AppExchange Partners and Partner Applications, and additional requirements that are specific to Partner Applications that use or connect with specific technology or are intended for use in specific industries. In these requirements, Partner Applications are also referred to as "solutions." When you create or edit an AppExchange listing, you're required to confirm that you complied with these requirements.

The security requirements in this document aren't exhaustive. We encourage Partners to follow all applicable industry security standards.

### General AppExchange Requirements

- All Partners must comply with the requirements described in [Security Policy Requirements.](#page-9-0)
- **•** All Partner Applications must comply with the requirements described in [Prevent Secure Coding Violations](#page-10-0).
- **•** All Partner Applications must pass a Salesforce Security Review and Assessment where required under the AppExchange Partner Program Policies.

### B2C Commerce Solution Security Requirements

If your Partner Application is a B2C Commerce Cartridge or Headless Integration, you must also follow the requirements described in [Secure Your B2C Commerce Solution](#page-24-0). These B2C Commerce specific requirements are in addition to the General AppExchange Requirements.

### Tableau Accelerator Security Requirements

If your Partner Application is a Tableau Accelerator, you must also follow the requirements described in [Secure Your Tableau Accelerator](#page-26-0). These Tableau specific requirements are in addition to the General AppExchange Requirements.

#### [Security Policy Requirements](#page-9-0)

Requirements: Before you list your solution on AppExchange, you must have a security program that demonstrates your company's commitment to security. Also, to help customers evaluate the quality of your solution, you must share your program info with them.

#### [Prevent Secure Coding Violations](#page-10-0)

All solutions listed on AppExchange must adhere to these AppExchange security requirements. Learn which violations are most likely to appear in AppExchange solutions, why they pose security risks, and how to create a solution that helps avoid them.

#### [Secure Your B2C Commerce Solution](#page-24-0)

All B2C Commerce Cartridges and Headless Integrations listed on AppExchange must adhere to these requirements.

#### [Secure Your Tableau Accelerator](#page-26-0)

<span id="page-9-0"></span>All Tableau Accelerators listed on AppExchange must adhere to these requirements.

### Security Policy Requirements

Requirements: Before you list your solution on AppExchange, you must have a security program that demonstrates your company's commitment to security. Also, to help customers evaluate the quality of your solution, you must share your program info with them.

Recommendations: We recommend including these elements in your program.

#### Designate a Security Expert

Protecting your solution from security threats is easier when you integrate security considerations into all stages of development. One of the best ways to ensure that your solution follows security guidelines is to designate a security expert on your development team. Have your entire development team collaborate with the security expert through all stages of development: design, implementation, and testing. Postponing security considerations until the final stages of development increases the likelihood that your team unknowingly propagates security violations as they code. Regular collaboration prevents needless accumulation of security violations and helps avoid delays in preparing a successful AppExchange security review submission.

#### Implement a Security Policy

Build a corporate security policy that details how your company protects customer assets, such as user data. Inform the customer of the activities that they can do to help secure the solution from end to end.

#### List Services and Artifacts

List the services and artifacts included in your solution such as web and mobile solutions, web services, APIs, and SDKs.

#### Inventory Third-Party Libraries

Keep an inventory of the third-party libraries and the versions that are required for your solution to operate correctly.

#### Create Architecture Diagrams

Provide architecture diagrams that display data touch points, information flows, authentication, authorizations, and other security controls.

#### List Certifications

Share all applicable certification reports such as:

- **•** HIPAA: Health Insurance Portability and Accountability Act
- **•** PCI DSS: Payment Card Industry Data Security Standards
- **•** SOC 2: System and Organization Controls 2 criteria for managing customer data
- **•** ISO27001: Information security management

#### Get a Third-Party Audit

Have an independent third party conduct a security audit. Share the summary with your customers.

#### Document Security-Assurance Activities

Document company-level security-assurance activities including:

- **•** Software development lifecycle (SDLC) methodology
- **•** Vulnerability management
- **•** Remediation service-level agreements (SLAs)
- **•** Supplier and dependency security program
- **•** Security-awareness training
- **•** Security breach response procedures

#### List Sensitive Data

List all sensitive data that your solution processes or stores such as payment instrument data, personal data, and health data.

#### Disclose Data Storage Locations and Providers

If your solution stores or processes regulated data, such as personally identifiable data and health data, disclose a list of data storage locations. Identify countries and providers such as Amazon Web Services (AWS), Azure, and Google Cloud Platform (GCP).

#### Identify Third-Party Data Sharing

<span id="page-10-0"></span>Provide a list of third-party suppliers that you share customer data with.

#### Share Contact Info

Publish contact information so that it's easy for customers to get support and report security incidents.

### Prevent Secure Coding Violations

All solutions listed on AppExchange must adhere to these AppExchange security requirements. Learn which violations are most likely to appear in AppExchange solutions, why they pose security risks, and how to create a solution that helps avoid them.

#### [Load JavaScript Files from Third-Party Endpoints](#page-12-0)

Avoid dynamically loading third-party JavaScript files from content delivery networks (CDNs). Instead, load the code from the static resources folder of your package.

#### [Load Third-Party CSS in Lightning Components](#page-13-0)

Include cascading style sheets (CSS) and other resources in static resources rather than loading from a third party.

#### [Use CSS Outside Components](#page-14-0)

The Salesforce Platform tries to ensure that each namespace is an isolated sandbox, but isolation can't always be guaranteed. Where a namespace isolation breach occurs, one component can steal clicks from another component, or otherwise interfere with another component's intended use. To prevent this type of abuse, don't use CSS directives known to be incompatible with style isolation in your components.

#### [Running JavaScript in the Salesforce Domain](#page-14-1)

JavaScript code from multiple vendors can run in the same origin. To prevent code interference, vendor JavaScript code is sandboxed. Don't attempt to break out of a sandbox or run code outside your origin. Use Visualforce, Aura, or Lightning Web Components, which run in the proper origin.

#### [Expose Secret Data When Debugging](#page-15-0)

In production environments, logging secret data with debug statements is a security vulnerability. Don't log secret data, sensitive information, passwords, keys, or stack traces in production environments. Redact the data or omit it from the logs.

#### [Store Sensitive Data Insecurely](#page-15-1)

Follow enterprise security standards when you export data from the Salesforce Platform and when you store secret data in the platform.

#### [Using Software That Has Known Vulnerabilities](#page-16-0)

Using software that has documented common vulnerabilities and exposures (CVE) related to your use cases is a security vulnerability. If your solution has known vulnerabilities, test and deploy security patches as soon as they're available. If your solution uses software that has CVE-documented vulnerabilities unrelated to your use cases, prepare false positive documentation.

#### [Use Sample Code in Production](#page-16-1)

Only use sample code as an educational tool in preparation for developing your own application. When building your production code, always write the code yourself. Avoid copying code from sources that you don't directly control.

#### [Bypass Object-Level and Field-Level Access Settings](#page-16-2)

Design your solutions to enforce the org's create, read, update, and delete (CRUD) and field-level security (FLS) settings on standard and custom objects.

#### [Bypass Sharing Rules in Apex](#page-18-0)

Respect profile-based permissions, field-level security, sharing rules, and org-wide defaults in your Apex code.

#### [SOQL Injection Due to Insecure Database Query Construction](#page-19-0)

To prevent Salesforce Object Query Language (SOQL) injection, use bind variables and input sanitation.

#### [Cross-Site Request Forgery](#page-19-1)

A cross-site request forgery (CSRF) is an attack that forces an end user to execute unwanted actions during their authenticated web application session. To protect against CSRF, use confirmationTokenRequired, or trigger state changes with user actions.

#### [Open Redirects](#page-21-0)

An open redirect occurs when an application dynamically redirects to a user-controlled parameter value without any validation. Prevent open redirects by using hardcoded redirects.

#### [Lightning LockerService Disabled](#page-22-0)

Lightning LockerService is a critical security feature for Lightning code. It provides component isolation that allows code from many sources to execute and interact using safe, standard APIs and event mechanisms. Enable Lightning Locker for AppExchange packages that contain Lightning components or applications.

#### [Insufficient Escaping in Lightning Components](#page-22-1)

Each component in a bundle is responsible for sanitizing the input provided to it by parent components, apps, or in URL parameters.

#### [Asynchronous Code in Components](#page-23-0)

Hackers can manipulate the timing of asynchronous code to produce malicious results. To preserve current execution context, wrap asynchronous function calls or batch actions into a single request.

#### [Secure Communication](#page-24-1)

<span id="page-12-0"></span>Ensure that your solution is reachable exclusively over secure connections such as SFTP and HTTPS. Avoid using HTTP and FTP because these protocols don't encrypt the information that flows over the internet.

#### Load JavaScript Files from Third-Party Endpoints

Avoid dynamically loading third-party JavaScript files from content delivery networks (CDNs). Instead, load the code from the static resources folder of your package.

Dynamically loading third-party JavaScript files from CDNs or other third parties isn't permitted for two reasons.

**•** You must version your entire solution with a package version ID so that there's a well-defined product to review and track. If your solution dynamically loads code from third-party endpoints, the externally managed code can change without the package version ID changing. The administrator and the Salesforce security review team aren't made aware of the change.

Salesforce can't ensure that the third-party code continues to safeguard against the latest security vulnerabilities. To ensure that the code is subject to package version control, dynamically load the code from the static resources folder of your package. You can't change packaged code without changing the package version ID. Plus, version ID changes signal to administrators and the AppExchange security team that the code changed.

**•** Dynamically loading code from a third-party endpoint grants that endpoint the ability to inject code into any Salesforce org in which the package is installed. Only dynamically load code from Salesforce approved CDNs, where Salesforce manages the code, rather than the partner.

At a high level, the solution is:

- **•** Save third-party JavaScript files in static resources.
- **•** Add the resources to your solution package.
- **•** Load each JavaScript file from a \$Resource URL.

#### Visualforce Example

These code snippets depict the security violation and how to fix it in Apex and for Lightning components in Aura. This Visualforce code isn't secure because jQuery is loaded from a third-party source.

<apex:includescript value="https://code.jquery.com/jquery-3.2.1.min.js"/>

This Visualforce code is secure because it loads a version of jQuery from the static resources folder of your package using a \$Resource URL.

```
<apex:includeScript value="{! $Resource.jQuery }"/>
```
#### Aura Example

This Aura component code isn't secure because jQuery is directly loaded from a third-party source.

```
<aura:component>
  <ltng:require afterScriptsLoaded="{!c.initializeUI}"
  scripts="https://code.jquery.com/jquery-2.2.0.min.js"/>
<aura:component>
```
This Aura component code is secure because jQuery is loaded from the solution package and referenced as a static resource using a \$Resource URL.

```
<aura:component>
  <ltng:require afterScriptsLoaded="{!c.initializeUI}"
  scripts="{!$Resource.jsLibraries + '/jsLibOne.js'}"/>
<aura:component>
```
#### <span id="page-13-0"></span>Load Third-Party CSS in Lightning Components

Include cascading style sheets (CSS) and other resources in static resources rather than loading from a third party.

This requirement is enforced for the same reasons outlined in [Loading JavaScript Files from Third-Party Endpoints](#page-12-0). The entire solution must be under version control, and the org administrator and Salesforce security review team must be aware of the change.

Using the  $\langle$ link $\rangle$  tag to load an external CSS resource violates this security policy.

At a high level, the solution is:

- **•** Save third-party CSS files in static resources.
- **•** Add the resources to your solution package.
- Reference the CSS using a <ltng:require> tag in your .cmp or .app markup.

For more information, see [Using External CSS](https://developer.salesforce.com/docs/atlas.en-us.248.0.lightning.meta/lightning/apps_css_external_platform.htm) in the Lightning Aura Components Developer Guide.

#### Aura Example

These code snippets depict the security violation and how to fix it in a Lightning component in Aura. This Aura component code isn't secure because it uses the <link> tag to load an external CSS resource.

```
<aura:component>
    <link rel="stylesheet" href="https://example.com/styles.css" type="text/css">
<aura:component>
```
This Aura component code uses <ltng:require>, which is a more secure way to reference an external CSS resource that you uploaded as a static resource.

```
<aura:component>
   <ltng:require styles="{!$Resource.SLDSv1 +
'/assets/styles/lightning-design-system-ltng.css'}" />
</aura:component>
```
#### <span id="page-14-0"></span>Use CSS Outside Components

The Salesforce Platform tries to ensure that each namespace is an isolated sandbox, but isolation can't always be guaranteed. Where a namespace isolation breach occurs, one component can steal clicks from another component, or otherwise interfere with another component's intended use. To prevent this type of abuse, don't use CSS directives known to be incompatible with style isolation in your components.

#### CSS Example

This CSS code is vulnerable because it uses absolute positioning, which is incompatible with style isolation.

```
#some_element {
  position: absolute;
  right: 80px;
   top: 160px;
}
```
This CSS code prevents the vulnerability by using relative positioning.

```
#some element revised {
  position: relative;
  right: 80px;
   top: 160px;
}
```
<span id="page-14-1"></span>For more information, see [Tips for CSS in Components](https://developer.salesforce.com/docs/atlas.en-us.248.0.lightning.meta/lightning/components_css_tips.htm) in the Lightning Aura Components Developer Guide.

#### Running JavaScript in the Salesforce Domain

JavaScript code from multiple vendors can run in the same origin. To prevent code interference, vendor JavaScript code is sandboxed. Don't attempt to break out of a sandbox or run code outside your origin. Use Visualforce, Aura, or Lightning Web Components, which run in the proper origin.

Many different types of JavaScript code run in a Salesforce org, including unpackaged customer code, Salesforce code, and packaged code. Typically, the code is from multiple vendors that have no way of collaborating with each other. If their code runs in the same origin, code from one vendor can interfere with other vendors' code.

To prevent code interference, vendor JavaScript code is sandboxed. With Visualforce solutions, JavaScript code is sandboxed in unique, vendor-specific origins. With Lightning solutions and Lightning Web Components (LWCs), JavaScript is sandboxed in unique, vendor-specific lockers.

Any attempt to break out of a sandbox and run code outside your origin is a secure coding violation. A secure coding violation includes attempts to run vendor-written JavaScript code in the Salesforce origin via homepage components, web links, or custom buttons.

In most situations, you can achieve the same functionality by using Visualforce, Aura, or Lightning Web Components, which run in the proper origin.

#### Metadata Example

The metadata in this example represents a custom object. A web link within this custom object is defined using the REQUIRESCRIPT statement. In a managed package, using REQUIRESCRIPT is a security vulnerability because the vendor is injecting its code into a Salesforce origin. Managed packages must stay within their namespace sandbox and can't execute scripts outside this sandbox.

```
<?xml version="1.0"encoding="UTF-8"?>
```

```
<CustomObject xmlns="http://soap.sforce.com/2006/04/metadata">
<actionOverrides>
```

```
<actionName>Accept</actionName>
      <type>Default</type>
</actionOverrides>
<webLinks>
     <fullName>Add_to_List</fullName>
     <openType>onClickJavaScript</openType>
     <url>{!REQUIRESCRIPT(&quot;/soap/ajax/30.0/connection.js&quot;)}</url>
</webLinks>
...
</CustomObject>
```
<span id="page-15-0"></span>Instead of embedding the code directly in the object, create a Visualforce button in a Visualforce Aura component, or use a Lightning Web Component.

### Expose Secret Data When Debugging

In production environments, logging secret data with debug statements is a security vulnerability. Don't log secret data, sensitive information, passwords, keys, or stack traces in production environments. Redact the data or omit it from the logs.

Revealing secret data with debug statements makes it difficult for the Salesforce org admin to control access to the data. Typically, the profiles permitted to view logs aren't the same profiles that are permitted to view secrets.

#### Apex Example

In this Apex code, authenticationToken is a cryptographic secret written to the debug log. To avoid this vulnerability, remove the system.debug statement from the production code.

```
if (varCount > 0) {
  sensitiveUserData = JSON.serialize(AssignUsrs);
  ReqSignature = RequestWrapper.generateHmacSHA256Signature(sensitiveUserData,
authenticationToken);
   system.debug('Token--->'+authenticationToken);
}
```
#### Store Sensitive Data Insecurely

Follow enterprise security standards when you export data from the Salesforce Platform and when you store secret data in the platform.

Insecure sensitive data storage provides many avenues for hackers to pose threats. For example, an org administrator is the only person who is supposed to know the API key. Hackers can use an exposed key to communicate data over admin channels to remote endpoints.

Salesforce takes threats to data that originate in your solution seriously. A data breach or loss caused by a vulnerability in your solution jeopardizes your relationship with Salesforce.

Follow the enterprise standards in [Storing Sensitive Data](https://developer.salesforce.com/page/Secure_Coding_Storing_Secrets) when:

- **•** Exporting customer data from the Salesforce platform.
- **•** Storing secrets such as cryptographic keys, session ids, or passwords in the Salesforce Platform.

#### Metadata Example

The metadata in this example represents a custom object. This custom object definition isn't secure because the  $\langle \text{visitility}\rangle$ tag for the API key field is set to Public. The field can be viewed in plain text.

```
<CustomObject xmlns="http://soap.sforce.com/2006/04/metadata">
  <fields>
       <fullName>apiKey__c</fullName>
       <externalId>false</externalId>
       <fieldManageability>DeveloperControlled</fieldManageability>
       <label>apiKey</label>
       <length>50</length>
       <required>false</required>
       <type>Text</type>
       <unique>false</unique>
  </fields>
  <label>Phone Verify Setting</label>
  <pluralLabel>Phone Verify Settings</pluralLabel>
  <visibility>Public</visibility>
</CustomObject>
```
<span id="page-16-0"></span>When storing a secret in a custom object, such as an API key, encrypt it. Store the encryption key separately in a protected custom setting or a protected custom metadata API field.

#### Using Software That Has Known Vulnerabilities

Using software that has documented common vulnerabilities and exposures (CVE) related to your use cases is a security vulnerability. If your solution has known vulnerabilities, test and deploy security patches as soon as they're available. If your solution uses software that has CVE-documented vulnerabilities unrelated to your use cases, prepare false positive documentation.

Hackers are quick to attack disclosed software vulnerabilities. Most vendors provide patches or updates for vulnerabilities discovered in their software. To find out if your solution uses software with known vulnerabilities, check the [Common Vulnerabilities and Exposures](https://www.cvedetails.com/) [\(CVE\) database](https://www.cvedetails.com/).

<span id="page-16-1"></span>Apply all patches or updates related to your solution's use cases. If the vulnerabilities are unrelated to your use cases, and you're preparing the solution for the AppExchange security review, document them as false positives. Explain why it's safe for your solution to use the vulnerable software. Our security review team uses this information when deciding whether to approve the software for use in your solution. Learn more in [False Positives](#page-44-0).

#### Use Sample Code in Production

Only use sample code as an educational tool in preparation for developing your own application. When building your production code, always write the code yourself. Avoid copying code from sources that you don't directly control.

<span id="page-16-2"></span>There's great sample code available to developers all over the internet. While useful in learning best practices or new technologies, don't directly include sample code in production packages. Direct reuse can propagate vulnerabilities throughout many packages, whether intentional or not on the part of the sample code author.

#### Bypass Object-Level and Field-Level Access Settings

Design your solutions to enforce the org's create, read, update, and delete (CRUD) and field-level security (FLS) settings on standard and custom objects.

On the Salesforce Platform, you can configure CRUD access and FLS on profiles and permission sets. CRUD settings determine which objects a user can access. FLS determines which object fields a user can access. Use CRUD and FLS to restrict access to standard and custom objects and individual fields.

Customers expect that your solution doesn't violate the settings they have set in their orgs. Design your solutions to enforce the org's CRUD and FLS settings on standard and custom objects. Also, ensure that your solution gracefully handles situations where a user's access is restricted.

In certain use cases, it's acceptable to bypass CRUD and FLS, such as when:

- **•** Creating Roll-Up summaries or aggregates that don't directly expose the data.
- Modifying custom objects or fields, such as logs or system metadata, so that they aren't directly accessible to the user via CRUD or FLS.
- **•** Accessing objects from a high-privileged method, a method that non-admin users can't access.
- **•** Denying guest user access to underlying objects when your solution is a community or site.
- Accessing custom objects belonging to your namespace with a bespoke security policy. In this case, document the policy as part of your AppExchange security review submission.

To learn more about CRUD and FLS enforcement, check out [Secure Server-Side Development module](https://trailhead.salesforce.com/content/learn/modules/secure-serverside-development/) on Trailhead. To detect CRUD/FLS violations in your code, consider using a code scanner like Salesforce Code Analyzer's [Salesforce Graph Engine.](https://developer.salesforce.com/docs/platform/salesforce-code-analyzer/guide/salesforce-graph-engine.html)

#### Apex Example

In this Apex code, the insert account data manipulation language (DML) statement runs without checking if the user has create access permission for the Account object. The code doesn't enforce the org's access settings.

```
public static Account createIndividualModalData(String name, String email, String mobile)
{
  RecordType recordType = [Select Id from RecordType where DeveloperName =
'IndustriesIndividual' and SobjectType = Account'];
  Account account = new Account();
  account.Name = name;
   if(recordType != null) account.RecordTypeId = recordType.id;
   insert account;
    ...
}
```
This Apex code is more secure because it enforces the org's access settings. It calls the isCreatable() method before the insert account DML statement executes. If isCreatable() returns true, the user has create access permission for the Account object and the insert account statement executes. Otherwise, an insufficient-access error is reported.

```
public static Account createIndividualModalData(String name, String email, String mobile)
 {
  RecordType recordType = [Select Id from RecordType where DeveloperName =
'IndustriesIndividual' and SobjectType = 'Account'];
  Account account = new Account();
   account.Name = name;
  if(recordType != null) account.RecordTypeId = recordType.id;
   if (Schema.sObjectType.Account.isCreateable()) {
      insert account;
   } else {
```

```
ApexPages.addMessage(new ApexPages.Message(ApexPages.Severity.ERROR,'Error:
Insufficient Access'));
  }
   ...
}
```
#### <span id="page-18-0"></span>Bypass Sharing Rules in Apex

Respect profile-based permissions, field-level security, sharing rules, and org-wide defaults in your Apex code.

The Salesforce Platform makes extensive use of data-sharing rules. Each object can have unique permissions that indicate which users and profiles can read, create, edit, and delete records of that object type. These restrictions are enforced when your code uses a standard controller.

However, a custom Apex class or Visualforce page doesn't intrinsically respect built-in profile permissions, field-level security restrictions, or sharing rules. By default, an Apex class can read and update all data within an org.

In your Apex code, don't expose sensitive data that is otherwise hidden from users. Respect profile-based permissions, field-level security, sharing rules, and org-wide defaults.

Follow these general rules for correctly enforcing sharing.

- **•** Declare with sharing on all global classes or classes containing @NamespaceAccessible methods. Don't omit a sharing declaration or use without sharing on these entrypoints to your solution.
- **•** For controller classes that aren't global or marked @NamespaceAccessible, either declare the class as with inherited sharing or with sharing. Don't omit a sharing declaration or use without sharing on these entrypoints to your solution.
- Declare all classes that directly perform data access operations as with sharing. If no class in your solution is marked without sharing, then with inherited sharing can also be used.

However, there are some notable exceptions. Don't follow the general rules when:

- **•** You're building a site or community and want to deny guest user access to data.
- **•** You're accessing custom objects belonging to your namespace with a bespoke security policy. In this case, document the policy as part of your AppExchange security review submission documents. This exception doesn't apply to standard objects. The org admin solely owns the security policy for standard objects.

#### Apex Example

In this Apex code, the with sharing keyword isn't added to class header. By default, sharing rules aren't enforced.

```
public class maincontroller {
   @AuraEnabled public static String saveJobApplication(String vacId, String userId) {
      ...
   }
}
```
In this Apex code, the with sharing keyword is used. Sharing rules are enforced.

```
public with sharing class maincontroller {
   @AuraEnabled public static String saveJobApplication(String vacId, String userId) {
       ...
   }
}
```
To learn more about sharing rules enforcement, check out the [Secure Server-Side Development module](https://trailhead.salesforce.com/content/learn/modules/secure-serverside-development/) on Trailhead.

#### <span id="page-19-0"></span>SOQL Injection Due to Insecure Database Query Construction

To prevent Salesforce Object Query Language (SOQL) injection, use bind variables and input sanitation.

SOQL injection is a vulnerability in which a user directly controls portions of a SOQL database query. SOQL queries executed in Apex don't respect user permissions. Therefore, SOQL injections can be used to elevate users' privileges and allow them to access to data beyond their user permissions.

The two types of SOQL injection vulnerabilities require different protection approaches.

In the first type, the user supplies an incorrect table or field name to query against. When user data identifies a field or table name, you must verify that the user has permission to access the named table or field. Keep in mind that this type isn't a quoted context.

In the second type, the user supplies a portion of a quoted WHERE clause. When user data is inserted into a quoted string context, the data can break out of the quoted context. The preferred protection approach is to use bind variables. Alternatively, you can use EscapeSingleQuotes(). Both of these approaches prevent the user data from breaking out of the quoted context.

Never allow users to supply portions of SOQL queries other than field names, table names, and WHERE clause inputs.

Avoid executing user-generated queries in Apex, where they run in system mode. If you must generate more complex client-side SOQL, use the REST or SOAP API, which make SOQL calls safely.

To learn more about SOQL injection and how to prevent it in your code, check out the [Secure Server-Side Development module](https://trailhead.salesforce.com/content/learn/modules/secure-serverside-development/) on Trailhead.

#### SOQL Example

This SOQL statement is insecure because it's built by concatenating a string with embedded user input. No input sanitization occurs before the database.query statement executes.

```
string objType = id.valueOf(deduped[0].recordId).getSObjectType().getDescribe().getName();
string soql = 'select id, ' + string.join(fields, ', ') + ' from ' + objType +' where
id in: lrIDs';
list<sobject> records = database.query(soql);
```
If you must use dynamic SOQL, use the EscapeSingleQuotes() method to sanitize user-supplied input. This method adds the escape character (\) to all single quotation marks in the user-supplied string. Adding the escape character ensures that all single quotation marks are treated as enclosing strings instead of as database commands.

```
string objType =
escapeSingleQuotes(id.valueOf(deduped[0].recordId).getSObjectType().getDescribe().getName());
string soql = 'select id, ' + string.join(fields, ', ') + ' from ' + objType +' where
id in: lrIDs';
list<sobject> records = database.query(soql);
```
#### Cross-Site Request Forgery

A cross-site request forgery (CSRF) is an attack that forces an end user to execute unwanted actions during their authenticated web application session. To protect against CSRF, use confirmationTokenRequired, or trigger state changes with user actions.

All form requests made on the Salesforce Platform are protected. Insert, delete, update, and upsert state change operations triggered by user action, such as a button click, are also protected.

However, state change or data manipulation language (DML) operations triggered on page instantiation execute before the rest of the page loads, and they bypass the platform's default CSRF protection. State change and DML operations in class constructors are vulnerable if they're triggered from:

**•** Visualforce pages

- **•** Lightning web components (LWC)
- **•** Aura
- **•** Any methods called from the action parameter of a Visualforce page

#### Apex Example

This Visualforce page is vulnerable to CSRF because the ! init action is triggered on page initialization.

```
<apex:page controller="maincontroller" action="{!init}">
public pageReference init(){
   UserSetting c accountToUpdate;
  pageReference p = page.mainview;
  // Retrieve the password and redirect query string parameters from the current page URL
  String password = ApexPages.currentPage().getParameters().get('password');
  String redirect = ApexPages.currentPage().getParameters().get('redirect');
  if(string.isBlank(redirect)){
      p.getParameters().put('redirect', '/home/home.jsp');
      p.setRedirect(true);
   } else {
      p.getParameters().put('redirect', redirect);
   }
   if(string.isBlank(password)){
      p.getParameters().put('password', 'blank');
       p.setRedirect(true);
   } else {
      p.getParameters().put('password', password);
      accountToUpdate = [SELECT password c FROM UserSetting c LIMIT 1];
      accountTolydate.password C = password;update accountToUpdate;
   }
   if(p.getRedirect()== true){
     return p;
   }
  else {
      return null;
   }
}
```
A hacker can craft a URL containing parameters that alter database statements, allowing them to perform malicious actions of their choosing. When a user opens such a URL while logged in to your app, the code executes using the hacker's chosen URL parameters. The unintended database actions execute from the context of the victim's browser.

#### Visualforce Page Protection

To protect against the CSRF vulnerability in a Visualforce page when state change or DML operations execute on page initialization, enable the confirmationTokenRequired boolean metadata field in the Visualforce page.

If confirmationTokenRequired is set to true, GET requests to the page require a CSRF token in the URL. If the token is omitted, the page is inaccessible.

The default setting is false, which removes Apex's built-in CSRF token protection. You can configure this field by going to relevant Visualforce page settings in org setup.

For more info about confirmationTokenRequired, refer to [ApexPage](https://developer.salesforce.com/docs/atlas.en-us.248.0.api_meta.meta/api_meta/meta_pages.htm) in the Metadata API Developer Guide.

#### Lightning and LWC CSRF Protection

Don't perform any state change or DML operations in an Apex controller during instantiation of Lightning or LWC. Instead, trigger a state change with a user action, such as a button click. To learn more about CSRF and how to prevent it in your code, check out the [Secure](https://trailhead.salesforce.com/content/learn/modules/secure-serverside-development) [Server-Side Development module](https://trailhead.salesforce.com/content/learn/modules/secure-serverside-development) on Trailhead.

#### <span id="page-21-0"></span>Open Redirects

An open redirect occurs when an application dynamically redirects to a user-controlled parameter value without any validation. Prevent open redirects by using hardcoded redirects.

Open redirects are also known as arbitrary or unvalidated redirects. This vulnerability is used in phishing attacks to redirect users to any URL.

#### Apex Example

In this function definition, the String.redirect statement retrieves the redirect URL parameter for the current page. The parameter is used to craft a redirection URL, and then to perform a client-side redirect to the crafted URL.

```
public PageReference changepassword(){
   PageReference savePage;
  String redirect = ApexPages.currentPage().getParameters().get('redirect');
  redirect = (redirect == NULL) ? '/home/home.jsp' : redirect;
  savePage = new PageReference(redirect);
  savePage.setRedirect(true);
  return savePage;
}
```
The <apex: form> Visualforce markup view triggers the changepassword action, which results in an open redirect vulnerability in a package.

```
<apex:form>
  Redirection action: <apex:inputText value="{!userInput}" />
  <br/><apex:commandButton value="Submit" action="{!changepassword}" />
</apex:form>
```
#### Revised Code

Open redirects expose your redirection parameters to potential attackers. You can prevent open redirects using multiple strategies. One strategy is to use hardcoded redirects. In a hardcoded redirect, you set the value explicitly as shown in this example:

```
public PageReference changepassword(){
   PageReference savePage;
   savePage = new PageReference('/home/home.jsp');
   savePage.setRedirect(true);
   return savePage;
}
```
To learn more about open redirects and how to prevent them in your code, check out the [Secure Server-Side Development module](https://trailhead.salesforce.com/content/learn/modules/secure-serverside-development) on Trailhead.

#### <span id="page-22-0"></span>Lightning LockerService Disabled

Lightning LockerService is a critical security feature for Lightning code. It provides component isolation that allows code from many sources to execute and interact using safe, standard APIs and event mechanisms. Enable Lightning Locker for AppExchange packages that contain Lightning components or applications.

Lightning LockerService is enabled for all custom Lightning web components. The service was activated for customers in the Summer '17 release. Lightning LockerService isn't enforced for components that use API version 39.0 and lower, which covers any component created before Summer '17. When a component is set to at least API version 40.0, it's enabled. New AppExchange security reviews and periodic re-reviews require components to be version 40.0 or higher so that Locker is enabled.

#### Metadata Example

In this component's <AuraDefinitionBundle> metadata, the <apiVersion> field sets the API version to 39.0. LockerService is disabled for components that use API version 39.0 and lower.

```
<?xml version="1.0" encoding="UTF-8"?>
<AuraDefinitionBundle xmlns="http://soap.sforce.com/2006/04/metadata">
    <apiVersion>39.0</apiVersion>
    <description>My Component</description>
</AuraDefinitionBundle>
```
In this component's revised <AuraDefinitionBundle> metadata, the <apiVersion> field sets the API version to 40.0. LockerService is enforced for components that use API version 40.0 and higher.

```
<?xml version="1.0" encoding="UTF-8"?>
<AuraDefinitionBundle xmlns="http://soap.sforce.com/2006/04/metadata">
     <apiVersion>40.0</apiVersion>
     <description>My Component</description>
</AuraDefinitionBundle>
```
<span id="page-22-1"></span>For more information, read the [Summer 2017 Release Notes](https://releasenotes.docs.salesforce.com/en-us/summer17/release-notes/rn_lightning_lockerservice.htm) and [Security with Lightning Locker](https://developer.salesforce.com/docs/component-library/documentation/en/lwc/security_locker_service) in the Lightning Web Components Developer Guide.

#### Insufficient Escaping in Lightning Components

Each component in a bundle is responsible for sanitizing the input provided to it by parent components, apps, or in URL parameters.

The security boundary of an individual component is the component bundle. Each component in a bundle is responsible for sanitizing the input provided to it by parent components, apps, or in URL parameters. Public or global component attributes are assumed to contain attacker-controlled inputs unless sanitized by the component in an onInit handler.

Failure to sanitize inputs can lead to cross-site scripting (XSS) or URL redirection attacks.

#### Aura Example

In this Aura code, a component reads data from a global attribute and then renders it to the document object model (DOM) without sufficient escaping. One parameter has the tag unescapedHTML, which is open to exploitation. A hacker or malware can inject HTML or JavaScript into the view and trigger a cross-site scripting (XSS) attack.

```
<aura:component controller="name_NewsController" access="global" extends="c:name_Name"
implements="force:appHostable,flexipage:availableForAllPageTypes,forceCommunity:availableForAllPageTypes">
   <aura:handler name="baseReady" event="c:name_Name" action="{!c.doInit}"/>
   ...
```

```
<aura:attribute name="newsDetails" type="String" default="" access="global"/>
   ...
   <div class="slds-col_padded slds-size_1-of-1 textDetail">
      <div class="slds-text-longform">
         <aura:unescapedHtml aura:Id="newsDetail" value="{!v.newsDetails}"/>
       \langle div\rangle\langle div>
   ...
</aura:component>
```
This Aura component code is secure because it doesn't use the unescapedHTML.

```
<aura:component controller="name_NewsController" access="global" extends="c:name_Name"
implements="force:appHostable,flexipage:availableForAllPageTypes,forceCommunity:availableForAllPageTypes">
   <aura:handler name="baseReady" event="c:name_Name" action="{!c.doInit}"/>
   ...
  <aura:attribute name="newsDetails" type="String" default="" access="global"/>
   ...
  <div class="slds-col_padded slds-size_1-of-1 textDetail">
      <div class="slds-text-longform">
         <aura:Id="newsDetail" value="{!v.newsDetails}"/>
       \langle/div>\langle div>
   ...
</aura:component>
```
<span id="page-23-0"></span>For more info, refer to [Lightning Security](https://developer.salesforce.com/page/Lightning_Security) in the Secure Coding Guide.

#### Asynchronous Code in Components

Hackers can manipulate the timing of asynchronous code to produce malicious results. To preserve current execution context, wrap asynchronous function calls or batch actions into a single request.

When you use an asynchronous function such as  $setTimeout()$  and  $setInterval()$  to reference a component, you exit the framework's lifecycle. If you navigate elsewhere in the user interface while asynchronous code is executing, the framework unrenders and destroys the component that made the asynchronous request. You can still have a reference to that component, but it's no longer valid. Hackers exploit this vulnerability in harmful ways, for example, crash an app.

To reenter the framework safely, wrap the code in the \$A.getCallback() function. Then, to ensure that the component is still valid, use the component.isValid() function before executing anything in the callback. Alternatively, batch multiple actions into one request by using enqueueAction().

Note: This vulnerability doesn't apply to components created against the Summer '17 release (API v40.0) or later.

These examples depict the security violation and how to fix it.

#### Aura Example

The setInterval() function gives you access to the document object model (DOM). However, accessing the DOM with setInterval() occurs in a context outside of the Lightning framework. There are no quarantees about the parent component's state—it's possible the function doesn't have a parent component at all. If the state changes, the callback function can act on data that it doesn't own, or it can wait for data that never shows up. In these scenarios, the app throws an error message that halts the entire Salesforce page, and the component stops responding.

```
vars.Timer = setInterval(function(){ helper.action(component); },1);
```
#### Revised Code Using getCallback() Example

To reenter the framework safely, wrap the code in the \$A.getCallback() function. Then, to ensure that the component is still valid, use the component.isValid() function before executing anything in the callback.

Use \$A.getCallback() to wrap any code that accesses a component outside the normal re rendering lifecycle, such as in a setTimeout() or setInterval() call. \$A.getCallback() preserves the current execution context and grants the correct access level to the asynchronous code. Otherwise, the framework loses context and only allows access to global resources.

```
window.setTimeout(
   $A.getCallback(function() {
      if(cmp.isValid()){
         cmp.set("v.visible", true);
      }
   }), 5000
);
```
#### Revised Code Using enqueueAction() Example

Alternatively, use enqueueAction(), which adds the server-side controller action to the queue of actions to be executed. Rather than sending a separate request for each individual action, the framework processes the event chain and batches the actions in the queue into one request. The actions are asynchronous and have callbacks.

```
var action = component.get("c.usually a server side controller");
action.setCallback(this, function()(response) {...});
$A.enqueueAction(action2);
```
<span id="page-24-1"></span>To learn more, check out our [Secure Client-Side Development module](https://trailhead.salesforce.com/en/content/learn/modules/secure-clientside-development) on Trailhead.

#### Secure Communication

Ensure that your solution is reachable exclusively over secure connections such as SFTP and HTTPS. Avoid using HTTP and FTP because these protocols don't encrypt the information that flows over the internet.

Use SSH file transfer protocol (SFTP) when sending and receiving file transfers. SFTP uses encryption algorithms to securely move files and provides a higher level of protection than FTP.

Use hypertext transfer protocol secure (HTTPS) to send data between a web browser and a website. In HTTPS, communication is encrypted using transport layer security (TLS), which protects the data in transit. Use secure versions of TLS, disable weak ciphers, generate long keys, and redirect incoming requests that use HTTP to HTTPS.

<span id="page-24-0"></span>To prevent man-in-the-middle downgrade attacks, use HTTP strict transport security (HSTS). In these attacks, hackers intercept communication and redirect visitors from an HTTPS version of a resource to an HTTP copy.

To learn more, see [Secure Coding Secure Communications](https://developer.salesforce.com/docs/atlas.en-us.248.0.secure_coding_guide.meta/secure_coding_guide/secure_coding_secure_communications.htm).

### Secure Your B2C Commerce Solution

All B2C Commerce Cartridges and Headless Integrations listed on AppExchange must adhere to these requirements.

#### Encryption, Cryptography, and Secret Storage

Protect data at rest using strong encryption schemes, and protect the encryption keys.

See [Encryption and Cryptography](https://documentation.b2c.commercecloud.salesforce.com/DOC1/topic/com.demandware.dochelp/content/b2c_commerce/topics/b2c_security_best_practices/b2c_encryption_and_cryptography.html) and [Secret Storage.](https://documentation.b2c.commercecloud.salesforce.com/DOC1/topic/com.demandware.dochelp/content/b2c_commerce/topics/b2c_security_best_practices/b2c_secret_storage.html)

#### Authentication and Authorization

Before processing requests that carry privileged actions, authenticate and authorize the requests. Also enforce authentication and authorization when reading or writing confidential objects such as [Order](https://documentation.b2c.commercecloud.salesforce.com/DOC1/index.jsp?topic=%2Fcom.demandware.dochelp%2FDWAPI%2Fscriptapi%2Fhtml%2Fapi%2Fclass_dw_order_Order.html), [Customer](https://documentation.b2c.commercecloud.salesforce.com/DOC1/index.jsp?topic=%2Fcom.demandware.dochelp%2FDWAPI%2Fscriptapi%2Fhtml%2Fapi%2Fclass_dw_customer_Customer.html), and [PaymentInstrument.](https://documentation.b2c.commercecloud.salesforce.com/DOC1/index.jsp?topic=%2Fcom.demandware.dochelp%2FDWAPI%2Fscriptapi%2Fhtml%2Fapi%2Fclass_dw_order_PaymentInstrument.html)

See [Authentication and Authorization](https://documentation.b2c.commercecloud.salesforce.com/DOC1/topic/com.demandware.dochelp/content/b2c_commerce/topics/b2c_security_best_practices/b2c_developer_authentication_and_authorization.html).

#### Open Commerce API (OCAPI) and Salesforce Commerce API (SCAPI) Settings

Follow the principle of least privilege for OCAPI and SCAPI permissions. Provide users with the minimum set of permissions required to perform a task. Document the permissions, and share them with your customers.

See [OCAPI Settings](https://documentation.b2c.commercecloud.salesforce.com/DOC1/topic/com.demandware.dochelp/OCAPI/current/usage/OCAPISettings.html) and [Authorization for SCAPI](https://developer.salesforce.com/docs/commerce/commerce-api/guide/authorization.html).

#### Sensitive Data Storage and Logging

Sensitive data is any information that must be protected against unauthorized access. Different regulations classify information as sensitive data and can include payment instruments, protected health information, personally identifiable information, access tokens, and encryption keys. Document and disclose to customers a list of sensitive data stored or processed by your solution. Redact sensitive data in [B2C Commerce log files](https://documentation.b2c.commercecloud.salesforce.com/DOC1/topic/com.demandware.dochelp/content/b2c_commerce/topics/site_development/b2c_log_files_overview.html).

See [Storing Sensitive Data](https://developer.salesforce.com/docs/atlas.en-us.248.0.secure_coding_guide.meta/secure_coding_guide/secure_coding_storing_sensitive_data.htm).

#### **Cryptography**

Use supported cryptography APIs such as [dw.crypto.](https://documentation.b2c.commercecloud.salesforce.com/DOC1/index.jsp?topic=%2Fcom.demandware.dochelp%2FDWAPI%2Fscriptapi%2Fhtml%2Fapi%2Fpackage_dw_crypto.html) Don't implement custom cryptography.

#### Client-Side Scripts

Include and serve all client-side scripts statically from the B2C Commerce [cartridge.](https://documentation.b2c.commercecloud.salesforce.com/DOC1/topic/com.demandware.dochelp/content/b2c_commerce/topics/site_development/b2c_cartridges_overview.html) Avoid dynamically loading third-party scripts from content delivery networks (CDNs) or other third parties.

#### Code Injection

Don't interpret any input data as script. Statically include all source code.

#### User-Input Validation

Ensure that user input is exactly the kind of data that your solution expects. Validate all user input before processing. See [Data Validation](https://documentation.b2c.commercecloud.salesforce.com/DOC1/index.jsp?topic=%2Fcom.demandware.dochelp%2Fcontent%2Fb2c_commerce%2Ftopics%2Fb2c_security_best_practices%2Fb2c_data_validation.html).

#### User Input

Escape all user-provided content before rendering it in any context including HTML and JavaScript. See [Template Best Practices.](https://documentation.b2c.commercecloud.salesforce.com/DOC1/index.jsp?topic=%2Fcom.demandware.dochelp%2Fcontent%2Fb2c_commerce%2Ftopics%2Fsite_development%2Fb2c_content_best_practices.html)

#### Cross-Site Request Forgery (CSRF)

Include CSRF protection in all state-changing controllers.

See [Cross-Site Request Forgery.](https://documentation.b2c.commercecloud.salesforce.com/DOC1/index.jsp?topic=%2Fcom.demandware.dochelp%2Fcontent%2Fb2c_commerce%2Ftopics%2Fb2c_security_best_practices%2Fb2c_cross_site_request_forgery.html)

#### Open Redirects

Open redirects are used in phishing attacks to redirect users to any URL. Never redirect users based on untrusted data. Follow the practices in [Open Redirect Attacks](https://documentation.b2c.commercecloud.salesforce.com/DOC1/topic/com.demandware.dochelp/content/b2c_commerce/topics/b2c_security_best_practices/b2c_open_redirect_attacks.html).

#### Content Security Policy

Document and share your Content Security Policy with customers when applicable.

#### Patches and Upgrades

To simplify installation of patches and upgrades, direct customers to use separate cartridges for customizations whenever possible.

#### **Environments**

<span id="page-26-0"></span>Follow the B2C Commerce security [guidelines](https://documentation.b2c.commercecloud.salesforce.com/DOC1/index.jsp?topic=%2Fcom.demandware.dochelp%2Fcontent%2Fb2c_commerce%2Ftopics%2Fb2c_security_best_practices%2Fb2c_commerce_security_guide.html) as you set up, administer, and develop your Salesforce B2C Commerce environments.

### Secure Your Tableau Accelerator

All Tableau Accelerators listed on AppExchange must adhere to these requirements.

#### Allowed Functionality

Use only built-in Tableau functionality in your Accelerator. Don't use dashboard extensions, third-party connectors from the Tableau Exchange, external first- or third-party code, or connections to external servers.

#### Links and URL Actions

Don't include URL actions or external links in your Accelerator.

#### Sample Data Origin

Tableau Accelerators rely on sample data to populate the dashboards before users connect their own data. Either create this sample data yourself, or obtain the right to use and distribute the sample data so that the source can be attributed in your Accelerator listing.

#### De-Identified Data

The data for your Accelerator must be de-identified. It can't contain personally identifiable information, such as the names of real businesses or business entities. You don't want users to be able to draw any real-world conclusions from the names or places in your dataset.

#### Data Packaging

Create a flat extract of all sample data, and package it as part of the TWBX workbook file for your Accelerator. Before you package the data, hide unused fields. Don't include live queries, even to flat files. Don't implement custom cryptography.

#### Data Source Credentials

Validate data source connections to cloud-based data, and remove credentials for cloud-based data source connections from your Accelerator. Users must enter their own credentials to connect to data.

# <span id="page-27-0"></span>Architectural Considerations for Group and Professional Editions

Salesforce CRM is offered in five tiers, or editions:

- **•** Group Edition (GE)\*
- **•** Professional Edition (PE)
- **•** Enterprise Edition (EE)
- **•** Unlimited Edition (UE)
- **•** Performance Edition (PXE)\*

Note: Group and Performance Editions are no longer sold. For a comparison chart of editions and their features, see the [Salesforce](http://www.salesforce.com/crm/editions-pricing.jsp) [Pricing and Editions page.](http://www.salesforce.com/crm/editions-pricing.jsp)

If you plan to sell your app to existing Salesforce customers, it's important to understand the differences between these editions because they will affect the design of your app. It's convenient to think about them in clusters, GE/PE and EE/UE/PXE, as the editions in each cluster have similar functionality. For example, you might only want to support EE/UE/PXE if your app requires certain objects and features that aren't available in GE/PE. Also, instead of a single solution that supports all editions, you can have a tiered offering. This would consist of a basic solution for GE/PE and an advanced one for EE/UE/PXE customers that takes advantage of the additional features.

EE/UE/PXE have the most robust functionality. They support Lightning Platform platform licenses in addition to Salesforce CRM licenses. If your app doesn't require Salesforce CRM features (such as Leads, Opportunities, Cases, etc.), Lightning Platform platform licenses provide you with the most flexibility in deploying your app to users who might not normally be Salesforce users. Your app is still subject to the edition limits and packaging rules.

GE/PE don't contain all of the functionality that you can build in a Developer Edition (DE). Therefore, an application developed in your DE organization might not install in a GE/PE organization. If you're designing an application to work specifically in GE/PE, you must be aware of how these editions differ.

There are a number of other considerations to keep in mind when deciding whether to support these editions. Lightning Platform platform licenses cannot be provisioned in GE/PE organizations. This means that only existing Salesforce CRM users can use your app. There are some features that aren't available in GE/PE. There are several special permissions available to eligible partner apps that overcome these limitations.

See the following sections for available features, limits, and other design considerations.

- **•** [Features in Group and Professional Editions](#page-28-0)
- **•** [Limits for Group and Professional Editions](#page-29-0)
- **•** [Access Control in Group and Professional Editions](#page-29-1)
- **•** [Using Apex in Group and Professional Editions](#page-29-2)
- **•** [API Access in Group and Professional Editions](#page-29-3)
- **•** [Designing Your App to Support Multiple Editions](#page-31-0)
- **•** [Sample Design Scenarios](#page-33-1)

[Features in Group and Professional Editions](#page-28-0)

- [Limits for Group and Professional Editions](#page-29-0)
- [Access Control in Group and Professional Editions](#page-29-1)

[Using Apex in Group and Professional Editions](#page-29-2)

[API Access in Group and Professional Editions](#page-29-3)

API access is not normally supported in GE and PE orgs. However, after your app passes the security review, you're eligible to use some APIs for building composite applications.

[Designing Your App to Support Multiple Editions](#page-31-0)

[Sample Design Scenarios for Group and Professional Editions](#page-33-1)

### <span id="page-28-0"></span>Features in Group and Professional Editions

The easiest way to determine which features and objects are available in a particular edition is by reviewing the [Edition Comparison](http://www.sfdcstatic.com/assets/pdf/datasheets/DS_SalesCloud_EdCompare.pdf) [Table.](http://www.sfdcstatic.com/assets/pdf/datasheets/DS_SalesCloud_EdCompare.pdf) You can also look up which editions support a specific feature or object by searching the online help. It's important that you check these resources before you start designing your app to make an informed decision on which editions to target. When you're finished building your app, we recommend that you test it by installing your package in GE and PE test orgs to ensure that everything functions properly.

The following table shows the key differences between GE and PE.

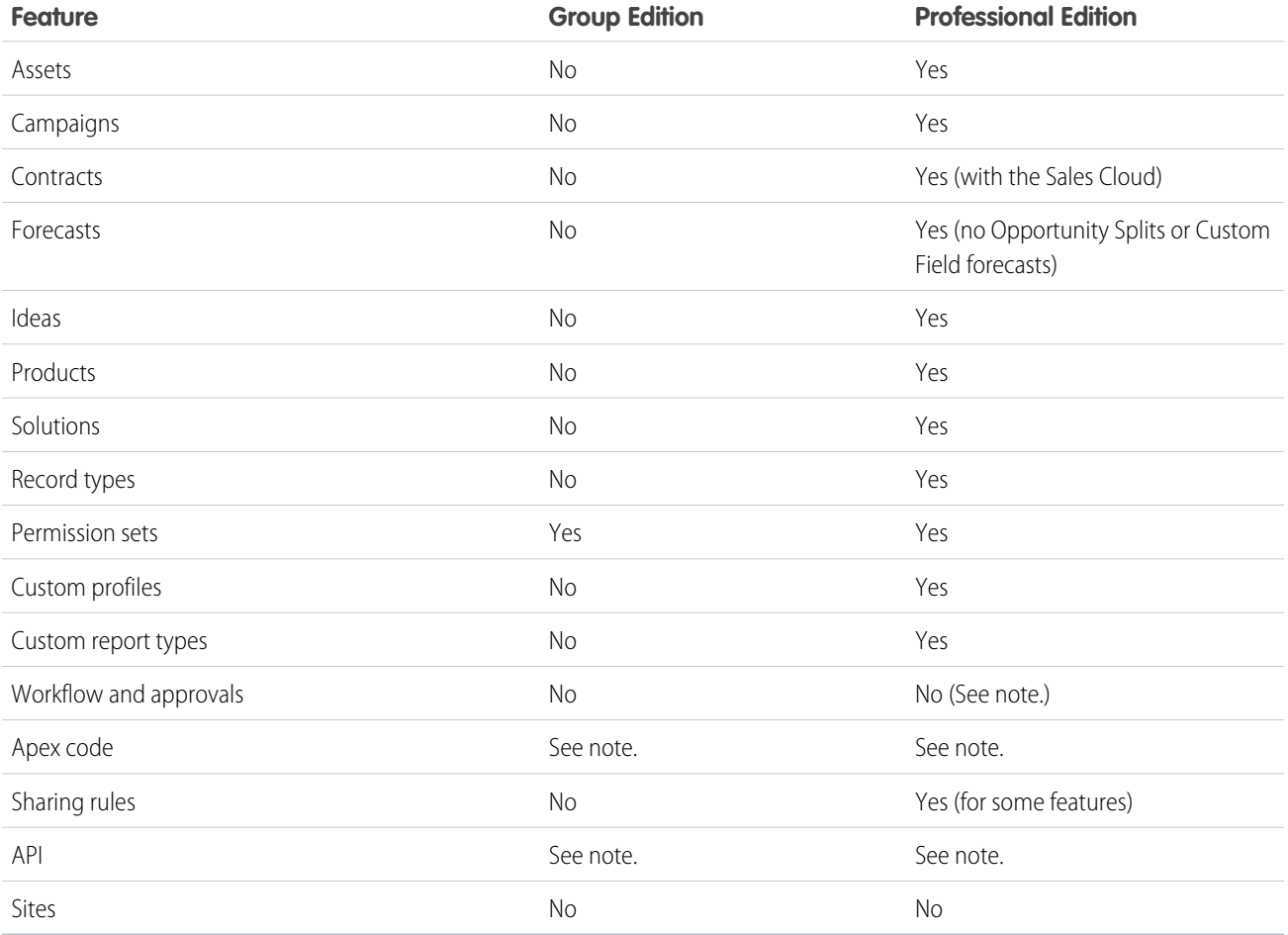

#### Note:  $\mathbb{Z}^n$

**•** All listed features are available in DE.

- **•** As a partner, workflows within your application run in a Professional Edition org. However, customers can't create their own workflows. They must purchase the feature directly from Salesforce.
- **•** A client ID allows your app to use the API for integration to composite apps. For more information, see [Using Apex in Group](#page-29-2) [and Professional Editions](#page-29-2) and [API Access in Group and Professional Editions.](#page-29-3)

# <span id="page-29-0"></span>Limits for Group and Professional Editions

All Salesforce editions have limits that restrict the number of apps, objects, and tabs that can be used. For details on the limits for various editions, see the [Edition Limits Table](https://help.salesforce.com/articleView?id=overview_limits_general.htm&language=en_US).

For partners who are enrolled in the ISV Program, any managed package publicly posted on the AppExchange no longer counts against the apps/objects/tabs limits for your Salesforce Edition. This effectively means that ISV partners no longer have to worry about package installation failures because of apps/objects/tabs limits being exceeded. This feature is automatically enabled after your app passes the security review.

# <span id="page-29-1"></span>Access Control in Group and Professional Editions

Group Edition doesn't support field-level security or custom profiles. You can manage field-level security by using the page layout for each object instead. When customers install your app, they can't define which profiles have access to what. Ensure that your design works for the Standard User Profile. Permission sets can be installed but not updated in Group and Professional Edition orgs.

<span id="page-29-2"></span>Because the page layout handles field level security, add any fields you want to be visible to the page layout. For fields to be accessible via the API or Visualforce, add them to the page layout.

# Using Apex in Group and Professional Editions

Your app can contain business logic such as classes, triggers, email services, etc. written in Apex. As a general rule, Apex is not supported in GE/PE, so it will not run in these editions. However, Apex developed as part of an ISV app and included in a managed package can run in GE/PE, even though those editions do not support Apex by default.

You must be an eligible partner with Salesforce and your app has to pass the security review. The appropriate permissions will automatically be enabled after you pass the security review.

Here are some important considerations for using Apex in GE/PE.

- **•** GE/PE customers can't create or modify Apex in your app; they can only run the existing Apex.
- **•** Your Apex code should not depend on features and functionality that exist only in DE, EE, UE, or PXE, or your app will fail to install.
- <span id="page-29-3"></span>**•** Make sure to use REST if you plan to expose an Apex method as a Web service. Apex classes that have been exposed as a SOAP Web service can't be invoked from an external web app in GE/PE.
- **•** Using Apex to make Web service callouts is allowed in GE/PE. For instance, if you're planning to make a Web service callout to an external Web service, as long as the managed package is authorized, these classes will function in GE/PE.

# API Access in Group and Professional Editions

API access is not normally supported in GE and PE orgs. However, after your app passes the security review, you're eligible to use some APIs for building composite applications.

- **•** Currently, the standard Data SOAP and REST APIs are supported for GE and PE apps, and Metadata API is supported in PE apps. To request API access, see [How do I get an API token for my app?](#page-103-0) You can also contact Salesforce to allowlist a connected app to use REST API in GE or PE orgs.
- **•** Other APIs, such as the Bulk API 2.0 and Apex methods exposed as SOAP Web services, remain unavailable.
- **•** You can enable REST-based Web services using connected app consumer allowlisting.
- **•** You can enable SOAP-based Web services, including Metadata API, using an API token called a Client ID. Append the Client ID to your SOAP headers in integration calls. This special key enables your app to make calls to GE and PE orgs for Data API and PE orgs for Metadata API, even if the customer does not have API access.

The Client ID has these properties.

- **•** You can't use the Client ID with the AJAX Toolkit in custom JavaScript, S-controls, or anywhere in your app where its value would be exposed to the end customer.
- **•** For development purposes, GE and PE orgs created via the Environment Hub already have the Metadata API and SOAP API (Data API) enabled. You can then develop and test your app before the security review. After your app passes the security review and you obtain an API token, test your app again to ensure that it's working correctly.
- **•** The Client ID grants GE and PE access to SOAP API, and PE access to the Metadata API. With the Metadata API, you can dynamically create various components that you typically create in Setup. For instance, you can create a custom field dynamically in a PE organization with the API token.

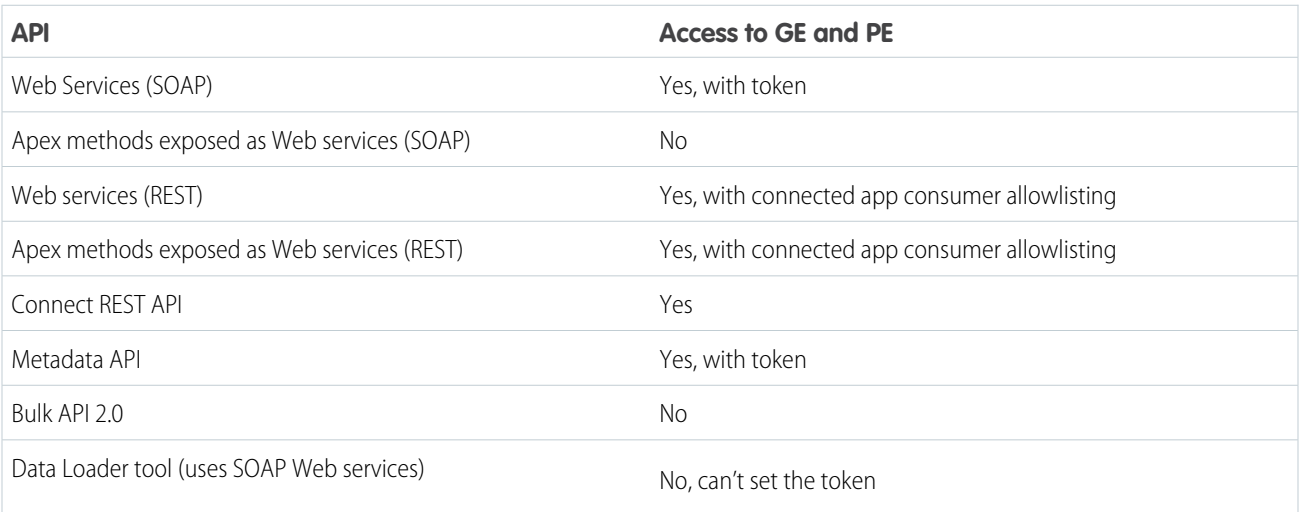

This table shows which APIs are accessible when using GE and PE and the method of access.

#### <span id="page-30-0"></span>[Accessing REST API in Group and Professional Editions](#page-30-0)

The Lightning Platform REST API provides you with a powerful, convenient, and simple API for interacting with Lightning Platform. As a qualified partner, you can request that we enable your application for REST API calls to GE or PE orgs.

#### Accessing REST API in Group and Professional Editions

The Lightning Platform REST API provides you with a powerful, convenient, and simple API for interacting with Lightning Platform. As a qualified partner, you can request that we enable your application for REST API calls to GE or PE orgs.

To get access to REST API, you must meet these conditions.

- Access to the Partner Community. If you're new, learn about and join one of the ISV Partner Programs.
- Pass the security review. All applications enrolled in the AppExchange or OEM Program must go through a periodic security review.
- **•** Access to Salesforce Developer Edition. If you don't already have access to a DE org, you can get the Partner Developer Edition from the Environment Hub.

To request a REST API token:

**1.** Create a connected app from your DE org. Log in to your Salesforce org with your developer account. From Setup, in the Quick Find box, enter *Apps*, and then select **Apps**. In the Connected Apps section, click **New**.

Note: We strongly recommend that you work in an org that you plan to use for a long time, such as the one where you build your managed package or your Trialforce management org (TMO).

- **2.** Enter the information requested, and click **Save**. Saving your app gives you the Consumer Key and Consumer Secret that the app uses to communicate with Salesforce.
- **3.** Log a support case in the [Salesforce Partner Community.](https://partners.salesforce.com) For product, specify **Partner Programs & Benefits**. For topic, specify **ISV Technology Request**. Provide your DE Org ID and the credentials for your connected app.

We evaluate your request and enable the appropriate permission. You receive a case notification from us. Wait 24 hours to make sure that the permission is activated. Your client\_id (or Consumer Key) and client\_secret (or Consumer Secret) are checked against the information that you submit via the case during the OAuth authentication. If it matches, the system allows you to communicate with GE and PE editions.

#### **M** Note:

- **•** This permission is intended solely for REST API. It doesn't enable your application to use SOAP API, Bulk API, or Metadata API for GE and PE editions.
- <span id="page-31-0"></span>**•** This permission is applied only to your application. We don't turn on the API in the GE and PE org.

# Designing Your App to Support Multiple Editions

Supporting multiple editions provides the opportunity to release richer versions of your app that can support more advanced features found in EE, UE, and PXE. There are two technologies that can be leveraged to support multiple editions. The first approach uses extension packages and the second leverages Dynamic Apex. There are benefits to both, so be sure to review both strategies before designing your app.

<span id="page-31-1"></span>[Supporting Multiple Editions Using an Extension Package](#page-31-1)

[Supporting Multiple Editions using Dynamic Apex](#page-32-0)

#### Supporting Multiple Editions Using an Extension Package

This approach uses a base-managed package that contains core app functionality. The base package only contains features supported in Group and Professional Editions. You then use a second managed package, or extension package, that extends and enhances the base package. The extension package adds more features supported in Enterprise, Unlimited, and Performance Editions. For example, you have a warehouse application that tracks inventory and an extension to this app includes workflow (which isn't available in Group). Your Group and Professional Edition customers can install the base warehouse application, while your other customers install the base package and then the extension package with workflow components.

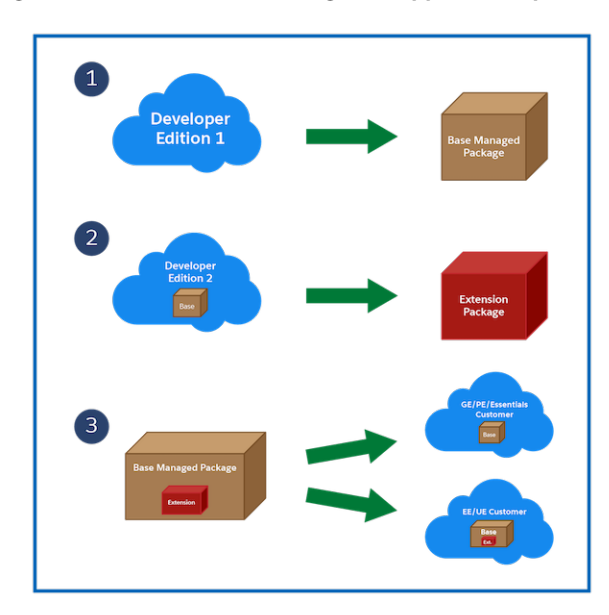

#### **Using a Base and Extension Package to Support Multiple Editions**

Using extension packages enables you to avoid multiple code sets and to upsell your customers. Upgrading a customer only requires installing the extension package.

Here is the process for creating an extension package.

- **1.** Create your base-managed package that uses features supported by Group and Professional Editions.
- **2.** Install your base-managed package in a separate Developer Edition org.
- **3.** In this org, create your extension package that includes more functionality supported in Group and Professional Editions. You can reference the base-managed package to avoid duplicating functionality. Any component that references the base-managed package automatically triggers this package to be an extension package.

Since your extension package depends on your base package, it's important to spend time designing your app and the interfaces between the packages. For example, if the extension package calls an Apex class in the base package, you must make sure that the desired Apex class is made global.

It's also important to consider the entire application life cycle. For example, If you want to add new features, include them in the appropriate package. Ensure that updates to the base package do not break the extension package.

<span id="page-32-0"></span>Note: To access history information for custom objects in your extension package, work with the base package owner to enable history tracking in the org for the base package. Enabling history tracking in a base package can result in an error when you install the package and create patch orgs for the extension package.

#### Supporting Multiple Editions using Dynamic Apex

Using dynamic Apex, dynamic SOQL, and dynamic DML, it's possible to create one managed package for all editions you plan to support without having to use extension packages. Your app behavior can change dynamically based on the features available in your customer's edition. This is useful when designing an app with the intent to support multiple editions.

Make sure that Apex, workflows, etc. in your package do not contain any strongly-typed reference to a feature that isn't supported by GE/PE. This can include adding a custom field on an unsupported standard object, such as Campaigns, or making an Apex reference to features like multi-currency or territory management. When you reference a feature in your package not supported by GE/PE, this package dependency will cause the installation to fail.

Instead, if you use dynamic Apex to first check if these features are available before referencing them, you can install your managed package in GE/PE. The important piece to consider is you must code your Dynamic Apex in a way that can support both use cases. This ensures that if your customer doesn't have a specific feature or object, your app will still function.

# <span id="page-33-1"></span>Sample Design Scenarios for Group and Professional Editions

Here are some scenarios to help you understand when and how to build for Group and Professional Editions.

#### **Scenario 1: You want to build an app that uses record types**

Since record types aren't available in Group Edition, decide if you want to support this edition. Assuming you do, you can build a base-managed package that doesn't include record types. After uploading this managed package in a released state, you can install it into another Developer Edition org to start building the extension. Your extension can add record types that your Professional, Enterprise, Unlimited, and Performance Edition customers can install and use.

#### **Scenario 2: You want to build an app with 80 custom objects**

Typically this scenario presents a problem for Group and Professional Edition orgs because of their custom objects limit. However, if you make your app available on the AppExchange, it doesn't count toward custom objects, tabs, and apps limits. So even if your app has 80 custom objects, it installs and works in Group and Professional Edition orgs.

#### **Scenario 3: You want to build an app that makes Apex callouts to a web service**

Apex doesn't normally run in Group and Professional Editions. If you get your managed package authorized during the security review, your Apex executes as expected. For this scenario, you build your Apex callout to invoke your external service and then include this class in your package.

#### **Scenario 4: You want to build an app that uses Campaigns**

Campaigns are supported by default in Group Edition. For this scenario, you have two options.

- **•** Option 1 Build a based-managed package that doesn't reference Campaigns. in it's complete, upload, and install it into another Developer Edition org. Build the Campaign functionality as an extension package. Now your Group Edition customers can install the base, while the rest can also install the extension to get extra features.
- **•** Option 2 This option requires only one package if you use Dynamic Apex as the only reference to Campaigns (as described earlier) and do not include a custom field on the Campaign. Your app can then be installed in Group Edition orgs and higher. If Campaigns is in your customer's edition, then your Dynamic Apex can manipulate Campaigns as expected.

#### **Scenario 5: You want to build a composite app where your receive inbound API calls**

<span id="page-33-0"></span>You have a separate hosted app that you want to integrate with Salesforce, so you must make API calls to Group and Professional Edition customers. Such calls aren't possible by default. However, if you're an eligible partner, request a special API token that allows your SOAP calls to integrate with Group and Professional Edition orgs. Be sure to embed the Client ID in the SOAP header of your external code.

# Pass the AppExchange Security Review

[Effective Date: August 9, 2023] At Salesforce, nothing is more important than the trust of our customers. Trust requires security. To distribute a managed package, Salesforce Platform API solution, or Marketing Cloud API solution on AppExchange, it must pass our security review. Learn how to prepare for and pass the security review.

- Note: The description of the AppExchange Security Review in this section and the links herein is current as of the listed effective date. SFDC may update or modify the AppExchange Security Review from time to time in its sole discretion, with or without notice.
- Important: Partner Applications, which includes managed packages, Salesforce Platform API solutions, Marketing Cloud API solutions, and other solutions referred to herein, are Non-SFDC Applications as defined in Salesforce's Main Services Agreement (available at https://www.salesforce.com/company/legal/agreements or successor URL). Notwithstanding any security review of

a Partner Application, Salesforce makes no guarantees regarding the quality or security of any Partner Application and Customers are responsible for evaluating the quality, security, and functionality of Partner Applications.

#### [AppExchange Security Review](#page-34-0)

Before you can publicly list your managed package, Salesforce Platform API solution, or Marketing Cloud API solution on AppExchange, it must pass a security review. The AppExchange security review tests the security posture of your solution, including how well it protects customer data.

#### [How Does AppExchange Security Review Work?](#page-35-0)

Before initiating an AppExchange security review, perform your own testing and gather supporting materials that help us assess the security of your solution. During a review, our Product Security team attempts to identify security vulnerabilities in your solution. If the team identifies vulnerabilities, you have access to personalized technical guidance to help you address the identified vulnerabilities.

#### [Partner Security Portal](#page-37-0)

The Partner Security Portal is the main hub for your security review needs. The portal hosts the Source Code Scanner (Checkmarx) and Chimera automated security scanning tools. Use these tools to identify security vulnerabilities in your solution. The portal is also where you go to schedule office hours appointments with AppExchange security engineers and Security Review Operations team members. Office hours provide a forum for you to ask questions about the security review process and to discuss how to rework code that has security vulnerabilities.

#### [Test Your Entire Solution](#page-40-0)

Test the full scope of your solution using manual testing and automated security scanner tools. When you perform security scans, include all external endpoints that run independently of the Salesforce platform. Document false positive security violations, and fix all code that doesn't meet Salesforce security guidelines.

#### [Scan Your Solution with Salesforce Code Analyzer](#page-43-0)

As an AppExchange partner submitting your managed package for security review, you must scan it with Salesforce Code Analyzer and provide test results in your solution's AppExchange Security Review submission. This scan is in addition to the scan that you must complete using the tools provided in the Partner Security Portal. The tools used are the Source Code Scanner, also referred to as the Checkmarx scanner, and the Chimera scanner.

#### [False Positives](#page-44-0)

As you navigate the AppExchange security review process, you're likely to encounter false positive issues with your solution. A false positive occurs when a security-scanning tool or code reviewer flags code that appears to pose a security vulnerability but actually doesn't. Instead, the flagged vulnerability is nonexistent, nonexploitable, or not required to support a valid use case or functionality.

#### <span id="page-34-0"></span>[Security Review Resources](#page-47-0)

These resources can help you prepare for the AppExchange security review.

# AppExchange Security Review

Before you can publicly list your managed package, Salesforce Platform API solution, or Marketing Cloud API solution on AppExchange, it must pass a security review. The AppExchange security review tests the security posture of your solution, including how well it protects customer data.

The security review helps you identify security vulnerabilities that a hacker, malware, or other threat can exploit. Salesforce security review teams test your solution with threat-modeling profiles that are based on the most common web vulnerabilities. The teams attempt to penetrate the defenses programmed in your solution. Their goal is to extract or modify data that they don't have permission to access, just as security threats attempt to do.

Here's a small sampling of the common security threats that we test for.

**•** SOQL and SQL injection

- **•** Cross-site scripting
- **•** Nonsecure authentication and access control protocols
- **•** Vulnerabilities specific to the Salesforce platform, such as record-sharing violations

For more information about the most critical web application security risks, read the [Open Web Application Security Project \(OWASP\)](https://owasp.org/www-project-top-ten/) [Top Ten](https://owasp.org/www-project-top-ten/) awareness document. OWASP is a nonprofit foundation that works to improve the security of software.

We give you a report documenting the security vulnerabilities found during the review. We're also available to meet with you and help you address vulnerabilities. Address the issues in the report, then submit the revised solution for a follow-up review. We offer multiple reviews for each submission, which enables you to fine-tune the security of your solution.

Important: To test the extent that upgraded solutions safeguard against the latest security vulnerabilities, Salesforce reserves ⋒ the right to conduct periodic re-reviews of solutions distributed on AppExchange.

View the security review process as enforcement mechanisms paired with personalized advice and tools. You have access to office hours where you can directly connect with a security review team member to get guidance catered to your solution. Also, the security review team points you to security scanning tools that help automate the process of vetting the security of your solution.

SEE ALSO:

<span id="page-35-0"></span>[Open Web Application Security Project \(OWASP\) Top Ten](https://owasp.org/www-project-top-ten/) [OWASP Developer Guide](https://owasp.org/www-project-developer-guide/) [AppExchange Security Review Trailhead module](https://trailhead.salesforce.com/content/learn/modules/isv_security_review)

# How Does AppExchange Security Review Work?

Before initiating an AppExchange security review, perform your own testing and gather supporting materials that help us assess the security of your solution. During a review, our Product Security team attempts to identify security vulnerabilities in your solution. If the team identifies vulnerabilities, you have access to personalized technical guidance to help you address the identified vulnerabilities.

Important: Every managed package, Salesforce Platform API, and Marketing Cloud API that you plan to list publicly on AppExchange must go through security review. We don't recommend submitting a patch version of your solution for review. With patches, security review inheritance is limited. Instead, submit only major and minor versions, such as 1.0.0 and 1.1.0.

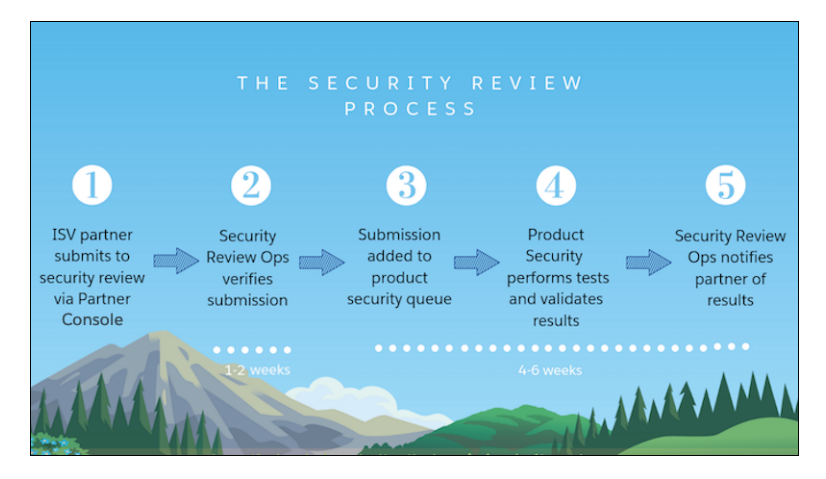

### Ensure That You're Ready to Start

Knowing when you're ready for a security review is as important as how it works. You're ready to submit a solution for security review after you:
- **•** Secure your solution according to industry best security standards.
- **•** Enroll your solution in the AppExchange Partner Program.
- **•** Certify that your solution is [Lightning Ready.](https://partners.salesforce.com/s/education/general/Lightning_Ready?language=en) All new solutions submitted for security review must be Lightning Ready.
- **•** In the AppExchange Partner Console:
	- **–** Connect your packaging org to the AppExchange Partner Console.
	- **–** Create a provider profile.

## Test Your Solution

Run automated scanning tools and manually test your solution throughout the solution development lifecycle. Security scanning tools provide only first-pass, though useful, insights into solution vulnerabilities. To find vulnerabilities that automated scanning tools don't detect, also manually test your solution.

**Tip:** We strongly recommend that you test your code throughout the development lifecycle. If you defer testing and remediation, you're likely to encounter a larger accumulation of issues and greatly delay your time to market.

In your development process, we recommend that you scan your code with Salesforce Code Analyzer, a unified tool for source code analysis. Code Analyzer supports multiple engines: PMD, PMD Copy Paste Detector, ESLint, RetireJS, and Salesforce Graph Engine. Graph Engine is useful to identify create, read, update, delete, and field-level security (CRUD/FLS) violations in your code.

After you finish developing your solution, perform another round of manual testing and run the automated scanning tools that Product Security requires. The type of scans that you're required to run depends on the architecture of your solution.

On the [Partner Security Portal](https://security.my.salesforce-sites.com/sourcescanner/), you can access the Source Code Scanner, which is also referred to as the Checkmarx scanner, and the Chimera scanner. These two scanning tools meet the test requirements for many AppExchange solutions.

Before you submit your solution for review, address all security issues that you find with your manual testing and the scanning tools. Either fix the code or document how flagged issues are false positives. A false positive is an issue that appears to pose a security risk but doesn't.

Test your solution before you submit it and you're much more likely to pass the review the first time. Applicants who don't test beforehand rarely pass and must resubmit after addressing security vulnerabilities identified during a review. Resubmitting significantly delays the solution publishing process.

## Gather the Required Materials for Security Review Submission

Assemble the materials that enable Product Security to perform a thorough manual review. For most submissions, you're required to provide a Developer Edition org with the version of the solution that you intend to distribute installed and solution documentation. The security review team uses the Developer Edition org as the solution test environment. The org and documentation aren't required for Marketing Cloud apps. Other required materials vary by solution type.

**P** Tip: You're likely to have questions as you prepare for a security review and at other points during or after a security review. To discuss your concerns and get answers to your questions, visit the [Partner Security Portal](https://security.my.salesforce-sites.com/sourcescanner/) and schedule an office hours appointment. For help with submitting your solution for review, schedule an appointment with the Security Review Operations team. To troubleshoot issues in your solution that were identified during a review, make an appointment with the Product Security team.

## Submit Your Solution for Review

After you complete testing and gather the materials required for your submission, you're ready to submit your solution for an AppExchange security review. Use the security review submission interface to share your solution and required materials, and to pay the security review fee. If you plan to distribute your solution for free, you don't pay the fee.

After you submit everything, expect these turnaround times.

Important: The time frames are estimates. Several factors affect the actual duration of your review, such as the completeness of your submission, and the total volume of submissions.

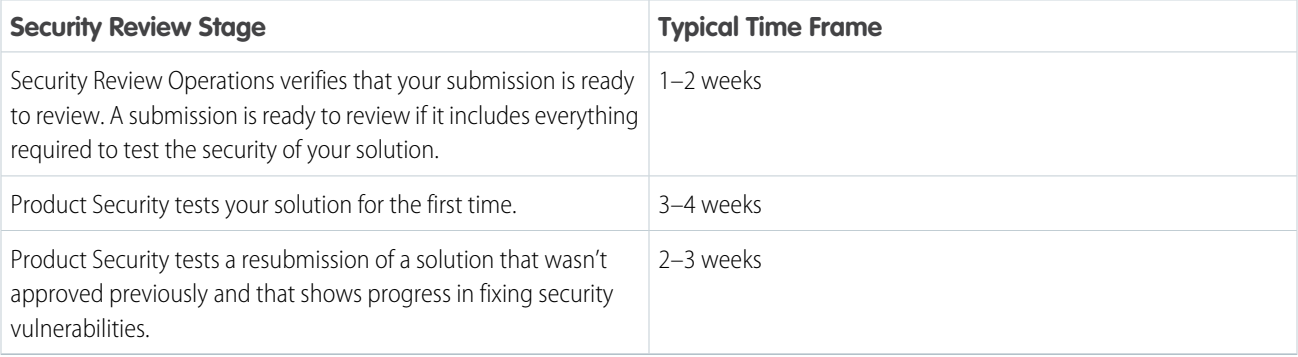

## Follow up on the Security Review Report

When the security review is complete, you receive a report informing you that your submission is approved or not approved for public listing on AppExchange.

- **•** Approved: You can publicly list your solution on AppExchange and distribute it to customers immediately.
- **•** Not Approved: The security review team detected security issues in your solution. You can't list your solution on AppExchange or distribute it to customers.

If your solution isn't approved, the report includes information about the types of security issues that we detected. Keep in mind that the security review is a black-box, time-limited process. We can't list every instance of a security issue, and we may not initially detect all issue types. Interpret the security review findings as representative examples of the types of issues you must fix. Then diligently find and fix all instances of each issue across your entire solution.

Address all detected security issues. Rerun the required automated scanning tools to generate reports for your revised solution. Then resubmit your revised solution with the updated scan reports.

#### SEE ALSO:

<span id="page-37-0"></span>[Create or Edit Your Provider Profile](#page-50-0) [Create or Edit Your AppExchange Listing](#page-51-0) [Partner Security Portal](#page-37-0) [Partner Security Portal site](https://security.secure.force.com/sourcescanner/) [Lightning Ready for AppExchange Partners \(ISV\)](https://partners.salesforce.com/s/education/general/Lightning_Ready?language=en) [Set Up Your Partner Security Portal Login](#page-38-0)

# Partner Security Portal

The Partner Security Portal is the main hub for your security review needs. The portal hosts the Source Code Scanner (Checkmarx) and Chimera automated security scanning tools. Use these tools to identify security vulnerabilities in your solution. The portal is also where you go to schedule office hours appointments with AppExchange security engineers and Security Review Operations team members. Office hours provide a forum for you to ask questions about the security review process and to discuss how to rework code that has security vulnerabilities.

#### [Set Up Your Partner Security Portal Login](#page-38-0)

Connect your packaging org to the Partner Console. Then log in to the Partner Security Portal using the credentials for that org. Logged in users can access security scanning tools and schedule office hours appointments.

#### [Security Scanners on the Portal](#page-38-1)

To identify security vulnerabilities, we require that you run security scanning tools on your solution and all external endpoints that run independently of the Salesforce platform. The Partner Security Portal hosts two of the scanners that we recommend, the Source Code Scanner (Checkmarx) and Chimera.

#### [Office Hours Appointments on the Portal](#page-40-0)

Salesforce security review teams host office hours for AppExchange partners. During office hours, you have direct, scheduled, web conference access to security review team members. Get answers about the submission process from Security Review Operations or troubleshoot security vulnerabilities with Product Security.

## <span id="page-38-0"></span>Set Up Your Partner Security Portal Login

Connect your packaging org to the Partner Console. Then log in to the Partner Security Portal using the credentials for that org. Logged in users can access security scanning tools and schedule office hours appointments.

- Note: Before you set up your Partner Security Portal login, ensure that the packaging org that hosts your development work is a Salesforce Developer Edition org.
- **1.** Log in to the [Salesforce Partner Community.](https://partners.salesforce.com/)
- **2.** Click **Publishing**.
- **3.** Click the **Technologies** tab.
- **4.** Click the **Orgs** tab.
- **5.** Click **Connect Technology**, and then click **Org**.
- **6.** Click **Connect**.
- **7.** Enter the credentials that you use for your packaging org, and then log in.
- **8.** Go to the [Partner Security Portal.](https://security.my.salesforce-sites.com/sourcescanner/)
- **9.** Click **Login**.

#### <span id="page-38-1"></span>SEE ALSO:

[Partner Security Portal FAQs](https://security.my.salesforce-sites.com/sourcescanner/SourceScannerHelp)

## Security Scanners on the Portal

To identify security vulnerabilities, we require that you run security scanning tools on your solution and all external endpoints that run independently of the Salesforce platform. The Partner Security Portal hosts two of the scanners that we recommend, the Source Code Scanner (Checkmarx) and Chimera.

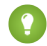

Tip: We strongly recommend that you run security scans on your code and any connected endpoints throughout the development lifecycle. Run periodic scans and fix flagged issues as you go to prevent security vulnerabilities from piling up and creating more work for you later.

### USER PERMISSIONS

To access Source Code Scanner (Checkmarx) on the Partner Security Portal:

**•** Author Apex

### USER PERMISSIONS

To access the Source Code Scanner (Checkmarx) on the Partner Security Portal:

**•** Author Apex

The [Partner Security Portal](https://security.my.salesforce-sites.com/sourcescanner/) provides access to two Salesforce-supported scanners: the Source Code Scanner, also referred to as the Checkmarx scanner, and the Chimera scanner service.

The Source Code Scanner (Checkmarx) checks Apex, Visualforce, and Lightning code, but doesn't check external endpoints of a solution.

Chimera checks external endpoints, but requires you to upload a token to the root of the external server. If your solution connects to endpoints on domains that you own, you can use Chimera. If your solution connects to endpoints on domains that you don't own, you can't upload the token and can't use Chimera. Use an alternative tool. For example, download the free Zed Attack Proxy (ZAP) scanner or purchase a license for Burp Suite.

Just before you submit your solution, except for mobile clients and API solutions, run the Source Code Scanner in the Partner Security Portal. If your solution connects to any non-Salesforce domains, also run Chimera, ZAP, or Burp Suite on the external endpoints. Include reports from your scans when you submit your solution for security review.

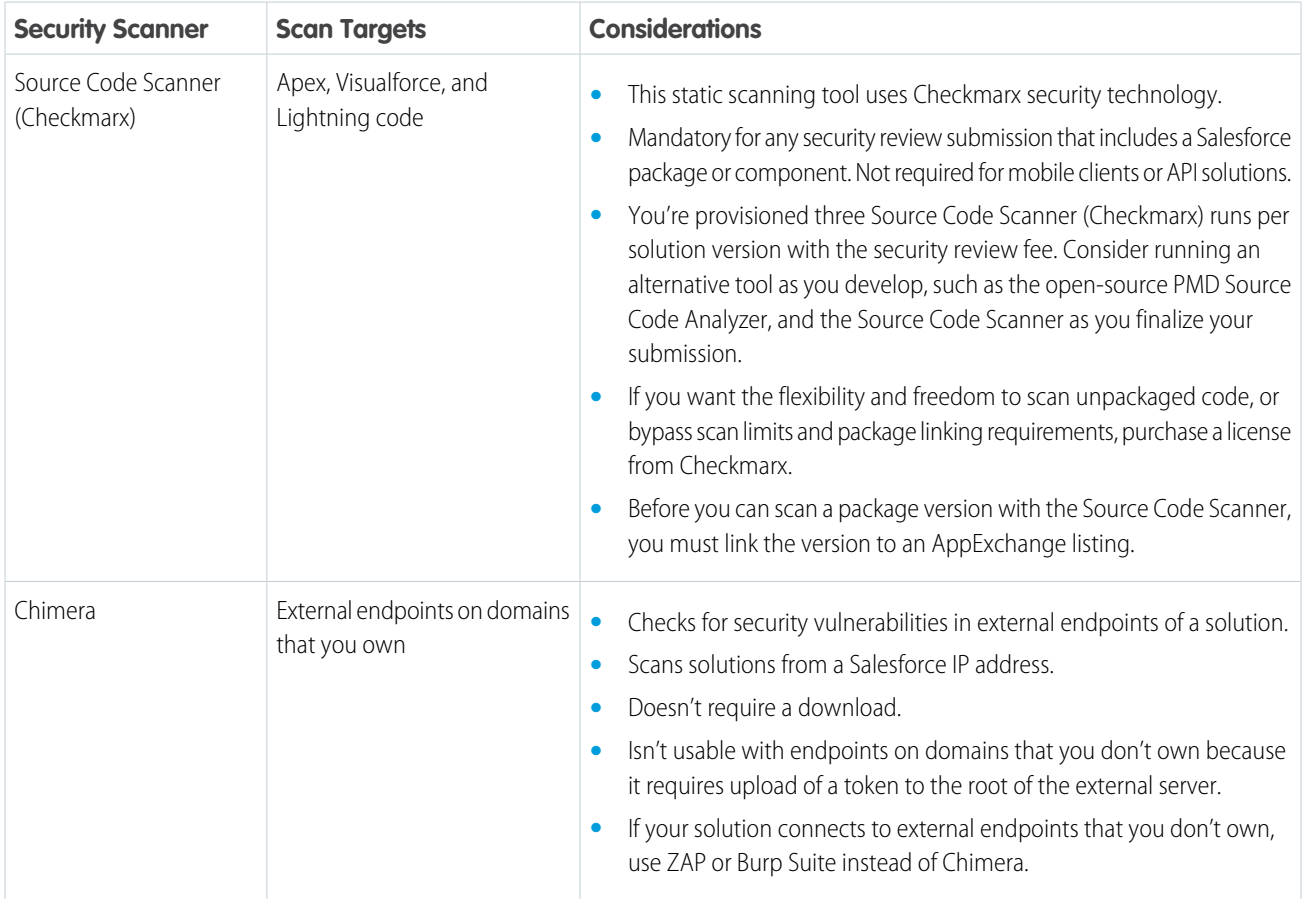

SEE ALSO:

[Test Your Entire Solution](#page-40-1) [Zed Attack Proxy \(ZAP\)](https://www.zaproxy.org/) [Burp Suite](https://portswigger.net/burp) [Create or Edit Your AppExchange Listing](#page-51-0)

## <span id="page-40-0"></span>Office Hours Appointments on the Portal

Salesforce security review teams host office hours for AppExchange partners. During office hours, you have direct, scheduled, web conference access to security review team members. Get answers about the submission process from Security Review Operations or troubleshoot security vulnerabilities with Product Security.

Note: To schedule an office hours appointment, visit the [Partner Security Portal](https://security.my.salesforce-sites.com/sourcescanner/). Need a portal login? Follow the instructions in [Set Up Your Partner Security Portal Login.](#page-38-0)

### Operations Office Hours

During operations office hours, Security Review Operations team members answer questions about security review logistics and submission requirements. Typical questions include:

- **•** What components of the solution are in scope for the security review?
- **•** What type of reports and scan results am I required to provide?
- **•** What happens if the solution that I submit doesn't pass the review?

### Technical Office Hours

Technical office hours are available when you need specific security-related technical assistance from the Product Security team. Typical questions include:

- **•** How do I navigate the AppExchange security requirements?
- **•** What is a secure way to design and implement a specific aspect of my solution?
- **•** How do I address issues that the automated security scanning tools detect?
- **•** What does a finding in my security review report mean?
- **•** What security scan results can I regard as false positives?
- <span id="page-40-1"></span>**•** How do I resolve the issues in my security review report that I think are false positives?
- **•** Does my reworking of the code fix the security vulnerabilities identified in the security review?

# Test Your Entire Solution

Test the full scope of your solution using manual testing and automated security scanner tools. When you perform security scans, include all external endpoints that run independently of the Salesforce platform. Document false positive security violations, and fix all code that doesn't meet Salesforce security guidelines.

## Testing Scope

Test all pieces of the solution that you submit for security review. Ensure that the solution architecture is secure, including endpoints that aren't hosted on the Salesforce platform. Your attention to all components and layers of your solution helps minimize the risk of hackers or malware exploiting potential entry points.

The full scope of your solution is subject to security review testing. For example, we can perform pen tests that attack your Development Edition test org and attempt to access sensitive data or authenticate with false credentials.

To determine testing scope, use a follow-the-data approach. Wherever the customer or data goes is in scope. For example, your Salesforce customer is required to log in to your company website, or data is synced to a third-party server. Test these pieces to ensure that they're securely transferring credentials and data.

When either of these criteria is true, external endpoints are within the scope of the security review and a required part of your security testing.

- **•** The endpoint plays a role in authenticating the end user as part of buying, getting support for, or using your solution. This definition includes a connected app that doesn't require manual credential entry.
- **•** Salesforce data is transferred to or from the endpoint.
- Important: Before you perform security testing on external endpoints that you don't own, complete two actions. First, obtain any necessary permission to perform security testing from the third parties that own the external endpoints. Second, follow the guidelines in [Salesforce IP Addresses & Domains to Allow](https://help.salesforce.com/articleView?id=000321501&type=1&mode=1&language=en_US).

## Automated Scanning Tools

To identify security vulnerabilities in your solution and external endpoints, we require that you run specific automated security scanning tools.

Tip: We strongly recommend that you run security scans on your code and any connected endpoints throughout the development  $\bullet$ lifecycle. Run periodic scans and fix flagged issues as you go to prevent security vulnerabilities from piling up and creating more work for you later.

If your solution is a managed package, Salesforce Platform API solution, or Marketing Cloud API solution, it must pass a security review. If you're listing a managed package, you're required to scan your solution using Salesforce Code Analyzer and submit comprehensive scan results in the AppExchange Security Review Wizard. If you're unable to use Code Analyzer, you must provide a clear justification for why you didn't run Code Analyzer on your code.

If your solution isn't a managed package, or you choose not to use Code Analyzer, you can access two Salesforce-supported security scanners on the Partner Security Portal: the Source Code Scanner, also referred to as the Checkmarx scanner, and the Chimera scanner.

This table summarizes the automated security scanner tools that we require or recommend.

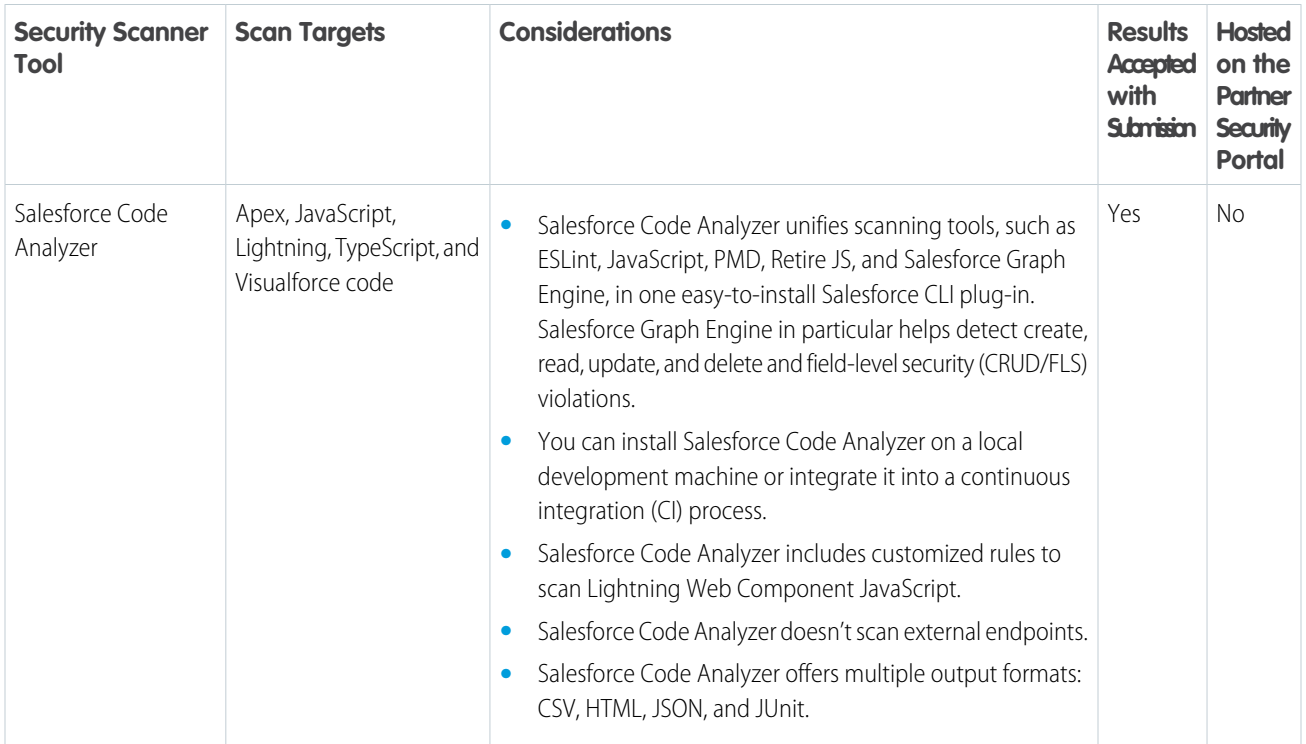

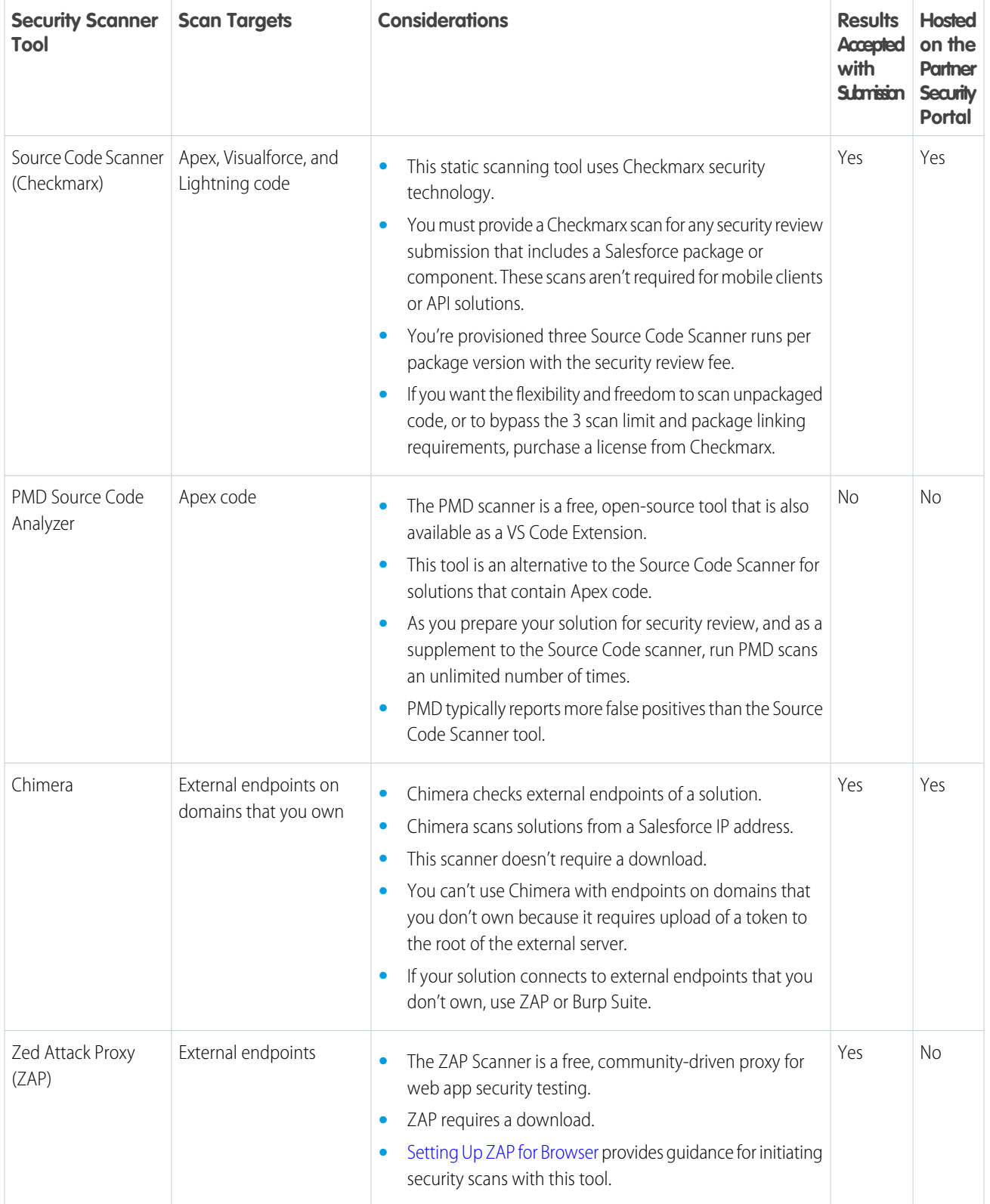

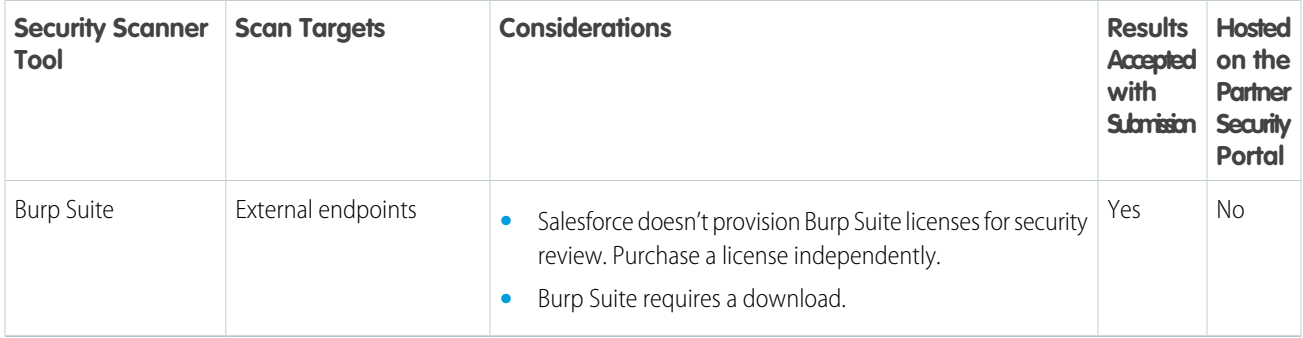

#### SEE ALSO:

[Security Scanners on the Portal](#page-38-1) [False Positives](#page-44-0) [PMD Source Code Analyzer Project Apex Rules](https://pmd.github.io/latest/pmd_rules_apex.html) [Zed Attack Proxy \(ZAP\)](https://www.zaproxy.org/) [Burp Suite](https://portswigger.net/burp) [Secure Coding: Field-Level Security, CRUD, and Sharing](https://www.youtube.com/watch?v=1ZYjpjPTIn8)

# Scan Your Solution with Salesforce Code Analyzer

As an AppExchange partner submitting your managed package for security review, you must scan it with Salesforce Code Analyzer and provide test results in your solution's AppExchange Security Review submission. This scan is in addition to the scan that you must complete using the tools provided in the Partner Security Portal. The tools used are the Source Code Scanner, also referred to as the Checkmarx scanner, and the Chimera scanner.

- **•** Install Salesforce CLI using these [instructions](https://developer.salesforce.com/docs/atlas.en-us.248.0.sfdx_setup.meta/sfdx_setup/sfdx_setup_install_cli.htm).
- To make sure that you're running the latest version of the CLI, run sf update.
- **•** [Install](https://www.oracle.com/java/technologies/downloads/) Java Development Kit (JDK) version 8 or later.
- **•** To install Salesforce Code Analyzer, run sf plugins install @salesforce/sfdx-scanner.
- **1.** Store your solution's code locally on your computer. Ensure that the code version matches the package you're submitting for security review.
- **2.** In Terminal or your favorite command-line interface, change to the top-level directory of your solution's code and metadata.
- **3.** Run a first scan with sf scanner run, specifying --category Security, and name the output file CodeAnalyzerGeneral.csv.
- **4.** Run a second scan with sf scanner run dfa, specifying --category Security, and name the output file CodeAnalyzerDFA.csv.

Depending on the complexity of your codebase, the second Code Analyzer scan of your code can take a few hours.

- **5.** Run a third, optional scan with sf scanner run --engine pmd-appexchange, and name the output file CodeAnalyzerPmdAppExchange.csv.
- **6.** Fix any issues that Code Analyzer identifies before you submit for security review.
- **7.** Rescan and save your results files.
- **8.** [Document](#page-44-0) on page 41 any false positives.

#### USER PERMISSIONS

To access the Partner Community, Partner Console, and AppExchange Security Review:

**•** Manage Listings

- **9.** Upload your clean CodeAnalyzerGeneral.csv, CodeAnalyzerPmdAppExchange.csv, and CodeAnalyzerDFA.csv files to your security-review submission.
- **10.** If you have false-positive documentation, upload that, too.

**Example:** Run the first scan.

```
sf scanner run --format csv --outfile CodeAnalyzerGeneral.csv --target ./ --category
Security
```
Run the second scan.

```
sf scanner run dfa --format csv --outfile CodeAnalyzerDFA.csv --target ./ --projectdir
./ --category Security
```
Run the third, optional scan.

```
sf scanner run --engine pmd-appexchange --format csv --outfile
CodeAnalyzerPmdAppExchange.csv --target ./
```
<span id="page-44-0"></span>If you're unable to run the Code Analyzer CLI commands successfully, read the [Salesforce Code Analyzer documentation.](https://developer.salesforce.com/docs/platform/salesforce-code-analyzer/overview) If you still need help, log an issue in the [Salesforce Code Analyzer GitHub repository,](https://github.com/forcedotcom/sfdx-scanner/issues) and provide information about the errors that you encountered when generating scan results for your security-review submission.

## False Positives

As you navigate the AppExchange security review process, you're likely to encounter false positive issues with your solution. A false positive occurs when a security-scanning tool or code reviewer flags code that appears to pose a security vulnerability but actually doesn't. Instead, the flagged vulnerability is nonexistent, nonexploitable, or not required to support a valid use case or functionality.

Improve your likelihood of passing an initial or follow-up security review by addressing false positives in your submission. Include a document that explains why each flagged false positive doesn't pose a security risk.

#### [Document Your Responses to False Positives](#page-44-1)

Most often, false positives appear in Source Code Scanner (Checkmarx), Chimera, ZAP, or Burp Suite scanner results. False positives occasionally show up in Salesforce security review failure reports. In either case, you can improve your likelihood of passing security review by including a false-positive explanatory document when you submit your code.

[Example Responses to False Positives in Checkmarx Scan Results](#page-45-0)

The following example shows how to document your responses to false positives resulting from a Checkmarx scan. The example is in tabular format, but you can use whatever format suits the reporting of your information.

#### <span id="page-44-1"></span>[Example Responses to False Positives in a Security Review Failure Report](#page-46-0)

The following example shows how to document your responses to false positives listed in a Salesforce security review failure report. It's written to support a retest submission.

### Document Your Responses to False Positives

Most often, false positives appear in Source Code Scanner (Checkmarx), Chimera, ZAP, or Burp Suite scanner results. False positives occasionally show up in Salesforce security review failure reports. In either case, you can improve your likelihood of passing security review by including a false-positive explanatory document when you submit your code.

Use our [False Positive Documentation template](https://docs.google.com/document/d/1_BcwGdfvkLCrDc2PZfb5VBwe7ooYOEzQ/edit) to provide your responses. For each flagged issue, include:

**•** Location–State the code location of the reported vulnerability.

**•** Explanation–Explain why the flagged code doesn't pose a vulnerability.

In addition to providing rationales for false positives, include in your documentation explanations that clarify special use cases, circumstances, or exceptions.

Some categories of security scan results are false positives that don't require documentation or code reworking. These categories exist in most of the security scanners that we accept for security review. Other scan results fall into severity categories that require attention because they highlight known security vulnerabilities. If you can't submit justifiable false positive documentation, rework the flagged code to meet security standards.

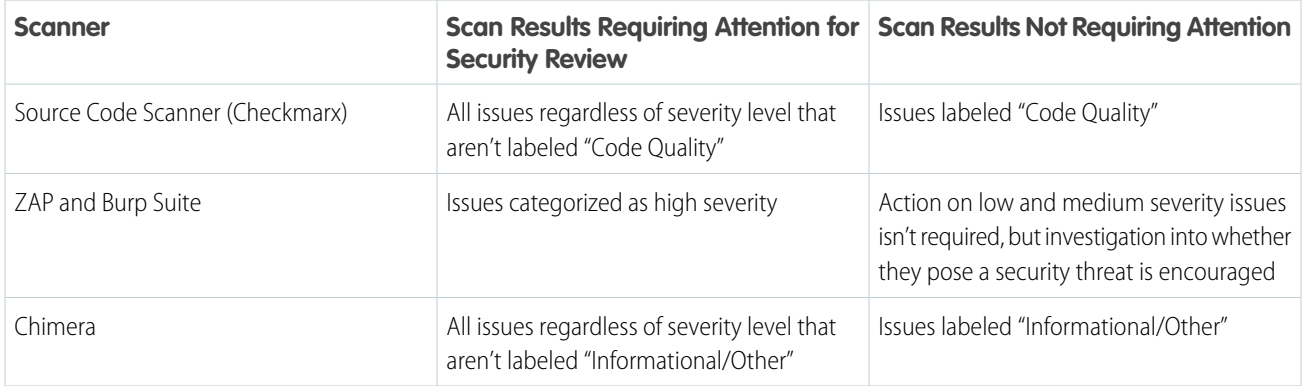

## <span id="page-45-0"></span>Example Responses to False Positives in Checkmarx Scan Results

The following example shows how to document your responses to false positives resulting from a Checkmarx scan. The example is in tabular format, but you can use whatever format suits the reporting of your information.

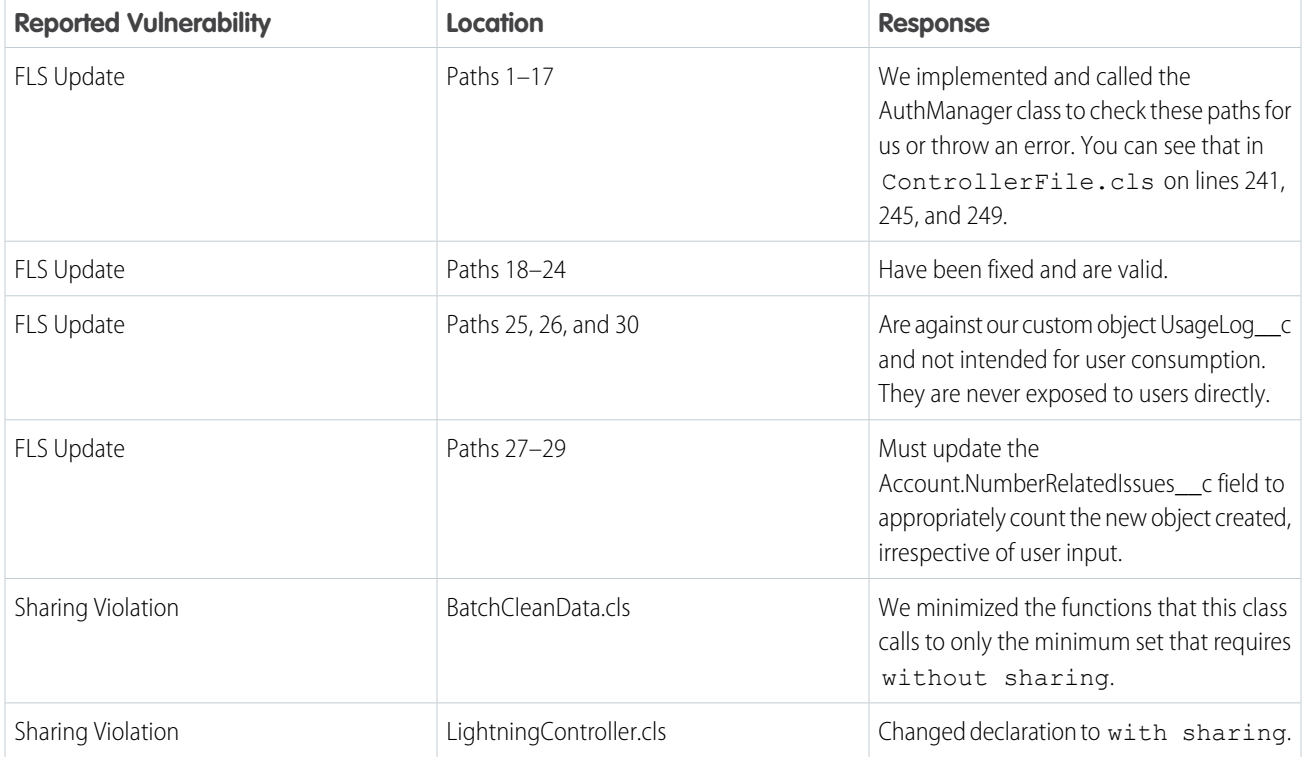

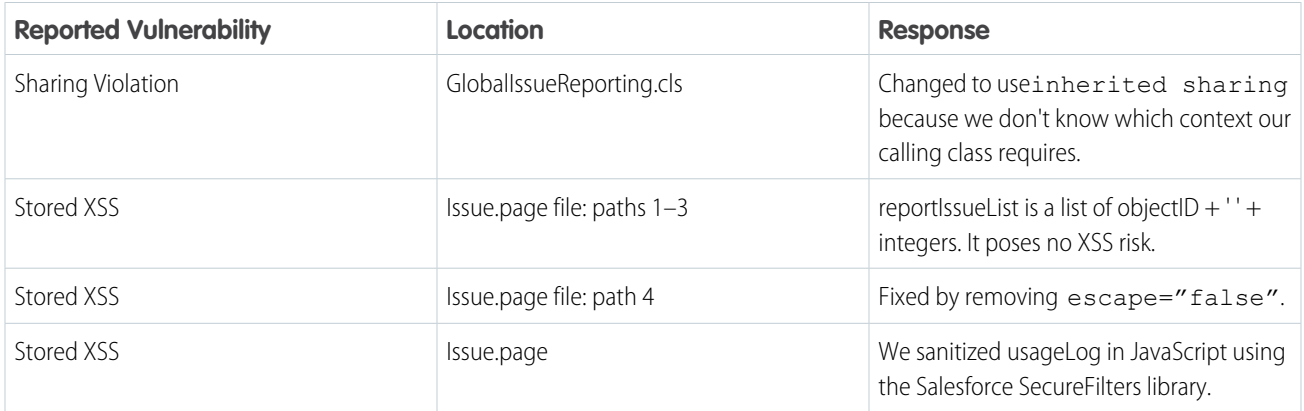

## <span id="page-46-0"></span>Example Responses to False Positives in a Security Review Failure Report

The following example shows how to document your responses to false positives listed in a Salesforce security review failure report. It's written to support a retest submission.

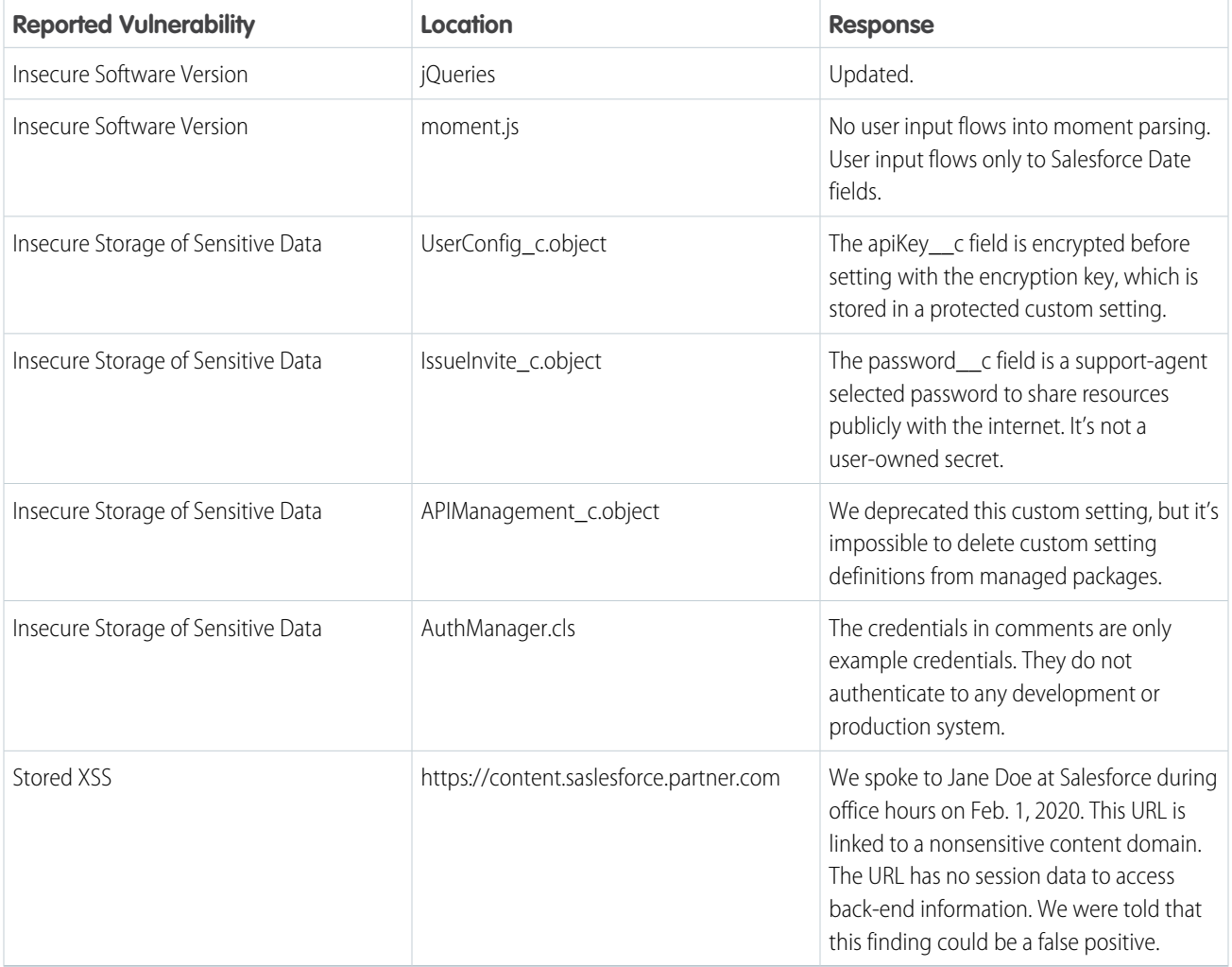

## Security Review Resources

These resources can help you prepare for the AppExchange security review.

- **•** [AppExchange Security Review](#page-34-0)
- **•** [Security Requirements for AppExchange Partners and Solutions](#page-8-0)
- **•** [Security Review Requirements Checklist](https://partners.salesforce.com/s/education/appinnovators/AppExchange_Security_Requirements_Checklist)
- **•** [Prevent Secure Coding Violations](#page-10-0)
- **•** [Secure Cloud Development Resources](https://developer.salesforce.com/page/Security)
- **•** [Open Web Application Security Project \(OWASP\)](https://www.owasp.org/)
- **•** [OWASP Top 10 Issues](https://www.owasp.org/index.php/Top_10_2010-Main)
- **•** [OWASP Web Security Testing Guide](https://owasp.org/www-project-web-security-testing-guide/)
- **•** [OWASP Developer Guide](https://owasp.org/www-project-developer-guide/)
- **•** [The Top 20 Vulnerabilities Found in the AppExchange Security Review](https://developer.salesforce.com/blogs/2023/08/the-top-20-vulnerabilities-found-in-the-appexchange-security-review)
- **•** Video[: How to Submit Your Solution for the AppExchange Security Review](https://salesforce.vidyard.com/watch/MLUxW3CxSFxDLmaZFQCEn6)

# Publish Your Solution on AppExchange

Use the AppExchange Partner Console to create a solution listing, initiate a security review, manage license settings, and view Marketplace Analytics for your listings.

#### [What Is AppExchange?](#page-48-0)

AppExchange is the Salesforce marketplace, offering thousands of solutions and services that extend Salesforce. If you're an ISV partner or consultant, AppExchange helps customers discover your solution or service. If you're a Salesforce admin or user, AppExchange helps you find tools and talent to unleash your company's productivity.

#### [Publish on AppExchange](#page-48-1)

Learn how to publish your solution or consulting service listing on AppExchange.

#### [How Does AppExchange Search Work?](#page-88-0)

Search is one of the most popular ways that Salesforce customers find solutions on AppExchange. Learn how keyword relevance, engagement, listing experience, and machine learning influence the search results that customers see. Then apply tips to help customers discover your listing when they search for a solution to a business problem.

#### [Email Notifications](#page-90-0)

Install and review Salesforce email notifications.

#### [Collect AppExchange Leads](#page-91-0)

You can configure your AppExchange listings to collect leads and deliver them to your Salesforce org. Specific customer interactions, such as watching your listing's demo video, can trigger lead collection.

#### [Update the Solution in Your AppExchange Listing](#page-99-0)

If you revise a published solution, update your AppExchange listing so that new customers get access to the latest version. If the solution is subject to security review, you can link the new version to your public listing before you submit the version for security review. However, you can't publish the updated listing until the new version passes.

#### [AppExchange FAQ](#page-100-0)

This list includes frequently asked questions about selling on AppExchange.

# <span id="page-48-0"></span>What Is AppExchange?

AppExchange is the Salesforce marketplace, offering thousands of solutions and services that extend Salesforce. If you're an ISV partner or consultant, AppExchange helps customers discover your solution or service. If you're a Salesforce admin or user, AppExchange helps you find tools and talent to unleash your company's productivity.

## How Does AppExchange Work?

An AppExchange listing is your primary marketing tool for promoting your solution. In the listing, you can describe your solution, pricing, support, and other details so that customers can determine if your offering is right for them. You also have a chance to upload videos, white papers, and other content to help customers understand what you're delivering. Based on the information you provide, an AppExchange curator categorizes the listing into one or more business areas, like sales, marketing, or analytics.

## Who Can Use AppExchange?

<span id="page-48-1"></span>Anyone can browse listings and test-drive solutions. You need the "Download Packages" permission to install solutions in your org. To create a package and upload it to the Partner Console, you must have "Create Packages" and "Upload Packages" permissions. To create and publish a listing, you must have the "Manage Listings" permission.

# Publish on AppExchange

Learn how to publish your solution or consulting service listing on AppExchange.

#### [Launch the AppExchange Partner Console](#page-49-0)

The Partner Console is the complete business management site for ISV partners and consultants with AppExchange listings. It's where partners create listings, manage security reviews, and monitor solution performance metrics.

#### [Connect Your Dev Hub or Packaging Org to the Partner Console](#page-49-1)

To add a package to your AppExchange solution listing, first connect the Dev Hub or packaging org associated with that package to the Partner Console.

#### [Create or Edit Your Provider Profile](#page-50-0)

A polished, accurate provider profile is a key part of establishing customer trust in your app, component, or consulting service. In your profile, you can share a mission statement and include information such as your location and number of employees. People browsing listings see this information in the Provider Details section.

#### [Create or Edit Your AppExchange Listing](#page-51-0)

Market your solution or consulting service by listing it on AppExchange. Use the Partner Console to create or edit a listing that stands out to customers. To access the Partner Console, go to the Publishing tab in the Salesforce Partner Community.

#### [Make Your AppExchange Listing Private](#page-54-0)

If you no longer want your AppExchange listing to be publicly available, make it private. After you make a listing private, customers can't discover it by browsing or searching AppExchange. Customers who have the listing URL can still access private listings directly.

#### [Select Business Needs for Your AppExchange Solution](#page-54-1)

When you create an AppExchange listing for your solution, you select up to 3 categories called business needs. Business needs describe what your solution does or the challenge that it solves. Learn how business needs help customers discover AppExchange solutions. Then review guidance for selecting business needs.

#### [Show Diverse-Owned Business Details on Your AppExchange Listing](#page-56-0)

If your company is at least 51% owned or operated by members of one or more of these groups—women, veterans, minorities, person(s) with disability(ies), and the LGTBQ community—tell customers by adding the diverse-owned badge to your listing. When you add the badge to your listing, you also provide a link to your company's certification, such as a National Minority Supplier Development Council (NSMDC) certificate.

#### [Show Accessibility Details on Your AppExchange Listing](#page-57-0)

If you built your AppExchange solution with accessibility in mind, tell customers by adding the Accessible Solution badge to your listing. When you add the badge to your listing, you also provide a link to your solution's accessibility conformance report. For example, you can link to a copy of a Web Content Accessibility Guidelines (WCAG) 2.1 report.

#### [Show Pledge 1% Details on Your AppExchange Listing](#page-58-0)

If your company is a member of the Pledge 1% movement, let customers know by adding the Pledge 1% badge to your listing. Pledge 1% members commit to giving a percentage of their product, profit, equity, or time to nonprofit causes or charities.

#### [Make Your AppExchange Listing Effective](#page-59-0)

A great app, component, or consulting service deserves a listing to match. We gathered feedback from customers and Salesforce marketing experts to provide a list of tips to make your listing stand out.

#### [AppExchange Listing Approvals](#page-60-0)

Before you can publish your AppExchange listing, Salesforce must check that it complies with our partner brand guidelines and partner program policies.

#### [Select an Installation Method](#page-63-0)

The easier it is for prospects to install your AppExchange solution, the more likely it is that they become paying customers. When you create your listing in the Partner Console, you're prompted to select an installation method. Offer the method that gives them the best experience.

#### [Register Your Package and Choose License Settings](#page-65-0)

If you register a package and set up the License Management App (LMA), you receive a license record each time a customer installs your app or component. You can use licenses to track who is using your app or component and for how long.

#### [Complete the Security Review Cycle](#page-65-1)

<span id="page-49-0"></span>To distribute a managed package, Salesforce Platform API solution, or Marketing Cloud API solution on AppExchange, it must pass our security review. Use the security review wizard in the AppExchange Partner Console to manage your reviews. Submit your solution for an initial review. Resubmit a solution that you revised to correct security issues detected in a previous review. Pay security review fees.

## Launch the AppExchange Partner Console

The Partner Console is the complete business management site for ISV partners and consultants with AppExchange listings. It's where partners create listings, manage security reviews, and monitor solution performance metrics.

<span id="page-49-1"></span>To access the Partner Console you must have a Salesforce Partner Community login. Learn more in the [Partner Community Registration Guide.](https://help.salesforce.com/s/articleView?id=000390506&type=1&language=en_US)

- **1.** Log in to the [Salesforce Partner Community.](https://partners.salesforce.com/)
- **2.** Click **Publishing**.

#### USER PERMISSIONS

To access the AppExchange Partner Console:

**•** Manage Listings

## Connect Your Dev Hub or Packaging Org to the Partner Console

To add a package to your AppExchange solution listing, first connect the Dev Hub or packaging org associated with that package to the Partner Console.

- **1.** Log in to the [Salesforce Partner Community.](https://partners.salesforce.com)
- **2.** Click **Publishing**.
- **3.** Click the **Technologies** tab.
- **4.** Click the **Orgs** tab.
- **5.** Click **Connect Technology**, and then click **Org**.
- **6.** Click **Connect**.
- **7.** Enter the login credentials for the org that contains the package that you want to list.

Packages in the connected org appear on the Solutions tab of the Partner Console. From the Solutions tab, you can submit the solution for security review.

After your org is connected with the Partner Console, you can associate your listing with a packaged solution, API solution, or trial template.

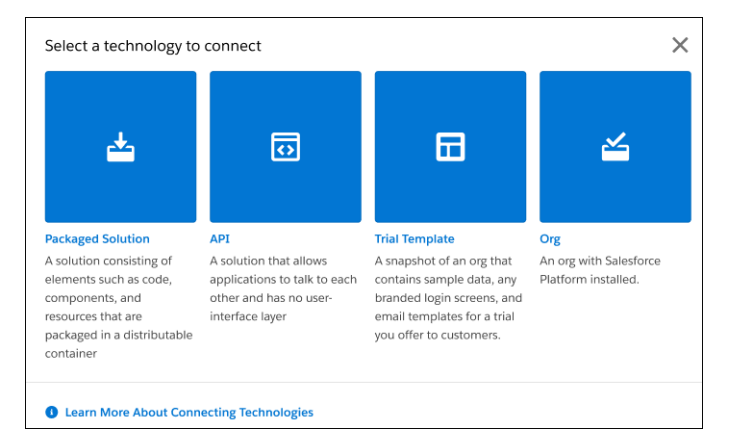

- **•** To associate a packaged solution to an existing listing click **Packaged Solution**, and then follow the prompts to connect your packaged solution to your org. Then edit your listing in the Partner Console and add the solution to the listing in the Link Your Solution section.
- **•** To associate an API to an existing listing click **API**, and then follow the prompts to connect your packaged solution to your org. Then edit your listing in the Partner Console and add the API to the listing in the Link Your Solution section.
- <span id="page-50-0"></span>**•** To offer free trials for your solution click **Trial Template**, and then follow the prompts to set up your free trial offer. Then edit your listing in the Partner Console and select the trial template in the Grow Your Business section.

For more details, see [Create or Edit Your AppExchange Listing](#page-51-0).

## Create or Edit Your Provider Profile

A polished, accurate provider profile is a key part of establishing customer trust in your app, component, or consulting service. In your profile, you can share a mission statement and include information such as your location and number of employees. People browsing listings see this information in the Provider Details section.

To create or edit your profile:

- **1.** Log in to the [Salesforce Partner Community.](https://partners.salesforce.com/)
- **2.** Click the **Publishing** tab to launch the Partner Console website.
- **3.** From the Partner Console, click **Home** > **Overview** > **Company Info**.
- **4.** Update your company's profile.
- **5.** Save your changes.

## <span id="page-51-0"></span>Create or Edit Your AppExchange Listing

Market your solution or consulting service by listing it on AppExchange. Use the Partner Console to create or edit a listing that stands out to customers. To access the Partner Console, go to the Publishing tab in the Salesforce Partner Community.

### Create an AppExchange Listing

Get started on your listing by launching the Listing Bootstrapper and selecting a listing type. To launch the Bootstrapper, go to the Listings tab in the Partner Console, then click **New Listing**.

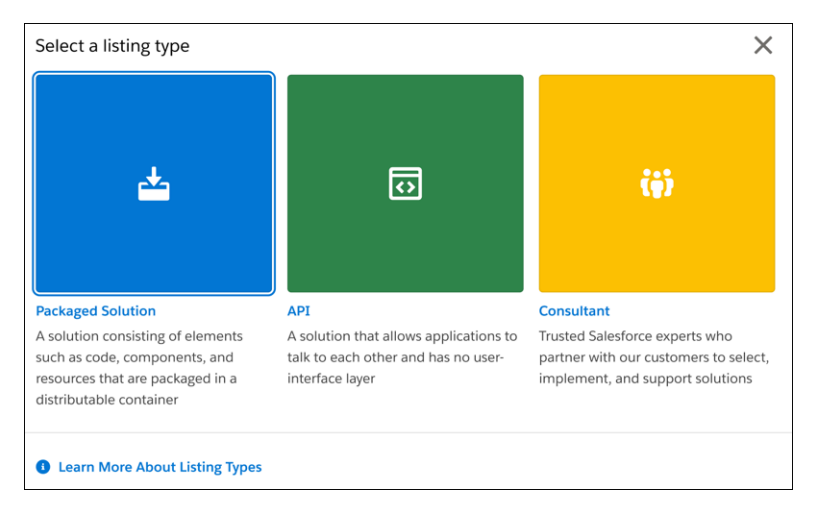

You can add three different listing types to AppExchange: Packaged Solutions, APIs, and Consultant listings.

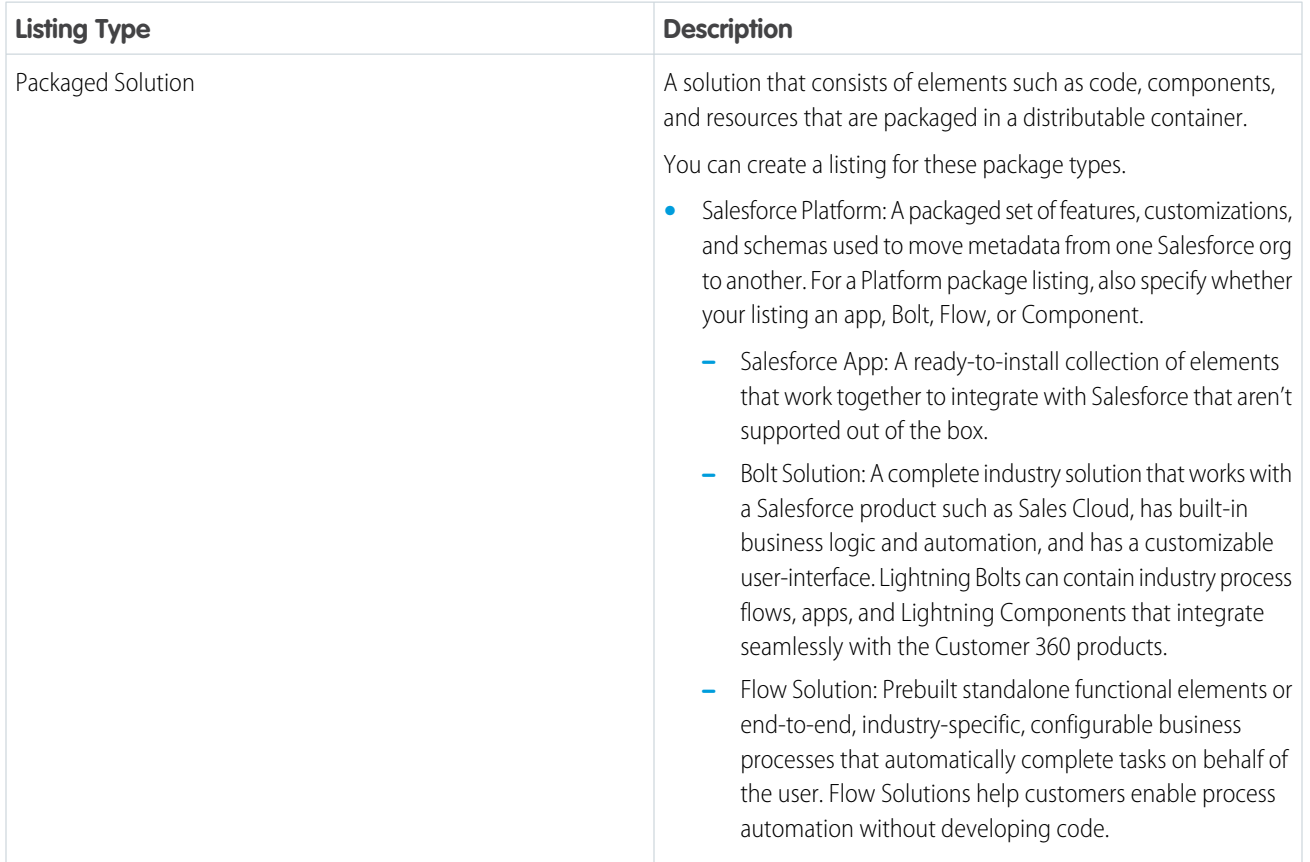

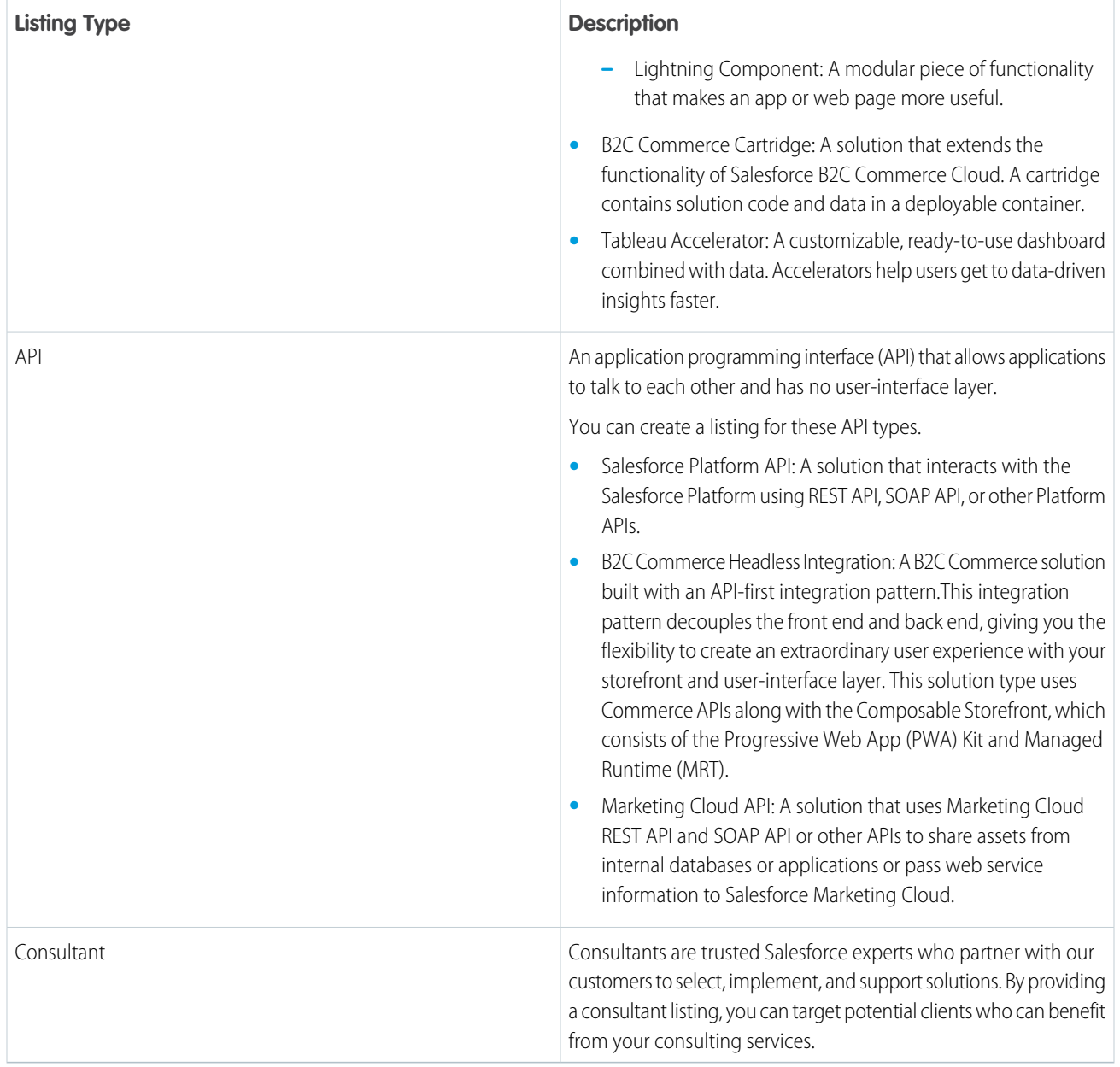

After selecting your listing type, you're prompted to choose a language. If you plan to publish your listing on [AppExchange](https://appexchange.salesforce.com), select **English**. If you plan to publish on [AppExchange Japan,](https://appexchangejp.salesforce.com) select **Japanese**. After making your language selection, the Listing Bootstrapper closes and the Listing Builder for AppExchange launches. The Builder is the tool partners use to create and edit their AppExchange listings.

### Edit Your AppExchange Listing

To edit your listing, go to the Listings tab in the Partner Console. Find and click the listing that you want to edit. The Listing Builder launches.

## AppExchange Listing Builder Sections

The Listing Builder is the tool partners use to create and edit their AppExchange listings. Here are the sections that you navigate through when creating or editing your listing.

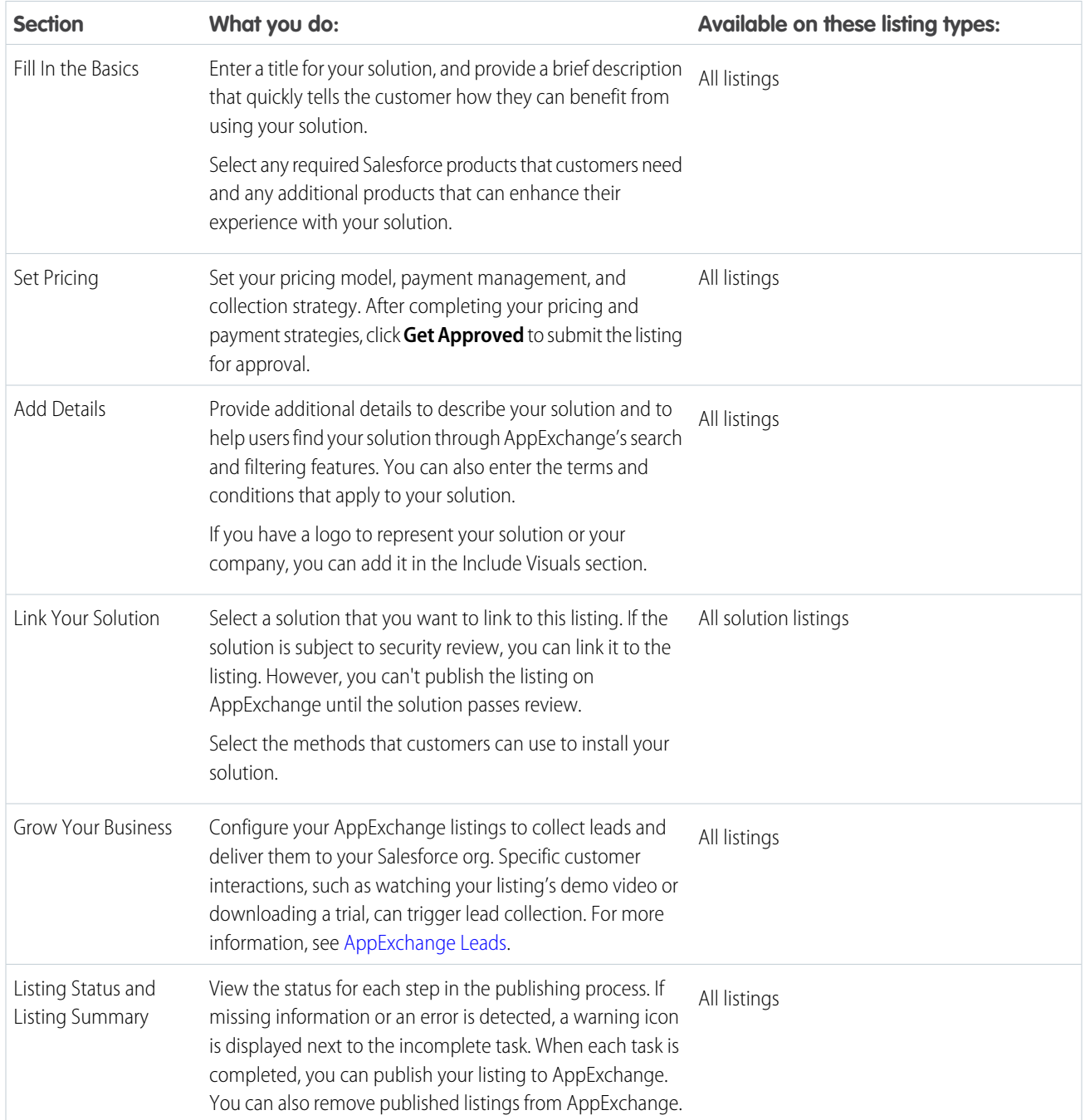

## <span id="page-54-0"></span>Make Your AppExchange Listing Private

If you no longer want your AppExchange listing to be publicly available, make it private. After you make a listing private, customers can't discover it by browsing or searching AppExchange. Customers who have the listing URL can still access private listings directly.

**1.** Go to the Partner Console.

See [Launch the AppExchange Partner Console.](#page-49-0)

- **2.** Click **Listings**.
- **3.** Select the listing that you want to make private.
- **4.** Click **Listing Summary**.

If you don't see the Listing Summary menu item, your listing isn't publicly available on AppExchange. You can make a listing private only if it's publicly available.

- **5.** Under Settings, click **Make Private**.
- <span id="page-54-1"></span>**6.** To confirm the action, enter *PRIVATE*, and then click **Make private**.

## Select Business Needs for Your AppExchange Solution

When you create an AppExchange listing for your solution, you select up to 3 categories called business needs. Business needs describe what your solution does or the challenge that it solves. Learn how business needs help customers discover AppExchange solutions. Then review guidance for selecting business needs.

### Business Need Categories and Subcategories

Business needs are divided into categories and subcategories. Categories align with general business processes or tasks. Examples include sales, service, and marketing. Each category contains one or more subcategories. Subcategories align with specific business processes or tasks that relate to the category. For example, in the sales category, there are subcategories for forecasting and contract management.

In the AppExchange Partner Console, you can select up to 3 business needs per AppExchange listing. You can choose categories, subcategories, or some combination of the two. Your category and subcategory selections are independent. Selecting a category doesn't add the related subcategories to your listing. Similarly, selecting a subcategory doesn't add the related category to your listing.

Example: Appy's Maps is a data visualization solution that customers can use to view Salesforce CRM data on open-source maps. Sarah, a marketing specialist at Appy's Maps, chooses three business needs. Two business needs are subcategories: Sales Intelligence and Geolocation. The other business need is a category: Analytics (1). Category and subcategory selections are independent, so the subcategories related to Analytics remain deselected (2).

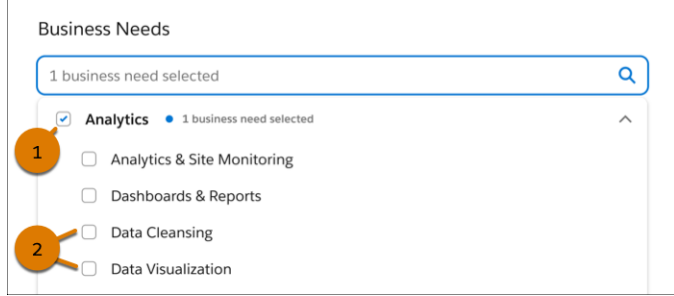

### USER PERMISSIONS

To create or update AppExchange listings: **•** Manage Listings

### AppExchange Listings and Business Needs

Business needs appear as badges in the summary area of AppExchange listings. These badges help customers understand whether a solution is likely to help them solve their challenge. They're especially useful to customers who arrive at listings from sources outside AppExchange, such as advertisements or third-party searches.

Example: Luis is a Salesforce consultant who's designing a Sales Cloud implementation for a client. He plans to include a geolocation app in the implementation. He performs a Google search and sees the Appy's Maps AppExchange listing in the top results. When he visits the listing, he sees that Geolocation (1) is listed as a business need, and he's impressed by the solution overview video. He contacts Appy's Maps to arrange a live demo.

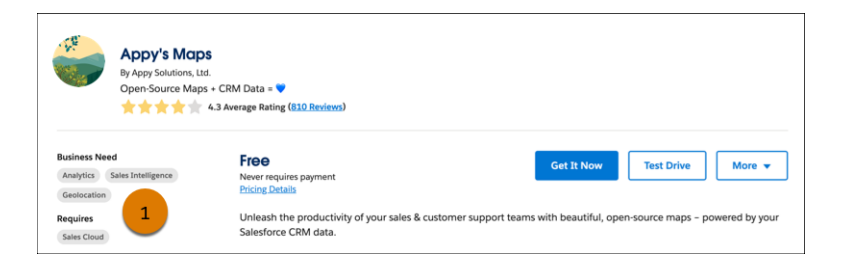

### AppExchange Search and Business Needs

Business needs are also available as filters for AppExchange search results. These filters help customers focus on solutions that are relevant to the challenge they're solving.

When a customer applies a business need filter, its effect on search results depends on whether the filter is a category or subcategory. If the customer applies a subcategory filter, AppExchange shows only the solutions that are tagged with that subcategory. If the customer applies a category filter, AppExchange shows solutions that include the category and all of the related subcategories.

Example: Luis wants to benchmark Appy's Maps against competing solutions. He performs a keyword search on AppExchange and applies filters to narrow the results. He applies the Sales Cloud filter because he's designing a Sales Cloud implementation. Then, he applies the Geolocation business need filter. Geolocation is a subcategory, so AppExchange shows only the solutions tagged with Geolocation in the results. Luis identifies two alternatives to Appy's Maps with this filter combination, but he hopes to find a few more.

To widen the focus, he removes the Geolocation filter and applies the Analytics filter (1). Analytics is a category, so AppExchange shows solutions tagged with Analytics along with the related subcategories, including Dashboards & Reports and Data Visualization. From these results, Luis identifies two more solutions to benchmark.

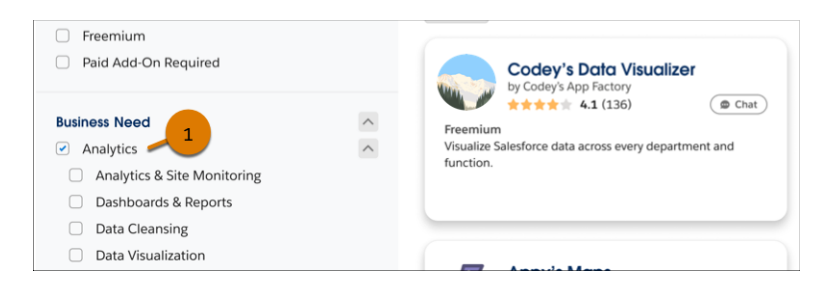

## Tips for Selecting Business Needs

As you consider the business needs for your listing, follow these tips.

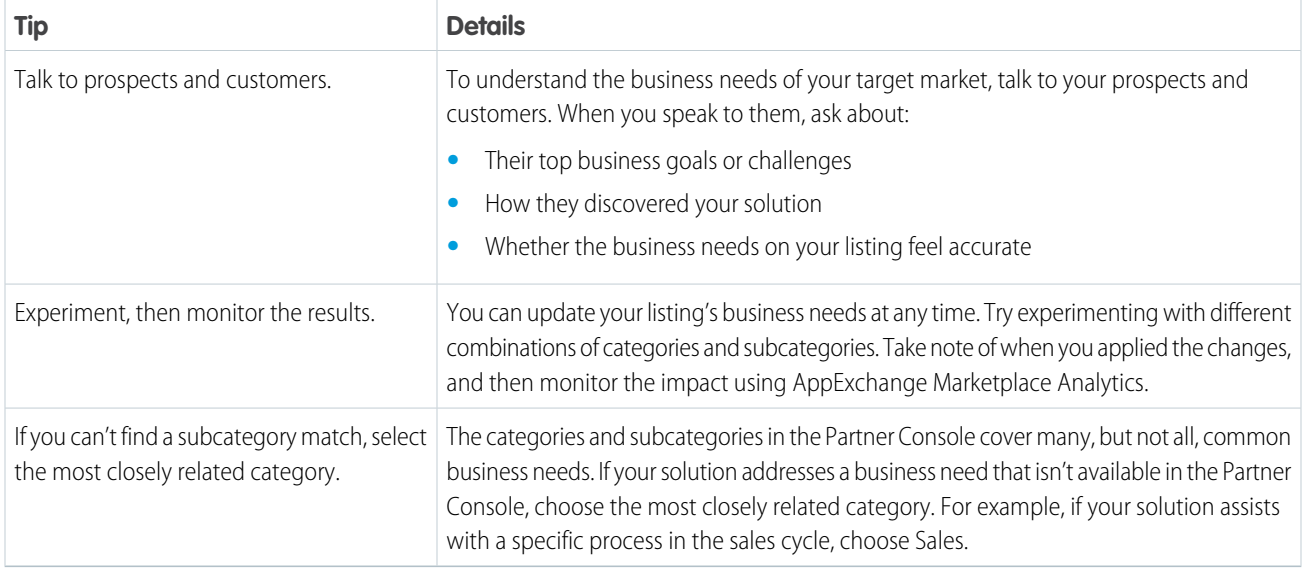

## <span id="page-56-0"></span>Show Diverse-Owned Business Details on Your AppExchange Listing

If your company is at least 51% owned or operated by members of one or more of these groups—women, veterans, minorities, person(s) with disability(ies), and the LGTBQ community—tell customers by adding the diverse-owned badge to your listing. When you add the badge to your listing, you also provide a link to your company's certification, such as a National Minority Supplier Development Council (NSMDC) certificate.

#### USER PERMISSIONS

To create or update AppExchange listings: **•** Manage Listings

- **1.** Log in to the [Salesforce Partner Community.](https://partners.salesforce.com/)
- **2.** Click **Publishing**.
- **3.** Click **Listings**.
- **4.** Select an existing listing, or create one.
- **5.** Click **Fill in the Basics**.
- **6.** For Equality, select the **Diverse-owned business** option, and then provide the URL of your certification.
- **7.** Click **Save & Exit**.

After you publish your listing, the Diverse-owned badge (1) appears on the Overview tab in the Social Impact section. When a customer clicks **View Certification** (2), your certificate opens in a new browser tab.

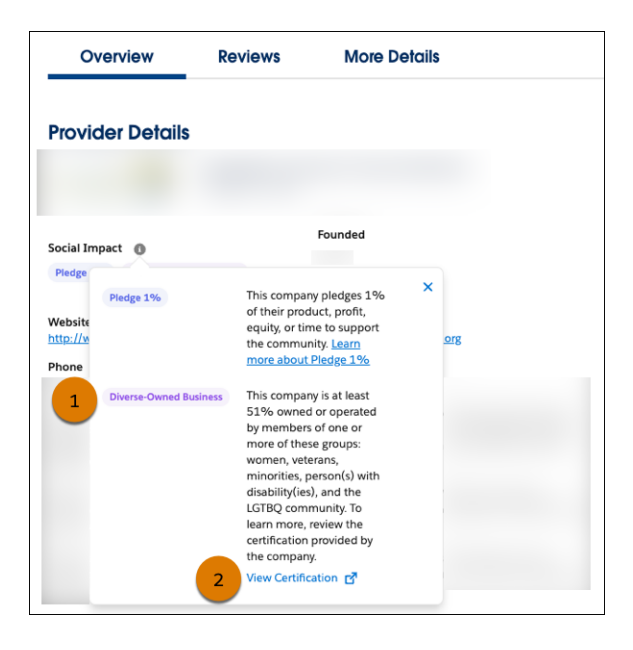

## <span id="page-57-0"></span>Show Accessibility Details on Your AppExchange Listing

If you built your AppExchange solution with accessibility in mind, tell customers by adding the Accessible Solution badge to your listing. When you add the badge to your listing, you also provide a link to your solution's accessibility conformance report. For example, you can link to a copy of a Web Content Accessibility Guidelines (WCAG) 2.1 report.

- **1.** Log in to the [Salesforce Partner Community.](https://partners.salesforce.com/)
- **2.** Click **Publishing**.
- **3.** Click **Listings**.
- **4.** Select an existing listing, or create one.
- **5.** Click **Fill in the Basics**.
- **6.** For Equality, select the **Accessible solution** option, and then provide the URL of your accessibility conformance report.
- **7.** Click **Save & Exit**.

After you publish your listing, the Accessible Solution badge (1) appears on the More Details tab in the Supported Features section. When a customer clicks **View Report** (2), AppExchange opens your accessibility conformance report in a new browser tab.

USER PERMISSIONS

To create or update AppExchange listings: **•** Manage Listings

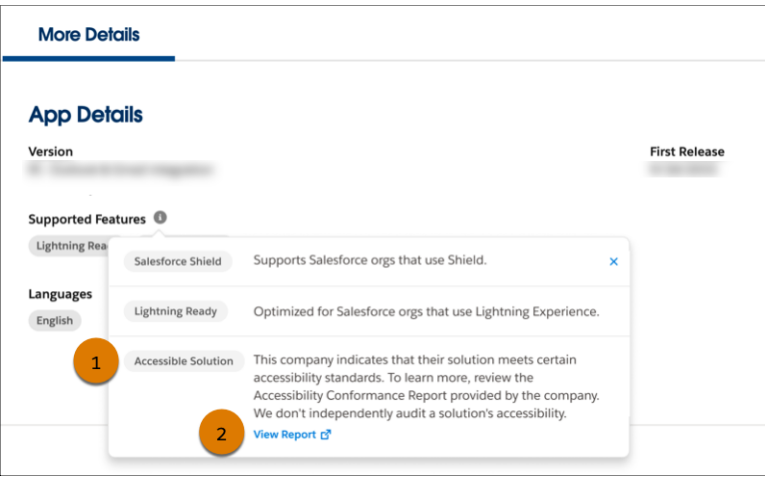

## <span id="page-58-0"></span>Show Pledge 1% Details on Your AppExchange Listing

If your company is a member of the Pledge 1% movement, let customers know by adding the Pledge 1% badge to your listing. Pledge 1% members commit to giving a percentage of their product, profit, equity, or time to nonprofit causes or charities.

Pledge 1% is a global movement that encourages and enables companies of all sizes and stages to give back. To learn more and join the movement, go to the [Pledge 1% website.](https://pledge1percent.org/)

- **1.** Log in to the [Salesforce Partner Community.](https://partners.salesforce.com/)
- **2.** Click **Publishing**.
- **3.** Click **Listings**.
- **4.** Select an existing listing, or create one.
- **5.** Click **Fill in the Basics**.
- **6.** For Philanthropy, select **Pledge 1% participant**.
- **7.** Click **Save & Exit**.

After you publish your listing, the Pledge 1% badge (1) appears on the Overview tab in the Social Impact section.

### USER PERMISSIONS

To create or update AppExchange listings:

**•** Manage Listings

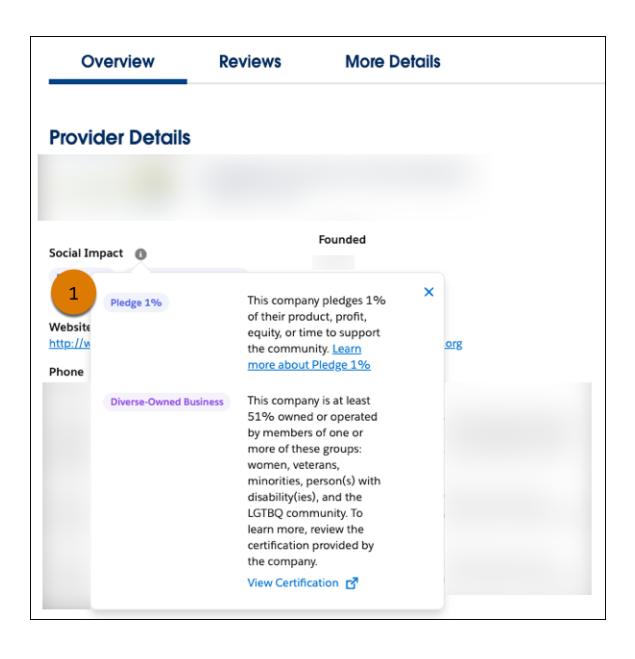

## <span id="page-59-0"></span>Make Your AppExchange Listing Effective

A great app, component, or consulting service deserves a listing to match. We gathered feedback from customers and Salesforce marketing experts to provide a list of tips to make your listing stand out.

### Tell Customers, Then Show Them

An effective listing combines concise, customer-oriented writing with compelling visuals. As you craft your listing, keep the following tips in mind.

- **• Emphasize a use case**—When customers read your listing, they want to understand the problem you're solving, whether they're part of the target audience, and what makes your offering different. As you explain your solution, put things in terms the customer cares about. For example, if your component helps support reps resolve cases 10% faster, say so.
- **Add screenshots, videos, and demos**—Customers are more likely to interact with listings that have visuals. Most people like to at least see how something works before making a purchase.
- **• Make the listing easy to read**—Like you, the typical AppExchange customer is busy. Help customers understand what's important by making your listing easy to read. Keep sentences short and use formatting, like bullets, to draw attention to key points. If you've added screenshots or a video, use zooming and annotations to highlight features.

### Aim for Clean and Simple Design

An effective listing tends to have a clean and simple design. When making design decisions, keep the following tips in mind.

- **• Find a design reference**—Before you create a logo, banner, or other graphic, find a design that you like and think about what it does well. For example, does it use a visually pleasing font? Keep these ideas in mind as you begin designing.
- **•** Preview before publishing—The AppExchange lets you preview your listing before publishing, and you can see exactly how your offering will appear to customers. Put yourself in the customer's shoes and ask, "If I saw this listing, would I feel comfortable buying this app or component?"

For more tips, see Partner Logo and Branding Usage Guidelines in the Education section of the [Partner Community.](https://partners.salesforce.com)

## <span id="page-60-0"></span>AppExchange Listing Approvals

Before you can publish your AppExchange listing, Salesforce must check that it complies with our partner brand guidelines and partner program policies.

After you complete your solution's Fill in the Basics and Price Your Solution steps in the Partner Console, you can submit your listing for approval.

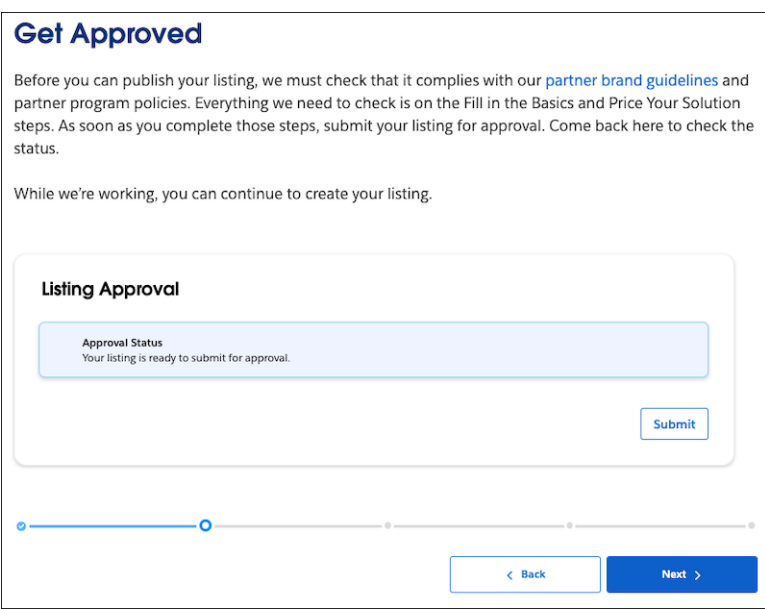

We review the info that you submit. After we approve your listing, its approval status is updated automatically.

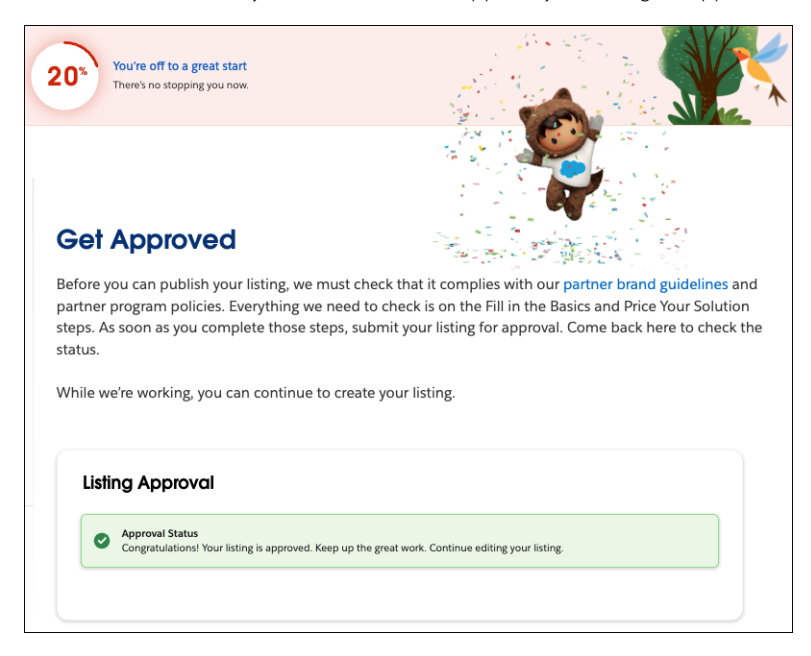

### Sign the Required Partner Application Distribution Agreement

After your listing is approved, you must sign a Partner Application Distribution Agreement (PADA).

**•** If your listing uses AppExchange Checkout, you must sign a clickthrough PADA. See [Sign the Partner Application Distribution](#page-63-1) [Agreement](#page-63-1) on page 60.

**•** If your listing is a Paid solution that doesn't use Checkout, or if you're listing a Freemium or Paid Add-On Required solution, you must sign a PADA offline, outside of the Partner Console. Check with your account manager for details.

### Resubmit for Approval After Editing Your Listing

What happens if you want to edit your listing after you've submitted it for approval? It depends on what you edited and on your listing's specifications. If you change your solution's listing in one of these ways, save your edits and then resubmit your listing for approval.

- **•** Pricing model from Free to another pricing model
- **•** Pricing model from another pricing model to Free
- **•** Payment management from Checkout to non-Checkout
- **•** Payment management from non-Checkout to Checkout
- **•** Pricing plan units

### Resubmit for Approval After Initial Non-Approval

Sometimes your listing isn't approved on the first try. Edit your listing and go to the 'Get Approved' step to see specific feedback that you must fix. After you update your listing, return to 'Get Approved' and click Resubmit.

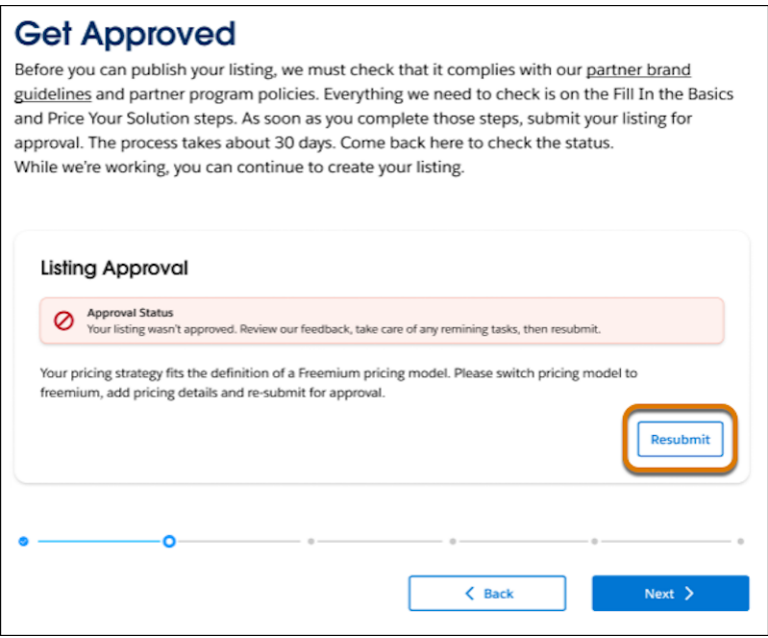

#### [Get Your AppExchange Listing Approved](#page-62-0)

Before you can publish your listing, we must check that it complies with our partner brand guidelines and partner program policies. In the AppExchange Partner Console, provide some basic information, set up your solution pricing, then submit your listing for approval.

#### [Sign the Partner Application Distribution Agreement](#page-63-1)

If your solution uses AppExchange Checkout as its payment management system, you must read and digitally sign the clickthrough Partner Application Distribution Agreement.

#### SEE ALSO:

[Trailhead: AppExchange Publishing for Partners](https://trailhead.salesforce.com/content/learn/modules/appexchange-partners-publishing)

### <span id="page-62-0"></span>Get Your AppExchange Listing Approved

Before you can publish your listing, we must check that it complies with our partner brand guidelines and partner program policies. In the AppExchange Partner Console, provide some basic information, set up your solution pricing, then submit your listing for approval.

This process assumes that you have an AppExchange listing in progress in the Partner Console. It also assumes that you've completed the Fill in the Basics and Price Your Solution steps.

- **1.** From your listing in the Partner Console, click **Set Pricing**.
- **2.** Click **Get Approved**.
- **3.** Click **Submit** (1).

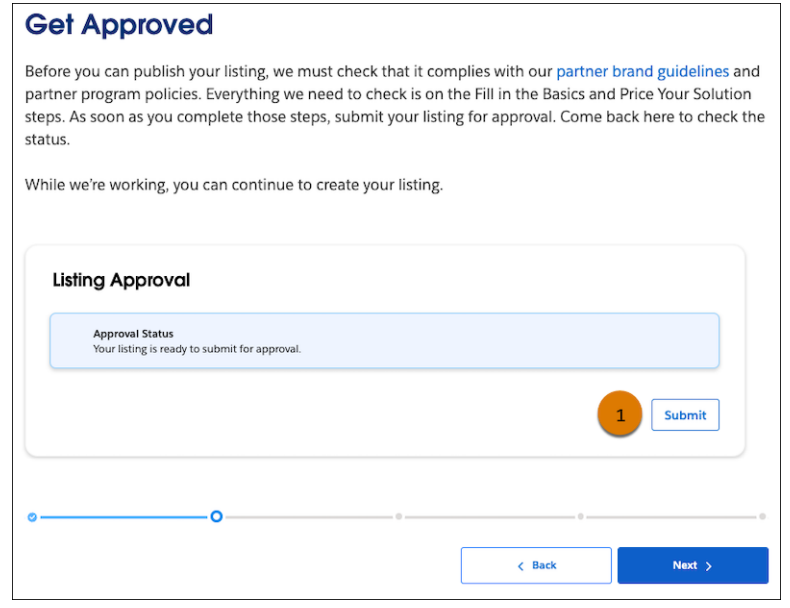

**4.** Click **Save & Submit** (2).

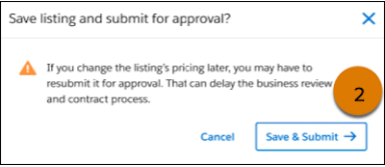

Your listing is in review. To check its approval status, return to your listing's Get Approved step.

**5.** In the meantime, to continue working on your listing, click **Next** (3).

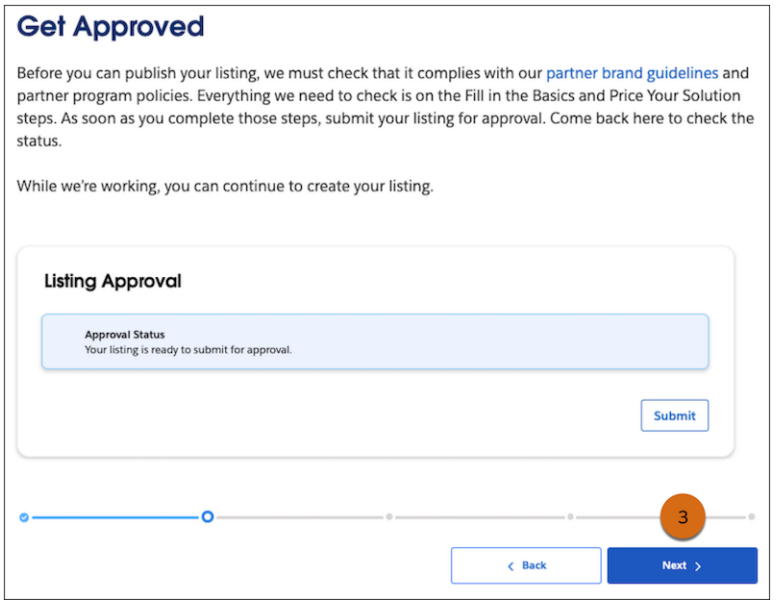

<span id="page-63-1"></span>If your solution uses AppExchange Checkout as its payment management system, you must read and digitally sign a clickthrough Partner Application Distribution Agreement. If your listing is a Paid solution that doesn't use Checkout, or if you're listing a Freemium or Paid Add-On Required solution, contact your Account Manager to sign a PADA offline, outside of the Partner Console.

### Sign the Partner Application Distribution Agreement

If your solution uses AppExchange Checkout as its payment management system, you must read and digitally sign the clickthrough Partner Application Distribution Agreement.

This process assumes that your solution's listing has been approved.

If your solution uses AppExchange Checkout as its payment management system, follow these instructions.

**1.** To launch the Partner Application Distribution Agreement (PADA), click **Sign Agreement**.

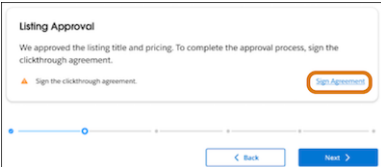

- <span id="page-63-0"></span>**2.** Read and complete the PADA.
	- **a.** Select the checkbox that states that you're authorized to sign this agreement.
	- **b.** Select the checkbox that indicates that you accept the agreement.
- **3.** To finish digitally signing the agreement, click **Agree**.

## Select an Installation Method

The easier it is for prospects to install your AppExchange solution, the more likely it is that they become paying customers. When you create your listing in the Partner Console, you're prompted to select an installation method. Offer the method that gives them the best experience.

The installation method options vary based on listing type. For managed-package listings, there are three options (1).

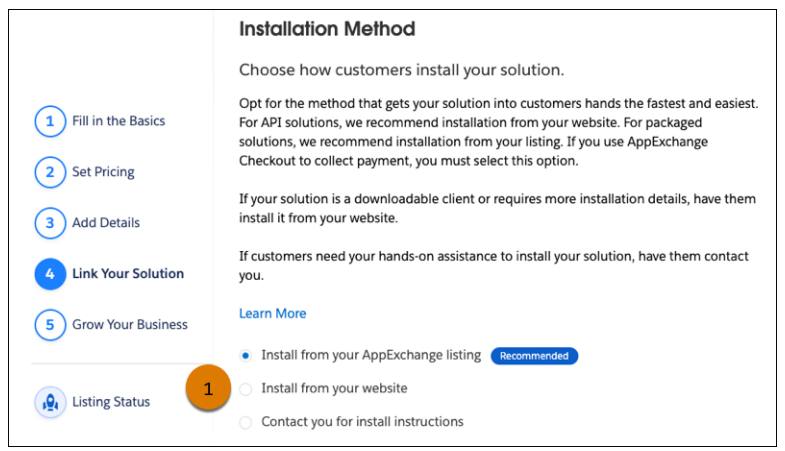

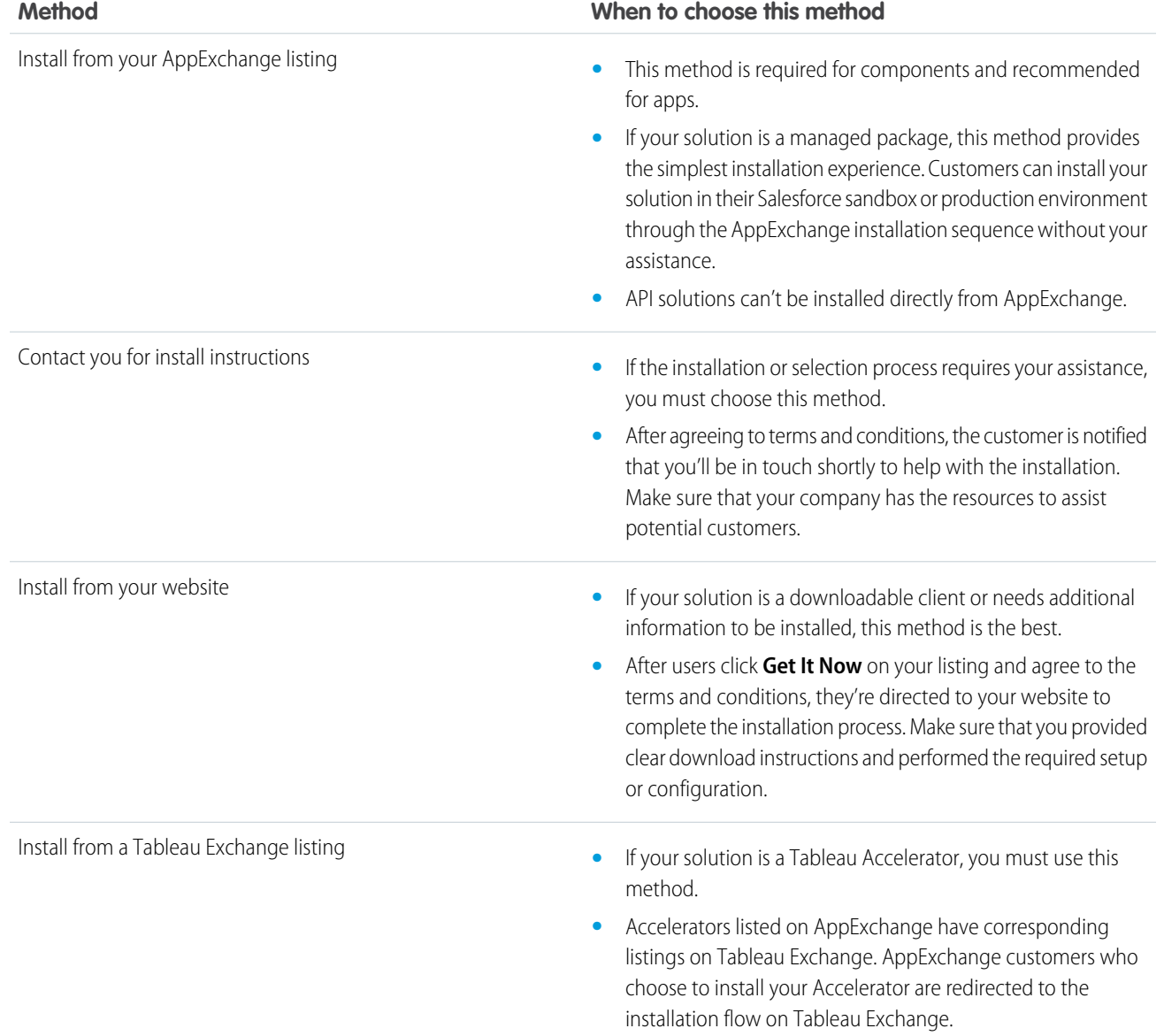

## <span id="page-65-0"></span>Register Your Package and Choose License Settings

If you register a package and set up the License Management App (LMA), you receive a license record each time a customer installs your app or component. You can use licenses to track who is using your app or component and for how long.

Note: Before you register a package, make sure that:

- **•** Your app or component is in a managed package.
- **•** You've installed the LMA. In most cases, the LMA is installed in your partner business org.
- **1.** Log in to the [Salesforce Partner Community.](https://partners.salesforce.com/)
- **2.** Click the **Publishing** tab to launch the Partner Console website.
- **3.** In the Partner Console, click the **Technologies** tab.
- **4.** Click **Solutions**.
- **5.** Locate the package version that you want to register, and click **Register Package**.
- **6.** Log in to your License Management Org to edit the default license settings.
- **7.** Select whether your default license is **Free Trial** or **Active**. For a Free Trial, enter the up to 90 for the number of days.
- **8.** Select whether your license is applied **Per seat** or **Site-wide**. For the number of seats, enter the number of seats to assign to the license.
- <span id="page-65-1"></span>**9.** Save your changes.

## Complete the Security Review Cycle

To distribute a managed package, Salesforce Platform API solution, or Marketing Cloud API solution on AppExchange, it must pass our security review. Use the security review wizard in the AppExchange Partner Console to manage your reviews. Submit your solution for an initial review. Resubmit a solution that you revised to correct security issues detected in a previous review. Pay security review fees.

Watch the video to see how to submit your solution for review in the AppExchange Partner Console.

**M** [Watch a video](https://salesforce.vidyard.com/watch/a7RXveuCz7KcD7caKmTU3f)

#### [Required Materials for Security Review Submission](#page-66-0)

Learn about the materials that you must provide, such as test environments and documentation, when submitting your solution for an AppExchange security review. Mobile apps have platform-specific submission requirements. Extension packages undergo security review and Salesforce requires the same materials for them as for a standalone solution.

### [The AppExchange Security Review Wizard](#page-68-0)

The security review wizard is the tool that you and other ISV partners use to submit your managed packages, Salesforce API solutions, and Marketing Cloud API solutions for security review. After you submit, use the wizard to track the progress of your reviews and to get feedback from and communicate with the teams working on your reviews. The wizard is a feature of the AppExchange Partner Console.

#### [Manage Your Security Reviews](#page-75-0)

Manage your security reviews in the AppExchange Partner Console's security review wizard. Create and submit your solution for review. Check the detailed status information that's delivered in the wizard. Communicate directly with the teams working on your reviews. Download your review report. Submit false-positives documentation.

#### [Act on Security Review Results](#page-82-0)

Approximately 4–6 weeks after you submit a solution for an initial review, your security review is complete. Check the AppExchange Partner Console to see if your solution passed. Learn how to publicly list a solution that passed and how to request a follow-up review for a solution that didn't.

#### [Periodic Security Re-Reviews on AppExchange](#page-86-0)

To help safeguard against the latest vulnerabilities, we conduct periodic security re-reviews of AppExchange solutions. These reviews are similar in scope to an initial security review, and they include automated and manual testing. You can voluntarily request a re-review of your solution, or in certain instances we notify you that your solution requires a re-review. In both cases, security review fees apply.

### <span id="page-66-0"></span>Required Materials for Security Review Submission

Learn about the materials that you must provide, such as test environments and documentation, when submitting your solution for an AppExchange security review. Mobile apps have platform-specific submission requirements. Extension packages undergo security review and Salesforce requires the same materials for them as for a standalone solution.

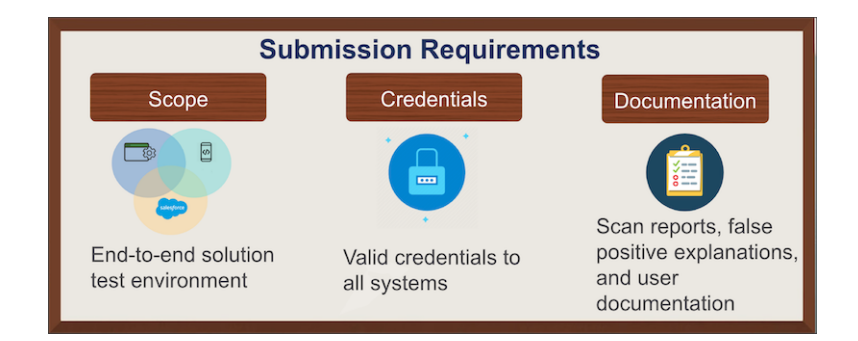

During a security review, Product Security tests the required and optional parts of your solution. To determine testing scope, we typically use a follow-the-data approach. Wherever the customer goes, we go. For example, to use your solution, your Salesforce customer needs an account on your company website, or data is synced to a third-party server. Our review team tests these pieces to ensure that they're securely transferring Salesforce credentials and data.

Provide access to all environments, packages, and external components that your solution uses, including:

- **•** External web applications or services.
- **•** Client or mobile applications that are required or optional.
- **•** All Apex and Visualforce that is included in your solution.

Note: Be sure that your submission is a Managed—Released package. We can't accept an unmanaged or beta package.

If you're not sure whether to include part of your solution, include it anyway. The review team doesn't test parts that are out of scope, but omitting a required part delays your review.

We like to see that you did your due diligence to ensure that your solution meets enterprise security standards. Include security scan reports along with explanations of any false positives that appear in your test results.

We also ask for detailed solution user documentation and your company's information security policies. We understand that providing extensive documentation isn't practicable for smaller or newer companies, so we factor in company size and maturity when reviewing submitted documents.

To generate a checklist that is customized to your solution, use the [Security Review Submission Requirements Checklist Builder](https://partners.salesforce.com/s/education/appinnovators/Security_Review#media) in the Salesforce Partner Community. Here's the checklist for a Lightning Component.

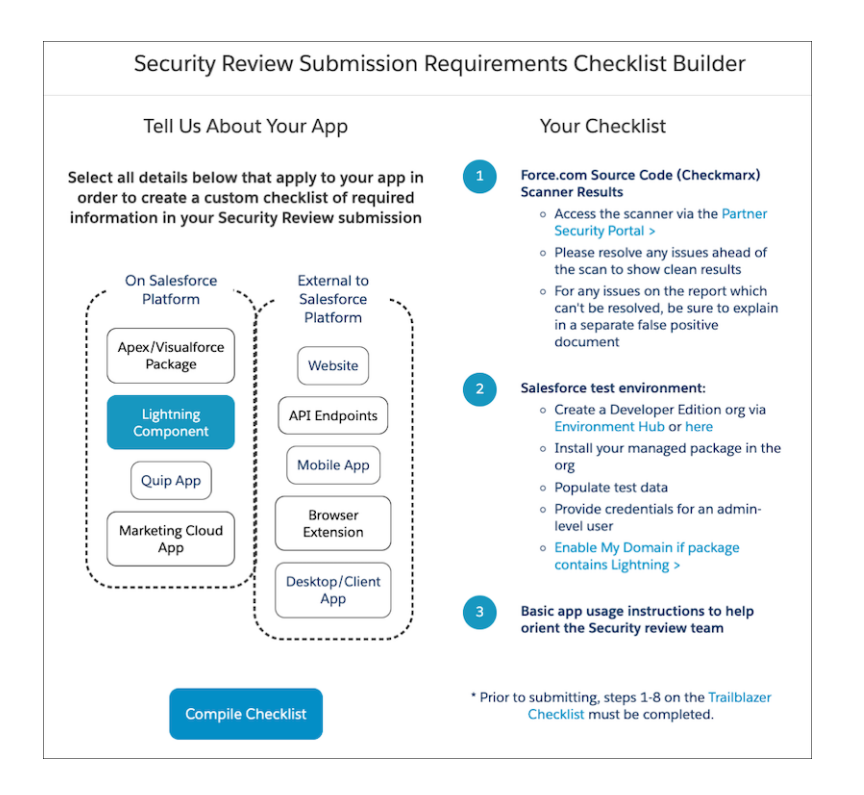

The following table summarizes what to submit based on the scope of your architecture.

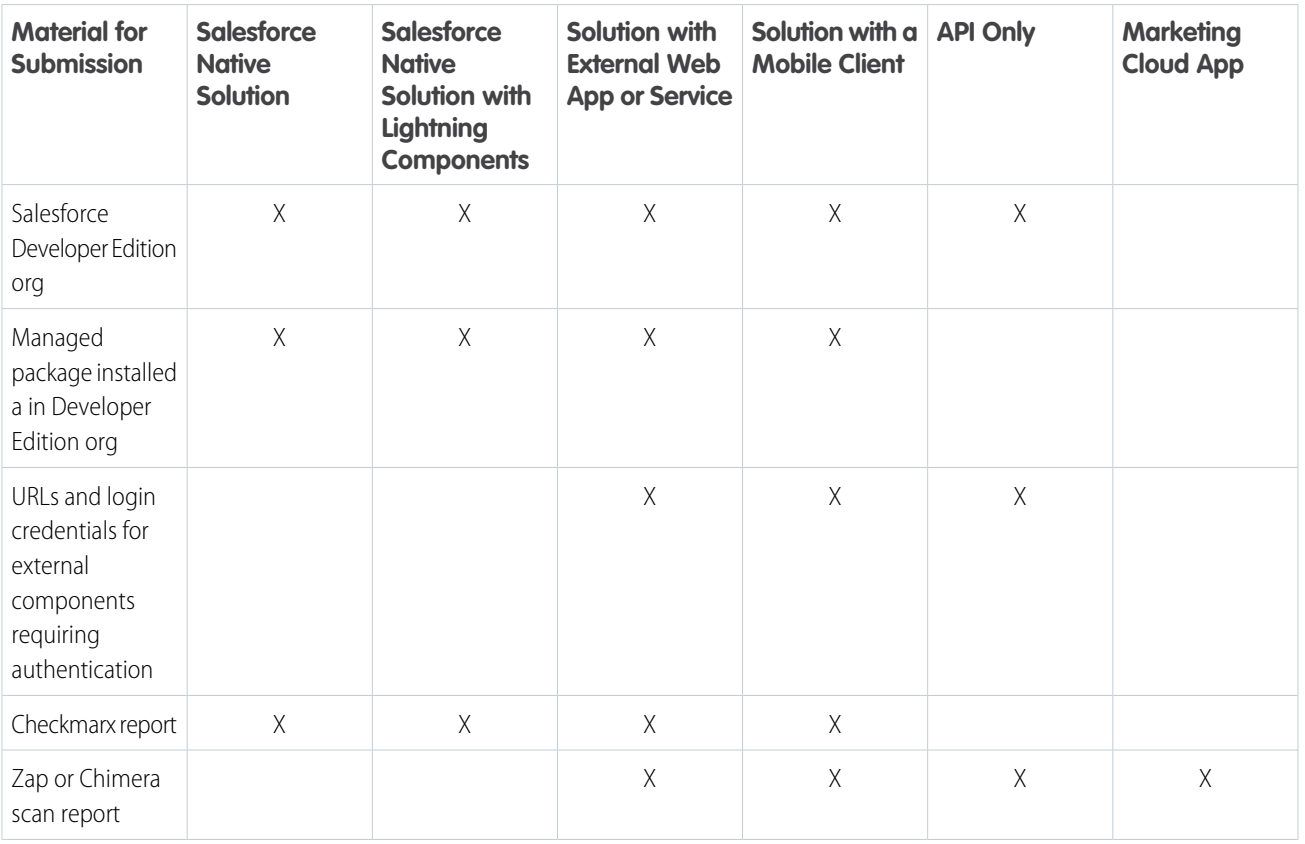

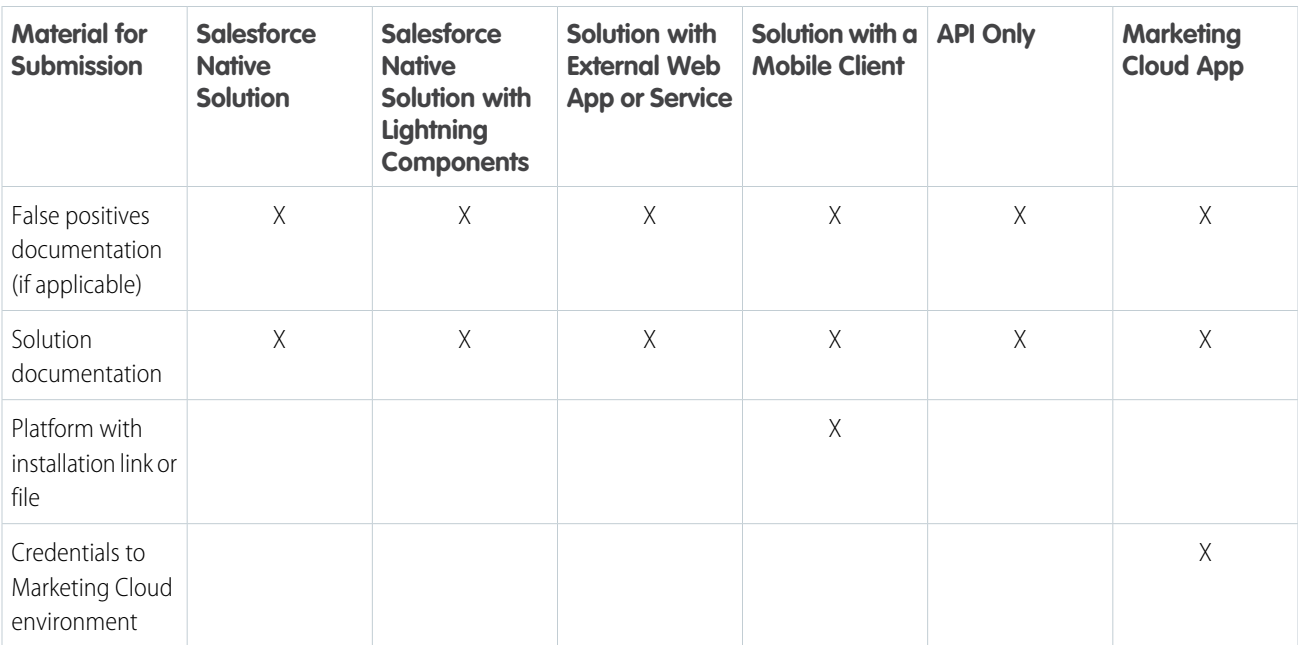

### Mobile Apps

For mobile app testing, provision the app for all the platforms that you plan to distribute on. For iOS, we accept a test flight or an ad hoc deployment. For other platforms, we accept the app in a file, such as an Android Packaging (.apk) file.

### Extension Packages

An extension package is a package that is an add-on to a solution or that integrates the functionality of two solutions. Before you can publicly list an extension package on AppExchange, it and the solutions it extends must pass security review.

If your extension package is an add-on to, or integrates with, base solutions that have passed the security review, submit only your extension package for review. However, if the base solutions haven't passed the security review, submit your extension package plus the unreviewed solutions.

The security review submission requirements for an extension package are the same as for a solution that has a similar architecture. For example, if you have an extension package with external callouts, attach separate web scan results for the packages with the callouts.

The Product Security team reviews the solution as a whole. Install a complete solution in the Development Edition org that you submit with your security review. Include your extension package. Also install all base and dependent packages for the solutions that your package extends or integrates. It's required whether the base solutions have already passed the security review or not.

It's important that the Salesforce security team reviews every extension package. Even small packages can introduce security vulnerabilities.

<span id="page-68-0"></span>SEE ALSO:

[False Positives](#page-44-0) [Security Review Requirements Checklist Builder](https://partners.salesforce.com/s/education/appinnovators/Security_Review#media)

### The AppExchange Security Review Wizard

The security review wizard is the tool that you and other ISV partners use to submit your managed packages, Salesforce API solutions, and Marketing Cloud API solutions for security review. After you submit, use the wizard to track the progress of your reviews and to get feedback from and communicate with the teams working on your reviews. The wizard is a feature of the AppExchange Partner Console.

#### [AppExchange Security Review Stages](#page-69-0)

The AppExchange security review is a four-stage process. As a partner, it's important for you to understand what the stages are, what happens during each one, and to know which stage your review is in.

#### [AppExchange Security Review Feedback in the Wizard](#page-73-0)

As your security review progresses, the review teams regularly have questions and updates. When they have something to share with you, the teams post detailed feedback to the Overview page in the security review wizard. The type of feedback depends on the stage of your review: submission verification, testing, and so on. Whenever there's a status change in your review, we also send an email to your security review contact letting you know that new information is available on the Overview page.

#### <span id="page-69-0"></span>AppExchange Security Review Stages

The AppExchange security review is a four-stage process. As a partner, it's important for you to understand what the stages are, what happens during each one, and to know which stage your review is in.

The AppExchange security review officially begins when you start saving information in the security review wizard, the tool used to submit solutions for security review. It ends when the review teams complete testing and share the results with you. A lot happens in between. There are four stages in a security review.

- **•** Prepare & Submit: During this stage, you use the security review wizard to enter all required information and submit your solution for review.
- **•** Submission Verification: We received your submission. The Security Review Operations team is assessing everything that you included in your submission. If the submission contains all the required information, we can start testing, If not, feedback about what's missing is posted to the wizard's Overview page.
- **•** Testing: Product Security is testing your solution.
- **•** Done: The review is complete. Details are posted to the wizard's Overview page.

To see which stage your review is in, check the tracker on the Overview page in the security review wizard. Each tile in the indicator represents one of the four stages in an AppExchange security review.

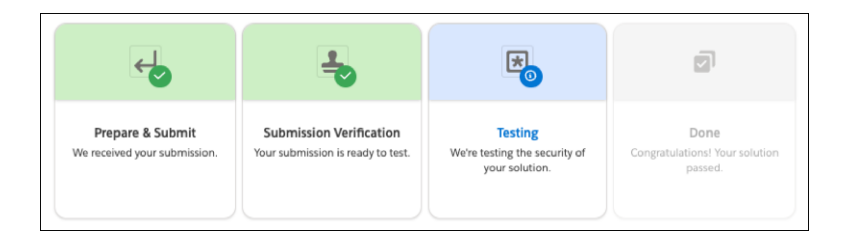

The tiles are color-coded, giving you a clue about the progress of each stage.

- **•** Seeing a green background and checkmark symbol ? The stage is complete.
- A blue background with an information symbol  $\odot$  means it's the current stage.
- An orange background and warning symbol **indicates that a problem occurred during the stage.**
- A red background and an error symbol **@** indicates that a failure occurred.
- **•** A grayed-out tile means the stage hasn't started.

This flowchart provides and overview of the process and shows the tasks that occur in each stage.

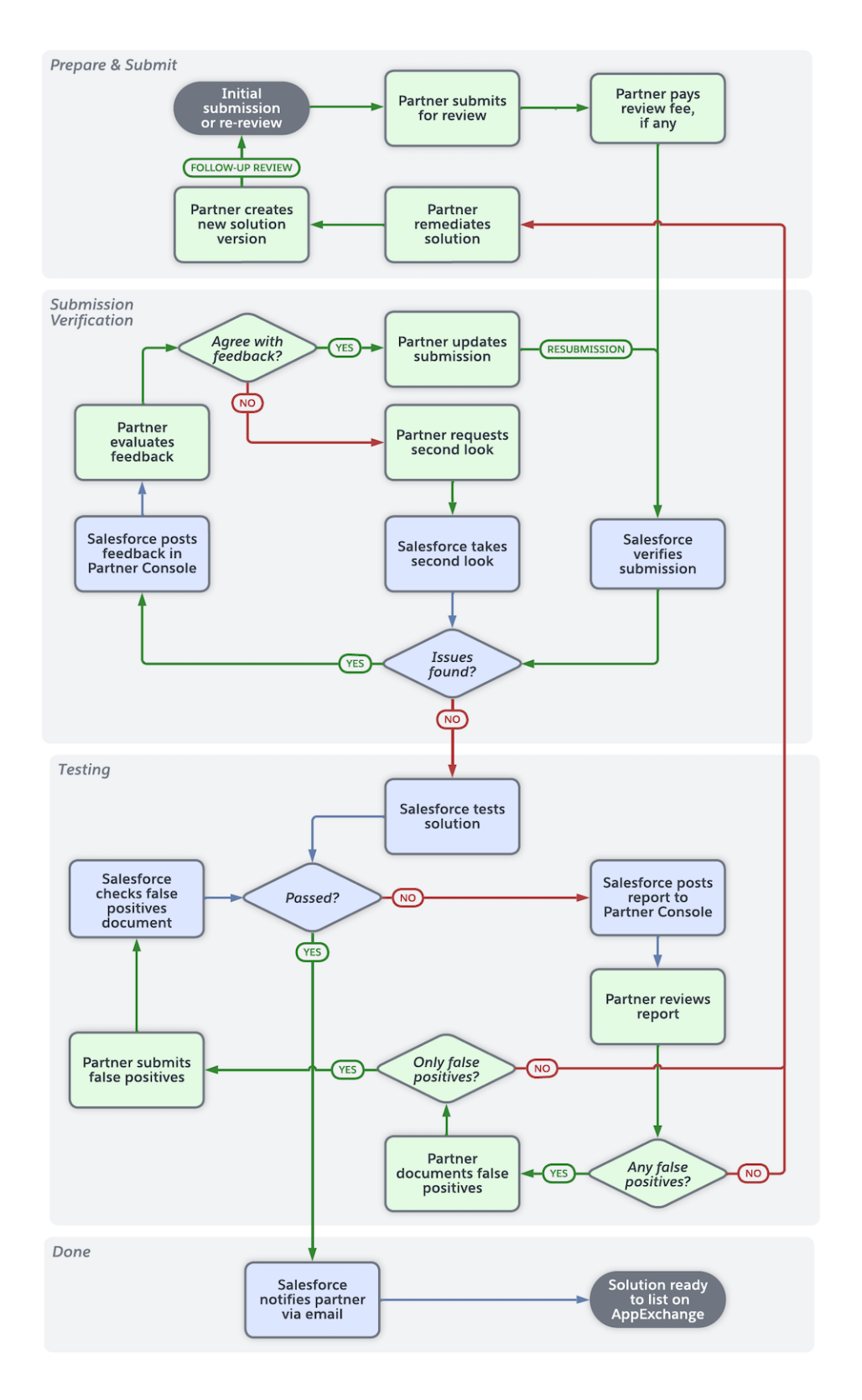

This table summarizes the tasks that are performed during each stage, who's responsible for completing them, and their possible outcomes.

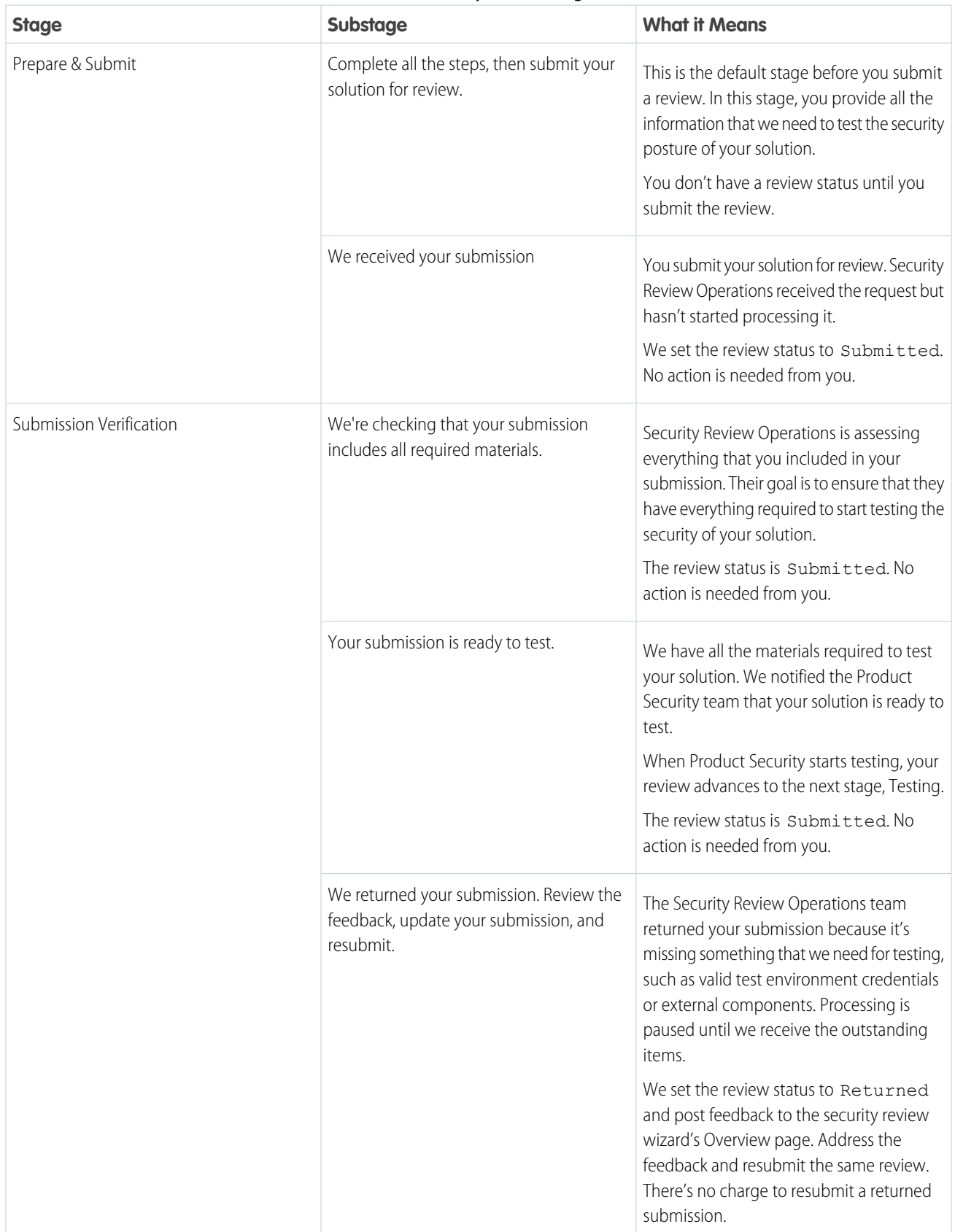

#### **Table 1: Security Review Stages**
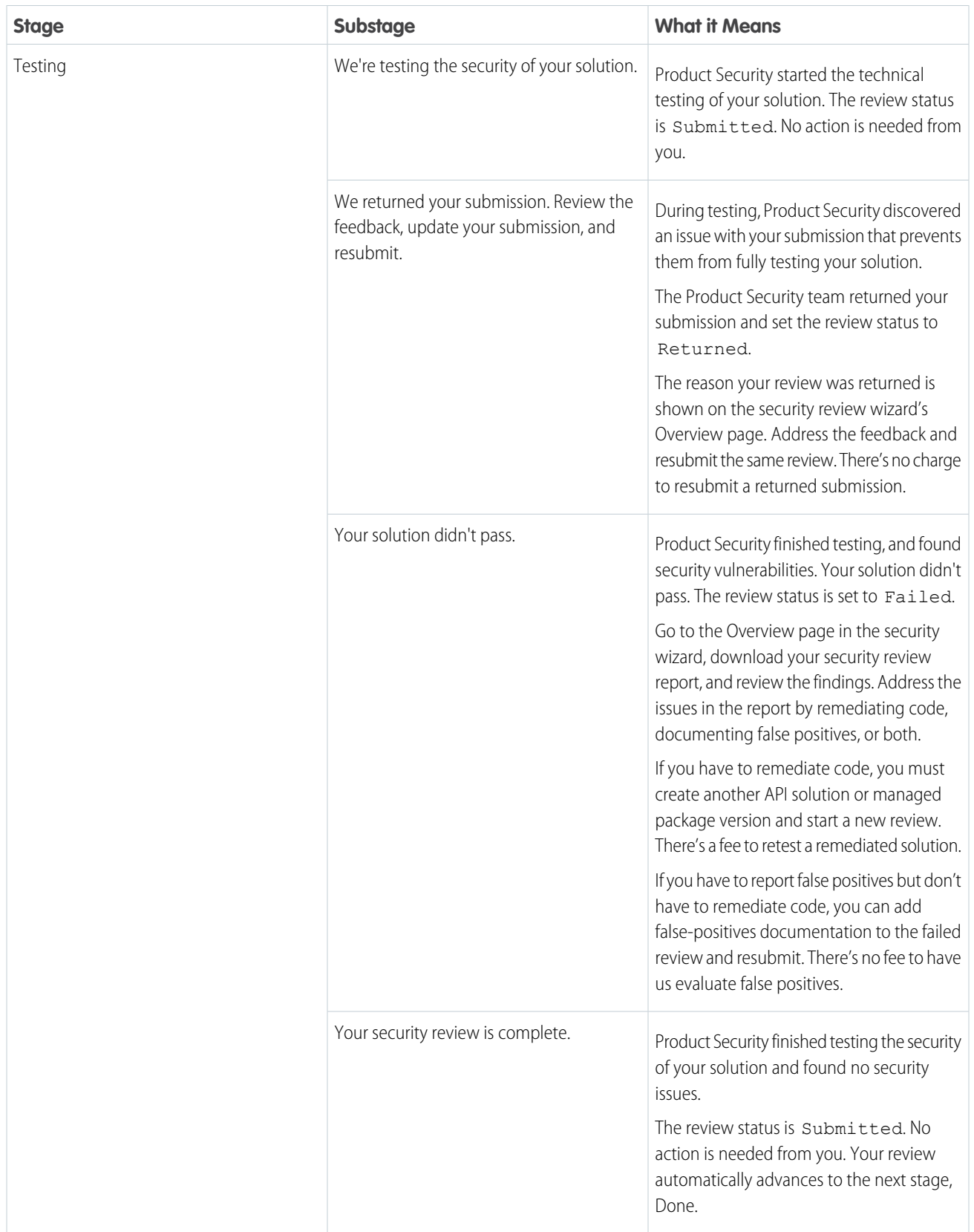

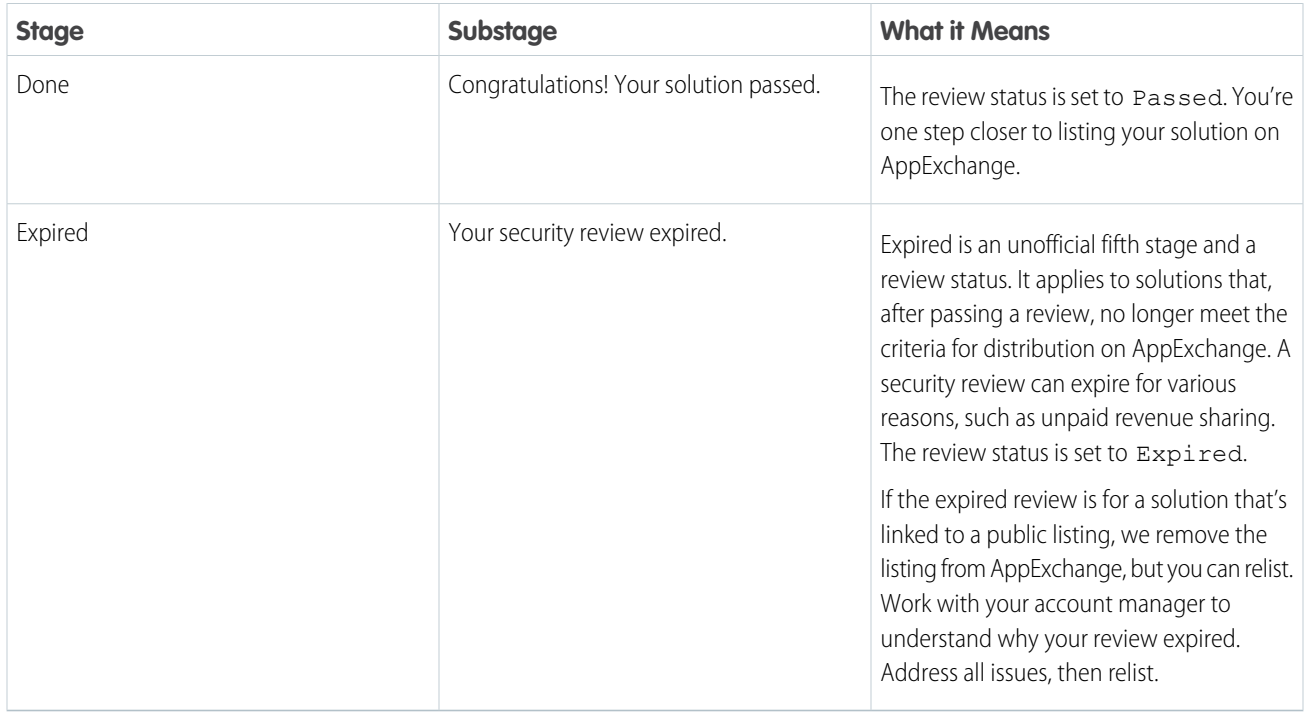

### AppExchange Security Review Feedback in the Wizard

As your security review progresses, the review teams regularly have questions and updates. When they have something to share with you, the teams post detailed feedback to the Overview page in the security review wizard. The type of feedback depends on the stage of your review: submission verification, testing, and so on. Whenever there's a status change in your review, we also send an email to your security review contact letting you know that new information is available on the Overview page.

#### [Feedback About Submission Verification](#page-73-0)

During the submission verification stage, we check that your security review submission includes everything necessary to start technical testing. Feedback during this stage falls into three categories.

#### [Feedback During Technical Testing](#page-74-0)

After we verify that your submission contains everything required to evaluate the security of your solution, the Product Security team starts the technical testing.

#### <span id="page-73-0"></span>[Feedback About Your Completed Review](#page-75-0)

There are two possible AppExchange security review outcomes. Either your solution passed or it didn't. In either case, the feedback section contains tips for what to do next.

#### Feedback About Submission Verification

During the submission verification stage, we check that your security review submission includes everything necessary to start technical testing. Feedback during this stage falls into three categories.

- **•** Credentials and test environments: There's an issue with an org or test environment in your submission, such as expired authentication credentials or an invalid access URL for a web app or service. Check the information entered on the Provide Environments step in the security review wizard. Update as needed.
- **•** Documentation: A required document, such as false-positives documentation, is missing from your submission. To revise what you included, go to the Upload Documentation step in the security review wizard.

**•** Orgs and packages: Something's not quite right with an org or package in your submission. Perhaps you submitted a packaging org instead of a test org or the test org contains a different package version than the one you submitted. Review the feedback and address all action items.

When the review team posts verification feedback, you have options for how to proceed. In most cases, you must update your submission then resubmit for review. At other times, the best path forward isn't clear. Check the What happens next? (1) and Opportunities (2) sections of the page for guidance. If you disagree with any of the verification feedback, request a second look (3).

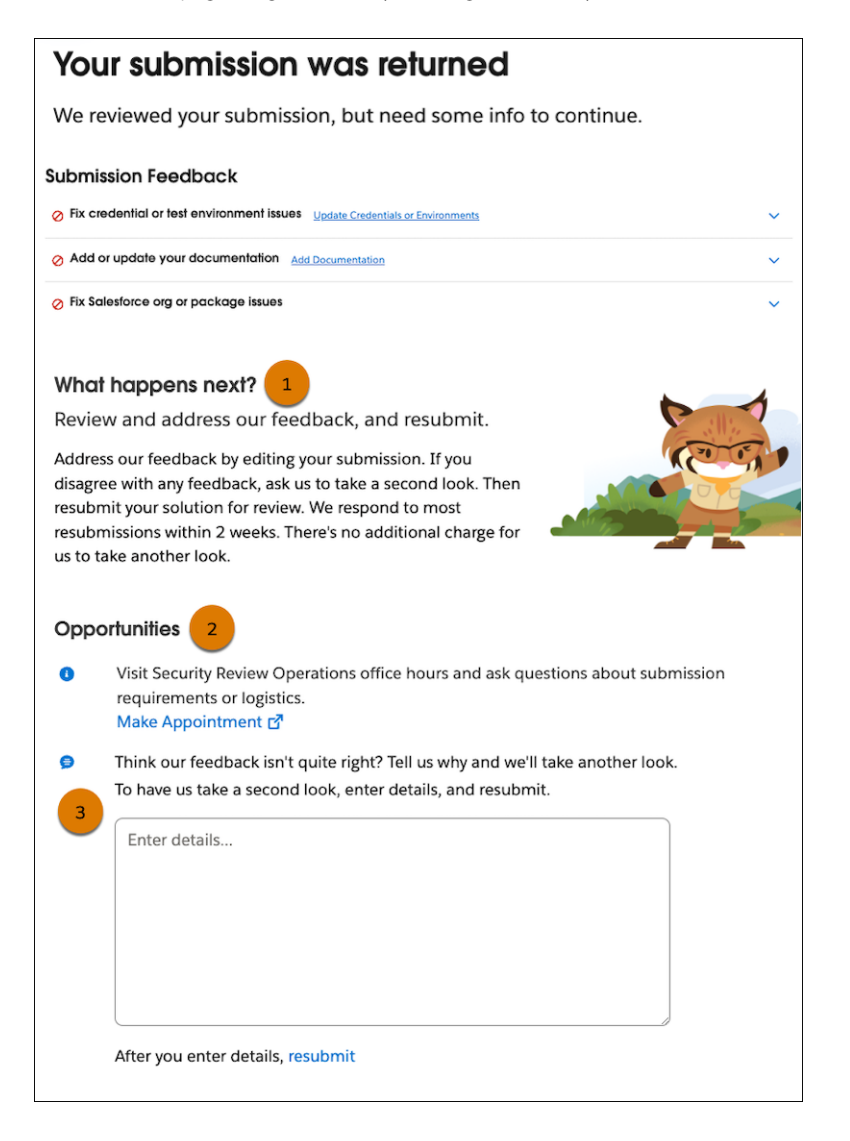

#### <span id="page-74-0"></span>SEE ALSO:

#### [Create or Edit Your AppExchange Listing](#page-51-0)

#### Feedback During Technical Testing

After we verify that your submission contains everything required to evaluate the security of your solution, the Product Security team starts the technical testing.

During the technical testing stage, you typically don't see much activity on the Overview page. When testing is done, the results are posted to the Overview page. We also send emails to:

- **•** The security review contact listed on the AppExchange Partner Console's company information page.
- **•** The primary and backup contacts listed on the Add Contacts page in the security review wizard.

<span id="page-75-0"></span>Feedback About Your Completed Review

There are two possible AppExchange security review outcomes. Either your solution passed or it didn't. In either case, the feedback section contains tips for what to do next.

If your solution passed, congratulations! You're one step closer to publicly listing your solution on AppExchange. If your solution didn't pass, it means the Product Security team detected security issues in your solution. You can't list the solution on AppExchange or distribute it to customers yet. Go to the Overview page and download your review report. It lists the types of security issues and vulnerabilities that we detected but not every instance.

If you agree that an issue in the report is a valid vulnerability, remediate your solution. If you believe that an issue doesn't pose a security risk, document it as a false positive.

Address every issue, then:

- If you remediated your solution and there are no false positives, start a new review from the Solutions page. After you enter all the required info, request a follow-up review. For API solution types, you must create another solution for the follow-up review. There's a fee to retest a remediated solution.
- **•** If you remediated your solution and there are false positives, start a new review from the Solutions page. Enter all the required information and upload a false-positives report. Then, request a follow-up review. For API solution types, you must create another solution for the follow-up review. There's a fee to retest a remediated solution
- **•** If you only documented false positives, go to the Overview page in the security review wizard, upload a false-positives report, and resubmit the same review. There's no fee for us to evaluate a false-positives report.

If you have additional questions or concerns, book a technical office hours appointment so that Product Security can work with you on your resubmission.

#### SEE ALSO:

[Document Your Responses to False Positives](#page-44-0) [Resubmit a Failed Security Review Where All Issues Are False Positives](#page-80-0) [Request a Follow-Up Security Review for a New Package Version](#page-84-0) [Request a Follow-Up Security Review for a Managed Package with Revised Code and False Positives](#page-85-0) [Request a Follow-Up Security Review for an API-Only Solution with Revised Code](#page-85-1) [Request a Follow-Up Security Review for an API Solution with Revised Code and False Positives](#page-85-2)

### Manage Your Security Reviews

Manage your security reviews in the AppExchange Partner Console's security review wizard. Create and submit your solution for review. Check the detailed status information that's delivered in the wizard. Communicate directly with the teams working on your reviews. Download your review report. Submit false-positives documentation.

#### [Start an AppExchange Security Review](#page-76-0)

To start a security review, launch the security review wizard from the Solutions page in the AppExchange Partner Console. You can enter partial information, then save and finish later.

#### [Edit Your AppExchange Security Review Before You Submit](#page-77-0)

You started a security review submission for your solution and have more information to provide before you submit. Go back to the security review wizard and continue entering information.

#### [Submit Your Solution for AppExchange Security Review](#page-77-1)

Submit your solution for security review in the AppExchange Partner Console. Share your solution and all required materials, and pay applicable fees.

#### [Update Your Returned AppExchange Security Review](#page-78-0)

You submitted your solution for security review. Then the review team returned it to you because something that they need for testing is missing or incorrect. The status of your review is Returned. Go back to the security review wizard, fix the issues, and resubmit.

#### [Check the Status of an AppExchange Security Review](#page-78-1)

Find the status of your security review in the AppExchange Partner Console. Status updates appear after you submit the solution for review.

#### [Ask Us to Take A Second Look at Our Submission Verification Feedback](#page-79-0)

When you submit a solution for security review, the submission verification stage of your review begins. During this stage, the review teams assess everything that you included in your submission. If anything is missing or incorrect, they post feedback to the Overview page in the security review wizard and return the submission to you. If you disagree with any of the verification feedback, ask us to take a second look. There's no charge for us to take another look at our verification feedback.

#### [Download Your AppExchange Security Review Report](#page-79-1)

When a solution doesn't pass the AppExchange security review, the vulnerabilities found in your solution are documented in a review report. To download your report, go to the Overview page in the security review wizard.

#### [Resubmit a Returned Security Review Where All Issues Are False Positives](#page-80-1)

In the submission verification stage, if your scan results indicate security issues that you didn't address with false-positives documentation, the status of your review is set to Returned. Your review is paused until we receive the documentation. Go to the Overview page in the security review wizard, upload a false-positives report, and resubmit your solution. There's no fee for us to evaluate false-positives documentation.

#### [Resubmit a Failed Security Review Where All Issues Are False Positives](#page-80-0)

If you receive the results of an AppExchange security review and you determine that all of the issues that we identified are false positives, add a false-positives document to the failed review, and resubmit. There's no fee for us to evaluate false-positives documentation.

#### [Expired AppExchange Security Review](#page-80-2)

A security review expires when the reviewed solution no longer meets the criteria for distribution on AppExchange. If the expired review is for a solution that's linked to a public listing, we remove the listing from AppExchange, but you can relist.

#### <span id="page-76-0"></span>[Troubleshoot an Expired Security Review](#page-81-0)

The most common reasons that an AppExchange security review expires are a missed re-review, overdue review fees, and unpaid revenue sharing. Learn how to troubleshoot the cause of an expired review.

#### Start an AppExchange Security Review

To start a security review, launch the security review wizard from the Solutions page in the AppExchange Partner Console. You can enter partial information, then save and finish later.

Before you start a review, connect your solution or the Salesforce Org that contains your solution to the Partner Console.

- **1.** Log in to the [Salesforce Partner Community.](https://partners.salesforce.com/)
- **2.** Click **Publishing** > **Technologies** > **Solutions**.

### USER PERMISSIONS

To access the AppExchange Partner Console:

- **3.** Click a solution name.
- **4.** Click **Start Review**.

The security review wizard launches and you can start entering the required information.

- **5.** If you want to save your changes and submit later, click **Save & Exit**.
- SEE ALSO:

[Connect Your Dev Hub or Packaging Org to the Partner Console](#page-49-0)

### <span id="page-77-0"></span>Edit Your AppExchange Security Review Before You Submit

You started a security review submission for your solution and have more information to provide before you submit. Go back to the security review wizard and continue entering information.

- **1.** Log in to the [Salesforce Partner Community.](https://partners.salesforce.com/)
- **2.** Click **Publishing** > **Technologies** > **Solutions**.
- **3.** Click the solution's name.
- <span id="page-77-1"></span>**4.** Click **Edit Review**.

The security review wizard launches and you can edit your review.

### Submit Your Solution for AppExchange Security Review

Submit your solution for security review in the AppExchange Partner Console. Share your solution and all required materials, and pay applicable fees.

Before you submit your solution for security review:

- Have a partner recruitment representative confirm that you're enrolled in the AppExchange Partner Program and that you have a distribution agreement.
- **•** If your solution includes a package, connect the related Dev Hub or packaging org to the Partner Console.
- **•** Configure a Developer Edition test environment with your solution installed. We use the environment to test your solution.
- Tip: Schedule a technical office hours appointment after you submit your solution for review. Visit the [Partner Security Portal,](https://sfdc.co/portal) and choose a date 3–4 weeks away. If your solution doesn't pass, you already have an appointment booked.
- **1.** Log in to the [Salesforce Partner Community.](https://partners.salesforce.com/)
- **2.** Click **Publishing** > **Technologies** > **Solutions**.
- **3.** To show all versions of a solution, click a solution name.
- **4.** Click **Start Review**.
- **5.** Provide the required details, pay the review fee, and submit your request.

Track the progress of your review on the Overview page for your submission (1). We notify you of any status updates, action items, or feedback from our security team. After we verify your submission, the review process takes up to 4 weeks.

#### USER PERMISSIONS

To access the AppExchange Partner Console:

**•** Manage Listings

#### USER PERMISSIONS

To access the AppExchange Partner Console:

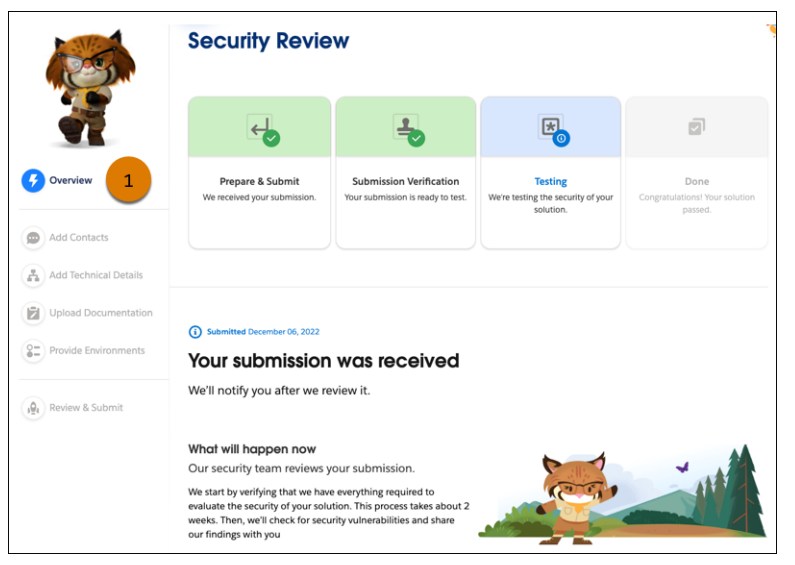

### <span id="page-78-0"></span>Update Your Returned AppExchange Security Review

You submitted your solution for security review. Then the review team returned it to you because something that they need for testing is missing or incorrect. The status of your review is Returned. Go back to the security review wizard, fix the issues, and resubmit.

- **1.** Log in to the [Salesforce Partner Community.](https://partners.salesforce.com/)
- **2.** To launch the AppExchange Partner Console, click **Publishing**.
- **3.** Click **Technologies** > **Solutions**.
- **4.** Click the solution's name.
- **5.** To launch the security review wizard, click **Check Status**.
- **6.** Click **Overview**.
- **7.** Review the feedback.
- **8.** Address all issues.
- <span id="page-78-1"></span>**9.** Click **Review & Submit**.
- **10.** Click **Submit**.

### Check the Status of an AppExchange Security Review

Find the status of your security review in the AppExchange Partner Console. Status updates appear after you submit the solution for review.

- **1.** Log in to the [Salesforce Partner Community.](https://partners.salesforce.com/)
- **2.** To launch the Partner Console, click **Publishing**.
- **3.** Click **Technologies** > **Solutions**.
- **4.** Locate the security review column. If your solution isn't subject to security review, the column is omitted.
- **5.** View the review status (1).

### USER PERMISSIONS

To access the AppExchange Partner Console:

**•** Manage Listings

#### USER PERMISSIONS

To access the AppExchange Partner Console:

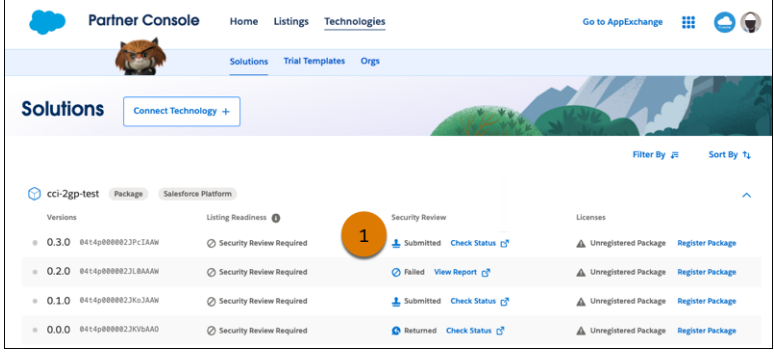

**6.** To see additional status information for an in-progress review, click **Check Status**. The security review wizard's Overview page loads. It contains detailed status, feedback from the review teams, and recommended action items.

### <span id="page-79-0"></span>Ask Us to Take A Second Look at Our Submission Verification Feedback

When you submit a solution for security review, the submission verification stage of your review begins. During this stage, the review teams assess everything that you included in your submission. If anything is missing or incorrect, they post feedback to the Overview page in the security review wizard and return the submission to you. If you disagree with any of the verification feedback, ask us to take a second look. There's no charge for us to take another look at our verification feedback.

- **1.** Log in to the [Salesforce Partner Community.](https://partners.salesforce.com/)
- **2.** To launch the Partner Console, click **Publishing**.
- **3.** Click **Technologies** > **Solutions**.
- **4.** Click the name of the returned solution.
- **5.** To go to the Overview page of the security review wizard, click **Check Status**.
- **6.** Click **Request a Second Look**.
- **7.** Specify why your submission needs a second look, providing plenty of details, so that we can fully understand your concerns.
- <span id="page-79-1"></span>**8.** Click **resubmit**.

We respond to most second-look requests within 2 weeks.

### Download Your AppExchange Security Review Report

When a solution doesn't pass the AppExchange security review, the vulnerabilities found in your solution are documented in a review report. To download your report, go to the Overview page in the security review wizard.

- **1.** Log in to the [Salesforce Partner Community.](https://partners.salesforce.com/)
- **2.** To launch the AppExchange Partner Console, click **Publishing**.
- **3.** Click **Technologies** > **Solutions**.
- **4.** Click the name of the solution that failed review.
- **5.** To go to the Overview page of the security review wizard, click **View Report**.
- **6.** Click **Download Report**.

### USER PERMISSIONS

To access the AppExchange Partner Console:

**•** Manage Listings

#### USER PERMISSIONS

To access the AppExchange Partner Console:

### <span id="page-80-1"></span>Resubmit a Returned Security Review Where All Issues Are False Positives

In the submission verification stage, if your scan results indicate security issues that you didn't address with false-positives documentation, the status of your review is set to Returned. Your review is paused until we receive the documentation. Go to the Overview page in the security review wizard, upload a false-positives report, and resubmit your solution. There's no fee for us to evaluate false-positives documentation.

- **1.** Log in to the [Salesforce Partner Community.](https://partners.salesforce.com/)
- **2.** To launch the AppExchange Partner Console, click **Publishing**.
- **3.** Click **Technologies** > **Solutions**.
- **4.** Click the name of the returned solution.
- **5.** To go to the Overview page of the security review wizard, click **Check Status**.
- **6.** Click **Upload Documentation**.
- **7.** Click **Review & Submit**.
- **8.** Click **Submit**.

#### <span id="page-80-0"></span>SEE ALSO:

[Document Your Responses to False Positives](#page-44-0)

#### Resubmit a Failed Security Review Where All Issues Are False Positives

If you receive the results of an AppExchange security review and you determine that all of the issues that we identified are false positives, add a false-positives document to the failed review, and resubmit. There's no fee for us to evaluate false-positives documentation.

- **1.** Log in to the [Salesforce Partner Community.](https://partners.salesforce.com/)
- **2.** To launch the AppExchange Partner Console, click **Publishing**.
- **3.** Click **Technologies** > **Solutions**.
- **4.** Click the name of the solution that failed review.
- **5.** Click **View Report** for the relevant solution version.
- **6.** Select **All vulnerabilities identified in your security review are false positives**.
- **7.** Upload a false-positives document.
- **8.** Click **Next**.
- <span id="page-80-2"></span>**9.** Click **Submit**.

#### SEE ALSO:

[Document Your Responses to False Positives](#page-44-0)

#### Expired AppExchange Security Review

A security review expires when the reviewed solution no longer meets the criteria for distribution on AppExchange. If the expired review is for a solution that's linked to a public listing, we remove the listing from AppExchange, but you can relist.

A security review can expire for various reasons. For example, we send multiple emails when your solution is due for a periodic security re-review. If we don't receive a response, and you miss a re-review, the security review approval expires for all versions of the solution.

#### USER PERMISSIONS

To access the AppExchange Partner Console:

**•** Manage Listings

#### USER PERMISSIONS

To access the AppExchange Partner Console:

The root of the problem could be as simple as outdated contact information. Regularly review and update the contact information on the Company Info page in the Partner Console. To relist your solution after you miss a re-review, create a new version and submit it for review.

Other common causes of expiration are overdue review fees and unpaid revenue sharing. Make sure that we have current billing information for your company. Contact the Collections department or your account manager for help. To relist your solution after you resolve the payment issues, work with your account manager.

### <span id="page-81-0"></span>Troubleshoot an Expired Security Review

The most common reasons that an AppExchange security review expires are a missed re-review, overdue review fees, and unpaid revenue sharing. Learn how to troubleshoot the cause of an expired review.

- **1.** Log in to the [Salesforce Partner Community.](https://partners.salesforce.com/)
- **2.** Click **Publishing** > **Technologies** > **Solutions**.
- **3.** Locate the solution version (1)
- **4.** Confirm that you see Expired in the Security Review column (2).

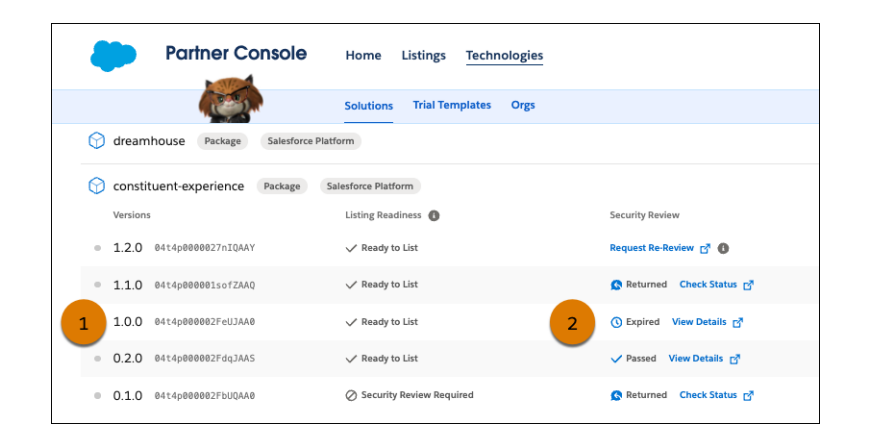

### USER PERMISSIONS

To access the AppExchange Partner Console:

**•** Manage Listings

#### **5.** Click **View Details**.

**6.** Review the What happens next? (1) and Opportunities (2) sections of the page for troubleshooting guidance.

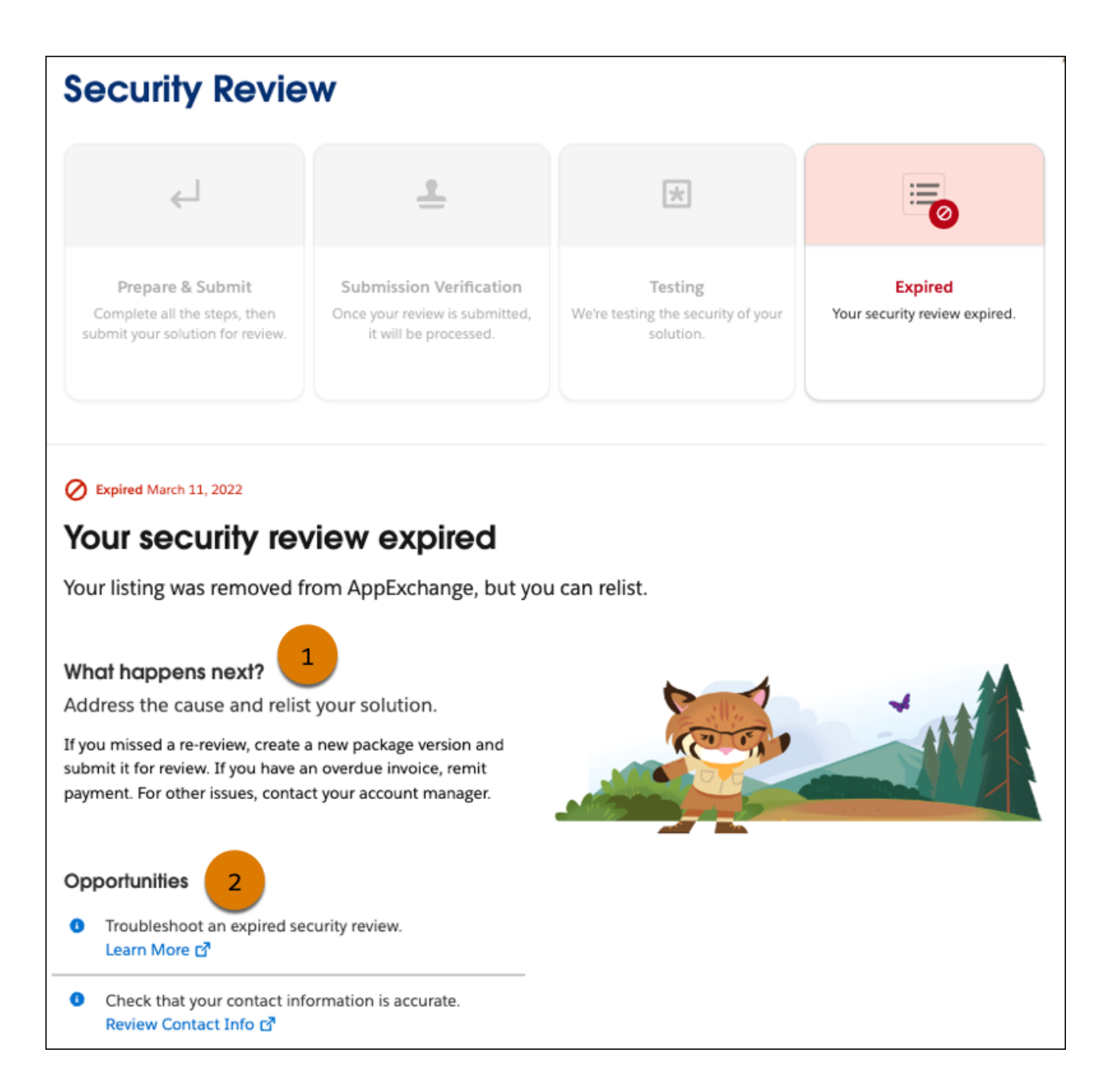

### Act on Security Review Results

Approximately 4–6 weeks after you submit a solution for an initial review, your security review is complete. Check the AppExchange Partner Console to see if your solution passed. Learn how to publicly list a solution that passed and how to request a follow-up review for a solution that didn't.

#### [Submit Your Solution for a Follow-Up AppExchange Security Review](#page-83-0)

The security review of your solution is complete, but our security team found security vulnerabilities. Your solution isn't approved for distribution on AppExchange. It's not the result that you hoped for, but you're in good company. Many solutions don't pass on the first try. Fix the vulnerabilities, and submit your solution for a follow-up review.

#### [List Your Solution on AppExchange](#page-86-0)

Your security review is complete and your solution passed. Congratulations! Publicly list and distribute your solution on AppExchange.

#### <span id="page-83-0"></span>Submit Your Solution for a Follow-Up AppExchange Security Review

The security review of your solution is complete, but our security team found security vulnerabilities. Your solution isn't approved for distribution on AppExchange. It's not the result that you hoped for, but you're in good company. Many solutions don't pass on the first try. Fix the vulnerabilities, and submit your solution for a follow-up review.

The security review report lists the types of security vulnerabilities that Product Security found. For each vulnerability type, the report includes:

- **•** A specific example from your solution
- **•** Steps to reproduce the issue
- **•** Links to documentation or comments about how to fix the issue

Our goal is to find as many different types of vulnerabilities as possible, but keep in mind that the security review is a black-box, time-limited process. We can't always list every instance of a security vulnerability, and it's possible that we don't initially detect all issue types. Interpret the security review findings as representative examples of the types of issues you must fix. Unless otherwise noted in the report, you're required to fix all classes of issues across the entire solution.

We're available to help you analyze the findings and troubleshoot security vulnerabilities. Schedule a technical office hours appointment on the [Partner Security Portal](https://sfdc.co/portal).

As you revise your solution, fix only the security issues discovered in the review and the code in the existing package. If you make other revisions, such as functionality changes, we require that the revised solution goes through an initial security review. That's also the case if you spin up a new package for the revised code.

Important: If the package ID and namespace don't change, your resubmission qualifies for a follow-up review.

After you fix the solution, collect the materials necessary for us to complete a follow-up review. Rerun the required scanner tools on your revised solution and generate updated scan reports. If you fixed issues in your managed package, provide updated Source Scanner results. If you fixed issues detected on an external endpoint, provide updated ZAP or Chimera scan reports. If applicable, [document your](#page-44-0) [responses to false positives](#page-44-0) on page 41.

For more details about what to submit, see [Required Materials for Security Review Submission](#page-66-0) on page 63.

#### [Request a Follow-Up Security Review for a New Package Version](#page-84-0)

To fix security vulnerabilities discovered in a previous security review, you changed code in a managed package. Request a follow-up review of the new package version in the AppExchange Partner Console.

#### [Request a Follow-Up Security Review for an API-Only Solution with Revised Code](#page-85-1)

Request a follow-up review to fix security issues discovered in a previous review when you remediated only the code that runs externally to Salesforce or you remediated your API-only solution. To request a follow-up review, create another solution, connect it to the AppExchange Partner Console, and submit it for review. There's a fee to retest the remediated code.

#### [Request a Follow-Up Security Review for a Managed Package with Revised Code and False Positives](#page-85-0)

Request a follow-up review when you determine that some vulnerabilities identified in the AppExchange security review for your managed package are false positives and you changed code to fix other vulnerabilities. To request a follow-up review, start a new review from the Solutions page in the AppExchange security review wizard. Submit your remediated solution and false-positives documentation. There's a fee to retest a remediated solution.

#### [Request a Follow-Up Security Review for an API Solution with Revised Code and False Positives](#page-85-2)

Request a follow-up review when you determine that some vulnerabilities identified in the AppExchange security review for your API solution are false positives and you changed code to fix other vulnerabilities. To request a follow-up review, start a new review from the Solutions page in the AppExchange Partner Console. Submit your remediated solution and false-positives documentation. There's a fee to retest a remediated solution.

#### SEE ALSO:

[Document Your Responses to False Positives](#page-44-0) [Required Materials for Security Review Submission](#page-66-0)

<span id="page-84-0"></span>Request a Follow-Up Security Review for a New Package Version

To fix security vulnerabilities discovered in a previous security review, you changed code in a managed package. Request a follow-up review of the new package version in the AppExchange Partner Console.

Before you request a follow-up review for your managed package, create another package version and connect it to the AppExchange Partner Console. Submit the new version for review.

- **1.** Log in to the [Salesforce Partner Community.](https://partners.salesforce.com/)
- **2.** Click **Publishing** > **Technologies** > **Solutions**.
- **3.** To show the related versions, click a solution name.
- **4.** Click **Start Review**.
- **5.** Provide the required details, pay the review fee, and submit your request.

Track the progress of your review in the Overview area of your submission(1). We notify you of any status updates, action items, or feedback from our security team. After we verify your submission, the follow-up review process takes up to 4 weeks.

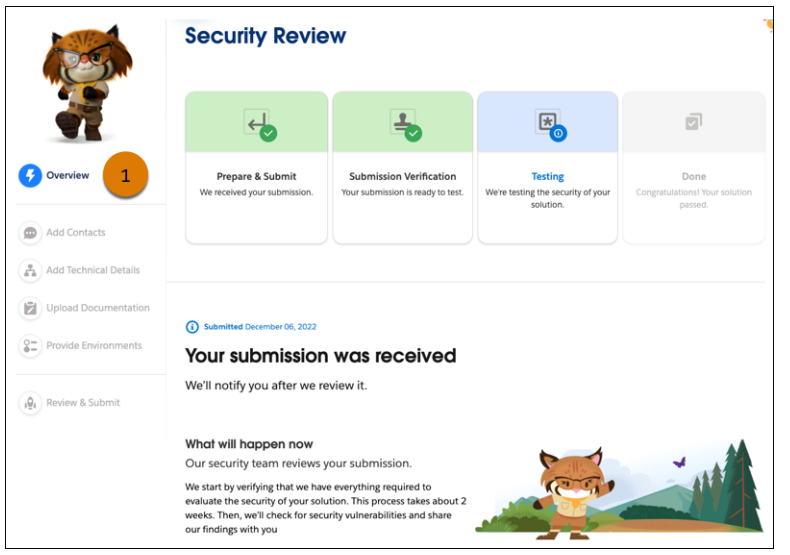

## USER PERMISSIONS

To manage security reviews in the AppExchange Partner Console:

<span id="page-85-1"></span>Request a Follow-Up Security Review for an API-Only Solution with Revised Code

Request a follow-up review to fix security issues discovered in a previous review when you remediated only the code that runs externally to Salesforce or you remediated your API-only solution. To request a follow-up review, create another solution, connect it to the AppExchange Partner Console, and submit it for review. There's a fee to retest the remediated code.

- **1.** Log in to the [Salesforce Partner Community.](https://partners.salesforce.com/)
- **2.** Click **Publishing** > **Technologies** > **Solutions**.
- **3.** Click **Connect Technology**.
- **4.** Select **API**.
- **5.** Select an API solution type.
- **6.** Enter the required information for the new API solution.
- **7.** Click **Connect**.

Your API solution is now listed on the Solutions page.

- **8.** Locate your new API solution on the Solutions page.
- **9.** To launch the security review wizard, click **Start Review**.
- <span id="page-85-0"></span>**10.** Edit your submission, pay the review fee, and resubmit your request.

Request a Follow-Up Security Review for a Managed Package with Revised Code and False Positives

Request a follow-up review when you determine that some vulnerabilities identified in the AppExchange security review for your managed package are false positives and you changed code to fix other vulnerabilities. To request a follow-up review, start a new review from the Solutions page in the AppExchange security review wizard. Submit your remediated solution and false-positives documentation. There's a fee to retest a remediated solution.

Before you request a follow-up review for your managed package, create another package version and connect it to the AppExchange Partner Console. Submit the new version for review.

- **1.** Log in to the [Salesforce Partner Community.](https://partners.salesforce.com/)
- **2.** Click **Publishing** > **Technologies** > **Solutions**.
- **3.** Click the name of your new solution.
- **4.** Click **Start Review** for the appropriate package version.
- <span id="page-85-2"></span>**5.** Click **Upload Documentation**.
- **6.** Upload your false positives document and give it a descriptive title.
- **7.** Enter all other required information in the security review wizard, pay the review fee, and submit your new package for review.

Request a Follow-Up Security Review for an API Solution with Revised Code and False Positives

Request a follow-up review when you determine that some vulnerabilities identified in the AppExchange security review for your API solution are false positives and you changed code to fix other vulnerabilities. To request a follow-up review, start a new review from the Solutions page in the AppExchange Partner Console. Submit your remediated solution and false-positives documentation. There's a fee to retest a remediated solution.

Before you request a follow-up review, create a new API solution to submit for review.

## USER PERMISSIONS

To manage AppExchange security reviews:

**•** Manage Listings

#### USER PERMISSIONS

To access the AppExchange Partner Console:

**•** Manage Listings

### USER PERMISSIONS

To access the AppExchange Partner Console:

- **1.** Log in to the [Salesforce Partner Community.](https://partners.salesforce.com/)
- **2.** Click **Publishing** > **Technologies** > **Solutions**.
- **3.** Connect your new API solution to the Partner Console:
	- **a.** Click **Connect Technology**.
	- **b.** Select **API**.
	- **c.** Select an API solution type, such as Salesforce Platform or Marketing Cloud.
	- **d.** Enter the required information for the new API solution.
	- **e.** Click **Connect**.

Your API solution is now listed on the Solutions page.

- **4.** Locate your new API solution on the Solutions page.
- **5.** To launch the security review wizard, click **Start Review**.
- **6.** Click **Upload Documentation**.
- **7.** Upload your false-positives document and give it a descriptive title.
- <span id="page-86-0"></span>**8.** Enter all other required information in the security review wizard, pay the review fee, and submit your new solution for review.

### List Your Solution on AppExchange

Your security review is complete and your solution passed. Congratulations! Publicly list and distribute your solution on AppExchange.

- **1.** Log in to the [Salesforce Partner Community.](https://partners.salesforce.com/)
- **2.** Click **Publishing**.
- **3.** Click **Listings**.
- **4.** Click your solution's tile and edit your listing as needed.
- **5.** Click **Publish Listing**.
- **6.** To confirm, click **Publish Listing** again.

Salesforce validates that your listing is ready to publish. For example, we check that you uploaded a tile image and that your solution passed the security review. After successful validation, your listing is published and visible to anyone visiting AppExchange.

SEE ALSO:

[How to Build a Perfect AppExchange Listing](https://partners.salesforce.com/s/education/general/AppExchange_Listing) [Create or Edit Your AppExchange Listing](#page-51-0)

### Periodic Security Re-Reviews on AppExchange

To help safeguard against the latest vulnerabilities, we conduct periodic security re-reviews of AppExchange solutions. These reviews are similar in scope to an initial security review, and they include automated and manual testing. You can voluntarily request a re-review of your solution, or in certain instances we notify you that your solution requires a re-review. In both cases, security review fees apply.

When you upgrade a managed package version of a solution that passed security review, you don't go through the full review process again. You can immediately associate the new version to your AppExchange listing.

#### USER PERMISSIONS

To access the Publishing Console:

To identify which listed solutions are due for re-review, we consider potential risk and the amount of time since the solution was listed. To determine potential risk, we run risk-factor reports. If your solution shows significant change, it's likely that we conduct a re-review. However, a low risk factor can mean that your solution isn't flagged for re-review.

To see if a solution requires a re-review, on the Solutions page in the AppExchange Partner Console, check the Listing Readiness area(1). If Security Review Required is shown (1), the solution is due for re-review. If Ready to List is shown (3), you can voluntarily request a re-review, but it isn't required.

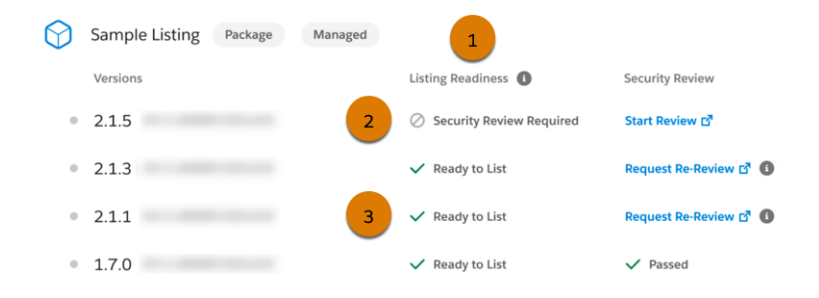

If we find that your solution no longer meets our security standards, we also notify you by email. We provide a timeline for you to remedy the issues, typically 60 days. In extreme cases, we pull the AppExchange listing from public viewing. Before you can relist it for distribution, you must fix the security issues and submit it for a follow-up review.

#### [Submit Your AppExchange Solution for Periodic Security Re-Review](#page-87-0)

<span id="page-87-0"></span>If we notified you that your AppExchange solution is due for a periodic security re-review, use the AppExchange Partner Console to submit the required materials. If your solution passed our initial security review, you can voluntarily request a security re-review of a later version.

### Submit Your AppExchange Solution for Periodic Security Re-Review

If we notified you that your AppExchange solution is due for a periodic security re-review, use the AppExchange Partner Console to submit the required materials. If your solution passed our initial security review, you can voluntarily request a security re-review of a later version.

For managed packages, you must first connect the Salesforce org that contains your package to the AppExchange Partner Console. Follow the instructions in [Connect Your Dev Hub or Packaging](#page-49-0) [Org to the Partner Console.](#page-49-0)

- **1.** Log in to the [Salesforce Partner Community.](https://partners.salesforce.com/)
- **2.** Click **Publishing** > **Technologies** > **Solutions**.
- **3.** Click a solution name to show the related versions.
- **4.** If we notified you that a solution version is due for a re-review, find it and click **Start Review** (1). If you're voluntarily requesting a re-review, click **Request Re-Review** (2).

#### USER PERMISSIONS

To manage AppExchange security reviews:

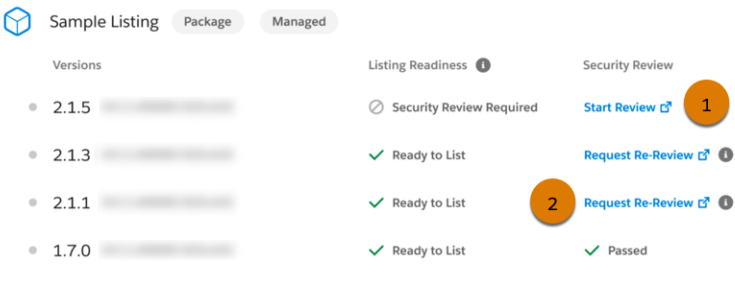

The security review wizard launches.

**5.** Provide the required details, pay the review fee, and submit your request.

<span id="page-88-0"></span>After you submit the request, we verify that it includes the required materials and start our review. The re-review process takes up to 6 weeks.

# How Does AppExchange Search Work?

Search is one of the most popular ways that Salesforce customers find solutions on AppExchange. Learn how keyword relevance, engagement, listing experience, and machine learning influence the search results that customers see. Then apply tips to help customers discover your listing when they search for a solution to a business problem.

## What Influences AppExchange Search Results?

When someone searches AppExchange, four factors influence the results they see. Keyword relevance is the most important factor, followed by engagement, listing experience, and machine learning.

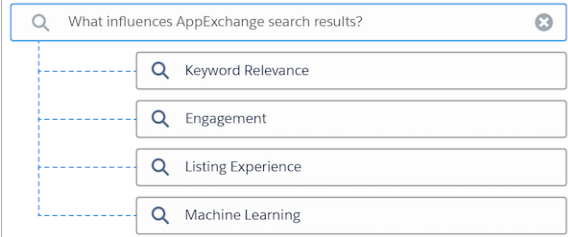

## Keyword Relevance

Keyword relevance considers how closely customers' search terms align with text on your listing. The more that the search terms align with your listing text, the higher its keyword relevance. Title, tagline, and brief description text are weighted more heavily than other listing text.

For example, a customer visits AppExchange to find an app for administering surveys. Their search includes the words feedback and collection. AppExchange listings that include these words have a higher keyword relevance than listings that don't.

## Engagement

Engagement is informed by your listing's popularity and considers customer activities like screenshot views, test drives, and installs. We measure these activities daily and in aggregate over the past 30 days. The more customer activities that occur on your listing, the higher its engagement.

For example, a customer visits AppExchange to find a document generation app. After performing a search, they visit two listings. The first listing has only a few low-resolution screenshots, so the customer leaves without interacting. The second listing has high-resolution screenshots, a video, and a free trial, and the customer interacts with each of them. In this scenario, the customer's behavior contributes to higher engagement for the second listing than the first.

# Listing Experience

Listing experience considers other aspects of your listing that aren't included in keyword relevance and engagement factors. Some of these aspects relate to your Salesforce partnership, such as participation in the Pledge 1% program. Others relate to customers' experiences with your solution, such as the number and quality of reviews on your listing or when your solution was last updated.

For example, a Salesforce partner lists a new telephony app on AppExchange. To promote awareness and installs, the partner launches a marketing campaign. Then the partner sends follow-up emails to customers who installed the app. The email thanks customers for trying the app and asks them to share their feedback on AppExchange. The number of reviews grows and listing experience increases.

# Machine Learning

Machine learning uses AI to improve the search experience on AppExchange. Like other search providers, we don't share details about our machine learning algorithm. But trust and customer success are central to the design of the algorithm. Trust means that the algorithm continuously tunes search results to ensure authenticity. Customer success means that the algorithm makes inferences about a customer's search intent and prioritizes the results that are most likely to drive positive outcomes.

For example, a customer visits AppExchange and searches for a solution called Appy's Maps. In the search results, a competing solution appears alongside Appy's Maps. This solution appears because some who searched for Appy's Maps eventually installed the competing solution. The machine learning algorithm considers this outcome positive and associates the competing solution with Appy's Maps.

# How Can I Make My Listing Easy to Find When Customers Search AppExchange?

Here are some tips to help your listing stand out in the AppExchange search results.

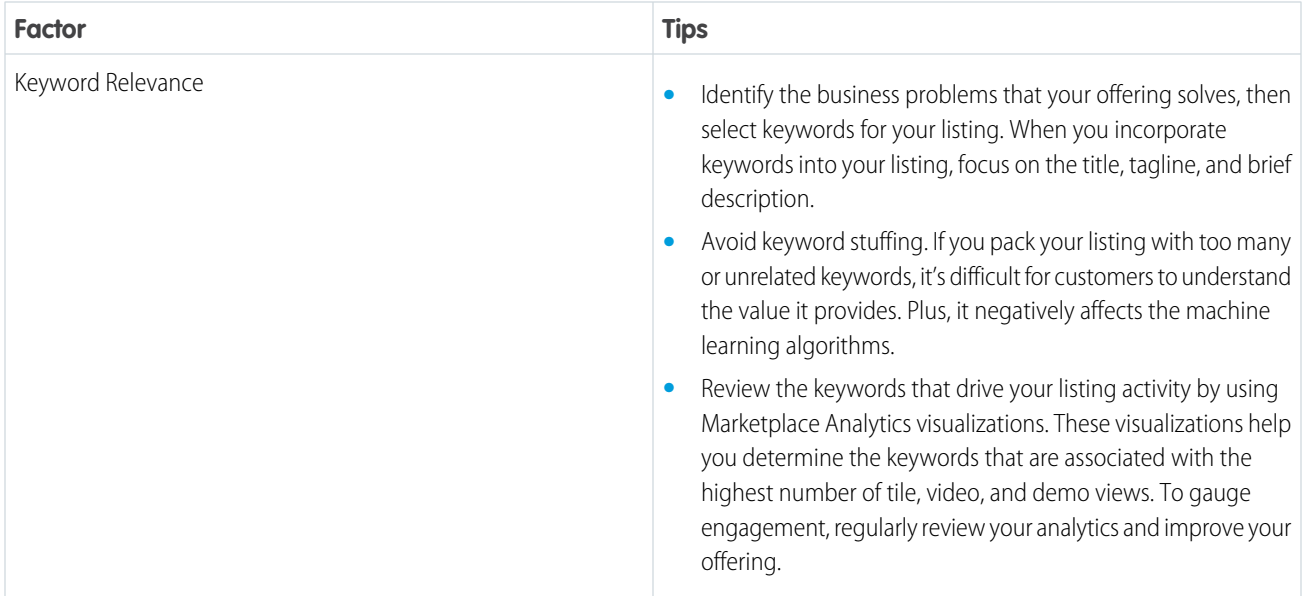

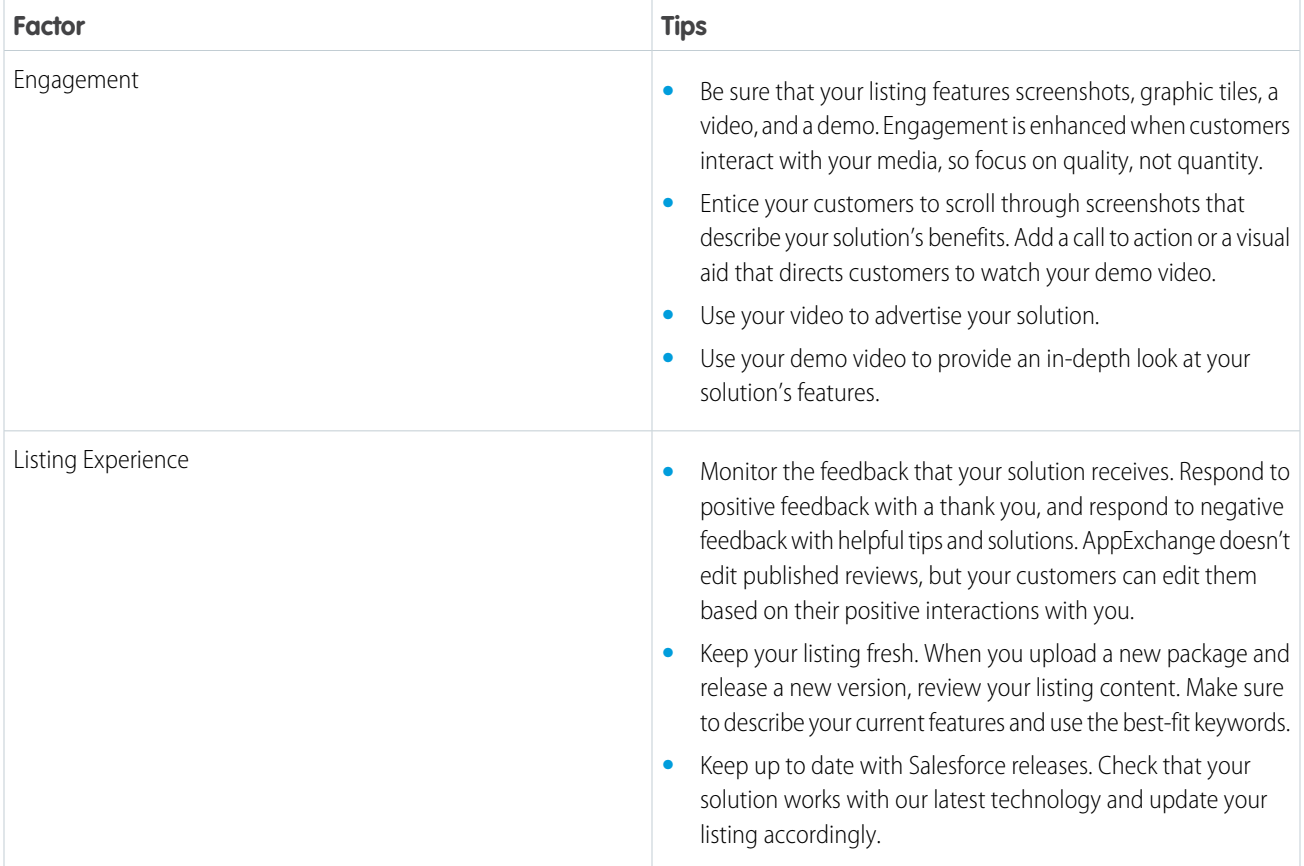

Maintaining a strong search position is a marathon, not a sprint. All search factors work together, and can change over time. Periodically review your listing's keywords, content, and analytics so that they contribute to machine learning. Make updates to those factors that you control.

#### SEE ALSO:

[Make Your AppExchange Listing Effective](#page-59-0) [Collect AppExchange Leads](#page-91-0) [How Do Customers Find My Listing?](#page-102-0)

# Email Notifications

Install and review Salesforce email notifications.

# Installation Notification Emails

Salesforce emails your subscribers 30 days after they install your app or component. The email thanks subscribers and encourages them to share their experiences with others by writing a review. We only send emails when:

- **•** The subscriber has a valid email address.
- **•** The subscriber hasn't already received a notification.
- **•** The subscriber hasn't yet posted a review.

## Review Notification Emails

When subscribers post reviews and comments on your listings, Salesforce emails parties who are likely to be interested. The notification that subscribers receive depends on their role in the conversation (provider, author, or commenter).

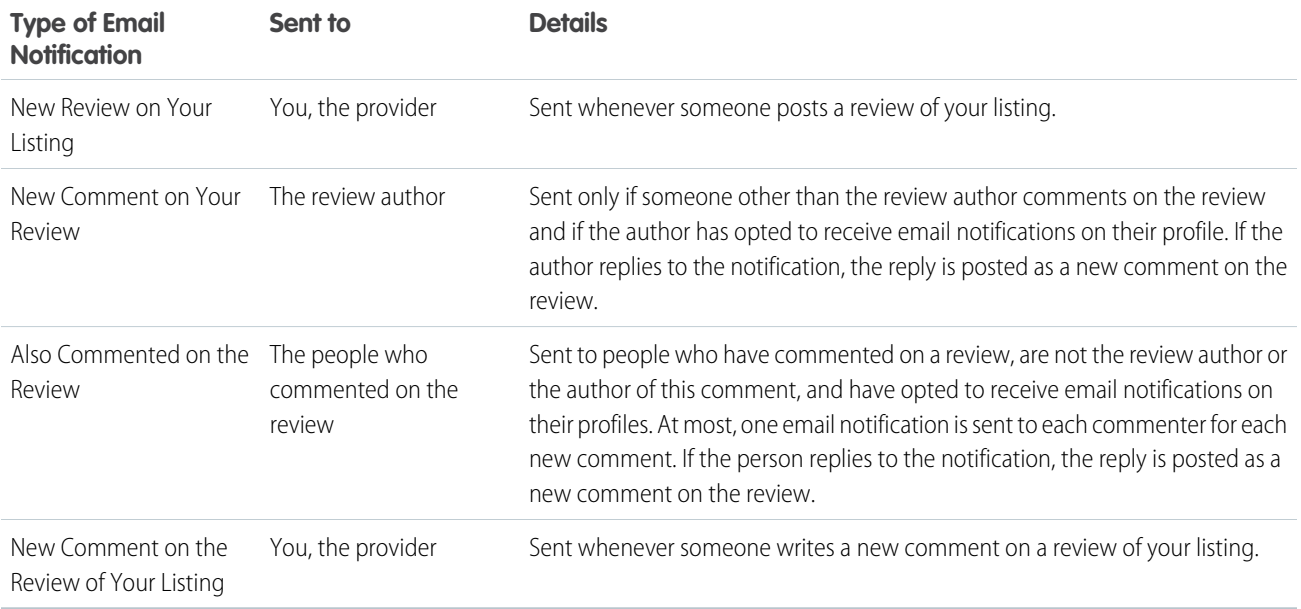

# <span id="page-91-0"></span>Collect AppExchange Leads

You can configure your AppExchange listings to collect leads and deliver them to your Salesforce org. Specific customer interactions, such as watching your listing's demo video, can trigger lead collection.

#### [AppExchange Leads](#page-92-0)

When you enable lead collection for your AppExchange listing and a customer interacts with the listing, AppExchange records a lead. If you enabled Web-to-Lead in your Salesforce org, AppExchange can also deliver the lead to that org. Some Web-to-Lead settings can prevent leads from being delivered to your org.

#### [AppExchange Leads and License Activities](#page-92-1)

When you enable lead collection for your AppExchange listing and a customer interacts with your listing, AppExchange records a lead. License records are generated when a customer installs your solution.

#### [Enable AppExchange Lead Collection](#page-93-0)

Collect leads when customers interact with your AppExchange listings.

#### [AppExchange Lead Sources](#page-93-1)

AppExchange leads include details to help you understand the source—that is, where and how the lead originated. The lead source code identifies the action that the customer performed to generate the lead, such as watching a demo video. The lead source description provides information about how the customer discovered your listing, such as a third-party marketing campaign.

#### [Troubleshoot AppExchange Leads](#page-97-0)

You enabled lead collection for your AppExchange listing. However, the lead count in your org is different than you expect. Learn how lead routing rules, reCAPTCHA verification, and other settings determine what leads AppExchange sends to your Salesforce org.

#### SEE ALSO:

[What's the Difference Between Lead Events and Leads in AppExchange Marketplace Analytics?](#page-156-0) [Generate Leads from Your Website for Your Sales Teams](https://help.salesforce.com/articleView?id=setting_up_web-to-lead.htm&language=en_US)

# <span id="page-92-0"></span>AppExchange Leads

When you enable lead collection for your AppExchange listing and a customer interacts with the listing, AppExchange records a lead. If you enabled Web-to-Lead in your Salesforce org, AppExchange can also deliver the lead to that org. Some Web-to-Lead settings can prevent leads from being delivered to your org.

You can collect leads when a customer:

- **•** Installs your solution
- **•** Takes a test drive
- **•** Watches a demo or video
- **•** Signs up for a free trial
- **•** Clicks **Learn More**

Before you enable lead collection on your listings:

- **•** Configure Web-to-Lead in the org where you want to receive leads.
- **•** Disable Require reCAPTCHA verification in the org's Web-to-Lead settings. If reCAPTCHA is enabled, no AppExchange leads are sent to the org.

Set up lead collection on a per listing basis. For each listing, enable the customer interactions that trigger lead collection. For each interaction, also complete any required setup. For example, to collect leads when customers watch your demo, you must add a demo video to your listing.

When a customer interacts with your listing and lead collection is enabled for that interaction, they're prompted to fill out the AppExchange lead sign-up form. Info collected from the form, combined with customer activity data, is shared as a lead.

Note: You can't modify the lead form that customers are asked to fill out. To share ideas for improving the lead form, go to [IdeaExchange](https://ideas.salesforce.com/).

<span id="page-92-1"></span>Regardless of your listing's lead-collection settings, customers can still view your demo, take a test drive, click to learn more, and install your solution.

# AppExchange Leads and License Activities

When you enable lead collection for your AppExchange listing and a customer interacts with your listing, AppExchange records a lead. License records are generated when a customer installs your solution.

AppExchange can generate leads when a customer takes the specific actions on the listing for which you chose to generate leads.

Leads can be generated when a customer:

- **•** Installs your solution
- **•** Takes a test drive
- **•** Watches a demo or video
- **•** Signs up for a free trial
- **•** Clicks **Learn More**

By contrast, license records are generated only when a customer installs your solution. To receive licenses, you must also have the [License](https://developer.salesforce.com/docs/atlas.en-us.248.0.packagingGuide.meta/packagingGuide/appexchange_publish_manage.htm) [Management Application \(LMA\)](https://developer.salesforce.com/docs/atlas.en-us.248.0.packagingGuide.meta/packagingGuide/appexchange_publish_manage.htm) enabled in your partner business org.

# <span id="page-93-0"></span>Enable AppExchange Lead Collection

Collect leads when customers interact with your AppExchange listings.

Before you enable lead collection, verify that the Salesforce org that receives leads is ready.

- **•** You must receive leads in a standard Salesforce org, not a Developer Edition org.
- **•** The org where you receive leads must have Web-to-Lead enabled.
- **•** Require reCaptcha Verification must be disabled in your Web-to-Lead settings.
- **1.** Log in to the [Salesforce Partner Community.](https://partners.salesforce.com/)
- **2.** Click the **Publishing** tab to launch the Partner Console website.
- **3.** On the Listings tab, click a listing tile.
- **4.** Click **Grow Your Business**.
- **5.** Specify the Salesforce org where you want to receive the leads. We recommend using your partner business org so that you can manage leads and licenses from a single, convenient location.
- <span id="page-93-1"></span>**6.** Enable lead collection for one or more activities, and complete any required setup.
- **7.** Save your changes.

# AppExchange Lead Sources

AppExchange leads include details to help you understand the source—that is, where and how the lead originated. The lead source code identifies the action that the customer performed to generate the lead, such as watching a demo video. The lead source description provides information about how the customer discovered your listing, such as a third-party marketing campaign.

## Lead Source Codes

Lead source codes are stored in the Lead Source field and use this format: SFDC-XX|Listing Name or SFDC-dup-XX|Listing Name. XX identifies the action that the customer performed to generate the lead.

This table lists source codes.

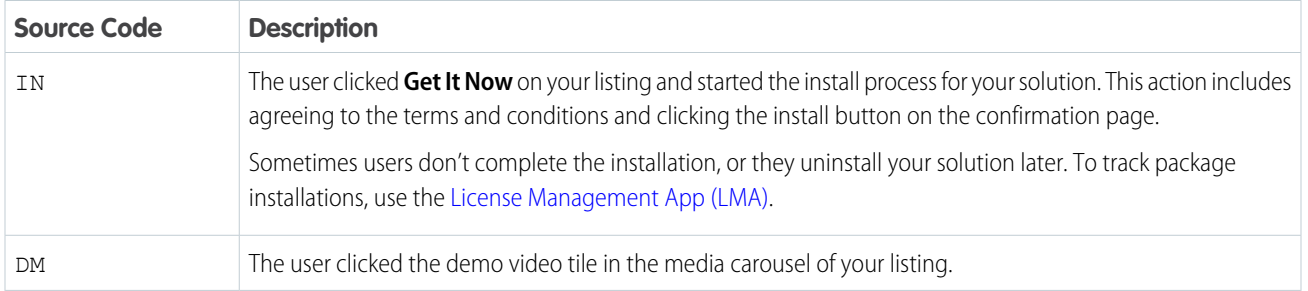

### USER PERMISSIONS

To edit AppExchange listings:

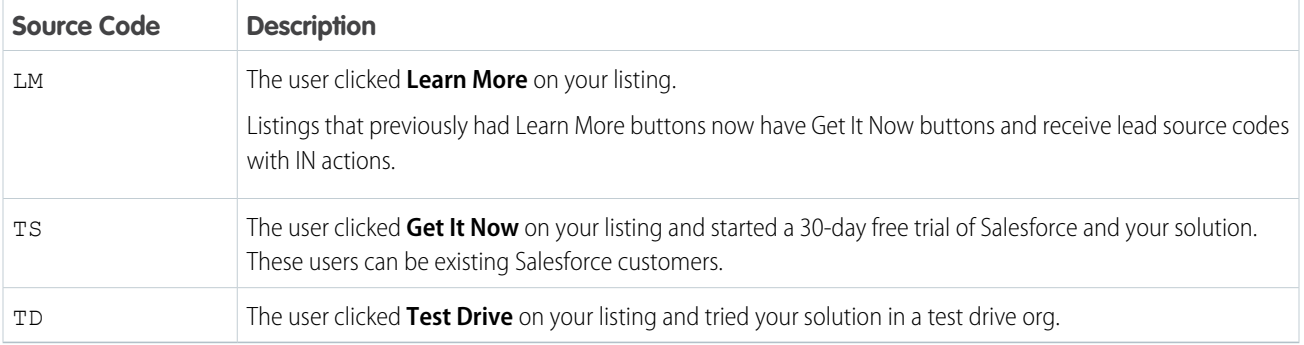

### Lead Source Description

The lead source description indicates how a customer discovered your listing and, if applicable, their contact preferences about other products or services that you offer. Lead source descriptions vary based on how you market your listing, but can include:

- **•** Urchin Tracking Module (UTM) parameters from marketing campaigns.
- **•** Codes from referral programs.
- **•** External traffic sources, such as Google searches.
- **•** Internal traffic sources, such as AppExchange searches.

 $\mathbb{Z}$ Note: UTM, referral code, and traffic source details are available for AppExchange solution listings. For consultant listings, the lead source description includes only a customer's contact preference in text format.

These details are stored in the Description field and are provided in JSON format:

```
{
 "lead description": {
   "allow contact other products": true,
   "listing url": "example-URL",
   "utm_parameters": {
     "utm_campaign": "example-campaign",
     "utm_content": "example-content",
     "utm_medium": "example-medium",
     "utm_source": "example-source",
     "utm_term": "example-term"
   },
   "referral_code": "example-code"
  }
}
```
If UTM or referral code details aren't available, AppExchange omits them and populates an other\_source property from a standard list of internal and external traffic sources:

```
{
 "lead description": {
   "allow contact other products": true,
   "listing_url": "example-URL",
   "other_source": "example-traffic-source"
 }
}
```
To receive UTM or referral code details in your lead source description, configure a referrer URL as follows:

https://appexchange.salesforce.com/appxListingDetail?listingId=a0NXXXXXXXXXXXXXXX &utm\_campaign=example-campaign&utm\_content=example-content&utm\_medium=example-medium &utm\_source=example-source&utm\_term=example-term&referral\_code=example-code

Where *a0NXXXXXXXXXXXXXXX* is your listing ID.

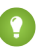

Tip: To configure a referrer URL that contains only UTM parameters, consider using Google's [Campaign URL Builder.](https://ga-dev-tools.google/campaign-url-builder/)

This table lists lead source description properties.

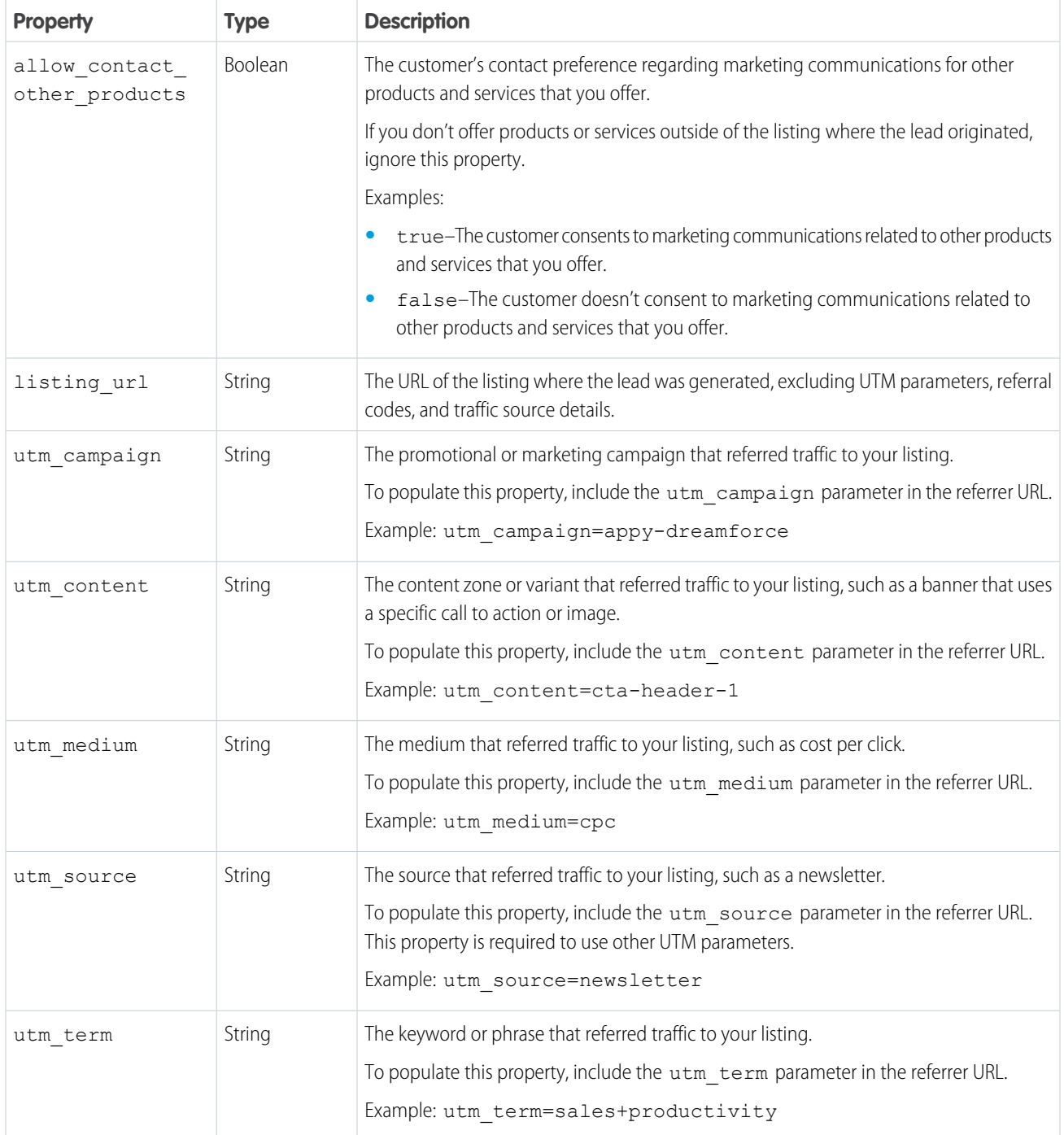

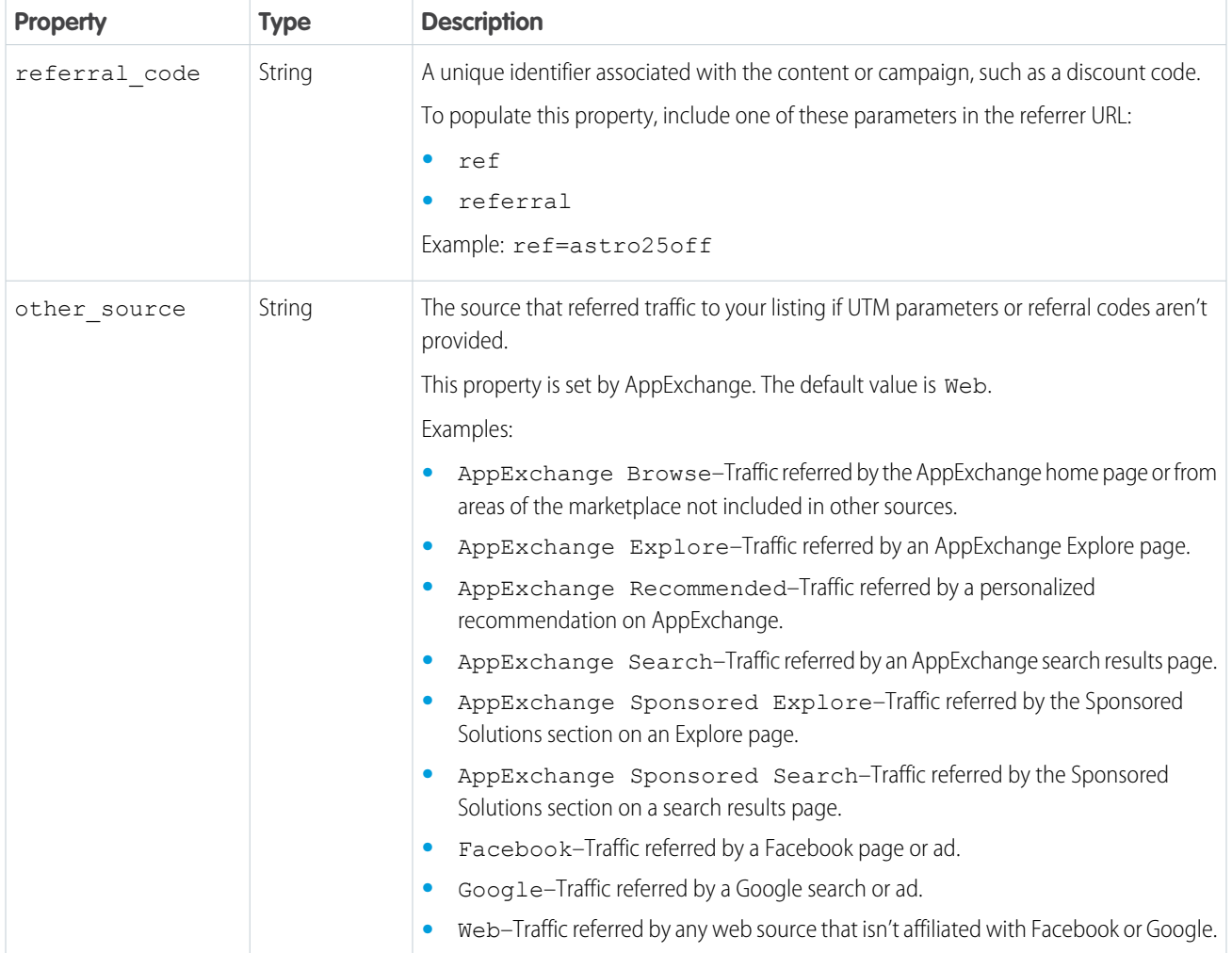

Example: This example shows a sample referrer URL and the related JSON block. In this example, we assume that the customer agrees to marketing communications. For this sample URL:

https://appexchange.salesforce.com/appxListingDetail?listingId=a0NXXXXXXXXXXXXXXX &utm\_campaign=spring&utm\_medium=organic\_social&utm\_source=newsletter

This JSON block appears in the Description field of the lead:

```
{
 "lead description": {
    "allow contact other products": true,
   "listing_url":
"https://appexchange.salesforce.com/appxListingDetail?listingId=a0NXXXXXXXXXXXXXXX",
     "utm_parameters": {
       "utm_campaign": "spring",
        "utm_medium": "organic_social",
        "utm_source": "newsletter"
     }
 }
}
```
### Package Installation Leads

Package installation is one example of a user activity that triggers lead creation. However, AppExchange isn't the only source of installation leads. The License Management App (LMA) also creates installation leads. Let's look at an example. A user purchases your solution and installs it via an installation URL. AppExchange isn't aware of the user's activity, so it doesn't create a lead. However, the installation triggers the LMA to create a lead. To know which application created the lead, check the lead source code.

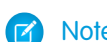

Note: The source code for LMA leads is Package Installation.

Let's tweak our example to see how multiple installation leads can be created for the same package. First, a user clicks **Get It Now**, and starts but doesn't complete the installation. AppExchange creates a lead with source code SFDC-IN | Simple Sample App. Later, the same user purchases your solution and installs it via an installation URL. The LMA creates a second lead with source code Package Installation. Same user. Same package. On the surface, the leads appear to be duplicates, but the lead source codes show that they aren't.

Learn more about LMA leads in [Lead and License Records in the LMA](https://developer.salesforce.com/docs/atlas.en-us.248.0.packagingGuide.meta/packagingGuide/lma_terms_relationships.htm).

## Duplicate Leads

A duplicate lead is a lead that AppExchange already sent to your org for this user, listing, or action within the past 180 days.

<span id="page-97-0"></span>Duplicate lead source codes always contain the string -dup- and use the format SFDC-dup-XX | Listing Name. For example, SFDC-dup-DM|Simple Sample App indicates a duplicate lead from a user who clicked **View Demo** on the Simple Sample App listing.

# Troubleshoot AppExchange Leads

You enabled lead collection for your AppExchange listing. However, the lead count in your org is different than you expect. Learn how lead routing rules, reCAPTCHA verification, and other settings determine what leads AppExchange sends to your Salesforce org.

## Custom Lead Routing Rules

Typically, you set up custom lead routing rules to prevent duplicate or unwanted leads from reaching your sales team.

For example, an employee at your company watches your AppExchange listing's demo video. When prompted for contact information, they enter a company email address. AppExchange records this interaction as a lead. From a sales perspective, it's an unwanted lead.

To prevent leads from users with your company's email address from propagating to your Salesforce org, you can create a custom lead routing rule. See [Lead Routing in Salesforce](https://www.salesforce.com/products/guide/lead-gen/routing-assignment-rules/).

## Customer Contact Preferences

Customer can choose to share their contact info with, and allow contact from, AppExchange providers. AppExchange sends only leads to your Salesforce org for customers who allow provider contact.

### Web-to-Lead reCAPTCHA

To receive AppExchange leads in your Salesforce org, disable Require reCAPTCHA Verification in your org's Web-to-Lead settings. If reCAPTCHA is enabled, AppExchange leads aren't sent to your org.

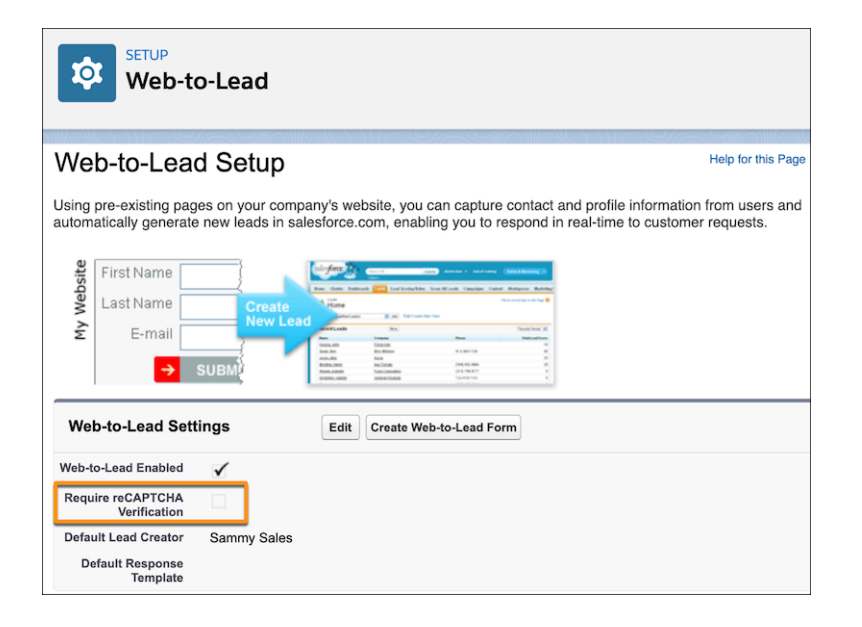

### State and Country/Territory Picklists

AppExchange sends leads to your org via Web-to-Lead. Users provide contact info for the lead by completing the AppExchange Web-to-Lead form. They're required to select a country or territory from a picklist. The selected country or territory is saved as a text value. For example, a user selects Japan. The saved value is the full name of the country, Japan. The AppExchange lead is sent to your org with country set to Japan.

In orgs with state and country/territory picklists enabled, you can optionally populate these picklists with predefined, standard state and country lists that Salesforce provides. You can also edit country names and integration values, also know as developer names.

The Web-to-Lead form uses the integration values from the state and country/territory picklists. For AppExchange lead creation to succeed, the integration value for a country/territory in your org must match the value captured on the AppExchange Web-to-Lead form. In our example, they must both be Japan.

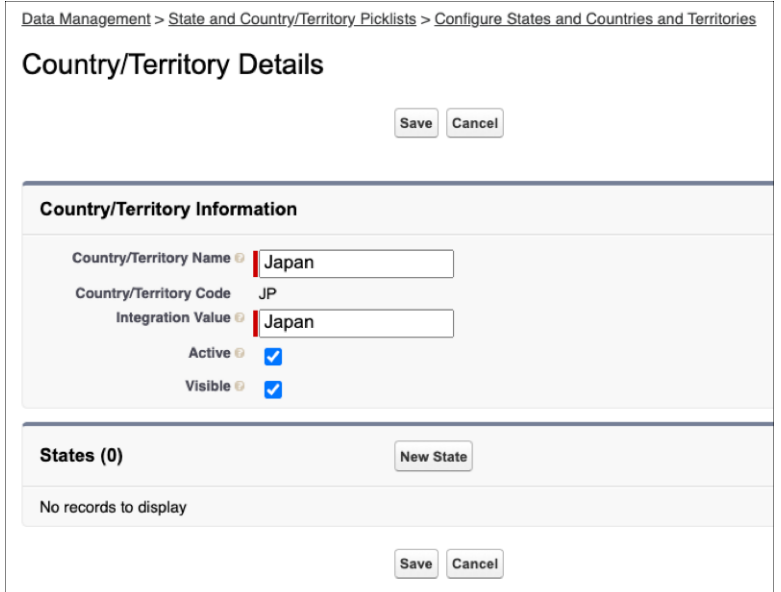

Changing country/territory names doesn't affect AppExchange lead creation, but changing integration values does. Don't change integration values. The country or territory sent in an AppExchange lead must match an integration value in your org. If there's no match, lead creation fails. The same issue occurs with state picklists.

To avoid state and country/territory picklist-related lead failures, you have two options. Use the standard picklist integration values, or add duplicate states and countries/territories to your picklists.

**•** Use Standard Picklist Integration Values

To implement this option, use the Salesforce standard state and country/territory picklists in your org, and leave the integration values as-is. We recommend this option for most partners.

With this option, AppExchange leads propagate to your org with full state and country/territory names. The names match integration values in the standard picklists.

**•** Add Duplicate States and Countries/Territories to Your Picklists

Implement this option if you require two-letter state or country/territory abbreviations in your org. For example, you show abbreviations in the user interface, or use them to integrate with other systems.

Add duplicate states and countries/territories to your picklists with different integration values. Set one value to the two-letter state or country/territory abbreviation. Set the other value to the full state or country/territory name. Make only the two-letter abbreviation picklist entries visible.

With this option, AppExchange leads propagate to your org with full state and country/territory names, which match the full name integration values in your org. You also have two-letter integration values to use as needed.

SEE ALSO:

[Lead Routing in Salesforce](https://www.salesforce.com/products/guide/lead-gen/routing-assignment-rules/) [Standard Countries for Address Picklists](https://help.salesforce.com/articleView?id=admin_state_country_picklists_standard_countries.htm&language=en_US) [Integration Values for State and Country Picklists](https://help.salesforce.com/articleView?id=admin_state_country_picklists_integ_values.htm&language=en_US)

# Update the Solution in Your AppExchange Listing

If you revise a published solution, update your AppExchange listing so that new customers get access to the latest version. If the solution is subject to security review, you can link the new version to your public listing before you submit the version for security review. However, you can't publish the updated listing until the new version passes.

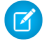

Note: We conduct periodic re-reviews of solutions listed on AppExchange. If your solution is subject to security review and shows significant change, we contact you to arrange a re-review of the new version.

- **1.** Log in to the [Salesforce Partner Community.](https://partners.salesforce.com/)
- **2.** Click **Publishing**.
- **3.** Click **Listings**.
- **4.** Click the listing that you want to update.
- **5.** Click **Link Your Solution**.
- **6.** Locate the version of the solution that you want to associate with your listing.
- **7.** Click **Listing Status**.
- **8.** Click **Publish**.

# AppExchange FAQ

This list includes frequently asked questions about selling on AppExchange.

- **•** [Can I add more industries?](#page-101-0)
- **•** [Do I need an APO to publish my app or component on AppExchange?](#page-101-1)
- **•** [Can I change my company name?](#page-101-2)
- **•** [Can I create my solution on a Salesforce sandbox and upload it to AppExchange?](#page-102-1)
- **•** [Can I edit a review?](#page-102-2)
- **•** [Can I keep the same listing but change the package it provides?](#page-102-3)
- **•** [Can I Update My Managed Package with a New Version or Patch?](#page-102-4)
- **•** [How Do Customers Find My Listing?](#page-102-0)
- **•** [How do I get an API token for my app?](#page-103-0)
- **•** [How do I increase my listing's popularity?](#page-103-1)
- **•** [How do I see listings that Salesforce removed?](#page-103-2)
- **•** [How Do I Upgrade My Customers to a New Version?](#page-104-0)
- **•** [What's the difference between a free trial and a test drive?](#page-104-1)
- **•** [Where can I share my ideas?](#page-104-2)
- **•** [Where can I write a review?](#page-104-3)

#### [Can I add more industries?](#page-101-0)

No. To prevent abuse, you can only specify two industries for each listing. If you cover more industries, mention them in the full or brief description of your listing.

#### [Do I need an APO to publish my app or component on AppExchange?](#page-101-1)

No, you no longer need an AppExchange Publishing Organization (APO) to publish your app or component on AppExchange. You can now connect the organization where you developed the app or component directly to AppExchange publishing console. To connect an organization, open the Publishing page in the Partner Community, and click the **Organizations** tab. Before connecting an organization, make sure that you have the "Manage Listings" permission in the Partner Community.

#### [Can I change my company name?](#page-101-2)

Yes, you can change your company name and other aspects of your company profile, such as logo and contact information, on the Company Info page in the Partner Console.

#### [Can I create my solution on a Salesforce sandbox and upload it to AppExchange?](#page-102-1)

No. You can use a sandbox to install and test your solution, but you must create and upload it using a Developer Edition org.

#### [Can I edit a review?](#page-102-2)

You can edit reviews that you authored. You can comment on reviews that you did not write.

#### [Can I keep the same listing but change the package it provides?](#page-102-3)

Yes, you can change the packages that are linked to your listing on the Listings tab in the Partner Console.

[Can I Update My Managed Package with a New Version or Patch?](#page-102-4)

Yes, but you must register the package with your License Management App (LMA)

#### [How Do Customers Find My Listing?](#page-102-0)

Customers find your solution or consulting service in several ways. On AppExchange, they search using keywords or browse using categories. They also find your listing via external search providers such as Google. Knowing how your listing is ranked in each of these scenarios helps you get the most visibility with potential customers.

#### [How do I get an API token for my app?](#page-103-0)

You can request an API token for your app after it passes the AppExchange security review. To request a token, log a support case in the Salesforce Partner Community. For product, specify **Partner Programs & Benefits**. For topic, specify **ISV Technology Request**.

#### [How do I increase my listing's popularity?](#page-103-1)

Popularity is based on customer activity. The AppExchange measures everything users do on your listing: install, learn more, test drive, demo, view screenshots, white papers, or data sheets, and more. The AppExchange weighs the activity according to its level of importance as indications of interest and filters out attempts to abuse the system.

#### [How do I see listings that Salesforce removed?](#page-103-2)

On AppExchange you can't view listings that Salesforce removed. But the Partner Console shows private listings, which can include listings removed by Salesforce, usually because of issues discovered during the periodic security review. To view your private listings in the Partner Console, navigate to the Listings tab. Use the Not Published filter to show all of your private listings.

[How Do I Upgrade My Customers to a New Version?](#page-104-0)

#### [What's the difference between a free trial and a test drive?](#page-104-1)

A free trial is a non-production Salesforce org that includes your solution's package and sample data. If a customer chooses to purchase the solution instead of letting the trial expire, the org becomes a production version. We recommend that you write a data cleanup script and include a button in your solution that gives customers the option to remove sample data.

#### [Where can I share my ideas?](#page-104-2)

You can share your ideas on how to improve AppExchange or Salesforce partner programs in the Collaboration section of the Partner Community. These ideas are only seen by Salesforce and other partners. To share ideas more publicly, please post them on the IdeaExchange.

#### [Where can I write a review?](#page-104-3)

On the listing page, click the number of reviews or **Write the first**. If there are already reviews, you are directed to the review page where you can click **Write a review**. Each user can write only one review per listing.

#### [Can I have multiple listings for one solution?](#page-104-4)

<span id="page-101-0"></span>Yes, you can link a solution to multiple listings. However, doing so can impact your listing's ranking on AppExchange. The metrics that Salesforce uses to rank solutions, such as page views, are diluted across multiple listings.

## Can I add more industries?

<span id="page-101-1"></span>No. To prevent abuse, you can only specify two industries for each listing. If you cover more industries, mention them in the full or brief description of your listing.

## Do I need an APO to publish my app or component on AppExchange?

<span id="page-101-2"></span>No, you no longer need an AppExchange Publishing Organization (APO) to publish your app or component on AppExchange. You can now connect the organization where you developed the app or component directly to AppExchange publishing console. To connect an organization, open the Publishing page in the Partner Community, and click the **Organizations** tab. Before connecting an organization, make sure that you have the "Manage Listings" permission in the Partner Community.

## Can I change my company name?

Yes, you can change your company name and other aspects of your company profile, such as logo and contact information, on the Company Info page in the Partner Console.

# <span id="page-102-1"></span>Can I create my solution on a Salesforce sandbox and upload it to AppExchange?

No. You can use a sandbox to install and test your solution, but you must create and upload it using a Developer Edition org.

# <span id="page-102-2"></span>Can I edit a review?

<span id="page-102-3"></span>You can edit reviews that you authored. You can comment on reviews that you did not write.

# Can I keep the same listing but change the package it provides?

Yes, you can change the packages that are linked to your listing on the Listings tab in the Partner Console.

First, make sure that you connect the org that contains the new package to the Partner Console. And, if the listing is public, that the package has passed the AppExchange security review.

<span id="page-102-4"></span>Next, go to the Listings tab in the Partner Console. Edit the listing that you want to update. To change the package, go to the Link Your Solution page, and select the new package version.

# Can I Update My Managed Package with a New Version or Patch?

<span id="page-102-0"></span>Yes, but you must register the package with your License Management App (LMA)

# How Do Customers Find My Listing?

Customers find your solution or consulting service in several ways. On AppExchange, they search using keywords or browse using categories. They also find your listing via external search providers such as Google. Knowing how your listing is ranked in each of these scenarios helps you get the most visibility with potential customers.

### Keywords

Most of the time, customers look for solutions and consulting services by searching for a term, also known as a keyword, on AppExchange. AppExchange returns matching results and sorts them based on keyword relevance. Here are some tips on how this works.

- **•** If you include a keyword anywhere in your listing, your listing appears in the search results for that keyword.
- **•** Generally, if a keyword appears earlier in the listing, its relevance is increased.
- **•** Generally, if a keyword appears more than one time in the listing, its relevance is increased. Listing a keyword several times doesn't improve the listing's ranking.
- **•** When two or more keywords are searched, only listings with all keywords in the same order are returned. In addition, searches for multiple keywords also match camel-cased words. For example, a search for Great App matches GreatApp.

## **Popularity**

When customers look for solutions or consulting services by browsing categories, the listings in a category are sorted based on popularity during the past 30 days. Popularity is based on actions customers take, such as watching a demo video and clicking the Learn More link. Activities that show greater commitment, such as installing a solution, are weighted more heavily than activities showing less commitment, such as clicking screenshots. The number of reviews and the average rating on a listing don't contribute to popularity.

### **Sorting**

Customers also sort results by rating, Salesforce edition, price, and other attributes. Search results ranked by rating are sorted first by the number of stars and then by the number of reviews. For example, a listing with one review and five stars is ranked above a listing with 20 four-star reviews.

### Search Engines

Because AppExchange is a public website, search engines index your listing pages and return them in their search results. To improve your ranking with external search providers, make sure that you cross-reference your listing URL on your website, blog, Facebook, and Twitter pages.

#### <span id="page-103-0"></span>SEE ALSO:

[How Does AppExchange Search Work?](#page-88-0)

# How do I get an API token for my app?

You can request an API token for your app after it passes the AppExchange security review. To request a token, log a support case in the Salesforce Partner Community. For product, specify **Partner Programs & Benefits**. For topic, specify **ISV Technology Request**.

<span id="page-103-1"></span>Note: This feature is available to eligible partners. For more information on the Partner Program, including eligibility requirements, visit [www.salesforce.com/partners.](https://partners.salesforce.com)

# How do I increase my listing's popularity?

Popularity is based on customer activity. The AppExchange measures everything users do on your listing: install, learn more, test drive, demo, view screenshots, white papers, or data sheets, and more. The AppExchange weighs the activity according to its level of importance as indications of interest and filters out attempts to abuse the system.

The AppExchange recalculates popularity daily and then summarizes and evaluates results over 30 days. When you browse by category, you see listings sorted by their relative popularity over the past 30 days.

How customers have reviewed or rated the listing does not affect popularity. AppExchange visitors can sort by rating if they're interested.

Here are a few hints on improving rankings.

- **•** Include a test drive. People like being able to try out an app or component. The number of test drives influences popularity. You also get the added benefit of being able to collect leads.
- **•** Add images. One of the first things that visitors do is click the **View Screenshots** button. Many people don't even look at a listing that doesn't have screenshots.
- <span id="page-103-2"></span>• Add resources that demonstrate how your app or component affects the customer's bottom line. For example, if you have research showing that a component helps support representatives resolve cases faster, include that information in a data sheet.
- **•** Be up front with your pricing. If you don't include pricing on your listing, people become disinterested quickly.

# How do I see listings that Salesforce removed?

On AppExchange you can't view listings that Salesforce removed. But the Partner Console shows private listings, which can include listings removed by Salesforce, usually because of issues discovered during the periodic security review. To view your private listings in the Partner Console, navigate to the Listings tab. Use the Not Published filter to show all of your private listings.

# <span id="page-104-0"></span>How Do I Upgrade My Customers to a New Version?

Create a new version of your managed package and upload it in the released state. After you upload, you can share the install URL with your existing customers so that they can upgrade. If you're deploying only a bug fix to your customers and want to upgrade them automatically, see [Scheduling Push Upgrades.](https://developer.salesforce.com/docs/atlas.en-us.pkg1_dev.meta/pkg1_dev/push_upgrade_scheduling.htm) You can use the License Management App (LMA) to find out which customers haven't upgraded.

Customers can also check whether an upgrade is available by logging in to AppExchange and viewing the My Installs & Subscriptions page. If a new version of the solution is available, it appears on this page.

# <span id="page-104-1"></span>What's the difference between a free trial and a test drive?

A free trial is a non-production Salesforce org that includes your solution's package and sample data. If a customer chooses to purchase the solution instead of letting the trial expire, the org becomes a production version. We recommend that you write a data cleanup script and include a button in your solution that gives customers the option to remove sample data.

<span id="page-104-2"></span>You can also choose to offer a test drive, which is a read-only version of your solution that all customers taking the test drive log into. Like a free trial, a test drive uses Developer Edition organizations that include sample data and whatever configuration options you choose.

# Where can I share my ideas?

<span id="page-104-3"></span>You can share your ideas on how to improve AppExchange or Salesforce partner programs in the Collaboration section of the Partner Community. These ideas are only seen by Salesforce and other partners. To share ideas more publicly, please post them on the IdeaExchange.

# Where can I write a review?

On the listing page, click the number of reviews or **Write the first**. If there are already reviews, you are directed to the review page where you can click **Write a review**. Each user can write only one review per listing.

<span id="page-104-4"></span>Important: You cannot write a review for your own listing. Please review the [Terms of Use](https://appexchange.salesforce.com/userAgreement) for AppExchange for additional legal  $\blacksquare$ information.

# Can I have multiple listings for one solution?

Yes, you can link a solution to multiple listings. However, doing so can impact your listing's ranking on AppExchange. The metrics that Salesforce uses to rank solutions, such as page views, are diluted across multiple listings.

# Sell on AppExchange with Checkout

Accept credit card payments and bank transfers directly from your listing with AppExchange Checkout. Transform your sales and revenue data into insights and actions with the Checkout Management App.

#### [AppExchange Checkout](#page-105-0)

Checkout is AppExchange's integrated payment platform. You can use it to manage online payments and monitor sales for your AppExchange solutions. With Checkout, customers can buy your solution directly from your listing with a credit card or bank transfer. To use Checkout, you must distribute your solution in a managed package, and you can't use Checkout with OEM apps. Checkout is ready to use with the License Management App (LMA) to fully automate licensing, and it's ready to use with the Checkout Management App (CMA), a performance-tracking and email notification tool.

#### [Checkout Management App](#page-125-0)

The Checkout Management App (CMA) brings the power of Salesforce to AppExchange Checkout. A beautiful dashboard visually displays AppExchange Checkout data, so it's easy to see how your offerings are performing. Automated email notifications keep customers and team members in the loop whenever activity occurs on your offerings.

# <span id="page-105-0"></span>AppExchange Checkout

Checkout is AppExchange's integrated payment platform. You can use it to manage online payments and monitor sales for your AppExchange solutions. With Checkout, customers can buy your solution directly from your listing with a credit card or bank transfer. To use Checkout, you must distribute your solution in a managed package, and you can't use Checkout with OEM apps. Checkout is ready to use with the License Management App (LMA) to fully automate licensing, and it's ready to use with the Checkout Management App (CMA), a performance-tracking and email notification tool.

- Note: AppExchange Checkout is available in English only to eligible Salesforce partners. For more information on the Partner Program, including eligibility requirements, visit [https://partners.salesforce.com](https://partners.salesforce.com/).
	- Tip: Just getting started with Checkout? Head to Trailhead and earn the [AppExchange Checkout](https://trailhead.salesforce.com/modules/appexchange-checkout) badge.

Here's how Checkout makes it easier to sell a solution on AppExchange.

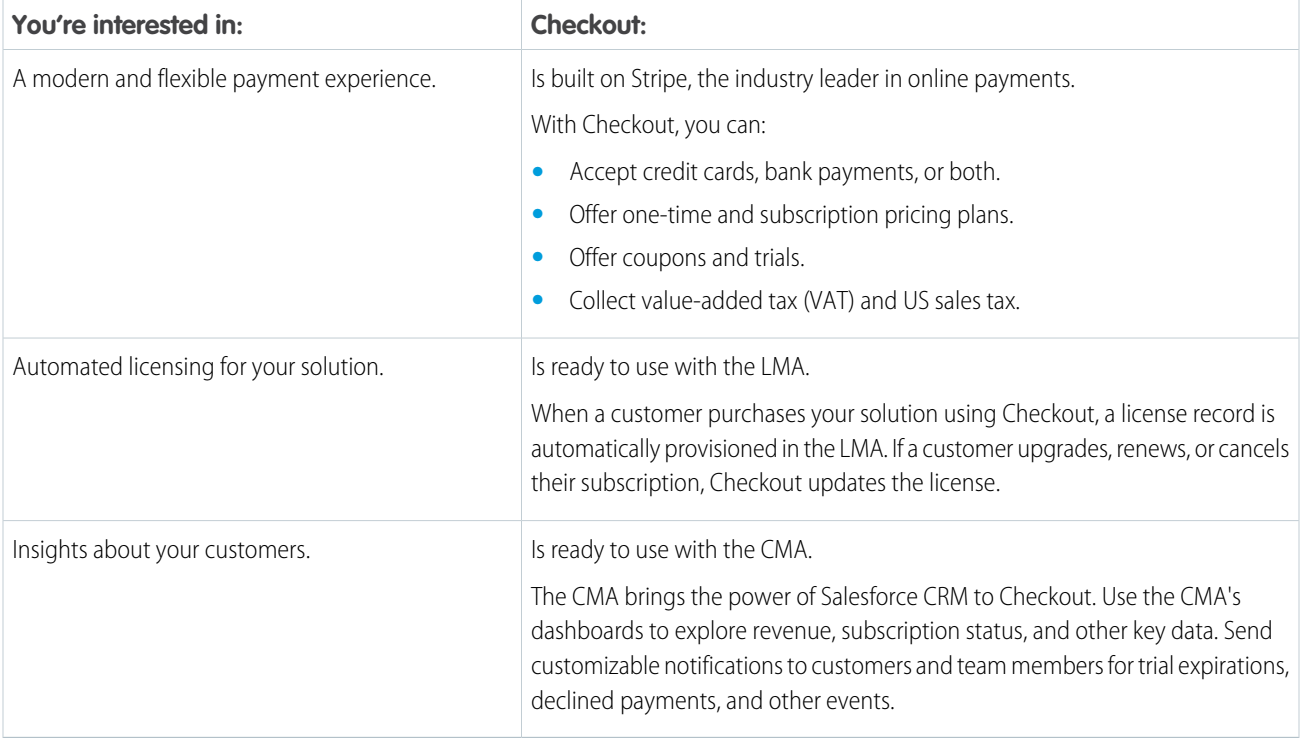

#### [Pricing Plans in AppExchange Checkout](#page-106-0)

Checkout supports two types of pricing plans: one-time and subscription. For either type of plan, you can charge customers on a per user or per company basis. If you charge on a per user basis, your customer buys an individual license for every user in their org who uses your solution. If you charge on a per company basis, your customer buys an org-wide license. An org-wide license means that every user in their org can use your solution. To provide customers with flexible payment options, offer several pricing plans on your listing.

#### [Payment Methods in AppExchange Checkout](#page-107-0)

Checkout supports two payment methods: credit cards and bank account transfers. You can accept one or both payment methods on your listing.

#### [How Is Revenue Shared in AppExchange Checkout?](#page-107-1)

As a Salesforce partner, you agree to share revenue for every AppExchange solution that you sell. The revenue that you share with Salesforce depends on the payment type. If the customer pays with a bank transfer, the revenue share is 15%. If the customer pays with a credit card, the revenue share is 15%, plus a \$0.30 per transaction fee charged by our payment partner, Stripe. Regardless of the payment type, there's no minimum revenue share. We also don't charge setup fees, monthly service charges, or card storage fees.

#### [Get Started with AppExchange Checkout](#page-108-0)

With Checkout, your customers can buy your solution with a credit card or bank transfer directly from your AppExchange listing. To begin accepting payments with Checkout, create a Stripe account, connect the account to your listing, and add pricing plans to the listing—all in the AppExchange Partner Console.

#### [Support International Payments in AppExchange Checkout](#page-114-0)

In a few steps, you can get Checkout ready to accept payments from customers in the European Union (EU) and other regions. First, verify that your company is based in the EU or the United Kingdom. Then, if your country's tax authority requires you to collect value-added tax (VAT), enable VAT in the Publishing Console.

#### [Manage AppExchange Checkout Subscriptions](#page-120-0)

Handle common customer requests related to Checkout subscriptions, such as viewing payment history, adding or removing licenses, and canceling subscriptions.

#### <span id="page-106-0"></span>[AppExchange Checkout FAQs](#page-122-0)

Find answers to common questions about Checkout.

# Pricing Plans in AppExchange Checkout

Checkout supports two types of pricing plans: one-time and subscription. For either type of plan, you can charge customers on a per user or per company basis. If you charge on a per user basis, your customer buys an individual license for every user in their org who uses your solution. If you charge on a per company basis, your customer buys an org-wide license. An org-wide license means that every user in their org can use your solution. To provide customers with flexible payment options, offer several pricing plans on your listing.

Here's a breakdown of the plans that you can offer.

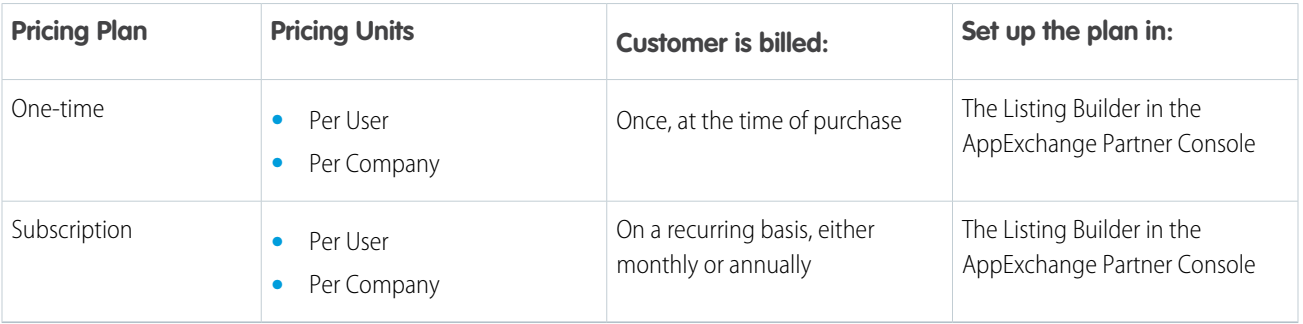

# <span id="page-107-0"></span>Payment Methods in AppExchange Checkout

Checkout supports two payment methods: credit cards and bank account transfers. You can accept one or both payment methods on your listing.

Note: Your business address in Stripe determines the type of bank transfers that you can accept. To accept Automated Clearing House (ACH) payments, your company must be based in the United States. To accept Single Euro Payment Area (SEPA) payments, your company must be based in the European Union. You can't accept both ACH and SEPA payments.

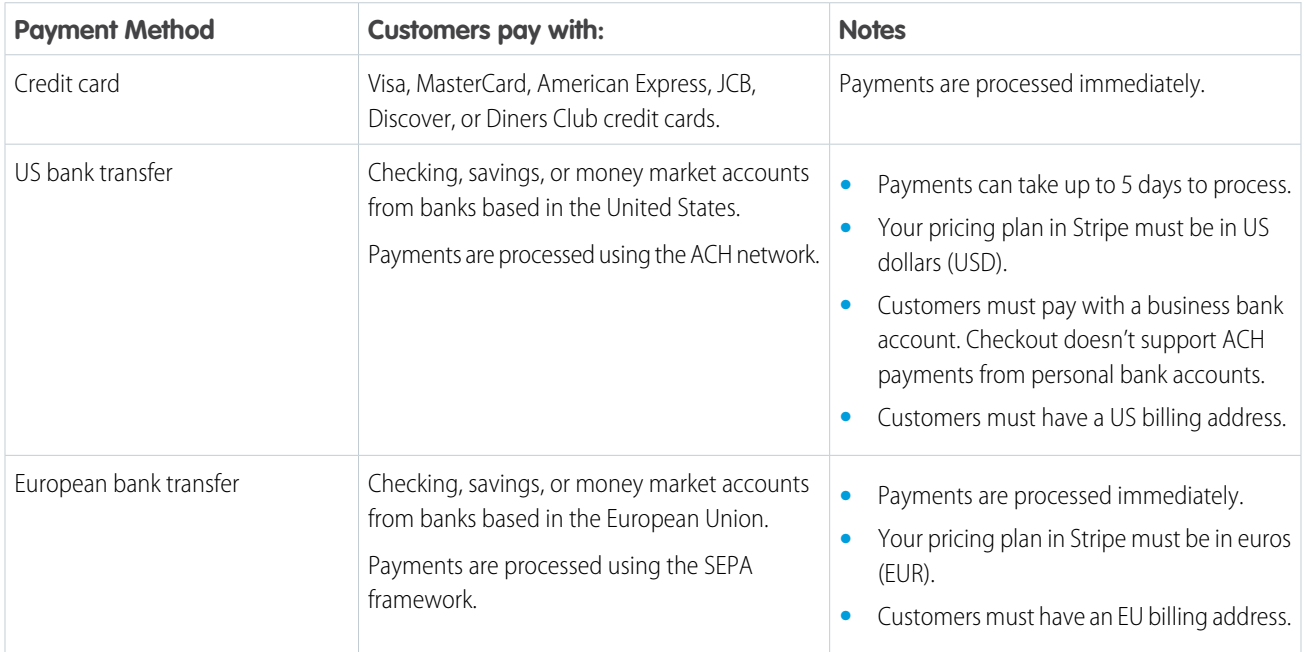

# <span id="page-107-1"></span>How Is Revenue Shared in AppExchange Checkout?

As a Salesforce partner, you agree to share revenue for every AppExchange solution that you sell. The revenue that you share with Salesforce depends on the payment type. If the customer pays with a bank transfer, the revenue share is 15%. If the customer pays with a credit card, the revenue share is 15%, plus a \$0.30 per transaction fee charged by our payment partner, Stripe. Regardless of the payment type, there's no minimum revenue share. We also don't charge setup fees, monthly service charges, or card storage fees.

To see how revenue sharing works, let's look at some examples.

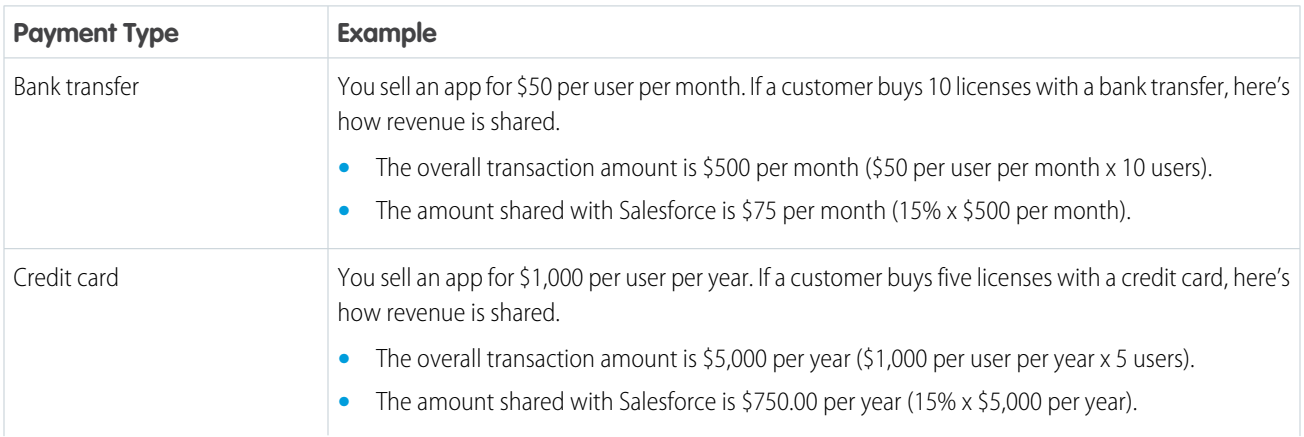
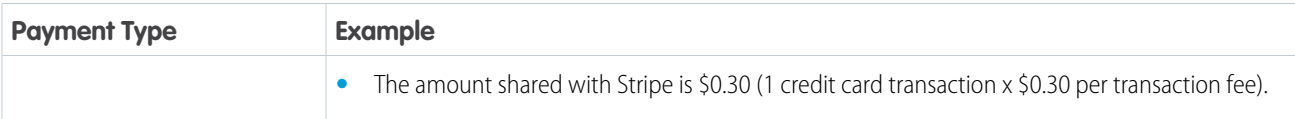

# Get Started with AppExchange Checkout

With Checkout, your customers can buy your solution with a credit card or bank transfer directly from your AppExchange listing. To begin accepting payments with Checkout, create a Stripe account, connect the account to your listing, and add pricing plans to the listing—all in the AppExchange Partner Console.

### [Create a Stripe Account for AppExchange Checkout](#page-108-0)

To use Checkout with your AppExchange listings, you must create an account with our payment partner, Stripe.

### [Connect a Stripe Account to Your AppExchange Listing](#page-109-0)

To use Checkout with your AppExchange listing, connect your Stripe account to the listing in the AppExchange Partner Console.

### [Add Pricing Plans to Your AppExchange Checkout Listing](#page-110-0)

To offer a subscription to your solution with AppExchange Checkout, create a pricing plan in the AppExchange Partner Console. Then sync the plan to Stripe. A pricing plan sets the solution's cost, currency, and billing frequency.

### [Activate Bank Payments for AppExchange Checkout](#page-112-0)

To let customers pay for your solution with a bank transfer, request this payment method in Stripe. After Stripe reviews and approves your request, you're eligible to receive bank payments. Depending on your location, you can accept payments through the Automated Clearing House (ACH) network or the Single Euro Payment Area (SEPA) framework.

### [Send Email Receipts for AppExchange Checkout Purchases](#page-113-0)

To send customers receipts for Checkout purchases, set up email receipts in your Stripe dashboard.

### [Preview the AppExchange Checkout Experience](#page-113-1)

If you've enabled Checkout on your listing, you can preview the customer purchase experience by modifying the AppExchange listing URL.

### [Convert an AppExchange Listing to Accept Payments Using Checkout](#page-114-0)

<span id="page-108-0"></span>If you have a listing that doesn't use AppExchange Checkout, you can convert it to accept payments using Checkout. In the AppExchange Partner Console, make your listing private, enable Checkout, then republish the listing.

# Create a Stripe Account for AppExchange Checkout

To use Checkout with your AppExchange listings, you must create an account with our payment partner, Stripe.

Before you create your Stripe account, have this information available.

- **•** A short description of your business, such as the products that you sell
- **•** Basic information about your business, such as its physical address
- Login information for an external identity provider, such as Google, Facebook, or LinkedIn
- **•** Account and routing numbers for the bank account where you want to receive payments

After you gather this information, you're ready to go.

- **1.** Log in to the [Salesforce Partner Community.](https://partners.salesforce.com/)
- **2.** Click **Publishing** to go to the AppExchange Partner Console.

### USER PERMISSIONS

To create or update AppExchange listings:

**•** Manage Listings

- **3.** Click **Listings**.
- **4.** Create a listing or edit an existing one.
- **5.** Click **Set Pricing** > **Price Your Solution**.
- **6.** For pricing model, select **Paid**.
- **7.** For payment method, select **AppExchange Checkout**.
- **8.** Select when to collect payment details from the customer, before or after they install your solution.
- **9.** Click **Connect to Stripe**. If you don't see this option, it's likely that your Stripe account is already connected, and you can skip to the last step.

The Stripe website opens in a new browser tab.

- **10.** To create your Stripe account, follow the prompts on the Stripe website. When you complete this step, the Stripe tab closes and you're returned to the Partner Console.
- **11.** Verify that you were successful. If you see "Connected to Stripe as" in the Solution Pricing section, you're all set. You have a Stripe account and it's connected to the listing.

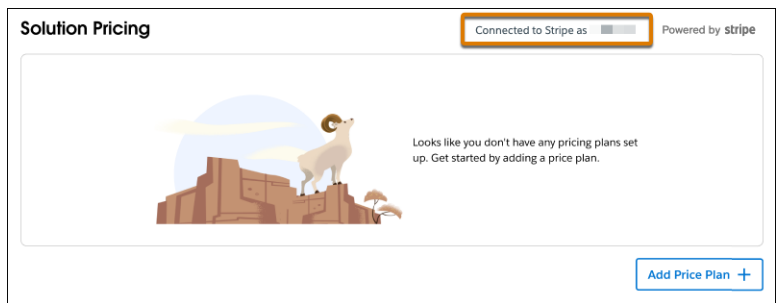

<span id="page-109-0"></span>After you create the account, you can manage it on the [Stripe website.](https://stripe.com/)

# Connect a Stripe Account to Your AppExchange Listing

To use Checkout with your AppExchange listing, connect your Stripe account to the listing in the AppExchange Partner Console.

If you don't have a Stripe account, create one using the instructions in [Create a Stripe Account for](#page-108-0) [AppExchange Checkout](#page-108-0).

- **1.** Go to the Partner Console. See [Launch the AppExchange Partner Console.](#page-49-0)
- **2.** Click **Listings**.
- **3.** Create a listing or edit an existing one.
- **4.** Click **Set Pricing** > **Price Your Solution**.
- **5.** For the pricing model, select **Paid**.
- **6.** For the payment method, select **AppExchange Checkout**.
- **7.** Select when to collect payment details from the customer, before or after they install your solution.
- **8.** Click **Connect to Stripe**. If you don't see this option, it's likely that your Stripe account is already connected, and you can skip to the last step.

## USER PERMISSIONS

To create or update AppExchange listings:

**•** Manage Listings

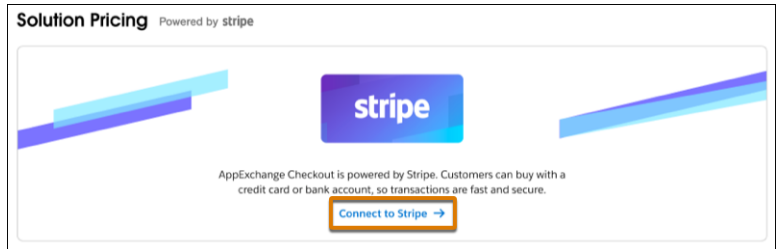

The Stripe website opens in a new browser tab.

**9.** To connect your Stripe account to your listing, follow the prompts on the Stripe website to log in to your account. If you don't have a Stripe account, follow the prompts to create one.

When you complete this step, the Stripe tab closes and you're returned to the Partner Console.

**10.** Verify that your listing is connected to Stripe. If you see "Connected to Stripe as" in the Solution Pricing section, you're all set.

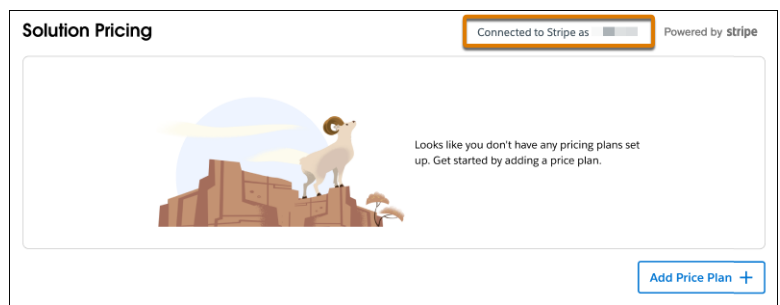

After you connect your Stripe account, you can add pricing plans to your listing.

### <span id="page-110-0"></span>SEE ALSO:

[Add Pricing Plans to Your AppExchange Checkout Listing](#page-110-0)

# Add Pricing Plans to Your AppExchange Checkout Listing

To offer a subscription to your solution with AppExchange Checkout, create a pricing plan in the AppExchange Partner Console. Then sync the plan to Stripe. A pricing plan sets the solution's cost, currency, and billing frequency.

Before you create pricing plans, you must already have a Stripe account, and the account must be connected to the AppExchange Partner Console. Learn how in [Connect a Stripe Account to Your](#page-109-0) [AppExchange Listing.](#page-109-0)

### USER PERMISSIONS

To create or update AppExchange listings: **•** Manage Listings

Important: Although it's possible to edit the plans on the Stripe website, make edits in the Partner Console only. Changes made on the Stripe website aren't synced back to the Partner Console and don't appear on your listing.

You can create multiple pricing plans for your listing. For example, you can create one plan that uses monthly billing and another plan that uses annual billing.

**1.** Go to the Partner Console.

See [Launch the AppExchange Partner Console.](#page-49-0)

- **2.** Click **Listings**.
- **3.** Create a listing, or edit an existing one. If you're creating a listing, complete all the required fields on the Fill in the Basics step.
- **4.** Click **Set Pricing**.
- **5.** For pricing model, select **Paid**.
- **6.** For payment management, select **AppExchange Checkout**.

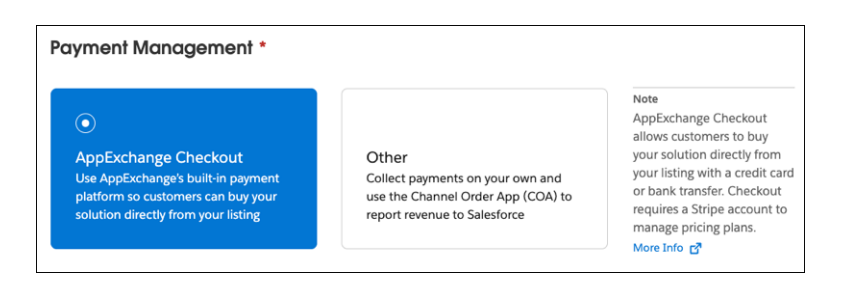

**7.** Select when to collect payment information from your customers, before or after they install your solution.

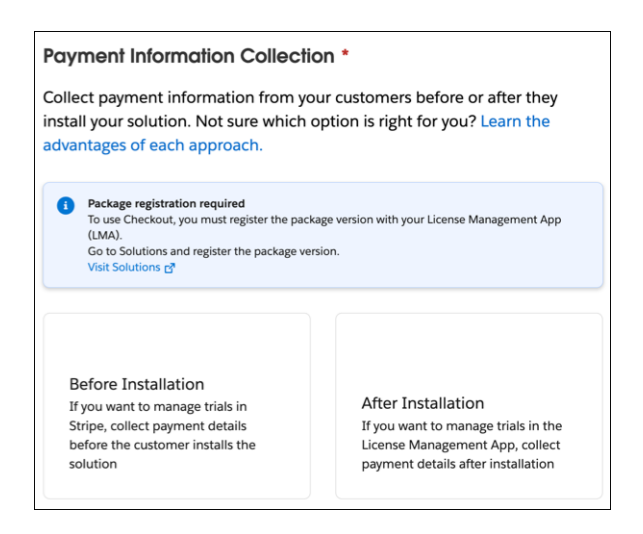

- **8.** Select a country if one isn't previously selected.
- **9.** Provide any required tax information.

### **10.** Click **Add Pricing Plan**.

**11.** Fill in the required details.

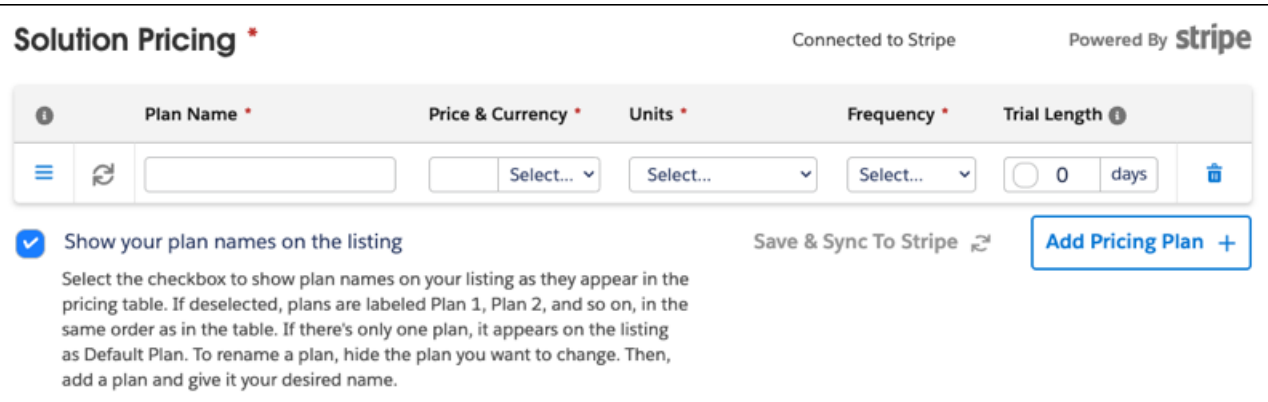

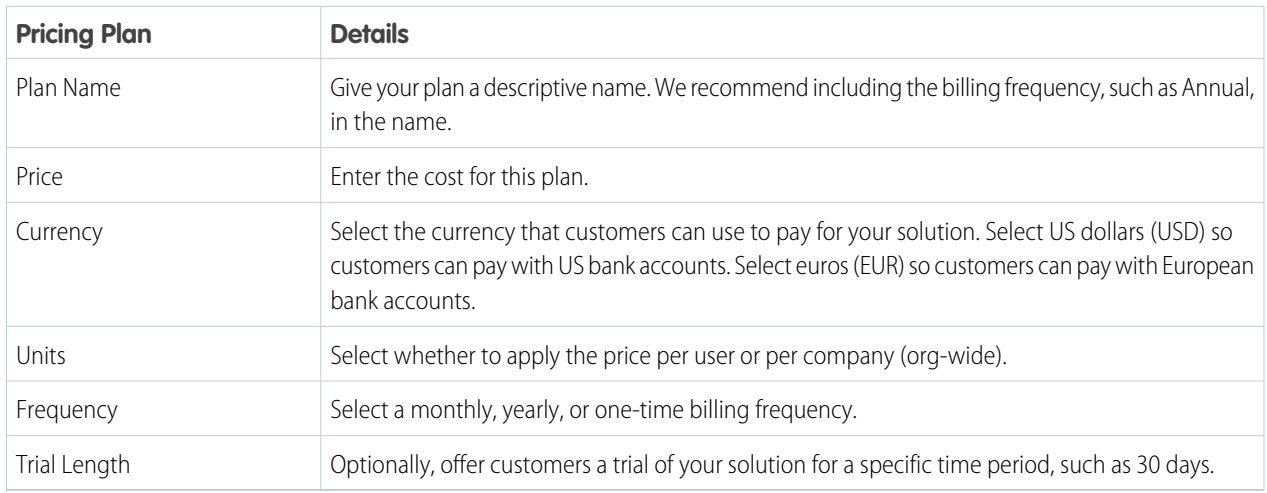

**12.** Choose to show the plan names on your listing as they appear in the solution pricing table, or as Plan 1, Plan 2, and so on. If there's only one plan, it appears on your listing as Default Plan.

### **13.** Click **Save & Sync to Stripe**.

### <span id="page-112-0"></span>**14.** Click **Save & Sync**.

All unsaved changes that you made to this listing are saved, and your pricing plans are synced to the connected Stripe account. Synced pricing plans are immediately available on published listings.

# Activate Bank Payments for AppExchange Checkout

To let customers pay for your solution with a bank transfer, request this payment method in Stripe. After Stripe reviews and approves your request, you're eligible to receive bank payments. Depending on your location, you can accept payments through the Automated Clearing House (ACH) network or the Single Euro Payment Area (SEPA) framework.

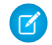

Note: Your business address in Stripe determines the type of bank transfers that you can accept. To accept ACH payments, your company must be based in the United States. To accept SEPA payments, your company must be based in the European Union. You can't accept both ACH and SEPA payments.

- **1.** Go to the [Stripe](https://stripe.com/) website.
- **2.** Log in to your Stripe account.

### **3.** Click **Settings**.

- **4.** Under Payments and Payouts, click **Payment methods**.
- **5.** Request ACH Credit Transfer (1) or SEPA Direct Debit (2) for your account.

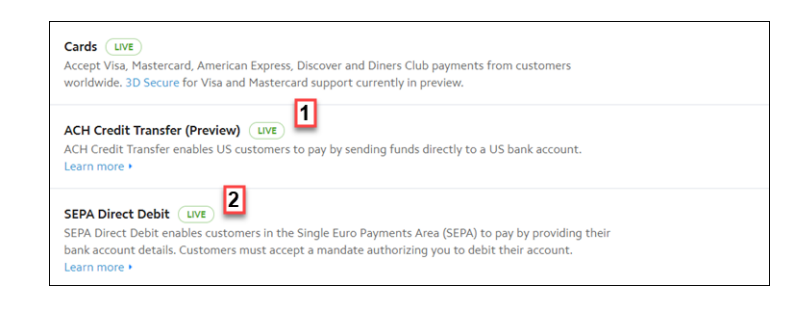

Your activation request is sent to Stripe for processing. You receive an email when your request is approved.

- **6.** If you requested ACH Credit Transfer, verify that the activation succeeded.
	- **a.** Go to the [Stripe](https://stripe.com/) website again.
	- **b.** Log in to your Stripe account.
	- **c.** Go to Stripe's [ACH Guide.](https://stripe.com/docs/ach)
	- **d.** Click **Enable ACH**. If you don't see an option to enable ACH, ACH Credit Transfer is already active for your account.

### <span id="page-113-0"></span>SEE ALSO:

[Payment Methods in AppExchange Checkout](#page-107-0)

# Send Email Receipts for AppExchange Checkout Purchases

To send customers receipts for Checkout purchases, set up email receipts in your Stripe dashboard.

- **1.** Log in to [Stripe.](https://dashboard.stripe.com/login)
- **2.** From your Stripe dashboard, click **Settings**.
- **3.** Under Payments and Payouts, click **Email receipts**.
- <span id="page-113-1"></span>**4.** Enable the setting for successful payments.
- **5.** Click **Save**.

# Preview the AppExchange Checkout Experience

If you've enabled Checkout on your listing, you can preview the customer purchase experience by modifying the AppExchange listing URL.

- **1.** Go to your solution's AppExchange listing.
- 2. Append  $\&$ modal=appx\_getitnow\_buyform\_modal&cta=gin to the listing URL, and then load the page.

# <span id="page-114-0"></span>Convert an AppExchange Listing to Accept Payments Using Checkout

If you have a listing that doesn't use AppExchange Checkout, you can convert it to accept payments using Checkout. In the AppExchange Partner Console, make your listing private, enable Checkout, then republish the listing.

**1.** Go to the Partner Console.

See [Launch the AppExchange Partner Console.](#page-49-0)

- **2.** If your listing is publicly available, temporarily make it private. See [Make Your AppExchange Listing Private](#page-54-0).
- **3.** Enable Checkout for the listing.
	- **a.** Connect Stripe to your listing. See [Connect a Stripe Account to Your AppExchange Listing.](#page-109-0)
	- **b.** Set up pricing plans. See [Add Pricing Plans to Your AppExchange Checkout Listing.](#page-110-0)
	- **c.** Optionally, enable payment by bank transfer. See [Activate Bank Payments for AppExchange Checkout.](#page-112-0)
- **4.** Submit your updated listing for approval. See [Get Your AppExchange Listing Approved](#page-62-0).
- **5.** After your listing is approved, edit your listing in the Partner Console.
- **6.** Click **Listing Status**.
- **7.** Publish your updated listing to AppExchange.

### SEE ALSO:

[Sell on AppExchange with Checkout](#page-104-0)

# Support International Payments in AppExchange Checkout

In a few steps, you can get Checkout ready to accept payments from customers in the European Union (EU) and other regions. First, verify that your company is based in the EU or the United Kingdom. Then, if your country's tax authority requires you to collect value-added tax (VAT), enable VAT in the Publishing Console.

### [Collect VAT for AppExchange Checkout Transactions](#page-115-0)

If your country's tax authority requires you to collect value-added tax (VAT), you can include VAT in Checkout transactions. After you enable this option in the AppExchange Partner Console, VAT is applied to invoices in Stripe. You're responsible for VAT registration, maintaining required data, and distributing the taxes that you collect.

### [Strong Customer Authentication for AppExchange Checkout](#page-116-0)

Strong customer authentication (SCA) enhances the security of online payments with an identity verification step. Learn how SCA works, which regions require it, and how it affects Checkout payments. Then get your company and customers ready for SCA.

# USER PERMISSIONS

To create or update AppExchange listings: **•** Manage Listings

# <span id="page-115-0"></span>Collect VAT for AppExchange Checkout Transactions

If your country's tax authority requires you to collect value-added tax (VAT), you can include VAT in Checkout transactions. After you enable this option in the AppExchange Partner Console, VAT is applied to invoices in Stripe. You're responsible for VAT registration, maintaining required data, and distributing the taxes that you collect.

- **1.** Log in to the [Salesforce Partner Community.](https://partners.salesforce.com/)
- **2.** Click **Publishing** to go to the AppExchange Partner Console.
- **3.** Click **Listings**.
- **4.** Create a listing, or edit an existing one.
- **5.** Click **Set Pricing** > **Price Your Solution**.
- **6.** For pricing model, select **Paid**.
- **7.** For payment management, select **AppExchange Checkout**.

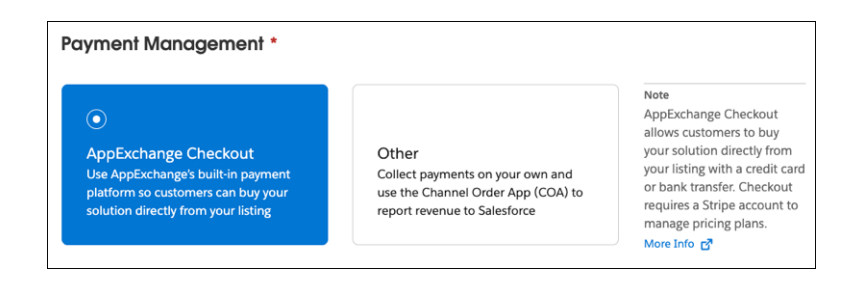

- **8.** Select when to collect payment details from the customer, before or after they install your solution.
- **9.** Select a country if one isn't already selected.

# USER PERMISSIONS

To create or update AppExchange listings:

**•** Manage Listings

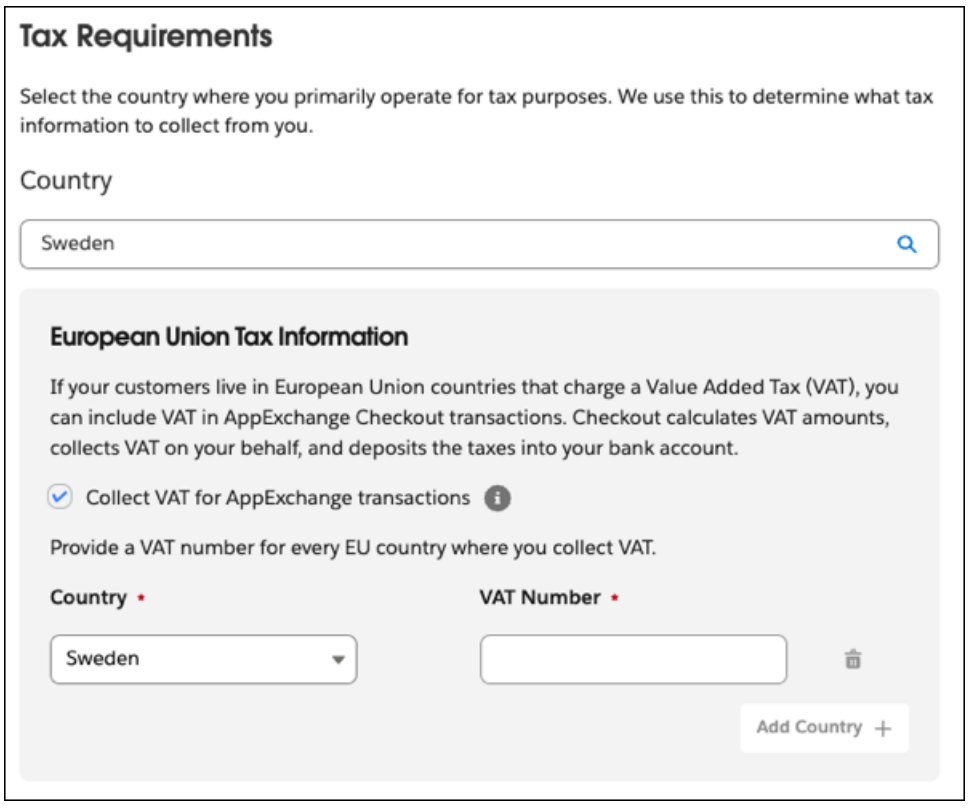

**10.** Select the option to collect VAT for AppExchange transactions.

Note: VAT isn't supported for one-time purchases.

- **11.** Select a country and enter a VAT number for all European Union (EU) countries where you collect VAT.
- <span id="page-116-0"></span>**12.** Save your changes.

If you manage Checkout data with the Checkout Management App, you can use the app to view information for VAT reporting.

## Strong Customer Authentication for AppExchange Checkout

Strong customer authentication (SCA) enhances the security of online payments with an identity verification step. Learn how SCA works, which regions require it, and how it affects Checkout payments. Then get your company and customers ready for SCA.

#### [What Is Strong Customer Authentication?](#page-117-0)

Strong customer authentication (SCA) enhances the security of online payments with an identity verification step. SCA is required for online payments in the European Economic Area, including AppExchange Checkout payments.

#### [How Strong Customer Authentication Affects AppExchange Checkout](#page-117-1)

Strong customer authentication (SCA) is automatically integrated into the Checkout payment experience for European customers. Learn how SCA affects the initial purchase and recurring payments.

### [Strong Customer Authentication Best Practices for AppExchange Checkout](#page-118-0)

If you sell an AppExchange solution in a region that requires strong customer authentication (SCA), follow these Checkout best practices.

### <span id="page-117-0"></span>What Is Strong Customer Authentication?

Strong customer authentication (SCA) enhances the security of online payments with an identity verification step. SCA is required for online payments in the European Economic Area, including AppExchange Checkout payments.

SCA is mandated by the Second Payment Services Directive (PSD2), which introduces laws to enhance the security of online payments in the European Economic Area. Starting on September 14, 2019, customers who live in this region may be asked to perform an identity verification step to make purchases online.

A customer can verify their identity with a password, a code delivered to a mobile device, or using biometric data, such as a fingerprint. This verification step applies to one-time purchases and recurring payments, such as subscriptions. The customer's bank or credit card issuer determines when to request that the customer authorize the purchase by verifying their identity.

<span id="page-117-1"></span>Starting on September 14, 2019, Checkout automatically integrates SCA into the payment experience for European customers. To learn more about SCA, go to [https://stripe.com/docs/strong-customer-authentication.](https://stripe.com/docs/strong-customer-authentication)

## How Strong Customer Authentication Affects AppExchange Checkout

Strong customer authentication (SCA) is automatically integrated into the Checkout payment experience for European customers. Learn how SCA affects the initial purchase and recurring payments.

### Initial Purchase

The initial purchase is your customer's first Checkout transaction. In the initial purchase, the customer uses the Checkout wizard to select a payment plan and method, provide billing and contact information, and confirm the payment. In regions that require SCA, the Checkout wizard adds an identity verification step.

After the customer clicks **Purchase**, Checkout prompts them to verify their identity. For example, they can be asked to enter a verification code that's sent to the mobile device associated with their payment method. This verification step uses the 3D Secure 2 protocol and is managed by Checkout's payment partner, Stripe. After the customer verifies their identity, Stripe processes the payment.

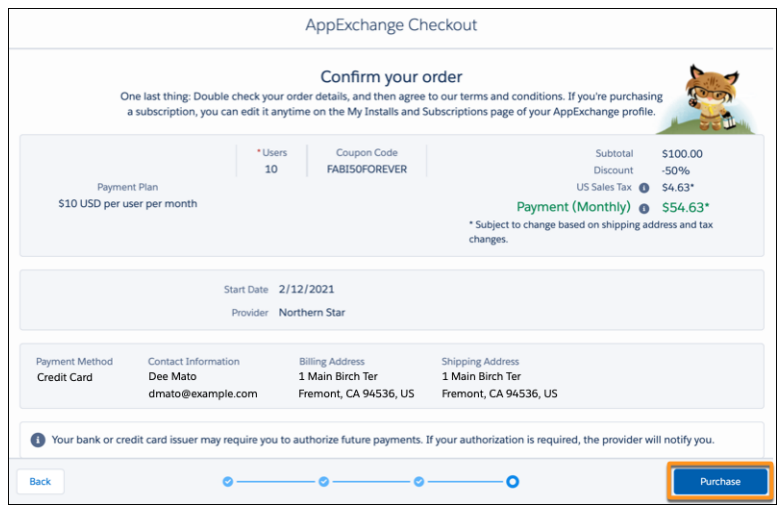

### Recurring Payments

Customers can also make recurring payments, either monthly or annually. In regions that require SCA, the first payment is the initial purchase, and the customer can be asked to verify their identity to complete the transaction. Checkout attempts to process subsequent payments with the billing details provided in the initial purchase, per the terms and conditions of the subscription. In regions that require SCA, the customer's bank or credit card issuer reviews the payment attempt and determines whether to request customer authorization.

If customer authorization is required, Stripe marks the payment as failed. The next time the customer logs in to AppExchange, Checkout prompts the customer to authorize the payment (1). The customer clicks **Authorize** (2), then verifies their identity using the same process as the initial purchase. After the customer verifies their identity, Stripe processes the payment.

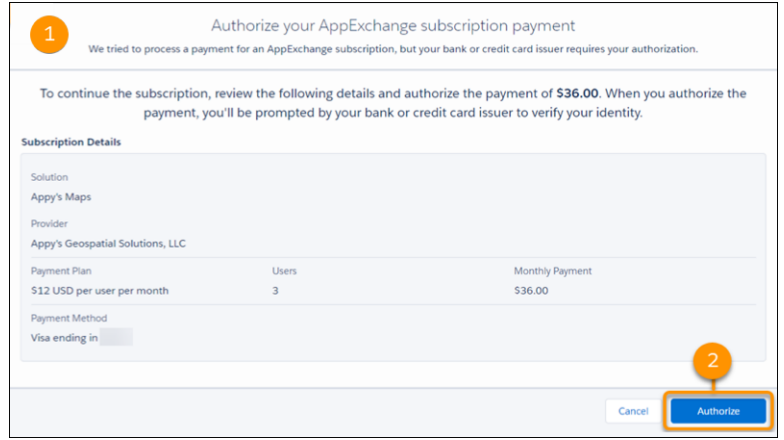

## <span id="page-118-0"></span>Strong Customer Authentication Best Practices for AppExchange Checkout

If you sell an AppExchange solution in a region that requires strong customer authentication (SCA), follow these Checkout best practices.

### 1. [Prepare Your Customers for Strong Customer Authentication](#page-118-1)

If you serve customers in the European Economic Area, communicate how strong customer authentication (SCA) affects online payments, including payments for your AppExchange solution.

2. [Manage AppExchange Checkout Subscription Payments That Require Customer Authorization](#page-119-0)

If a Checkout subscription payment fails because it requires customer authorization, determine how Stripe handles the related subscription. For example, you can configure Stripe to cancel the subscription, mark the subscription as unpaid, or take no action.

3. [View AppExchange Checkout Subscription Payments That Require Customer Authorization](#page-119-1)

If a Checkout subscription payment can't be processed because it requires customer authorization, Stripe marks the payment as failed. View these payments in the Stripe dashboard to see transaction details, including customer contact information. You can use this information to follow up with the customer and provide instructions for authorizing the payment on AppExchange.

4. [Authorize an AppExchange Checkout Subscription Payment](#page-120-0)

<span id="page-118-1"></span>In regions that require strong customer authentication (SCA), a customer's bank or credit card issuer may require the customer to authorize Checkout subscription payments periodically. To see payments that require customer authorization, check your Stripe dashboard. If authorization is required, we prompt the customer when they log in to AppExchange. However, you can also provide customers with self-service instructions for authorizing a payment.

### Prepare Your Customers for Strong Customer Authentication

If you serve customers in the European Economic Area, communicate how strong customer authentication (SCA) affects online payments, including payments for your AppExchange solution.

In your communication, we recommend that you:

- **•** Define SCA and explain how SCA changes the online payment experience.
- **•** Note that SCA impacts many types of online payments in the European Economic Area, including AppExchange payments.
- **•** Explain that the customer can be asked to authorize AppExchange payments periodically, which includes an identity verification step.
- Explain that if authorization is required, we prompt the customer when they log in to AppExchange.
- **•** Provide self-service steps for authorizing an AppExchange subscription payment.

### SEE ALSO:

[Manage AppExchange Checkout Subscription Payments That Require Customer Authorization](#page-119-0) [View AppExchange Checkout Subscription Payments That Require Customer Authorization](#page-119-1) [Authorize an AppExchange Checkout Subscription Payment](#page-120-0)

<span id="page-119-0"></span>Manage AppExchange Checkout Subscription Payments That Require Customer Authorization

If a Checkout subscription payment fails because it requires customer authorization, determine how Stripe handles the related subscription. For example, you can configure Stripe to cancel the subscription, mark the subscription as unpaid, or take no action.

- **1.** Log in to [Stripe.](https://dashboard.stripe.com/login)
- **2.** From your Stripe dashboard, click **Settings**.
- **3.** Under Billing, click **Subscriptions and emails**.
- **4.** Go to Manage payments that require 3D Secure, and then configure Subscription status (1).

Important: Don't enable the Customer emails setting. To authorize payments, customers must log in to AppExchange.

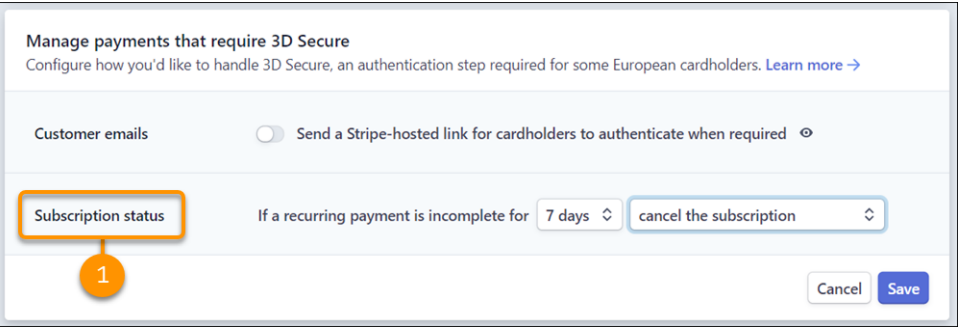

<span id="page-119-1"></span>View AppExchange Checkout Subscription Payments That Require Customer Authorization

If a Checkout subscription payment can't be processed because it requires customer authorization, Stripe marks the payment as failed. View these payments in the Stripe dashboard to see transaction details, including customer contact information. You can use this information to follow up with the customer and provide instructions for authorizing the payment on AppExchange.

- **1.** Log in to [Stripe.](https://dashboard.stripe.com/login)
- **2.** From your Stripe dashboard, click **Payments**.
- **3.** Configure the payment filters as follows.

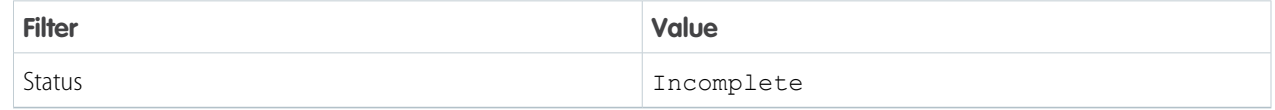

**4.** Click **Done**.

**5.** Click a payment to view details about the transaction.

### <span id="page-120-0"></span>Authorize an AppExchange Checkout Subscription Payment

In regions that require strong customer authentication (SCA), a customer's bank or credit card issuer may require the customer to authorize Checkout subscription payments periodically. To see payments that require customer authorization, check your Stripe dashboard. If authorization is required, we prompt the customer when they log in to AppExchange. However, you can also provide customers with self-service instructions for authorizing a payment.

- **1.** Log in to [AppExchange](https://appexchange.salesforce.com/).
- **2.** From the user profile menu, click **My Installs & Subscriptions**.
- **3.** Find the subscription that requires authorization.
- **4.** Click **Authorize Payment** (1).

### USER PERMISSIONS

To manage AppExchange subscriptions:

**•** Manage Billing

- All My Installs & Subscriptions 1 Decir Filters  $\blacktriangledown$ **PAYMENT STATUS** LISTING LISTING TY... UPDATED INSTALLED Appy's Maps **APP** 08/10/19  $\bullet$ **Authorize Pay**
- **5.** Review the subscription details, and then click **Authorize**.

### SEE ALSO:

[View AppExchange Checkout Subscription Payments That Require Customer Authorization](#page-119-1)

# Manage AppExchange Checkout Subscriptions

Handle common customer requests related to Checkout subscriptions, such as viewing payment history, adding or removing licenses, and canceling subscriptions.

### [View AppExchange Checkout Receipts](#page-121-0)

If a customer requests a receipt for a previous Checkout payment, you can share self-service steps for viewing payment history on AppExchange.

#### [Add or Remove Licenses from an AppExchange Checkout Subscription](#page-121-1)

Your customers can add or remove licenses from their Checkout subscriptions on AppExchange. If a customer adds licenses during the current billing period, the additional licenses are available immediately. Checkout charges the customer a prorated amount for their next billing period. If a customer removes licenses, the removal takes effect at the start of their next billing period. Checkout charges the customer for the reduced license count when the removal takes effect. Share these self-service steps for updating their subscription on AppExchange.

#### [Cancel an AppExchange Checkout Subscription](#page-121-2)

If a customer wants to end a Checkout subscription, you can share self-service steps for canceling the subscription on AppExchange. The cancellation takes effect at the end of the contract term.

# <span id="page-121-0"></span>View AppExchange Checkout Receipts

If a customer requests a receipt for a previous Checkout payment, you can share self-service steps for viewing payment history on AppExchange.

- **1.** Log in to [AppExchange](https://appexchange.salesforce.com/).
- **2.** From the user profile menu, click **My Installs & Subscriptions**.
- **3.** Find the subscription whose payment history you want to view.
- **4.** From the dropdown list, select **Manage Subscription**.
- <span id="page-121-1"></span>**5.** Go to Payment History, and then click an invoice to view details about the purchase.

# Add or Remove Licenses from an AppExchange Checkout Subscription

Your customers can add or remove licenses from their Checkout subscriptions on AppExchange. If a customer adds licenses during the current billing period, the additional licenses are available immediately. Checkout charges the customer a prorated amount for their next billing period. If a customer removes licenses, the removal takes effect at the start of their next billing period. Checkout charges the customer for the reduced license count when the removal takes effect. Share these self-service steps for updating their subscription on AppExchange.

- Warning: Don't use the Stripe website to change the number of seats included in your AppExchange customers' licenses. The changes won't sync to Checkout or the License Management App (LMA). Instead, make license updates with the LMA using the instructions in [Modify a License Record](https://developer.salesforce.com/docs/atlas.en-us.248.0.packagingGuide.meta/packagingGuide/lma_edit_license.htm)
- **1.** Log in to [AppExchange](https://appexchange.salesforce.com/).
- **2.** From the user profile menu, click **My Installs & Subscriptions**.
- **3.** Find the subscription that you want to update.
- **4.** From the dropdown list, select **Manage Subscription**.
- **5.** Click **Edit**.
- **6.** Go to Payment Details, and then edit the number of licenses associated with the subscription.
- <span id="page-121-2"></span>**7.** Click **Review Changes**.
- **8.** Agree to the terms and conditions, and then click **Save**.

# Cancel an AppExchange Checkout Subscription

If a customer wants to end a Checkout subscription, you can share self-service steps for canceling the subscription on AppExchange. The cancellation takes effect at the end of the contract term.

- **1.** Log in to [AppExchange](https://appexchange.salesforce.com/).
- **2.** From the user profile menu, click **My Installs & Subscriptions**.
- **3.** Find the subscription that you want to cancel.
- **4.** From the dropdown list, select **Manage Subscription**.
- **5.** Click **End Subscription**, and then confirm the cancellation.

### USER PERMISSIONS

To manage AppExchange subscriptions:

**•** Manage Billing

### USER PERMISSIONS

To manage AppExchange subscriptions:

**•** Manage Billing

# USER PERMISSIONS

To manage AppExchange subscriptions:

**•** Manage Billing

# AppExchange Checkout FAQs

Find answers to common questions about Checkout.

### [Does AppExchange Checkout replace the License Management App?](#page-123-0)

No, Checkout works with the LMA to support the licensing process. When a customer purchases your solution, Checkout creates a license record in the LMA. If a customer edits their subscription on AppExchange, such as by adding seats, the license record in the LMA automatically updates to reflect those changes.

### [How does AppExchange Checkout affect Trialforce and lead management?](#page-123-1)

Checkout doesn't affect your Trialforce configuration or how you manage leads. However, when a customer signs up for a trial using Checkout, the corresponding trial user is listed as Active in the License Management App (LMA).

### [Is it better to collect payment information from AppExchange Checkout customers before or after installation?](#page-123-2)

Both approaches have advantages. We recommend thinking about your target customers and your business processes, and then deciding. Use this table to guide your decision.

### [Does AppExchange Checkout support multiple currencies?](#page-124-0)

Yes. To offer another currency on your listing, go to the Partner Console and add the plan to your listing. When a customer purchases your solution, Checkout charges them in the currency that you specified on the plan. When Stripe transfers the payment to you, it's converted to the currency used by your bank account.

### [If I use AppExchange Checkout to sell my solution, do customers have to purchase from AppExchange?](#page-124-1)

Yes, purchases must occur on AppExchange and are subject to revenue sharing per your Salesforce partnership agreement. Also, if the transaction is processed another way, Checkout can't associate the purchase with your solution or provision licenses with the License Management App (LMA).

### [Can my customer switch to another AppExchange Checkout payment plan?](#page-124-2)

Yes, you can switch the customer to another plan in Stripe. The new plan takes effect at the start of the next billing period. If you want the change to take effect immediately, cancel the current plan in Stripe and ask the customer to purchase the new plan from your listing.

### [If a customer's credit card payment is declined in AppExchange Checkout, does their license become inactive?](#page-124-3)

In your Stripe settings, you determine what happens when a credit card is declined. You can retry the payment or deactivate the subscription. If you deactivate the subscription, the license becomes inactive.

### [How does billing work when AppExchange Checkout customers add or remove licenses during the current billing period?](#page-124-4)

If a customer adds licenses during the current billing period, the licenses are available for immediate use. Checkout charges the customer a prorated amount for their next billing period. If a customer removes licenses, the reduction takes effect at the start of their next billing period. The customer can continue to use the licenses during their current billing period. Checkout charges the customer for the reduced license count starting with their next billing period.

[If an admin purchases and installs a solution with AppExchange Checkout, can another user edit the subscription on AppExchange?](#page-125-0) Yes, provided the user has the "Manage Billing" permission in the Salesforce org associated with the subscription.

### [Why can't my customer make an AppExchange Checkout purchase?](#page-125-1)

If a customer clicks **Get It Now** on your listing, but can't make a Checkout purchase, verify that the customer is logged in to AppExchange with a supported Salesforce org. Checkout supports only paid orgs whose status is Active. Trial orgs, sandbox orgs, and Developer Edition orgs aren't supported.

### [Does AppExchange Checkout support tax rates created in Stripe?](#page-125-2)

No. Although Stripe allows you to create tax rates, Checkout doesn't support the Stripe rates. Salesforce internally manages tax rates, including rates for US sales tax and value-added tax (VAT).

### [If a customer pays using AppExchange Checkout, how can I ensure that paid features are immediately accessible?](#page-125-3)

When a customer makes a purchase using Checkout, the license records in the License Management App are updated, but feature parameters aren't. To update feature parameters that you've created, define an Apex trigger in your License Management Org (LMO). Have the trigger fire when the license record is updated. In your trigger code, update the LMO-to-subscriber feature parameter.

# <span id="page-123-0"></span>Does AppExchange Checkout replace the License Management App?

No, Checkout works with the LMA to support the licensing process. When a customer purchases your solution, Checkout creates a license record in the LMA. If a customer edits their subscription on AppExchange, such as by adding seats, the license record in the LMA automatically updates to reflect those changes.

# <span id="page-123-1"></span>How does AppExchange Checkout affect Trialforce and lead management?

<span id="page-123-2"></span>Checkout doesn't affect your Trialforce configuration or how you manage leads. However, when a customer signs up for a trial using Checkout, the corresponding trial user is listed as Active in the License Management App (LMA).

# Is it better to collect payment information from AppExchange Checkout customers before or after installation?

Both approaches have advantages. We recommend thinking about your target customers and your business processes, and then deciding. Use this table to guide your decision.

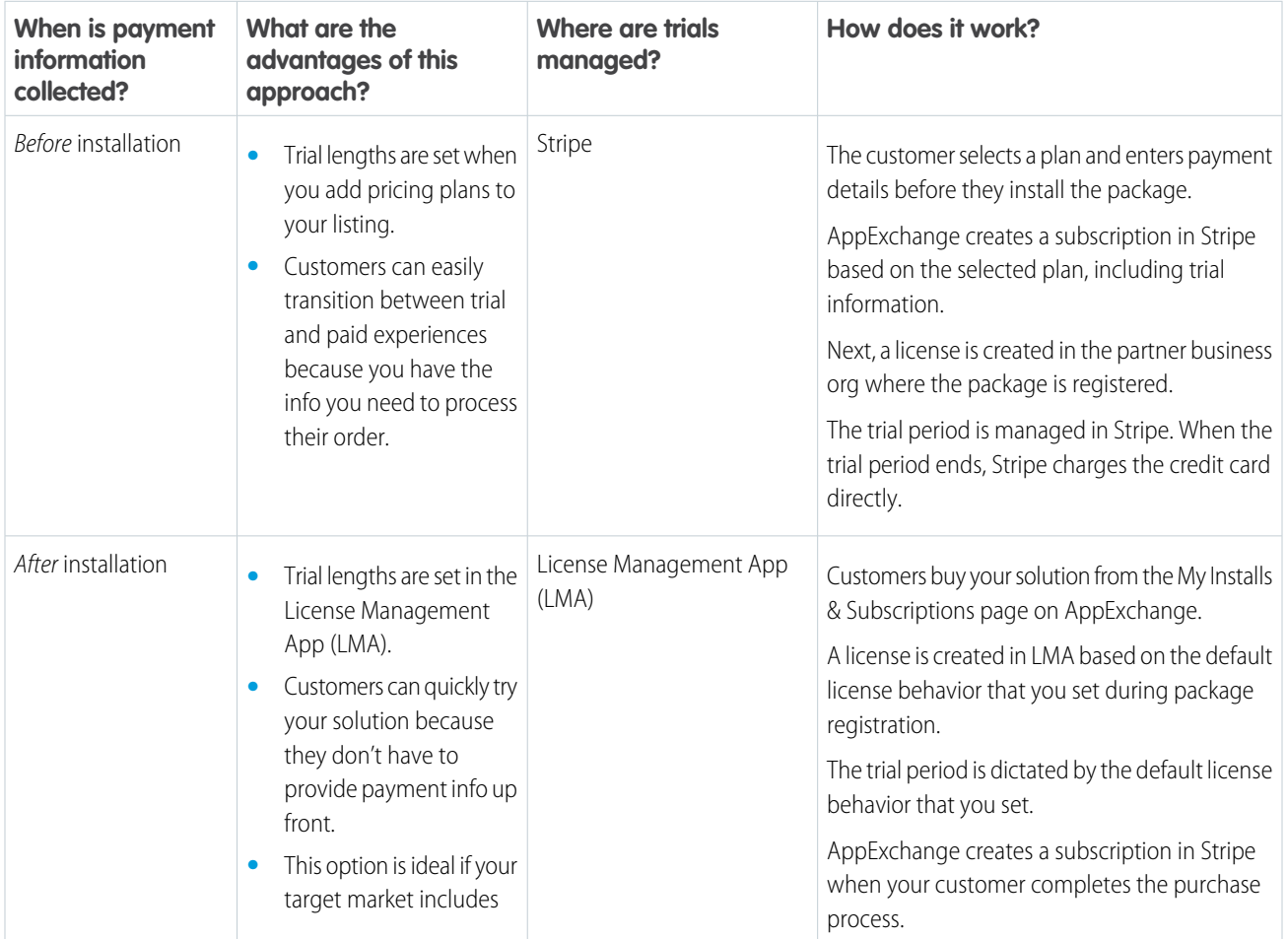

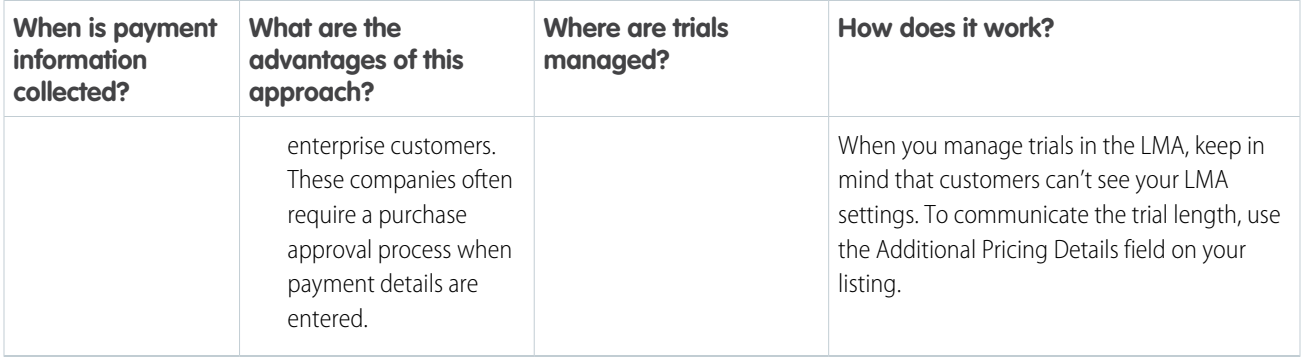

# <span id="page-124-0"></span>Does AppExchange Checkout support multiple currencies?

Yes. To offer another currency on your listing, go to the Partner Console and add the plan to your listing. When a customer purchases your solution, Checkout charges them in the currency that you specified on the plan. When Stripe transfers the payment to you, it's converted to the currency used by your bank account.

<span id="page-124-1"></span>SEE ALSO:

[Add Pricing Plans to Your AppExchange Checkout Listing](#page-110-0)

# If I use AppExchange Checkout to sell my solution, do customers have to purchase from AppExchange?

<span id="page-124-2"></span>Yes, purchases must occur on AppExchange and are subject to revenue sharing per your Salesforce partnership agreement. Also, if the transaction is processed another way, Checkout can't associate the purchase with your solution or provision licenses with the License Management App (LMA).

# Can my customer switch to another AppExchange Checkout payment plan?

<span id="page-124-3"></span>Yes, you can switch the customer to another plan in Stripe. The new plan takes effect at the start of the next billing period. If you want the change to take effect immediately, cancel the current plan in Stripe and ask the customer to purchase the new plan from your listing.

# If a customer's credit card payment is declined in AppExchange Checkout, does their license become inactive?

<span id="page-124-4"></span>In your Stripe settings, you determine what happens when a credit card is declined. You can retry the payment or deactivate the subscription. If you deactivate the subscription, the license becomes inactive.

# How does billing work when AppExchange Checkout customers add or remove licenses during the current billing period?

If a customer adds licenses during the current billing period, the licenses are available for immediate use. Checkout charges the customer a prorated amount for their next billing period. If a customer removes licenses, the reduction takes effect at the start of their next billing period. The customer can continue to use the licenses during their current billing period. Checkout charges the customer for the reduced license count starting with their next billing period.

# <span id="page-125-0"></span>If an admin purchases and installs a solution with AppExchange Checkout, can another user edit the subscription on AppExchange?

Yes, provided the user has the "Manage Billing" permission in the Salesforce org associated with the subscription.

# <span id="page-125-1"></span>Why can't my customer make an AppExchange Checkout purchase?

If a customer clicks **Get It Now** on your listing, but can't make a Checkout purchase, verify that the customer is logged in to AppExchange with a supported Salesforce org. Checkout supports only paid orgs whose status is Active. Trial orgs, sandbox orgs, and Developer Edition orgs aren't supported.

# <span id="page-125-2"></span>Does AppExchange Checkout support tax rates created in Stripe?

<span id="page-125-3"></span>No. Although Stripe allows you to create tax rates, Checkout doesn't support the Stripe rates. Salesforce internally manages tax rates, including rates for US sales tax and value-added tax (VAT).

# If a customer pays using AppExchange Checkout, how can I ensure that paid features are immediately accessible?

When a customer makes a purchase using Checkout, the license records in the License Management App are updated, but feature parameters aren't. To update feature parameters that you've created, define an Apex trigger in your License Management Org (LMO). Have the trigger fire when the license record is updated. In your trigger code, update the LMO-to-subscriber feature parameter.

SEE ALSO:

[Apex Triggers](https://developer.salesforce.com/docs/atlas.en-us.248.0.apexcode.meta/apexcode/apex_triggers.htm) [Use LMO-to-Subscriber Feature Parameters to Enable and Disable Features](https://developer.salesforce.com/docs/atlas.en-us.pkg2_dev.meta/pkg2_dev/fma_lmo_to_subscriber.htm)

# Checkout Management App

The Checkout Management App (CMA) brings the power of Salesforce to AppExchange Checkout. A beautiful dashboard visually displays AppExchange Checkout data, so it's easy to see how your offerings are performing. Automated email notifications keep customers and team members in the loop whenever activity occurs on your offerings.

Note: The CMA is available in English and Japanese to eligible Salesforce partners. For more  $\mathbb{Z}$ information on the Partner Program, including eligibility requirements, visit [https://partners.salesforce.com](https://partners.salesforce.com/).

Start with the dashboard to get a big picture view of your AppExchange Checkout data.

## EDITIONS

Available in: both Salesforce Classic and Lightning Experience

Available in: **Enterprise**, **Performance**, and **Unlimited** Editions

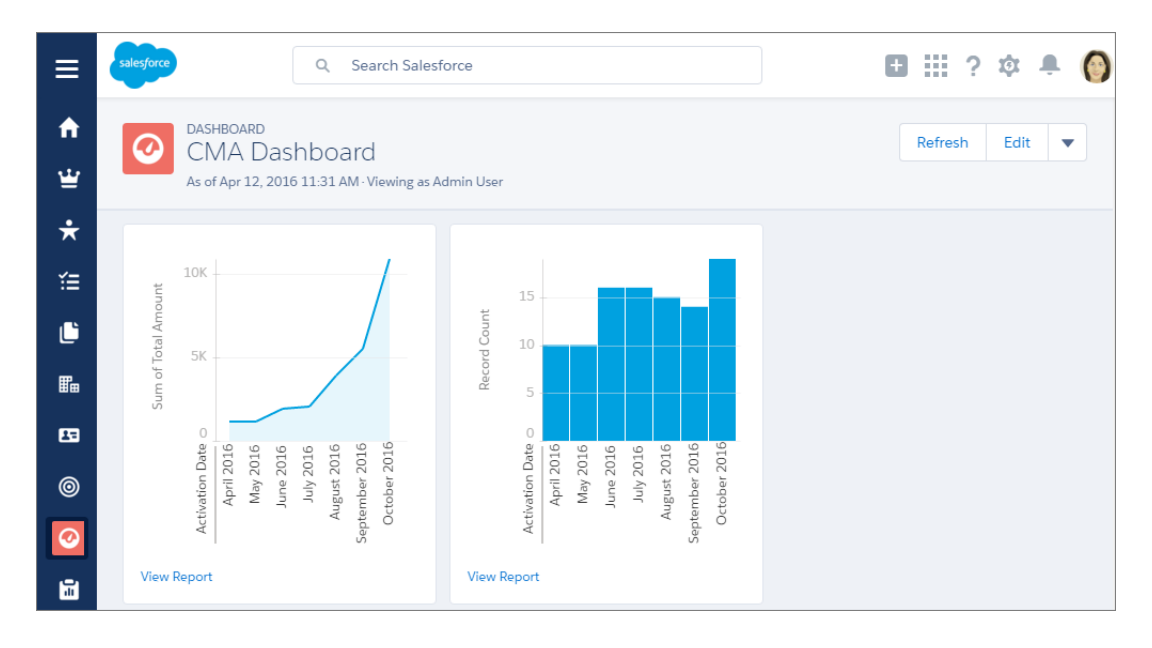

The dashboard is preconfigured to show:

- **•** Revenue by month, so financial performance is always front and center
- **•** New subscribers by month, so it's easy to see where growth is occurring
- **•** Subscription plan by unit, so you know which configurations are popular with customers
- **•** Subscription status by month, so you can stay on top of trials, purchases, and renewals

You can customize the dashboard using standard Salesforce tools. For a detailed look at your data, view individual customer, subscription plan, subscription, invoice, invoice item, and transaction records.

To save time communicating with stakeholders, the CMA can send email notifications for situations that you often encounter as a partner, like renewal notices. Enable email notifications as needed (1) and then customize them to reflect your company's identity (2). Not in the mood to customize anything? No worries—the templates provide friendly and informative default content.

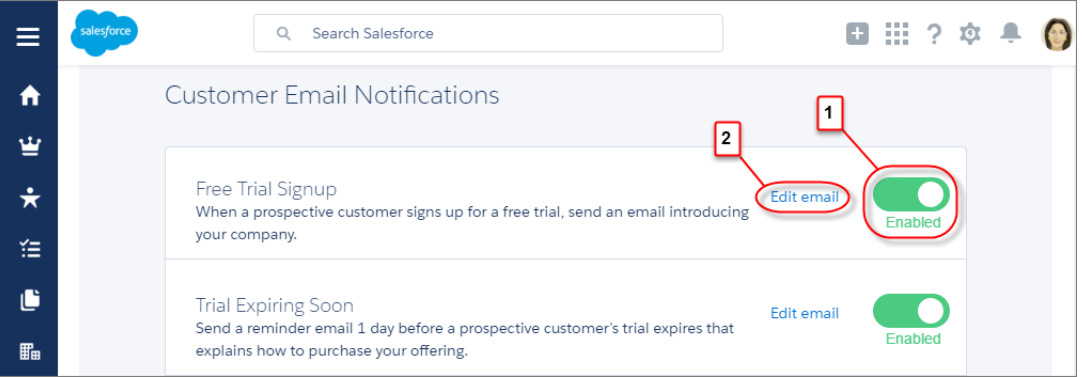

### [Checkout Management App Best Practices](#page-127-0)

Follow these guidelines and best practices when you use the Checkout Management App (CMA).

### [Checkout Management App Objects](#page-127-1)

Subscription plan, subscription, invoice, invoice item, and transaction objects are the foundation of the Checkout Management App (CMA). To get the most out of the CMA, understand what these objects represent and how they relate to each other.

### [Get Started with the Checkout Management App](#page-129-0)

Install the Checkout Management App (CMA) into a Salesforce org, and then configure the app so that users get the right level of access to data. Enable email notifications to simplify communication with customers and team members. You can also customize the notification templates to meet your company's needs.

### [Sample Checkout Management App Customizations](#page-134-0)

The Checkout Management App (CMA) is a powerful tool out of the box, but gets even better when you customize it. These examples show how you can modify dashboards and email notifications to delight customers and team members.

### [Update Settings in the Checkout Management App](#page-136-0)

Control when customers and team members receive emails from the Checkout Management App (CMA). You can also change the Stripe account associated with the CMA and manually reimport your data into your Salesforce org. Only admin users can update settings in the CMA.

### [View Checkout Management App Logs](#page-137-0)

<span id="page-127-0"></span>The Checkout Management App (CMA) creates logs when connecting to Stripe or syncing your data. If you experience issues with the CMA, view logs to help diagnose their cause.

# Checkout Management App Best Practices

Follow these guidelines and best practices when you use the Checkout Management App (CMA).

- Install the CMA in a Salesforce org where the License Management App (LMA) is already installed. Usually, it's your partner business org. If the LMA isn't installed in your org, you can't install the CMA.
- **•** Don't edit data in managed fields on the subscription plan, subscription, invoice, or transaction object records. The CMA syncs Stripe data in a one-way, read-only manner, so changes that you make aren't reflected in Stripe. To update subscription plan, subscription, invoice, invoice item, or transaction data, use the Stripe dashboard or API.
- **•** Review and customize notification templates before enabling them. By adding your logo and tailoring template content to reflect your company's identity, you set yourself apart from other offerings on AppExchange. Customizing takes only a couple of minutes and doesn't require any coding.

### <span id="page-127-1"></span>SEE ALSO:

[Modify a Notification Template in the Checkout Management App](#page-132-0)

# Checkout Management App Objects

Subscription plan, subscription, invoice, invoice item, and transaction objects are the foundation of the Checkout Management App (CMA). To get the most out of the CMA, understand what these objects represent and how they relate to each other.

The CMA pulls in data from AppExchange Checkout's payment partner, Stripe, to populate the subscription plan, subscription, invoice, invoice item, and transaction objects. Here's a high-level overview of these objects and how they fit together.

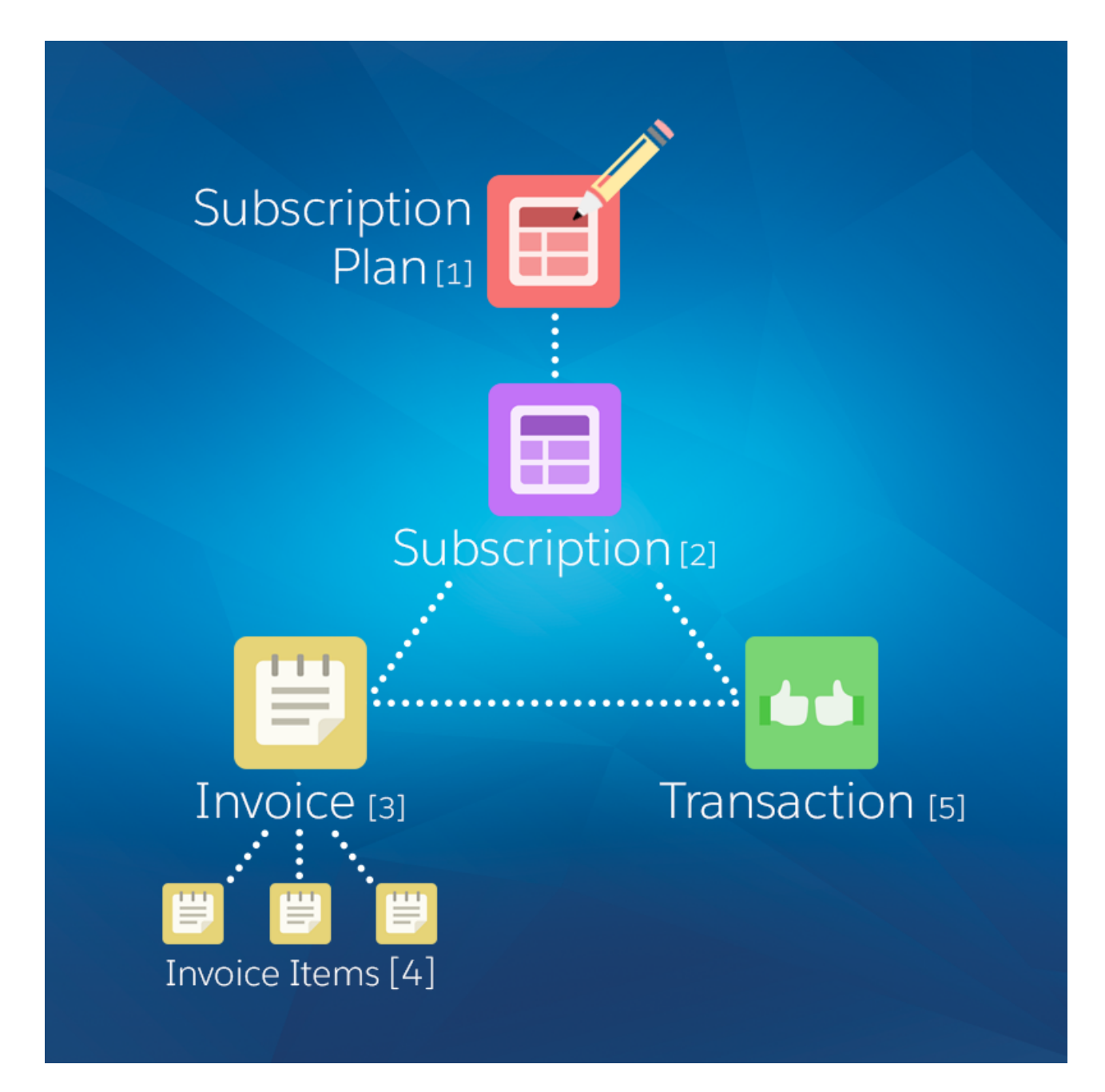

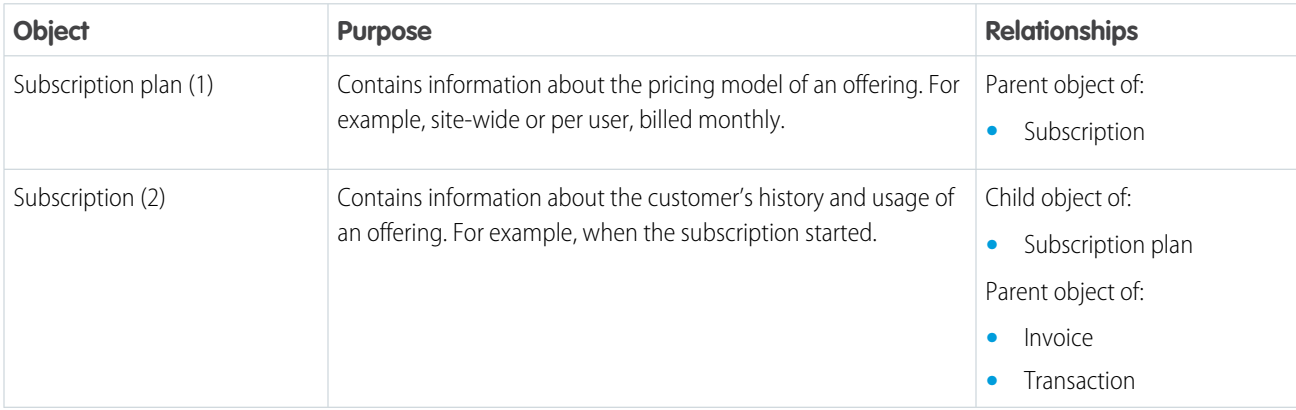

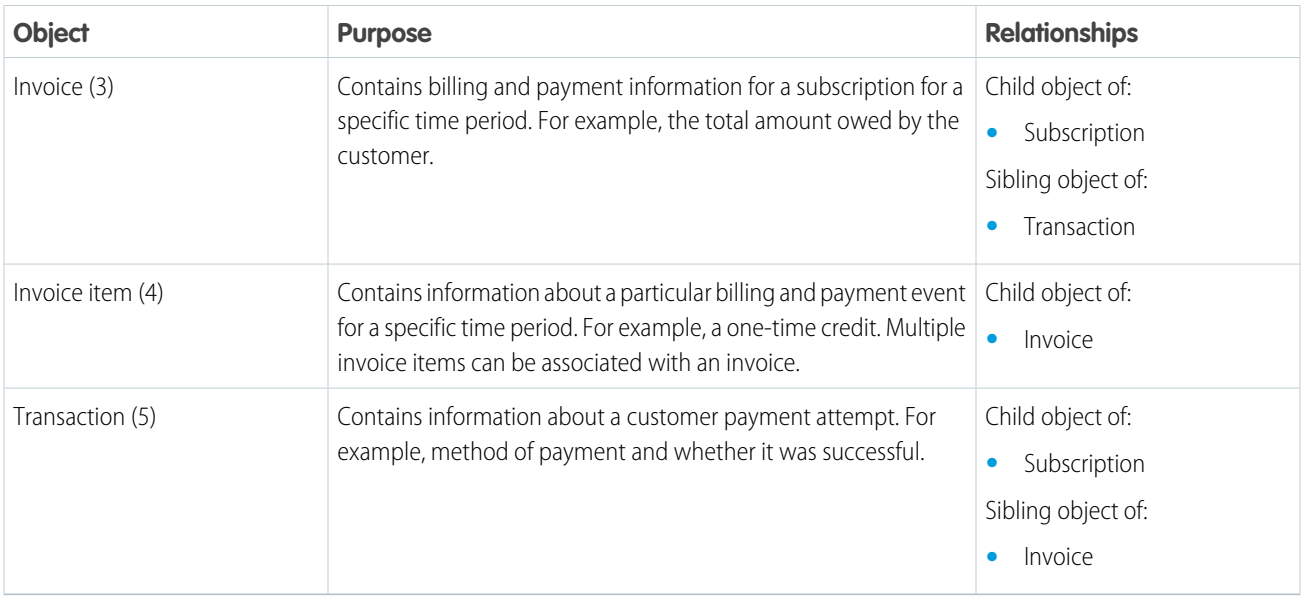

We haven't listed it in the table, but there's one more object to be aware of: customer. The customer object contains information about the subscriber and draws from the other objects in the CMA, including subscription, invoice, and transaction.

<span id="page-129-0"></span>The CMA automatically syncs new data from Stripe, updating object records as necessary. Remember : syncing is one way and read only, so changes that you make to object records aren't reflected in Stripe. To update subscription plan, subscription, invoice, invoice item, or transaction data, use the Stripe dashboard or API.

# Get Started with the Checkout Management App

Install the Checkout Management App (CMA) into a Salesforce org, and then configure the app so that users get the right level of access to data. Enable email notifications to simplify communication with customers and team members. You can also customize the notification templates to meet your company's needs.

# [Install the Checkout Management App](#page-130-0)

Install the Checkout Management App (CMA) in the Salesforce org where you manage licenses, usually your Partner Business Org. The License Management App (LMA) is required to use the CMA, so make sure that you install the LMA in this org first.

# [Set Up the Checkout Management App](#page-130-1)

Use the Checkout Management App (CMA) setup tool to connect your Stripe account and import data into your Salesforce org. Then get familiar with your dashboard and choose when customers and team members receive email notifications from the CMA.

# [Assign Access to the Checkout Management App](#page-132-1)

Use permission sets to give team members the right level of access to the Checkout Management App (CMA). You can assign the CMA Standard User permission set or CMA Admin User permission set, depending on the features team members must access.

# [Modify a Notification Template in the Checkout Management App](#page-132-0)

The Checkout Management App (CMA) can send email notifications in response to trial installations, purchases, and other subscription changes. We created default notifications to get you started, but you can tailor templates to your company's needs.

# EDITIONS

Available in: both Salesforce Classic and Lightning Experience

Available in: **Enterprise**, **Performance**, and **Unlimited** Editions

### [Configure Logs in the Checkout Management App](#page-133-0)

The Checkout Management App (CMA) creates debug logs to help you troubleshoot issues. By default, all logs are saved, but you can configure the CMA to delete logs that you no longer need. Delete logs regularly to stay within the data storage limits for your Salesforce edition.

# <span id="page-130-0"></span>Install the Checkout Management App

Install the Checkout Management App (CMA) in the Salesforce org where you manage licenses, usually your Partner Business Org. The License Management App (LMA) is required to use the CMA, so make sure that you install the LMA in this org first.

Note: If you received a Partner Business Org when you joined the Partner Community, the CMA is preinstalled there. To check if the CMA is installed in your org, go to the App Launcher and look for the CMA in the list of available apps.

### USER PERMISSIONS

To install packages:

- **•** Download AppExchange Packages
- **1.** If you haven't already, log in to AppExchange using the credentials of the org where you want to install the CMA.
- 2. Go to AppExchange listing for the CMA:<https://appexchange.salesforce.com/listingDetail?listingId=a0N3A000000rMclUAE>.
- **3.** Click **Get It Now**.
- **4.** Click **Install in production**.
- **5.** Agree to the Terms & Conditions, and then click **Confirm and Install**.
- **6.** Log in to the org where you want to install the CMA.
- **7.** Review the package installation details, and then click **Continue**.
- **8.** Approve access by third-party websites, and then click **Continue**.
- **9.** Review the API access requirements for the package, and then click **Next**.
- **10.** Grant access to package contents, and then click **Next**.
	- Note: Salesforce recommends granting access to admins only and assigning access to other users as needed after the app is installed.

### **11.** Click **Install**.

**12.** After the installation completes, go to the App Launcher and confirm that the CMA appears in the list of available apps.

### <span id="page-130-1"></span>SEE ALSO:

[Assign Access to the Checkout Management App](#page-132-1)

## Set Up the Checkout Management App

Use the Checkout Management App (CMA) setup tool to connect your Stripe account and import data into your Salesforce org. Then get familiar with your dashboard and choose when customers and team members receive email notifications from the CMA.

Watch a Demo: [Set Up the Checkout Management App](https://salesforce.vidyard.com/watch/hDaZ79KEQpn797yqDhACB6)

- **1.** Log in to the org where the CMA is installed.
- **2.** Open the App Launcher, and then click **Checkout Management App**.

### **3.** Click **Checkout Setup**.

**4.** Connect your Stripe account.

### USER PERMISSIONS

To configure the Checkout Management App:

**•** CMA Admin User

- **a.** In the Connect Stripe Account section, click **Do It**.
- **b.** Click **Get API Key from Stripe**.

The Stripe dashboard opens in a new tab.

- **c.** In the Stripe dashboard, copy your live secret API key.
- **d.** In the CMA, paste the key into Live Secret API Key, and then click **Connect Stripe Account**.
- **5.** Set up data syncing by creating and configuring a site. After you set up data syncing, new Stripe data syncs to your org automatically.
	- **a.** Click **Set Up Data Syncing**.
	- **b.** Click **Register a Force.com Domain**, and then follow the setup instructions in the CMA.
	- **c.** Click **Create a Force.com Site**, and then follow the setup instructions in the CMA.
	- **d.** Click **Configure Site Access**, and then follow the setup instructions in the CMA.
	- **e.** Click **Connect the Site to Stripe**, and then follow the setup instructions in the CMA.
- **6.** Import your Stripe data. If you haven't sold an offering using AppExchange Checkout before, you don't have any Stripe data, so you can skip this step.
	- **a.** Click **Import Existing Data**.
	- **b.** Click **Import Data**.

Importing Stripe data can take a while depending on how much data you have. Don't use CMA reports or dashboards while data is being imported.

- **c.** After the import finishes, close the dialog to return to the setup wizard.
- **7.** Configure email notifications.

Tip: Before you enable a notification, review the default content we provide. That way, you know exactly what customers and team members receive, and you can tailor it to reflect your company's identity.

- **a.** In the Configure Notification Settings section, click **Do It**.
- **b.** Enable customer notifications as desired.
- **c.** To add the email addresses of team members, click **View/Edit**, and then click **Save**.
- **d.** Enable partner notifications as desired.
- **e.** Go back to the setup wizard.
- **8.** Say hello to your dashboard.
	- **a.** In the Meet Your Dashboard section, click **Do It**.
	- **b.** View the dashboards we've created for you, or go to Trailhead to learn how to customize dashboards.

You're all set! To update configuration details later, return to Checkout Setup.

### SEE ALSO:

[Sample Checkout Management App Customizations](#page-134-0)

# <span id="page-132-1"></span>Assign Access to the Checkout Management App

Use permission sets to give team members the right level of access to the Checkout Management App (CMA). You can assign the CMA Standard User permission set or CMA Admin User permission set, depending on the features team members must access.

Standard users have read-only access to the dashboard and object records and can't view or update notification settings. System Admins or users with the CMA Admin User permission set have full access to the dashboard, notifications, and objects, including the ability to edit objects. Assign the CMA Admin User permission set only to users who administer or manage the CMA.

- **1.** Log in to the org where the CMA is installed.
- **2.** From Setup, enter *Users* in the Quick Find box, and then click **Users**.
- **3.** Select a user.
- **4.** In the Permission Set Assignments related list, click **Edit Assignments**.
- **5.** Select the CMA Standard User or CMA Admin User permission set, and then click **Add**.
- <span id="page-132-0"></span>**6.** Click **Save**.

# Modify a Notification Template in the Checkout Management App

The Checkout Management App (CMA) can send email notifications in response to trial installations, purchases, and other subscription changes. We created default notifications to get you started, but you can tailor templates to your company's needs.

Notification templates in the CMA are based on Visualforce email templates. The templates support advanced customizations, like merge fields and formulas.

Note: Notification templates in the CMA also include custom components that affect email  $\mathbb{Z}$ styling. You can't modify these components, but you can remove them.

- **1.** Log in to the org where the CMA is installed.
- **2.** Open the App Launcher, and then click **Checkout Management App**.
- **3.** Click **Checkout Notification Settings**.
- **4.** Find the template that you want to customize, and then select **Edit**.
- **5.** Click **Edit Template** and modify as needed, and then click **Save**.

### SEE ALSO:

[Use an Organization-Wide Address on a Notification](#page-134-1) [Include a Link in a Notification](#page-135-0)

# USER PERMISSIONS

To assign a permissions set:

**•** Assign Permission Sets

### USER PERMISSIONS

To enable, disable, or customize notifications:

**•** CMA Admin User

To create or change Visualforce email templates:

**•** Customize Application

# <span id="page-133-0"></span>Configure Logs in the Checkout Management App

The Checkout Management App (CMA) creates debug logs to help you troubleshoot issues. By default, all logs are saved, but you can configure the CMA to delete logs that you no longer need. Delete logs regularly to stay within the data storage limits for your Salesforce edition.

- **1.** Log in to the org where the CMA is installed.
- **2.** Configure how long to save CMA logs.
	- **a.** From Setup, enter *Custom Settings* in the Quick Find box, and then click **Custom Settings**.
	- **b.** For CMALogSettings, click **Manage**.
	- **c.** Click **New**.
	- **d.** Enter a name. For example, *CMA Log Settings*.
	- **e.** For CMALogLifeSpan, enter how many days to save logs. For example, enter *30* to save all logs created in the past 30 days.

Note: To change how long CMA logs are saved, edit the value configured in this step. Don't add more values to CMALogSettings.

- **3.** Schedule an Apex job to delete old CMA logs.
	- **a.** From Setup, enter *Apex Classes* in the Quick Find box, and then click **Apex Classes**.

### **b.** Click **Schedule Apex**.

**c.** Configure the job as follows.

# USER PERMISSIONS

To manage, create, edit, and delete custom settings:

**•** Customize Application

To save changes to Apex classes and triggers:

**•** Author Apex

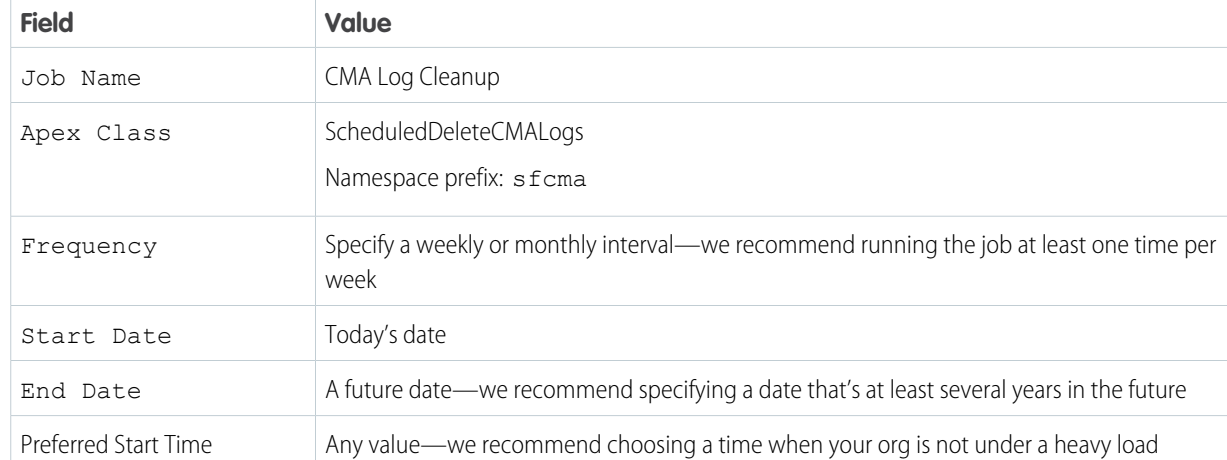

### **d.** Click **Save**.

# <span id="page-134-0"></span>Sample Checkout Management App Customizations

The Checkout Management App (CMA) is a powerful tool out of the box, but gets even better when you customize it. These examples show how you can modify dashboards and email notifications to delight customers and team members.

### [Use an Organization-Wide Address on a Notification](#page-134-1)

By default, notifications sent by the Checkout Management App (CMA) include a generic email address in the From field. But what if you want to include contact information for a specific team at your company, like support or billing? You can specify an organization-wide address on a notification so that customer replies are directed to the right people at your company.

### [Include a Link in a Notification](#page-135-0)

When a customer installs your offering, you often want to provide information that doesn't fit in the notification, such as setup documentation. You can point customers to this information by including links in a Checkout Management App (CMA) notification.

### [Customize a Report to Show Annual Revenue for an Offering](#page-135-1)

<span id="page-134-1"></span>If the Checkout Management App (CMA) dashboard doesn't show what you need out of the box, try modifying a report. This example steps you through how to display annual revenue for an offering instead of monthly revenue across all offerings.

# Use an Organization-Wide Address on a Notification

By default, notifications sent by the Checkout Management App (CMA) include a generic email address in the From field. But what if you want to include contact information for a specific team at your company, like support or billing? You can specify an organization-wide address on a notification so that customer replies are directed to the right people at your company.

Suppose that your company's refund inquiries are fielded by a billing specialist whose email address is billing@example.com. Let's step through how to add this email address to the Refund Notification template so that customers know who to contact if they have questions.

- **1.** Log in to the org where the CMA is installed.
- **2.** Create an organization-wide email address.
	- **a.** From Setup, enter *Organization-Wide Addresses* in the Quick Find box, and then click **Organization-Wide Addresses**.

### **b.** Click **Add**.

- **c.** For the display name, enter a word or phrase that users who receive the email see as the sender. For this example, enter *Billing Support*.
- **d.** Enter an email address. For this example, enter *billing@example.com*.
- **e.** Choose which profiles can use the address. For this example, enable the address for all profiles.
- **f.** Click **Save**.
- **3.** Add the organization-wide email address to the notification template.
	- **a.** From Setup, enter *Email Alerts* in the Quick Find box, and then click **Email Alerts**.
	- **b.** Find the notification template that you want to update, and then click **Edit**. For this example, choose the Refund Customer Notification template.
	- **c.** For From Email Address, choose an organization-wide email address. For this example, choose *"Billing Support" <billing@example.com>*.

## EDITIONS

Available in: both Salesforce Classic and Lightning Experience

Available in: **Enterprise**, **Performance**, and **Unlimited** Editions

### USER PERMISSIONS

To enable, disable, or customize notifications:

**•** CMA Admin User

To configure organization-wide addresses:

**•** Modify All Data

**4.** Click **Save**.

# <span id="page-135-0"></span>Include a Link in a Notification

When a customer installs your offering, you often want to provide information that doesn't fit in the notification, such as setup documentation. You can point customers to this information by including links in a Checkout Management App (CMA) notification.

Suppose that you sell a product that requires configuration after it's installed. To help customers get off on the right foot, direct them to a page on your website that offers configuration tips. Let's step through how to add a link to the Free Trial Signup template.

- **1.** Log in to the org where the CMA is installed.
- **2.** Open the App Launcher, and then click **Checkout Management App**.
- **3.** Click **Checkout Notification Settings**.
- **4.** Find the template that you want to use, and then click **Edit**. For this example, choose the Free Trial Signup template.
- **5.** Click **Edit Template**.
- **6.** Modify the email template to include the <apex: outputLink> component, which lets you point to an external URL. For this example, add this component after the last sentence in the message body.

```
<apex:outputLink value="https://example.com/getstarted" target="_blank">Check out our
website for configuration tips.</apex:outputLink>
```
- Note: The target attribute is set to blank, which opens the URL in a new page.
- <span id="page-135-1"></span>**7.** Click **Save**.

# Customize a Report to Show Annual Revenue for an Offering

If the Checkout Management App (CMA) dashboard doesn't show what you need out of the box, try modifying a report. This example steps you through how to display annual revenue for an offering instead of monthly revenue across all offerings.

- **1.** Log in to the org where the CMA is installed.
- **2.** Open the App Launcher, and then click **Checkout Management App**.
- **3.** Click **Dashboards**, and then click **CMA Dashboard**.
- **4.** For the Revenue Per Month chart, click **View Report**.
- **5.** From the Edit dropdown list, select **Clone**.
- **6.** Specify field values as follows, and then click **Create**.

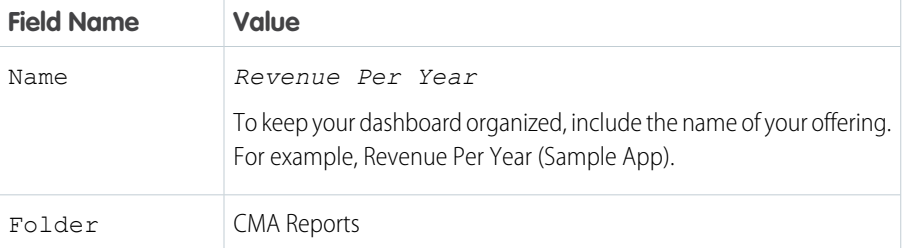

## USER PERMISSIONS

To enable, disable, or customize notifications:

**•** CMA Admin User

To create or change Visualforce email templates:

**•** Customize Application

### USER PERMISSIONS

To customize CMA reports:

- **•** CMA Admin User
- To create, edit, and delete reports:
- **•** Create and Customize **Reports**

AND

Report Builder

- **7.** Click **Edit**.
- **8.** Add a filter to display revenue for a specific offering.
	- **a.** From the Add dropdown list, select **Field Filter**.
	- **b.** Enter filter criteria. To display revenue only for listings named Sample App, create the filter Listing Name equals Sample App.
	- **c.** Click **OK**.
- **9.** In the Preview section, from the Activation Date dropdown list, select **Group Dates By** > **Calendar Year**. Now the report is set up to show annual revenue instead of revenue by month.
- <span id="page-136-0"></span>**10.** Click **Save**, and then click **Run Report**.

# Update Settings in the Checkout Management App

Control when customers and team members receive emails from the Checkout Management App (CMA). You can also change the Stripe account associated with the CMA and manually reimport your data into your Salesforce org. Only admin users can update settings in the CMA.

### [Change Notification Settings in the Checkout Management App](#page-136-1)

You can enable or disable individual Checkout Management App (CMA) email notifications depending on your customers' and team members' needs.

[Change the Stripe Account Associated with the Checkout Management App](#page-137-1)

If you start managing subscriptions from another Stripe account, update your account settings in the Checkout Management App (CMA) to keep Stripe data in sync.

[Reimport Stripe Data into the Checkout Management App](#page-137-2)

<span id="page-136-1"></span>The Checkout Management App (CMA) automatically pulls new Stripe data into your org, so usually you don't need to import anything manually. However, if data in the CMA is missing or incorrect, you can manually reimport Stripe data.

# Change Notification Settings in the Checkout Management App

You can enable or disable individual Checkout Management App (CMA) email notifications depending on your customers' and team members' needs.

- **1.** Log in to the org where the CMA is installed.
- **2.** Open the App Launcher, and then click **Checkout Management App**.
- **3.** Click **Notification Settings**.
- **4.** Enable or disable a customer or partner notification.

### SEE ALSO:

[Modify a Notification Template in the Checkout Management App](#page-132-0)

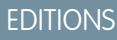

Available in: both Salesforce Classic and Lightning Experience

Available in: **Enterprise**, **Performance**, and **Unlimited** Editions

### USER PERMISSIONS

To enable, disable, or customize notifications:

**•** CMA Admin User

# <span id="page-137-1"></span>Change the Stripe Account Associated with the Checkout Management App

If you start managing subscriptions from another Stripe account, update your account settings in the Checkout Management App (CMA) to keep Stripe data in sync.

- **1.** Log in to the org where the CMA is installed.
- **2.** Open the App Launcher, and then click **Checkout Management App**.
- **3.** Click **Checkout Setup**.
- **4.** In the Connect Stripe Account section, click **Change**.
- **5.** Note: If you change or disconnect the current Stripe account, the existing Stripe data in your org remains.

<span id="page-137-2"></span>To associate a new Stripe account, click **Change Stripe Account**, and then enter a new live secret API key.

## Reimport Stripe Data into the Checkout Management App

The Checkout Management App (CMA) automatically pulls new Stripe data into your org, so usually you don't need to import anything manually. However, if data in the CMA is missing or incorrect, you can manually reimport Stripe data.

- Warning: The reimport process overwrites existing Stripe data in your org. Changes you've made to existing data are lost. Report and dashboard customizations and notification settings aren't affected.
- **1.** Log in to the org where the CMA is installed.
- **2.** Open the App Launcher, and then click **Checkout Management App**.
- **3.** Click **Checkout Setup**.
- <span id="page-137-0"></span>**4.** In the Import Existing Data section, select **Re-import Data**.
- **5.** Confirm that you want to overwrite the existing Stripe data, and then click **Yes, Reimport Data**.

# View Checkout Management App Logs

The Checkout Management App (CMA) creates logs when connecting to Stripe or syncing your data. If you experience issues with the CMA, view logs to help diagnose their cause.

- **1.** Log in to the org where the CMA is installed.
- **2.** To view CMA logs in Lightning Experience:
	- **a.** Open the App Launcher, and click **Other Items**.
	- **b.** Click **Checkout Logs**.
- **3.** To view CMA logs in Salesforce Classic:
	- **a.** Open the App Launcher, and click **Checkout Management App**.
	- **b.** Click the plus icon (+) next to the main tabs.

### USER PERMISSIONS

To configure the Checkout Management App:

**•** CMA Admin User

## USER PERMISSIONS

To configure the Checkout Management App:

**•** CMA Admin User

### USER PERMISSIONS

To manage apps:

- **•** Customize Application
- To view CMA logs:
- **•** CMA Admin User

Checkout Setup Reports Dashboards Checkout Subscription Plans Checkout Subscriptions **Checkout Transactions**  $(+)$ 

**c.** Click **Checkout Logs**.

# Monitor Performance with Analytics for AppExchange Partners

Discover how customers find and interact with your AppExchange listing in the Marketplace Analytics dashboard. Learn how subscribers use your package by exploring App Analytics data.

### [Measure Listing Performance with AppExchange Marketplace Analytics](#page-138-0)

Fine-tune your AppExchange business strategy by exploring metrics, trends, and search data for your listing.

### [AppExchange App Analytics](#page-167-0)

AppExchange App Analytics provides usage data about how subscribers interact with your AppExchange solutions. You can use these details to identify attrition risks, inform feature development decisions, and improve user experience.

# <span id="page-138-0"></span>Measure Listing Performance with AppExchange Marketplace Analytics

Fine-tune your AppExchange business strategy by exploring metrics, trends, and search data for your listing.

### [AppExchange Marketplace Analytics Overview](#page-138-1)

AppExchange Marketplace Analytics uses metrics, trends, and visualizations to show how Salesforce customers find and interact with app or consulting service listings. For Partner Co-Marketing Program participants, Marketplace Analytics provides insights about promotion performance.

### [Get Started with AppExchange Marketplace Analytics](#page-158-0)

Learn how to navigate to AppExchange Marketplace Analytics. Assign access to Marketplace Analytics so that team members can view visualizations and data. Export your Marketplace Analytics data to analyze it in Salesforce or another tool.

### <span id="page-138-1"></span>[AppExchange Marketplace Analytics FAQs](#page-164-0)

Find answers to common questions about AppExchange Marketplace Analytics.

# AppExchange Marketplace Analytics Overview

AppExchange Marketplace Analytics uses metrics, trends, and visualizations to show how Salesforce customers find and interact with app or consulting service listings. For Partner Co-Marketing Program participants, Marketplace Analytics provides insights about promotion performance.

 $\sqrt{2}$ Note: AppExchange Marketplace Analytics is available to eligible Salesforce partners. For more information on the Partner Program, including eligibility requirements, visit <https://partners.salesforce.com>.

Explore Marketplace Analytics to discover:

- **•** How often customers view your listing tile on AppExchange's home, Explore, and search results pages
- **•** How traffic sources, such as Google Ads, contribute to customer activity on your listing
- **•** The top AppExchange search terms that bring customers to your listing
- **•** The listing resources that customers engage with as they explore your listing, such as screenshots and white papers
- **•** How your promotions contribute to customer activity on your listing

Apply what you learn to shape your AppExchange business strategy, and identify opportunities for increasing customer engagement with your listing.

### [Activity Summary in AppExchange Marketplace Analytics](#page-139-0)

Check your listing's key metrics in the activity summary area in AppExchange Marketplace Analytics. On the Home tab, see a summary of tile views, tile hovers, visitors, lead events, and installs. On the Co-Marketing Insights tab, see a summary of sponsored tile views, sponsored tile hovers, visitors, lead events, and installs. Trend indicators show metric performance compared to a previous time period. By default, Marketplace Analytics shows metrics for the past 30 days, but you can choose another fixed time period or define a custom date range.

### [Filtering in AppExchange Marketplace Analytics](#page-140-0)

Apply filters in AppExchange Marketplace Analytics to focus on relevant data. Global filters apply to data in the activity summary and all visualizations. Local filters apply only to data within an individual visualization.

### [Visualizations in AppExchange Marketplace Analytics](#page-141-0)

Explore AppExchange Marketplace Analytics visualizations to observe trends and identify opportunities for your listing.

### [CSV Files in AppExchange Marketplace Analytics](#page-153-0)

You can export data from AppExchange Marketplace Analytics in comma-separated value (.csv) format. When you export data, Marketplace Analytics creates a separate .csv file for each dashboard visualization and then packages all the files in a .zip file.

### [What's the Difference Between Lead Events and Leads in AppExchange Marketplace Analytics?](#page-156-0)

<span id="page-139-0"></span>Learn how lead events are defined in AppExchange Marketplace Analytics and how they differ from the lead records that appear in your Salesforce org.

# Activity Summary in AppExchange Marketplace Analytics

Check your listing's key metrics in the activity summary area in AppExchange Marketplace Analytics. On the Home tab, see a summary of tile views, tile hovers, visitors, lead events, and installs. On the Co-Marketing Insights tab, see a summary of sponsored tile views, sponsored tile hovers, visitors, lead events, and installs. Trend indicators show metric performance compared to a previous time period. By default, Marketplace Analytics shows metrics for the past 30 days, but you can choose another fixed time period or define a custom date range.

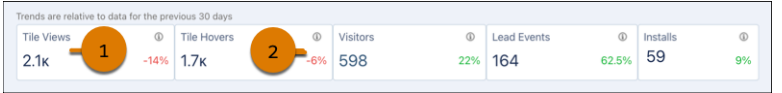

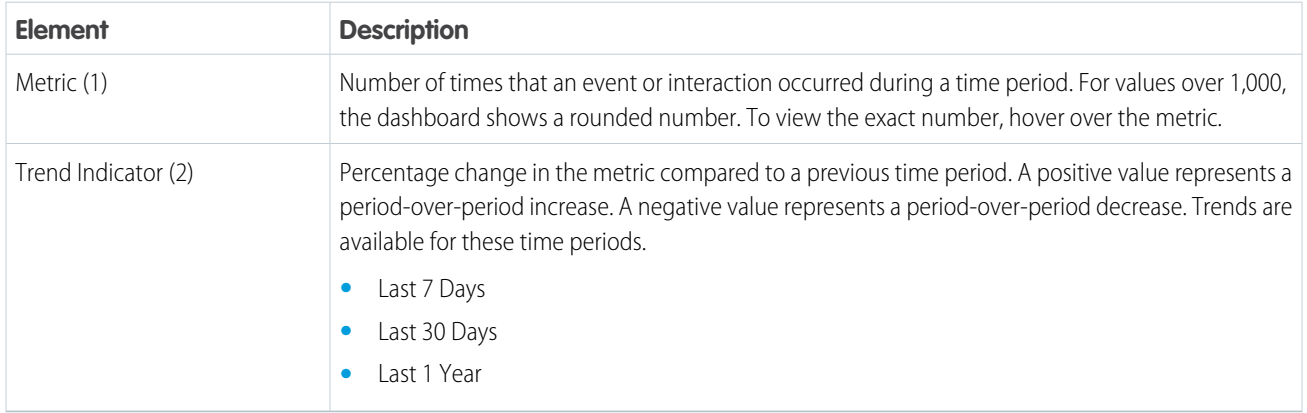

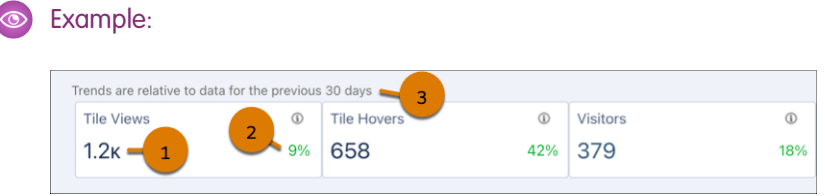

In this example, a solution called Appy's Maps received 1,200 tile views (1) in the past 30 days, a 9% increase (2) compared to the previous 30-day period (3).

# <span id="page-140-0"></span>Filtering in AppExchange Marketplace Analytics

Apply filters in AppExchange Marketplace Analytics to focus on relevant data. Global filters apply to data in the activity summary and all visualizations. Local filters apply only to data within an individual visualization.

## Global Filters

 $\overline{\phantom{a}}$ 

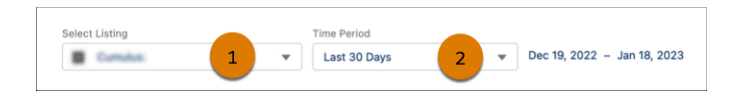

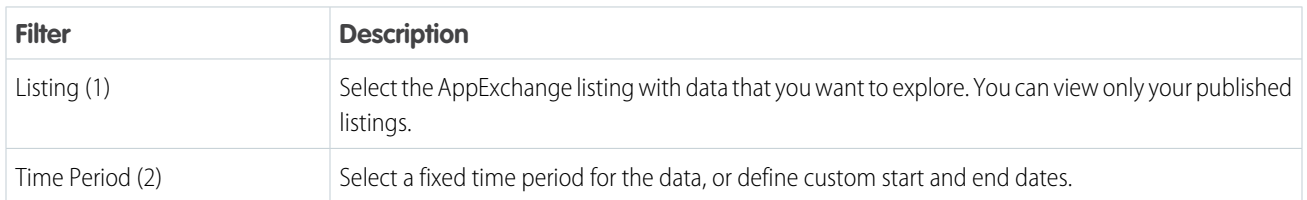

## Local Filters

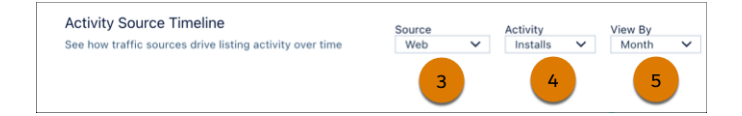

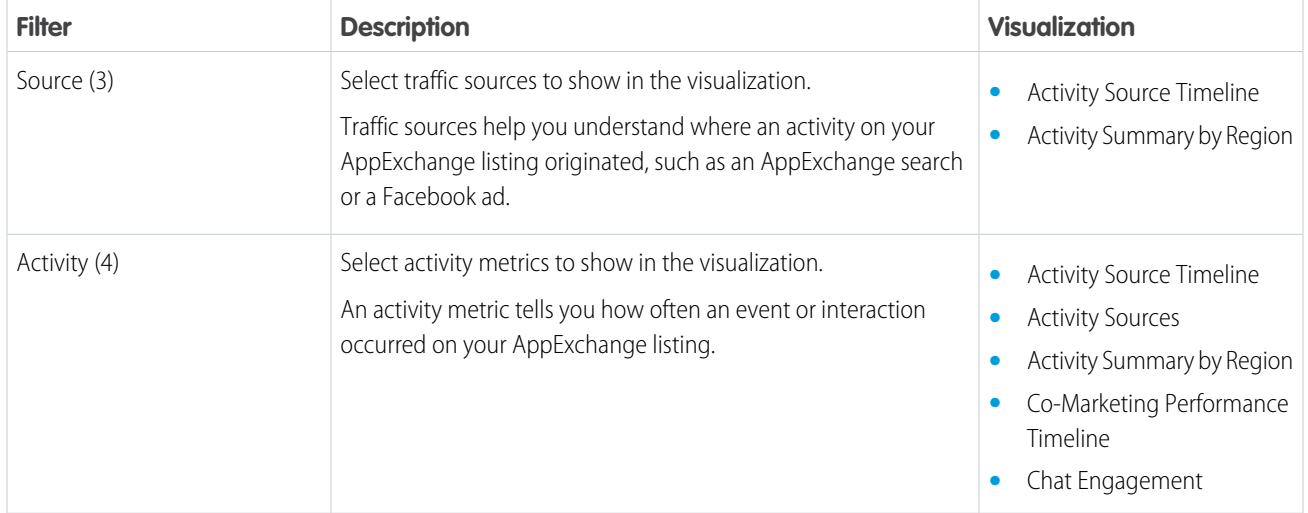

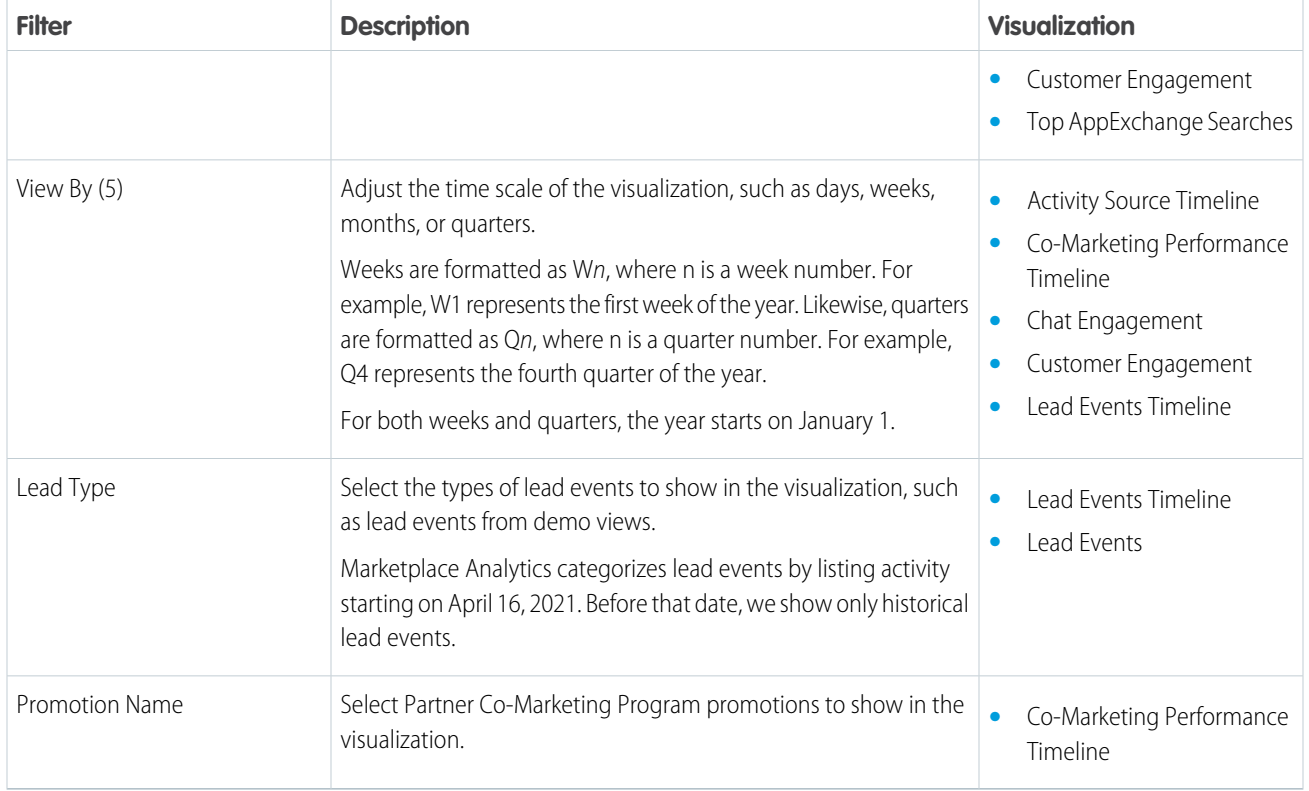

# <span id="page-141-0"></span>Visualizations in AppExchange Marketplace Analytics

Explore AppExchange Marketplace Analytics visualizations to observe trends and identify opportunities for your listing.

### [Activity Source Timeline in AppExchange Marketplace Analytics](#page-142-0)

See how internal and external traffic sources contribute to activity on your AppExchange listing for a time period that you specify. For example, compare how many times customers viewed your listing tile on AppExchange's search page versus the home page.

### [Activity Sources in AppExchange Marketplace Analytics](#page-144-0)

See how internal and external traffic sources contribute to activity on your AppExchange listing. For example, see how many installs resulted from customers who discovered your listing in an AppExchange search versus a Google search.

### [Customer Engagement in AppExchange Marketplace Analytics](#page-145-0)

See how customers interact with your listing and its resources over time. For example, compare how many times customers viewed white papers versus customization guides.

### [Top AppExchange Searches in AppExchange Marketplace Analytics](#page-147-0)

See the 10 AppExchange search terms that result in the most activity on your listing. For example, see the search terms that resulted in the most installs of your solution.

### [Activity Summary by Region in AppExchange Marketplace Analytics](#page-148-0)

See how geographic regions within the United States or around the world contribute to activity on your AppExchange listing. For example, identify the US state that resulted in the most lead events on your listing.

### [Lead Events Timeline in AppExchange Marketplace Analytics](#page-150-0)

See how lead events on your AppExchange listing change over time. For example, track the performance of your test drive or demo quarter over quarter.

### [Lead Events in AppExchange Marketplace Analytics](#page-151-0)

See how activities contribute to lead events on your AppExchange listing. For example, compare the number of lead events generated by demo views versus AppExchange Chat interactions.

### [Chat Engagement in AppExchange Marketplace Analytics](#page-152-0)

See how customers interact with your AppExchange Chat experiences. For example, see how many conversations your sales reps hosted during the previous week.

### [Co-Marketing Performance Timeline in AppExchange Marketplace Analytics](#page-153-1)

See how your Partner Co-Marketing Program promotions contribute to listing activity over time. For example, see how many listing visits resulted from the industry promotion that you purchased last quarter.

### <span id="page-142-0"></span>Activity Source Timeline in AppExchange Marketplace Analytics

See how internal and external traffic sources contribute to activity on your AppExchange listing for a time period that you specify. For example, compare how many times customers viewed your listing tile on AppExchange's search page versus the home page.

Internal traffic originates on the AppExchange website, such as a customer who clicks a personalized recommendation to reach your listing. External traffic originates outside of AppExchange, such as a customer who clicks a Facebook ad to reach your listing.

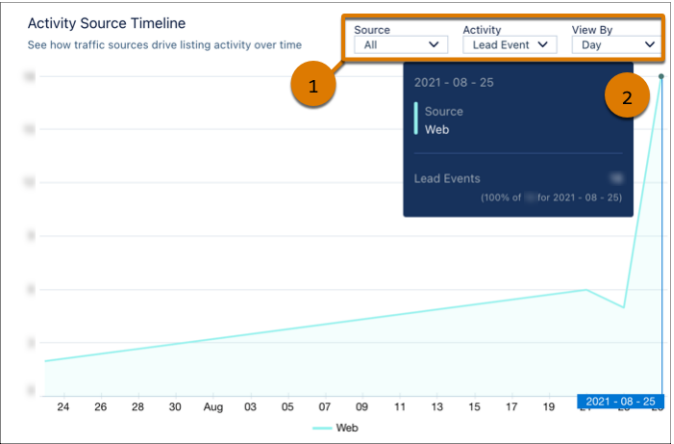

To change traffic sources, activities, or time scale, adjust the local filters (1). The y-axis resizes based on the traffic sources and activities that you select. To resize the x-axis, change the View By filter. To see exact values, hover over a line in the chart (2).

Tip: If the visualization doesn't display data, filter by different metrics, or change the time period.

### Definitions

Here's how we define the metrics that appear in this visualization.

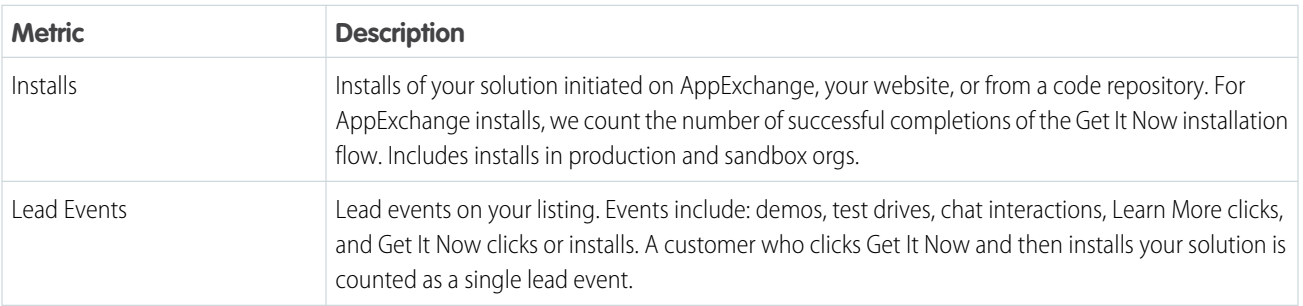

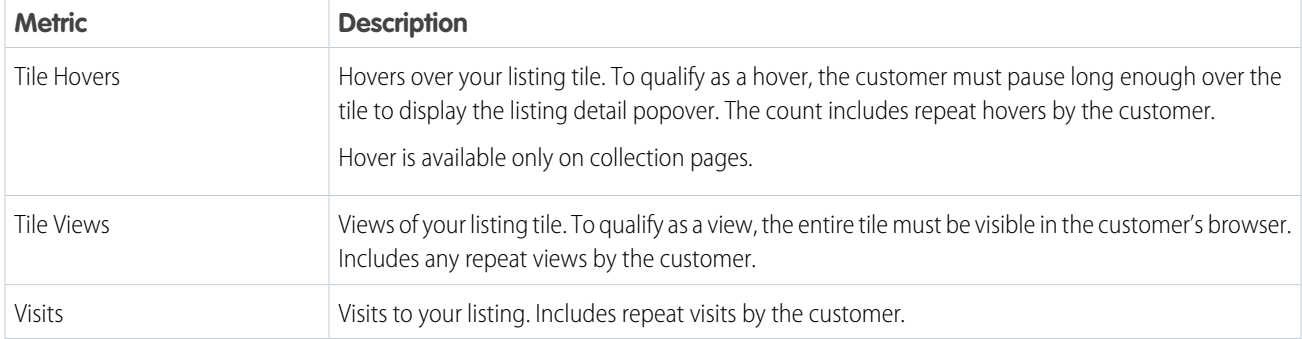

These internal traffic sources are associated with activities.

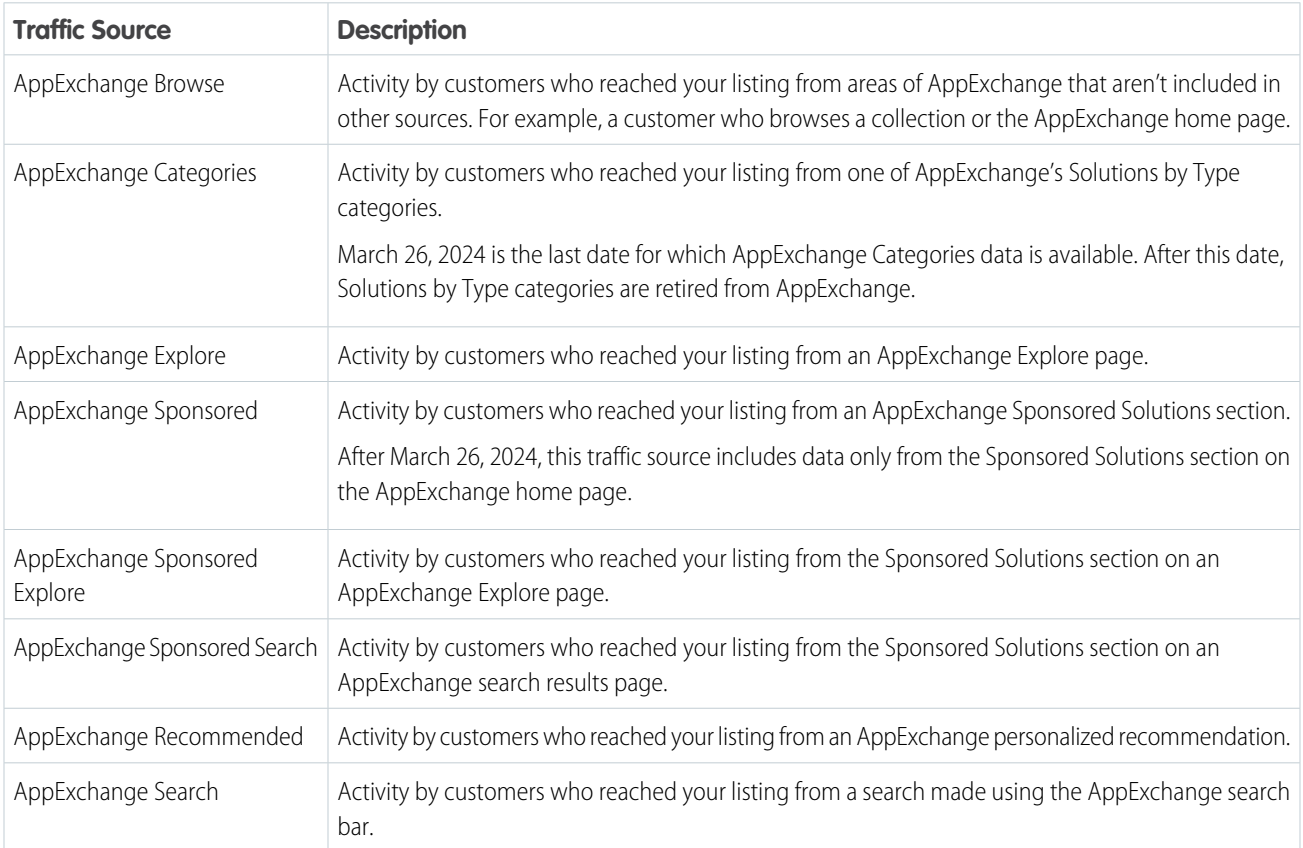

These external traffic sources are associated with activities.

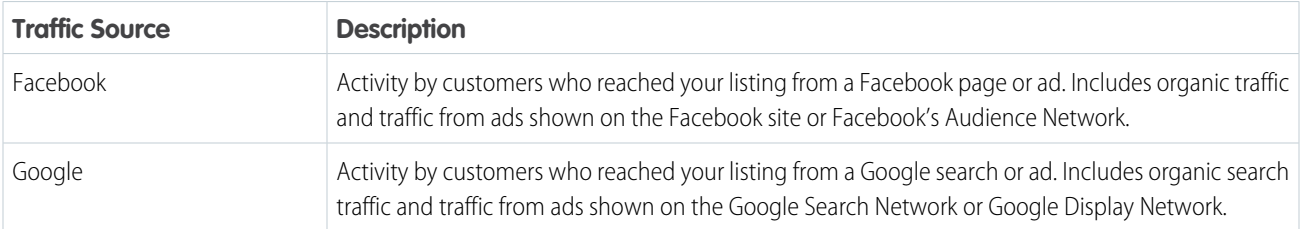
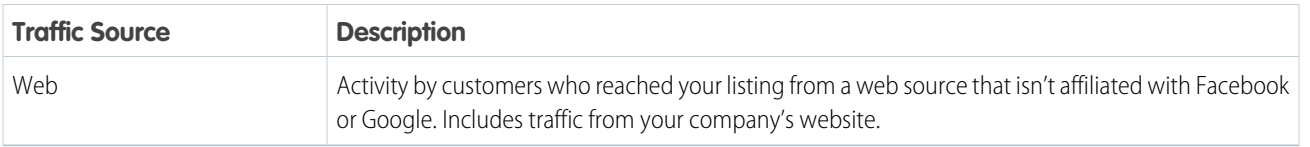

### Activity Sources in AppExchange Marketplace Analytics

See how internal and external traffic sources contribute to activity on your AppExchange listing. For example, see how many installs resulted from customers who discovered your listing in an AppExchange search versus a Google search.

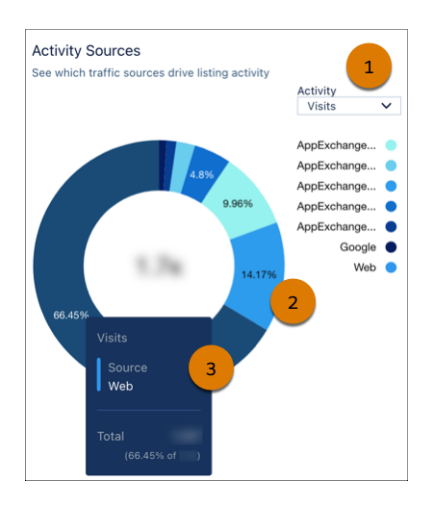

To change activities, adjust the local filter (1). The percentage (2) within a chart segment represents the contribution of the traffic source to the activity's total. To see exact values, hover over a chart segment (3).

Tip: If the visualization doesn't display data, filter by different metrics, or change the time period.

### Definitions

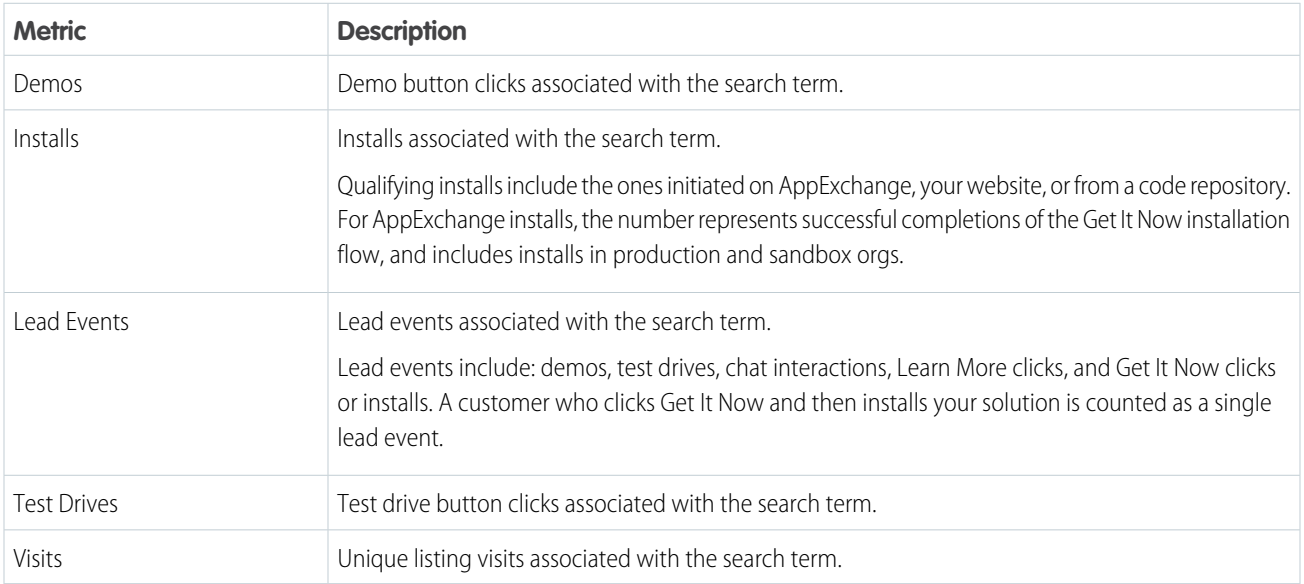

These internal traffic sources are associated with activities.

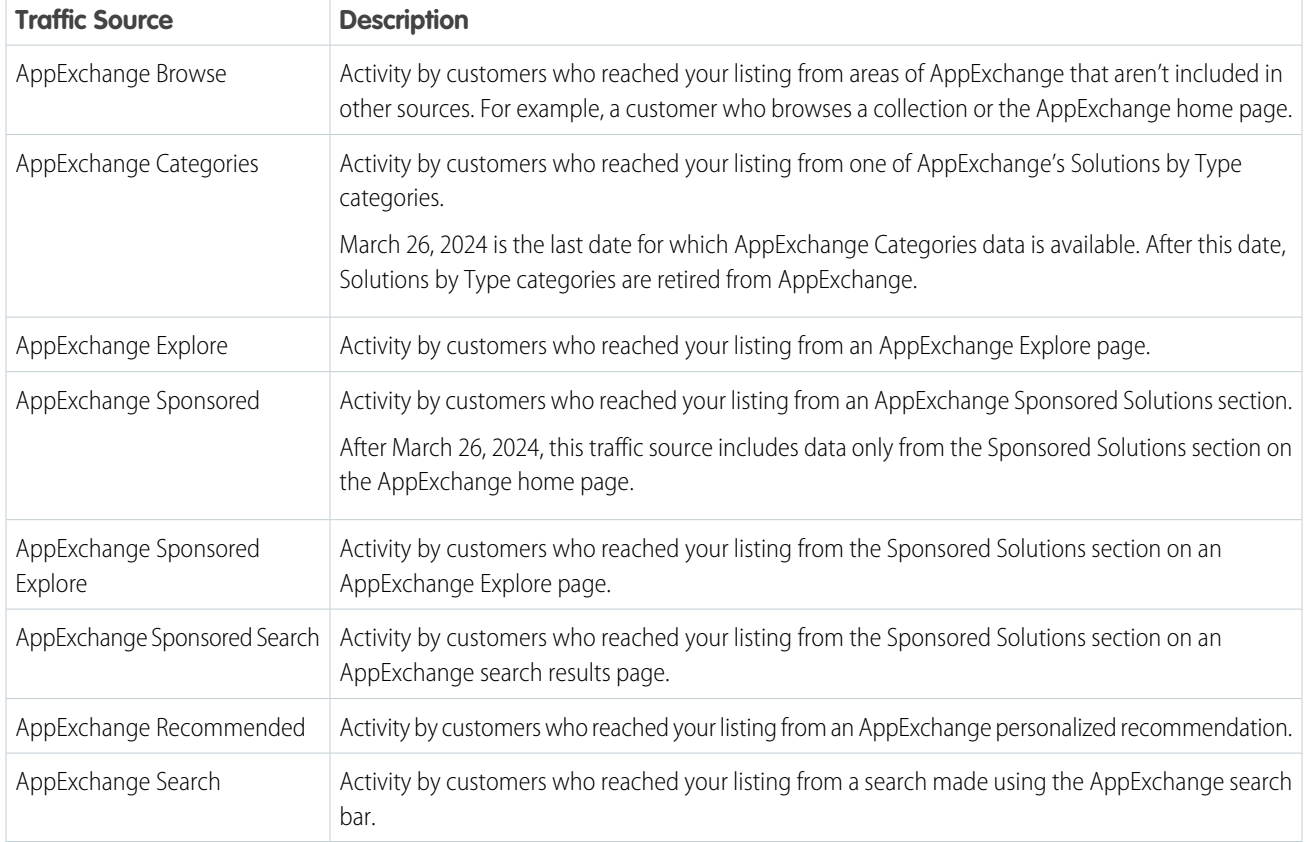

These external traffic sources are associated with activities.

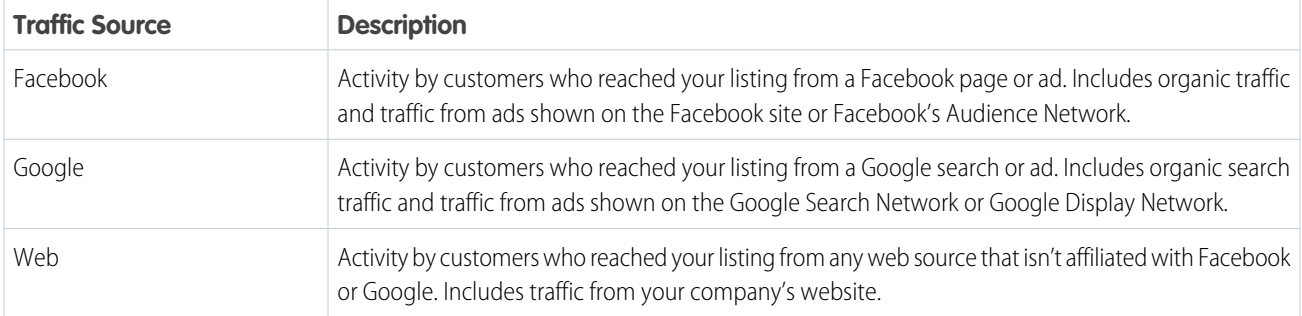

## Customer Engagement in AppExchange Marketplace Analytics

See how customers interact with your listing and its resources over time. For example, compare how many times customers viewed white papers versus customization guides.

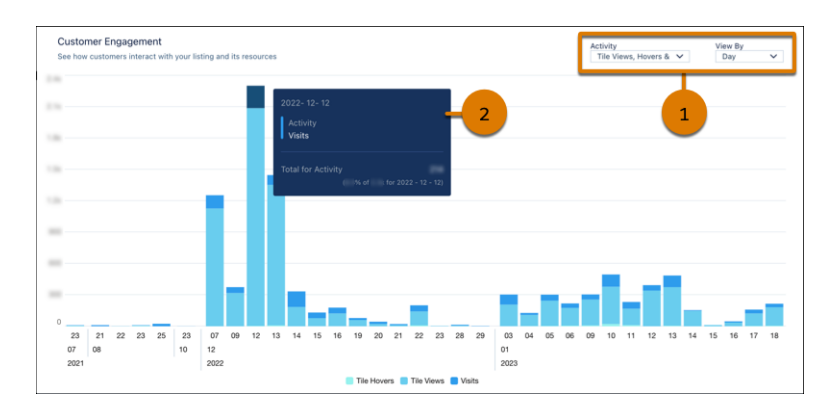

To change activities or the time scale, adjust the local filters (1). The y-axis resizes based on the activities that you select. To resize the x-axis, change the View By filter. To see exact values, hover over a chart segment (2).

 $\bullet$ 

Tip: If the visualization doesn't display data, filter by different metrics, or change the time period.

### Definitions

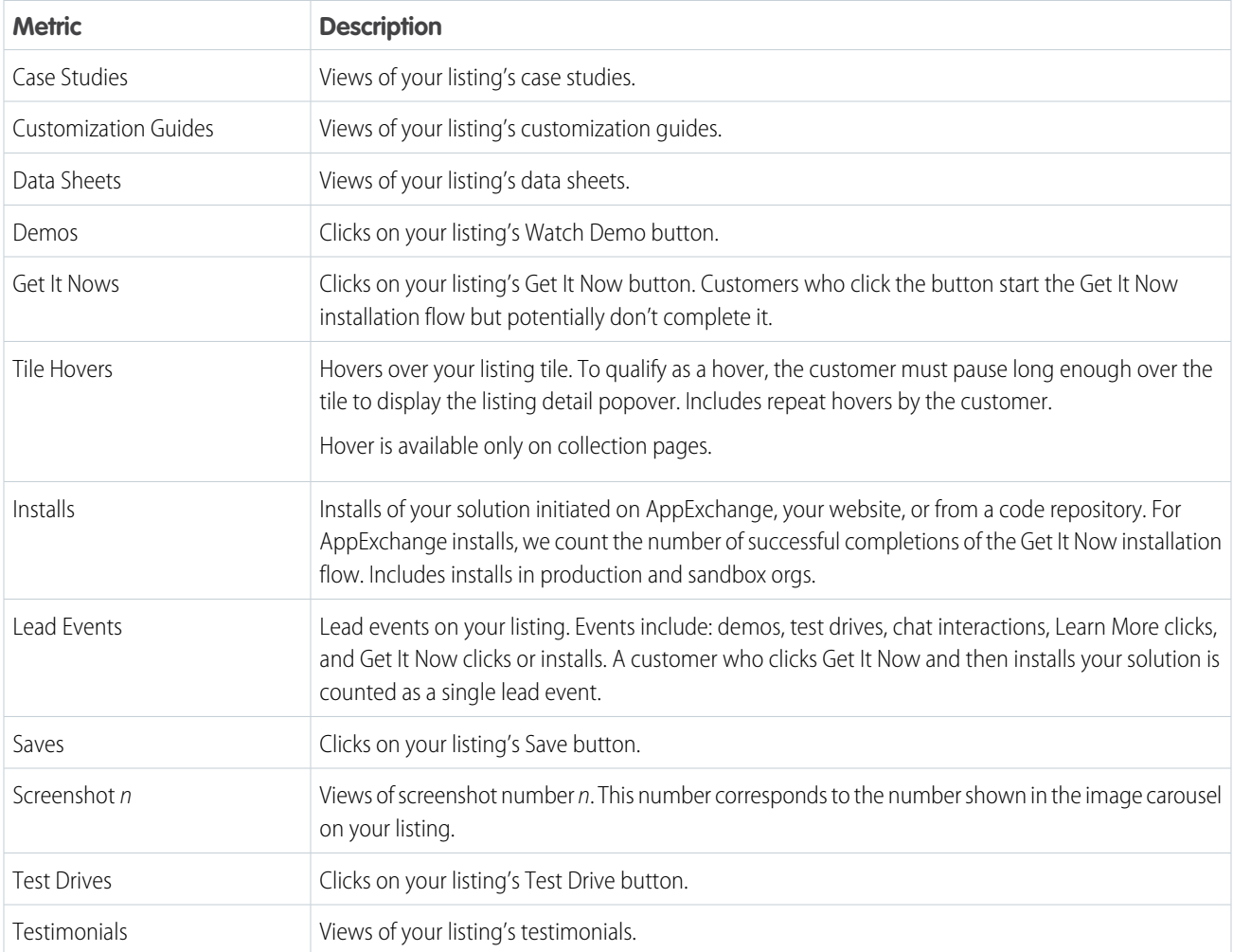

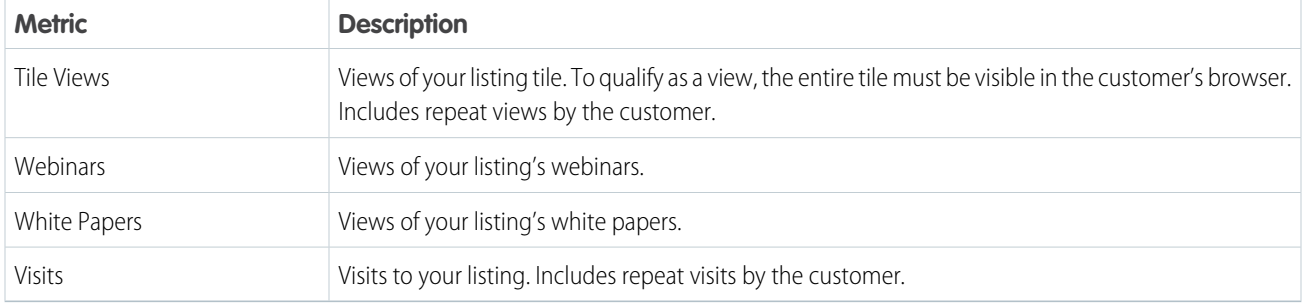

## Top AppExchange Searches in AppExchange Marketplace Analytics

See the 10 AppExchange search terms that result in the most activity on your listing. For example, see the search terms that resulted in the most installs of your solution.

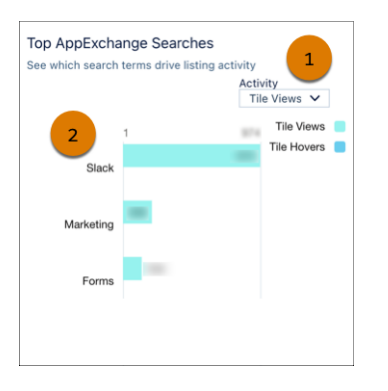

 $\boldsymbol{\beta}$ Note: Only searches performed with the search bar on the AppExchange website are included. Search terms from external search engines aren't available.

Select the activities that you want to view (1). The search term (2) associated with the activities appears on the left side of the chart. Position your pointer over the visualization, and scroll to see all available search terms.

Tip: If the visualization doesn't display data, filter by different metrics, or change the time period.

### Definitions

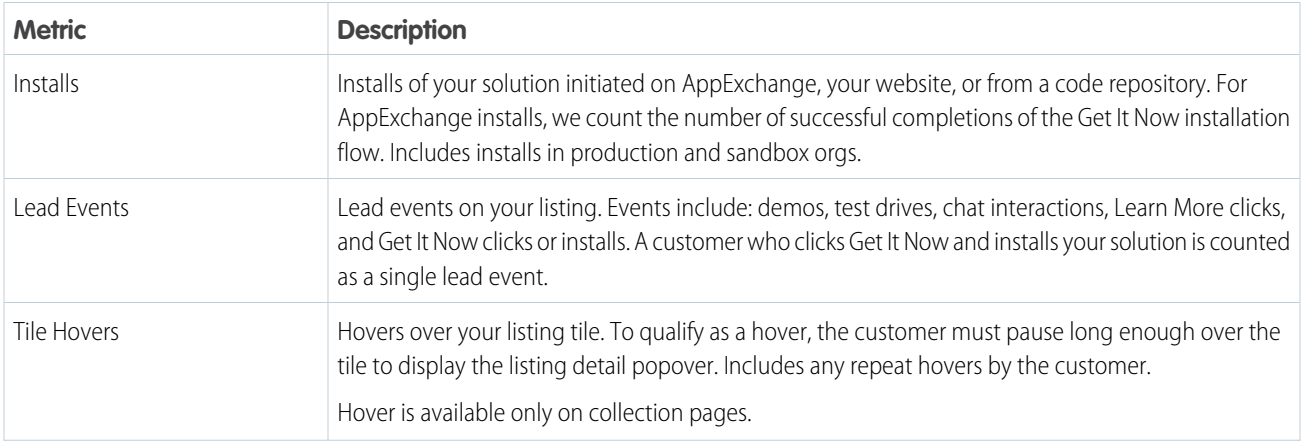

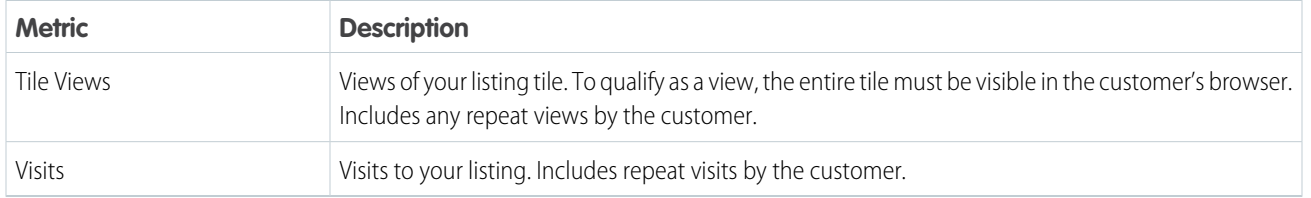

### Activity Summary by Region in AppExchange Marketplace Analytics

See how geographic regions within the United States or around the world contribute to activity on your AppExchange listing. For example, identify the US state that resulted in the most lead events on your listing.

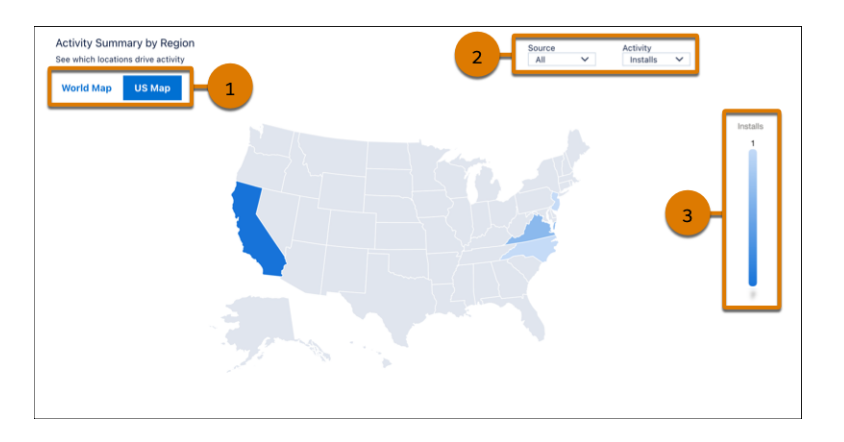

Internal traffic originates on the AppExchange website, such as a customer who clicks a personalized recommendation to reach your listing. External traffic originates outside of AppExchange, such as a customer who clicks a Facebook ad to reach your listing.

View data by country or by US state or territory. To view data by country, select the World Map. To view data by US state or territory, select the US Map (1). To change traffic sources or activities, adjust the local filters (2). Notice that the gradient displays the range of values for the activity that you select (3). To see detailed metrics for a selected area on the World Map, hover over a country. Or on the US Map, hover over a state or territory.

Tip: If the visualization doesn't display data, filter by different metrics.

### Definitions

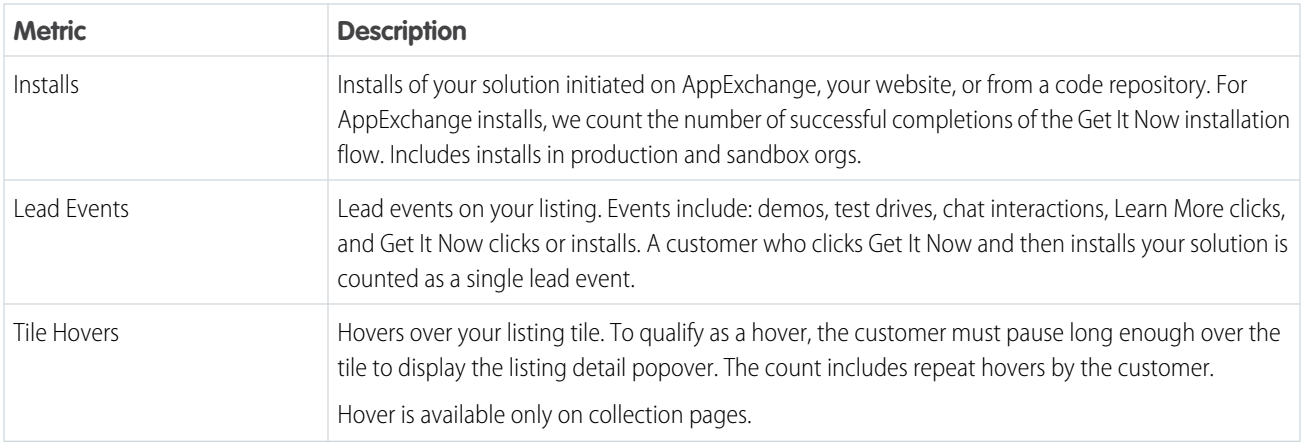

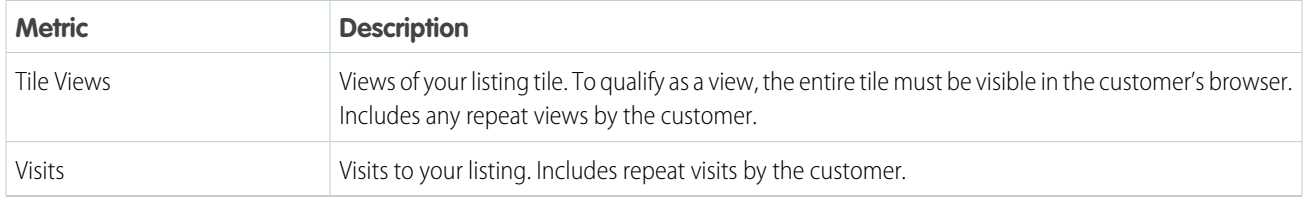

These internal traffic sources are associated with activities.

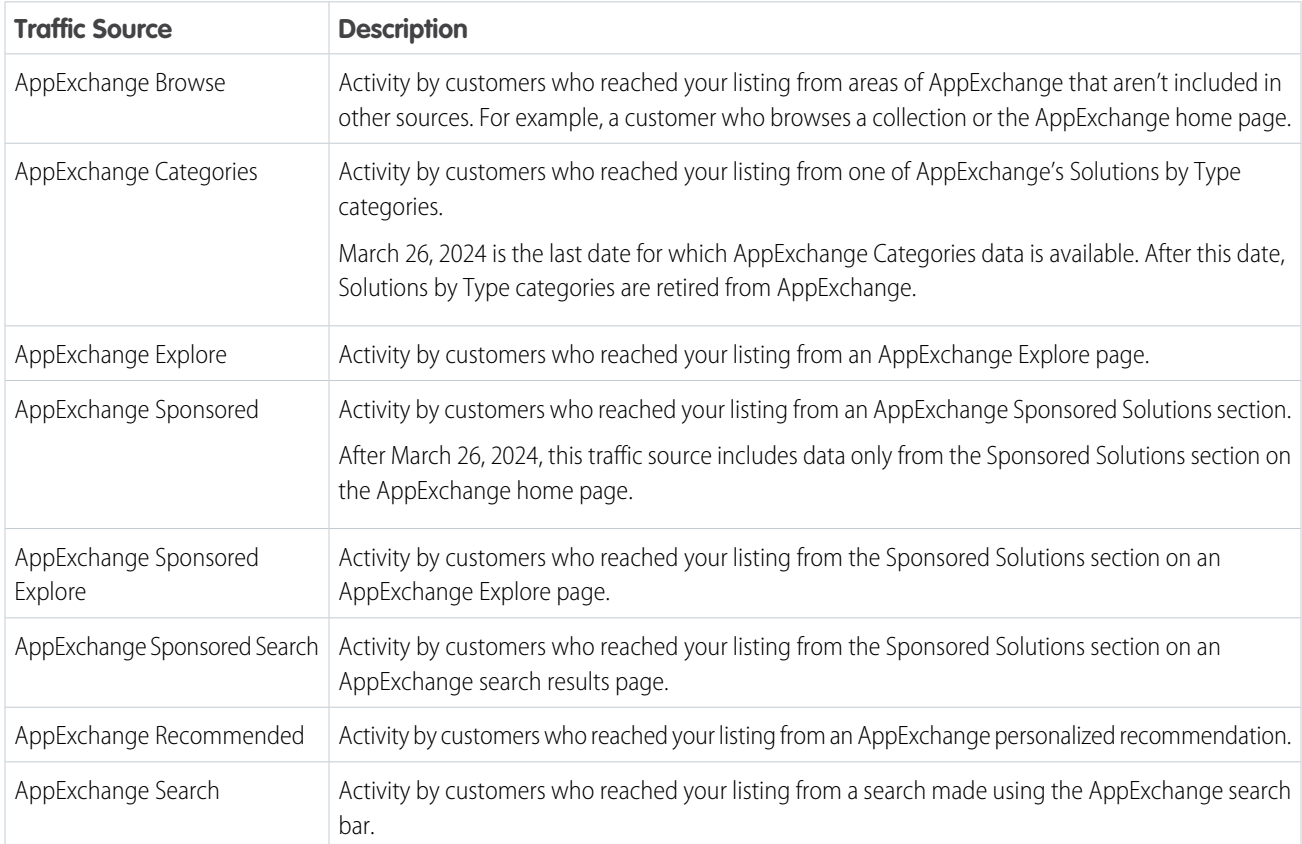

These external traffic sources are associated with activities.

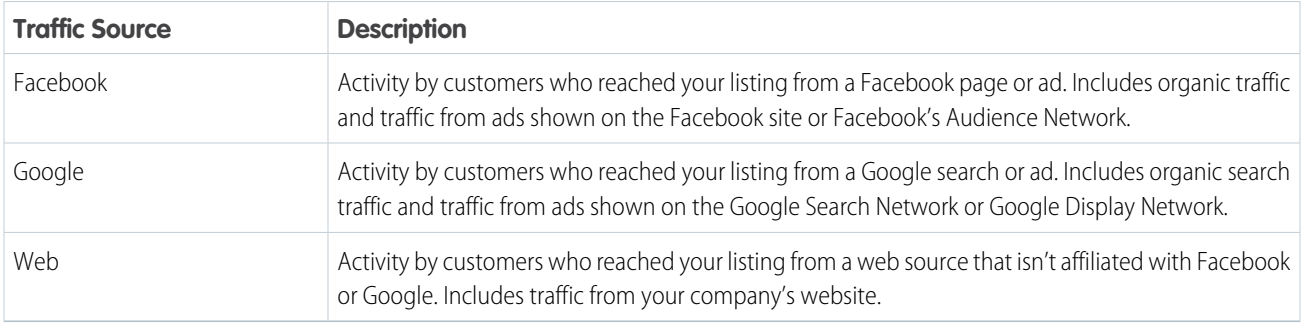

### Lead Events Timeline in AppExchange Marketplace Analytics

See how lead events on your AppExchange listing change over time. For example, track the performance of your test drive or demo quarter over quarter.

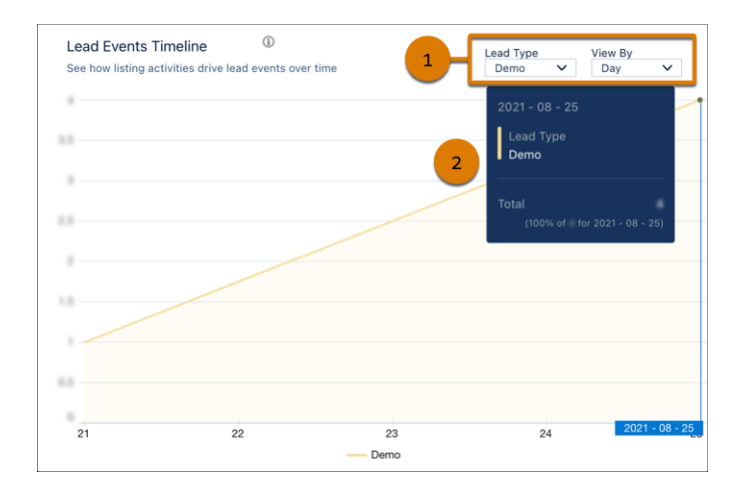

To change lead type or the time scale, adjust the local filters (1). The y-axis resizes based on the lead type that you select. To resize the x-axis, change the View By filter. To see exact values, hover over a line in the chart (2).

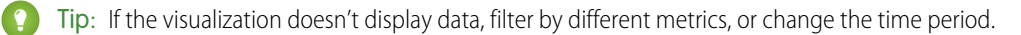

### Definitions

Here's how we define the metrics that appear in this visualization.

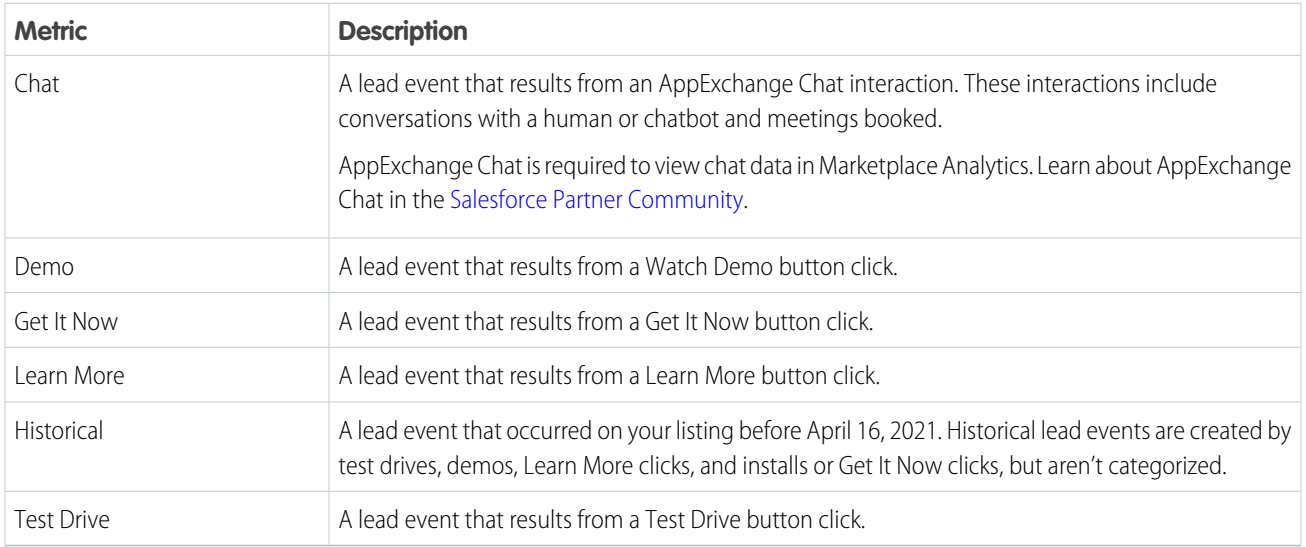

### Considerations

Marketplace Analytics categorizes lead events by listing activity starting on April 16, 2021. Before that date, we show only historical lead events.

### Lead Events in AppExchange Marketplace Analytics

See how activities contribute to lead events on your AppExchange listing. For example, compare the number of lead events generated by demo views versus AppExchange Chat interactions.

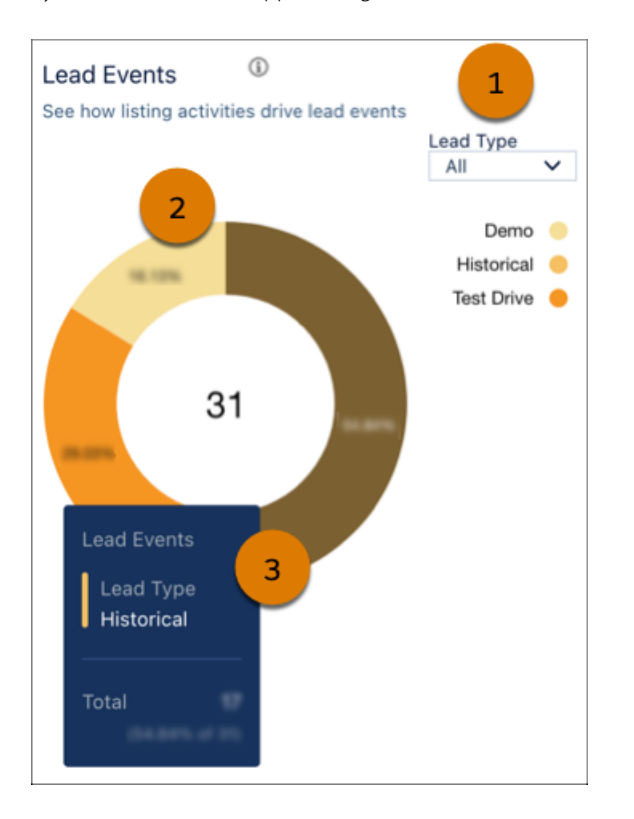

To change lead types, adjust the local filter (1). The percentage (2) within a chart segment represents the contribution of the lead type to the total number of lead events. To see exact values, hover over a chart segment (3).

### Definitions

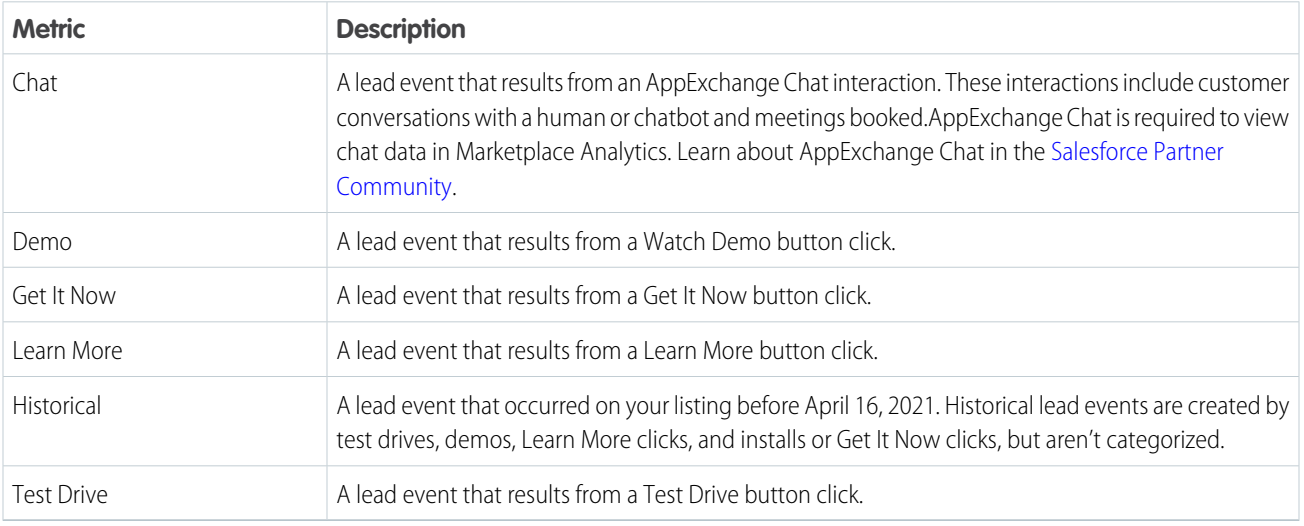

### Considerations

Marketplace Analytics categorizes lead events by listing activity starting on April 16, 2021. Before that date, we show only historical lead events.

### Chat Engagement in AppExchange Marketplace Analytics

See how customers interact with your AppExchange Chat experiences. For example, see how many conversations your sales reps hosted during the previous week.

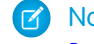

Note: AppExchange Chat is required to view chat data in Marketplace Analytics. Learn about AppExchange Chat in the [Salesforce](https://partners.salesforce.com/s/education/general/AppExchange_Chat) [Partner Community](https://partners.salesforce.com/s/education/general/AppExchange_Chat).

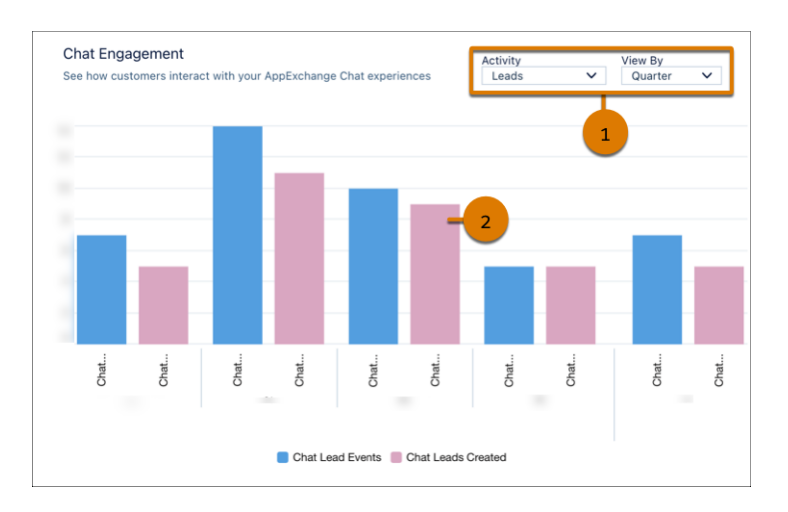

To change activities, adjust the local filter (1). To see exact values, hover over a chart segment (2).

Tip: If the visualization doesn't display data, first verify that AppExchange Chat is enabled on your listing. Then, filter by different metrics, or change the time period.

### Definitions

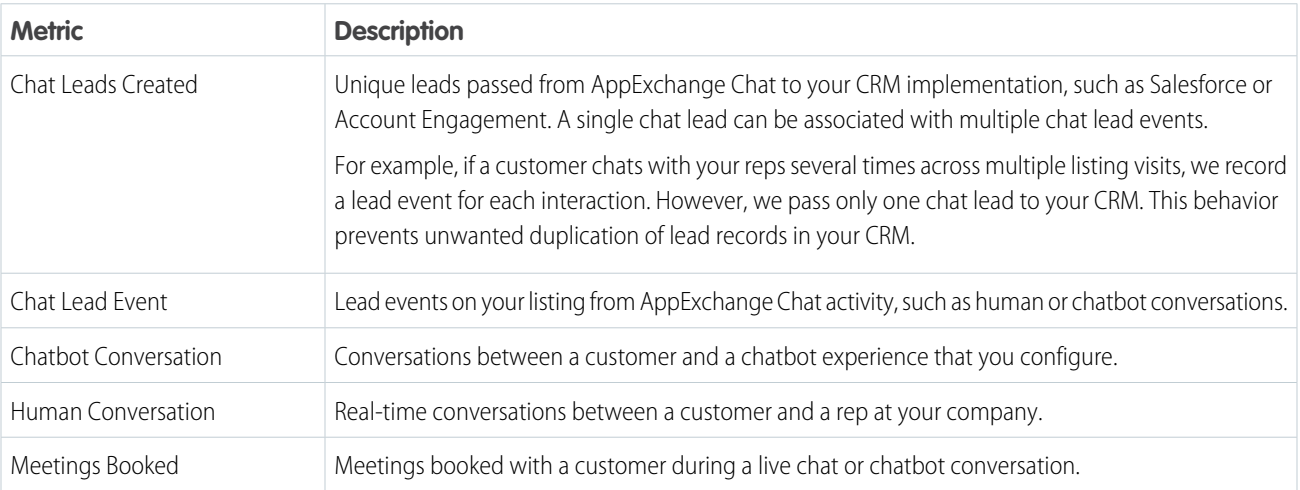

### Co-Marketing Performance Timeline in AppExchange Marketplace Analytics

See how your Partner Co-Marketing Program promotions contribute to listing activity over time. For example, see how many listing visits resulted from the industry promotion that you purchased last quarter.

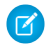

Note: You must participate in the Partner Co-Marketing Program to view data in the Co-Marketing Performance Timeline. Learn more about the program on [AppExchange.](https://appexchange.salesforce.com/mktcollections/curated/appexchange-marketing-program-amp)

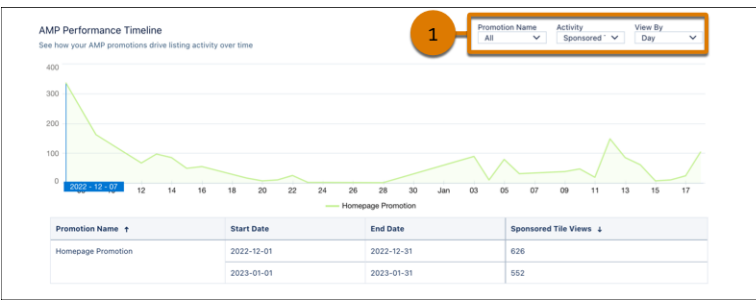

To change promotions, activities, or time scale, adjust the local filters (1). The y-axis resizes based on the promotions and activities that you select. To resize the x-axis, change the View By filter. To see exact values, hover over a line in the chart. Data is available for promotions from August 18, 2021 forward.

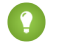

Tip: If the visualization doesn't display data, filter by different metrics, or change the time period.

### Definitions

Here's how we define the metrics that appear in this visualization.

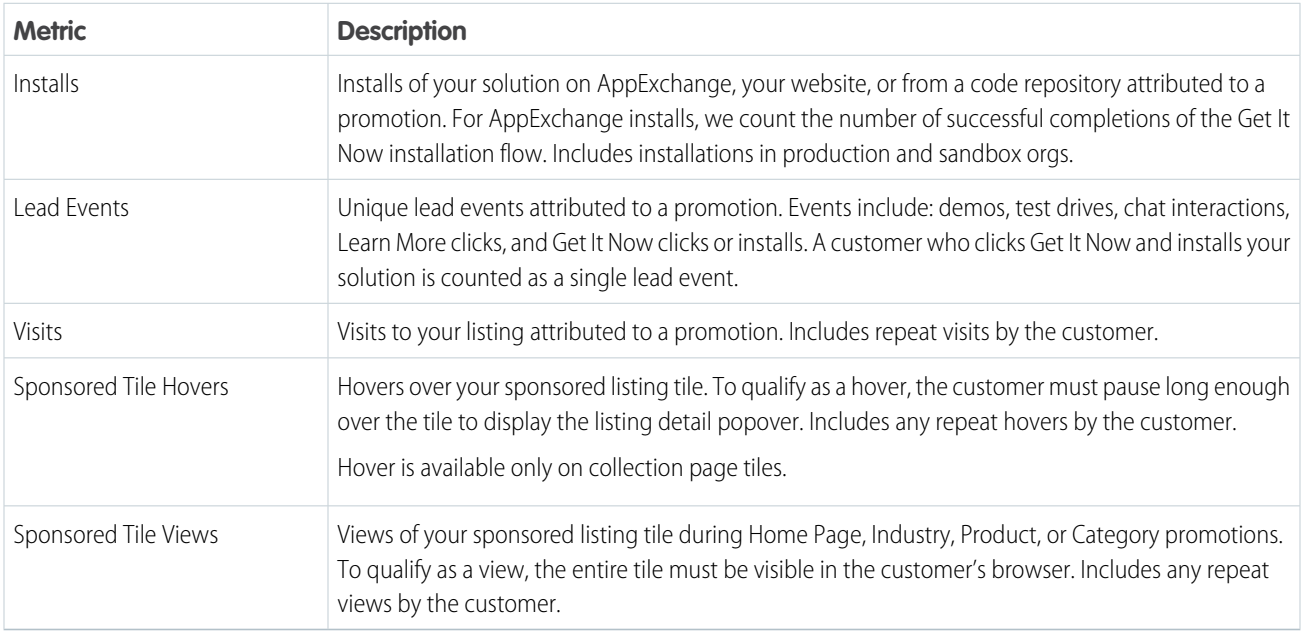

## CSV Files in AppExchange Marketplace Analytics

You can export data from AppExchange Marketplace Analytics in comma-separated value (.csv) format. When you export data, Marketplace Analytics creates a separate .csv file for each dashboard visualization and then packages all the files in a .zip file.

We format .csv files as follows.

Note: Activity Summary by Region and Co-Marketing Performance Timeline data isn't available in .csv format.

- **•** The first row is the header and provides column names. Subsequent rows represent records.
- **•** Within rows, values are separated by commas.
- **•** Negative values are prefixed with a minus sign.

### Activity Source Timeline File

Provides data from the Activity Source Timeline visualization with your global and local filter selections applied.

Example: This example shows the header row and four rows of sample data. These filters were applied.

- **•** The global filter is set to show data for the last 30 days.
- **•** The local filters are set to show visits by day for these traffic sources: AppExchange Explore and AppExchange Search.

```
Date,Source,Activity,Count of Activity
2019-01-01, AppExchange Explore, Visits, 25
2019-01-01,AppExchange Search,Visits,50
2019-01-02, AppExchange Explore, Visits, 30
2019-01-02,AppExchange Search,Visits,60
```
### Customer Engagement File

Provides data from the Customer Engagement visualization with your global and local filter selections applied.

Example: This example shows the header row and four rows of sample data. These filters were applied.

- **•** The global filter is set to show data for the last 30 days.
- **•** The local filters are set to show resource views by day.

```
Date,Activity,Count of Activity
2019-01-01,Customization Guide,10
2019-01-01,Datasheet,20
2019-01-02,Customization Guide,20
2019-01-02,Datasheet,40
```
### Activity Sources File

Provides data from the Activity Sources visualization with your global and local filter selections applied.

Example: This example shows the header row and four rows of sample data. These filters were applied.

- **•** The global filter is set to show data for the last 30 days.
- **•** The local filter is set to show visits.

```
Source, Activity, Count of Activity, Percentage of Total Activity, Rank
AppExchange Browse,Visits,500,20.41,1
AppExchange Categories,Visits,450,18.37,2
AppExchange Search,Visits,400,16.33,3
AppExchange Recommended,350,14.29,4
```
Note: For brevity, this sample shows only four traffic sources: AppExchange Browse, AppExchange Categories, AppExchange Search, and AppExchange Recommended. The file that you export from your dashboard provides all traffic sources.

### Top AppExchange Searches File

Provides data from the Top AppExchange Searches visualization with your global and local filter selections applied.

**Example:** This example shows the header row and four rows of sample data. These filters were applied.

- **•** The global filter is set to show data for the last 30 days.
- **•** The local filter is set to show the top search terms associated with visits and demos.

```
Search Term, Activity, Count of Activity
Geolocation, Visits, 50
Geolocation, Demos, 40
Maps,Visits,30
Maps, Demos, 20
```
### Lead Events Timeline File

Provides data from the Lead Events Timeline visualization with your global and local filter selections applied.

- **Example:** This example shows the header row and four rows of sample data. These filters were applied.
	- **•** The global filter is set to show data for the last 30 days.
	- **•** The local filter is set to show Get It Now clicks and demos.

```
Date, Lead Type, Count of Leads
2021-05-03,Get It Now,31
2021-05-03,Watch Demo,3
2021-05-04,Get It Now,40
2021-05-04,Watch Demo,8
```
### Lead Events File

Provides data from the Lead Events visualization with your global and local filter selections applied.

**Example:** This example shows the header row and two rows of sample data. These filters were applied.

- **•** The global filter is set to show data for the last 30 days.
- **•** The local filter is set to show Get It Now clicks and demos.

```
Lead Type, Count of Leads, Percentage of Total Leads
Get It Now,666,87.6
Watch Demo,94,12.4
```
### Chat Engagement File

Provides data from the Chat Engagement visualization with your global and local filter selections applied.

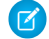

Note: AppExchange Chat is required to view chat data in Marketplace Analytics. Learn about AppExchange Chat in the [Salesforce](https://partners.salesforce.com/s/education/general/AppExchange_Chat) [Partner Community](https://partners.salesforce.com/s/education/general/AppExchange_Chat).

Example: This example shows the header row and four rows of sample data. These filters were applied.

- **•** The global filter is set to show data for the last 30 days.
- **•** The local filter is set to show conversations.

```
Date,Activity,Type,Total for Activity
2021-05-03,Conversations,Chatbot Conversations,26
2021-05-03,Conversations,Human Conversations,4
2021-05-04,Conversations,Chatbot Conversations,22
2021-05-04,Conversations,Human Conversations,2
```
### What's the Difference Between Lead Events and Leads in AppExchange Marketplace Analytics?

Learn how lead events are defined in AppExchange Marketplace Analytics and how they differ from the lead records that appear in your Salesforce org.

Marketplace Analytics records a lead event when a customer visits your listing and performs one of these actions.

- **•** Watches a demo
- **•** Takes a test drive
- **•** Interacts with AppExchange Chat
- **•** Clicks **Get It Now**
- **•** Clicks **Learn More** (applies only to consultant listings).
- **•** Installs your solution

Note: AppExchange Chat is required to view chat data in Marketplace Analytics. Learn about AppExchange Chat in the [Salesforce Partner Community](https://partners.salesforce.com/s/education/general/AppExchange_Chat).

If you configured Web-to-Lead and enabled lead collection for the listing, each of these activities also creates a lead in your org. However, custom lead routing rules, customer contact preferences, and Web-to-Lead reCAPTCHA can cause the number of leads in your org to differ from the number of lead events shown in Marketplace Analytics.

### Custom Lead Routing Rules

Typically, you set up custom lead routing rules to prevent duplicate or unwanted leads from reaching your sales team. Here are some common examples of routing rules where Marketplace Analytics lead events aren't recorded as leads in your org.

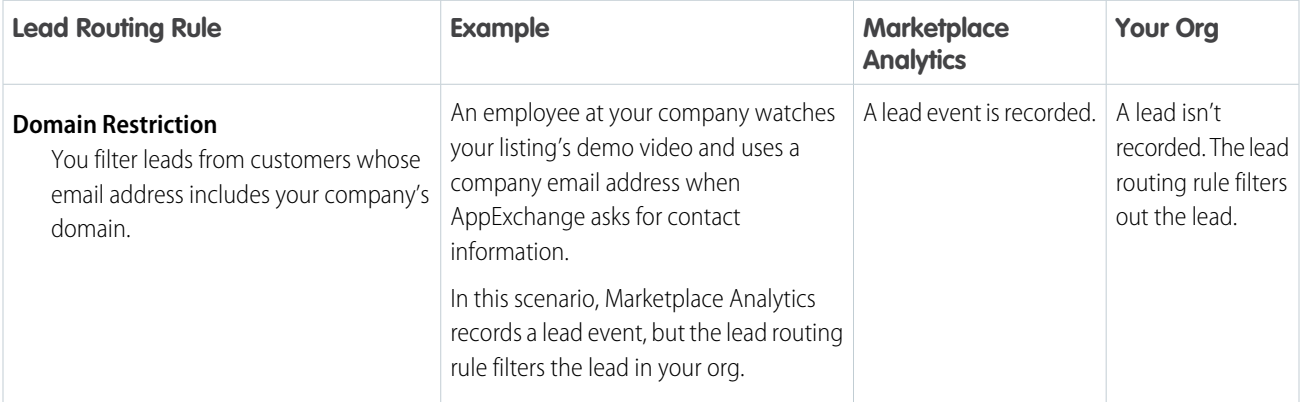

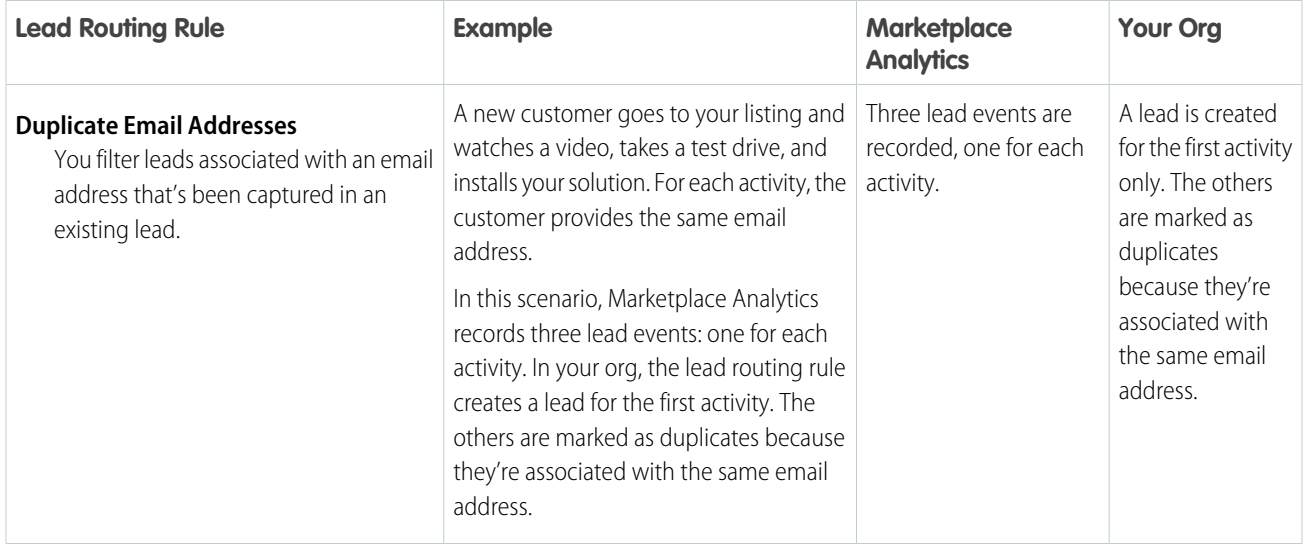

### Customer Contact Preferences

In a customer's Trailblazer settings, the customer can choose to share their contact info with, and allow contact from, AppExchange providers. Their choices impact lead creation in your org. For customers who allow provider contact, AppExchange lead events are recorded in Marketplace Analytics and propagate to your org as leads. Here are common examples of how contact preferences impact lead creation.

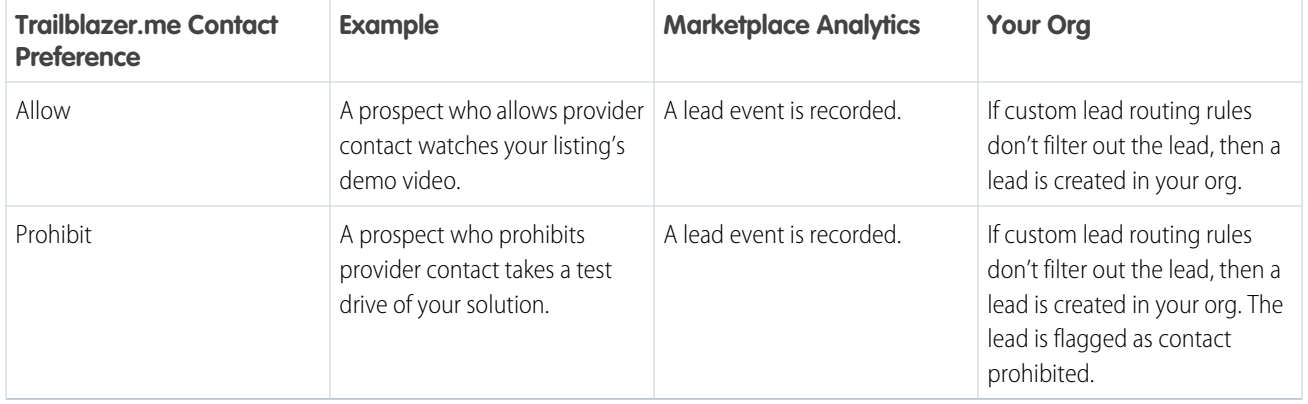

Customers can override their default Trailblazer contact preferences when interacting with AppExchange listings. AppExchange recognizes when a customer interacts with your listing in a way that you chose to collect leads for. These customers are prompted to fill out the AppExchange lead sign-up form.

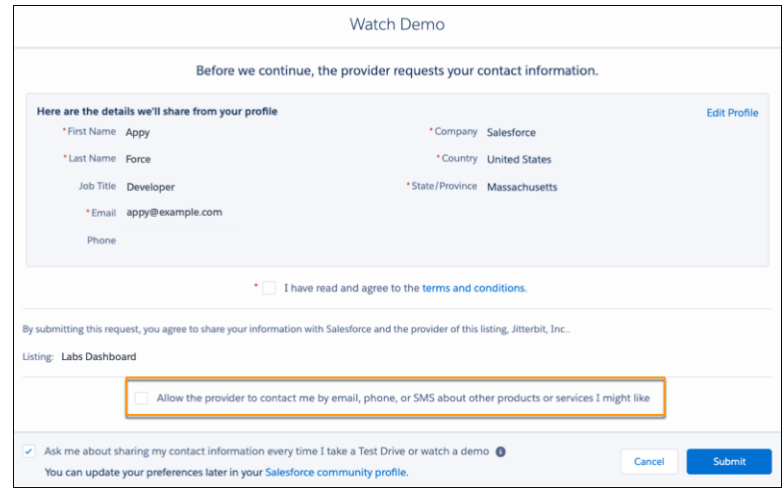

The form prepopulates with the customer's contact info and preferences from their Trailblazer profile settings. On the form, the customer can choose to allow or prohibit provider contact, effectively overriding the contact preference that they set in their Trailblazer profile.

### Web-to-Lead reCAPTCHA Verification

To receive AppExchange leads, disable Require reCAPTCHA Verification in your org's Web-to-Lead settings.

SEE ALSO:

[Collect AppExchange Leads](#page-91-0) [Troubleshoot AppExchange Leads](#page-97-0)

## Get Started with AppExchange Marketplace Analytics

Learn how to navigate to AppExchange Marketplace Analytics. Assign access to Marketplace Analytics so that team members can view visualizations and data. Export your Marketplace Analytics data to analyze it in Salesforce or another tool.

### [Assign Access to AppExchange Marketplace Analytics](#page-159-0)

To give your team access to AppExchange Marketplace Analytics, assign the Manage Listings permission in the Salesforce Partner Community.

[Navigate to AppExchange Marketplace Analytics](#page-159-1)

To navigate to AppExchange Marketplace Analytics, go to the Partner Console in the Salesforce Partner Community.

[View Terms and Definitions in AppExchange Marketplace Analytics Glossary](#page-159-2)

If you're exploring AppExchange Marketplace Analytics and see a term that isn't familiar, open the in-app glossary.

[Export Data from AppExchange Marketplace Analytics](#page-159-3)

To explore your AppExchange Marketplace Analytics data using Salesforce or another tool, export it. Data is exported in comma-separated value (.csv) format with your global and local filters applied.

[Measure the Impact of Partner Co-Marketing Promotions](#page-160-0)

Use AppExchange Marketplace Analytics data in simple formulas provided by Salesforce to measure the impact of co-marketing promotions. Calculate impact scores for Listing Sponsorship, Sponsored Search, and Paid Media Promotions.

## <span id="page-159-0"></span>Assign Access to AppExchange Marketplace Analytics

To give your team access to AppExchange Marketplace Analytics, assign the Manage Listings permission in the Salesforce Partner Community.

- $\mathbb{Z}$ Note: The Manage Listings permission provides access to all Partner Console features, including the ability to create, edit, and publish listings.
- **1.** Log in to the [Salesforce Partner Community.](https://partners.salesforce.com/)
- **2.** Click **Manage Users**.
- **3.** Search for a user at your company.
- <span id="page-159-1"></span>**4.** Under Listings, select the checkbox.

## Navigate to AppExchange Marketplace Analytics

To navigate to AppExchange Marketplace Analytics, go to the Partner Console in the Salesforce Partner Community.

- **1.** Log in to the [Salesforce Partner Community.](https://partners.salesforce.com/)
- **2.** Click **Publishing**.
- **3.** Click **Home** > **Analytics**.
- <span id="page-159-2"></span>**4.** Select the listing to view.

## View Terms and Definitions in AppExchange Marketplace Analytics Glossary

If you're exploring AppExchange Marketplace Analytics and see a term that isn't familiar, open the in-app glossary.

- **1.** Log in to the [Salesforce Partner Community.](https://partners.salesforce.com/)
- **2.** Click **Publishing**.
- <span id="page-159-3"></span>**3.** Click **Home** > **Analytics**.
- **4.** Click ?

## Export Data from AppExchange Marketplace Analytics

To explore your AppExchange Marketplace Analytics data using Salesforce or another tool, export it. Data is exported in comma-separated value (.csv) format with your global and local filters applied.

 $\mathbb{Z}^{\prime}$ Note: Export isn't available for the Activity Summary by Region and Co-Marketing Insights visualizations.

- **1.** Log in to the [Salesforce Partner Community.](https://partners.salesforce.com/)
- **2.** Click **Publishing**.
- **3.** Click **Home** > **Analytics**.
- **4.** Select a listing, and then choose a time period.
- **5.** For each visualization, select activity metrics and, if available, change the time scale.

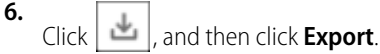

## USER PERMISSIONS

To assign permissions to Partner Community users:

**•** Manage Users

### USER PERMISSIONS

To view Marketplace Analytics:

**•** Manage Listings

### USER PERMISSIONS

To view Marketplace Analytics:

**•** Manage Listings

### USER PERMISSIONS

To view Marketplace Analytics:

**•** Manage Listings

## <span id="page-160-0"></span>Measure the Impact of Partner Co-Marketing Promotions

Use AppExchange Marketplace Analytics data in simple formulas provided by Salesforce to measure the impact of co-marketing promotions. Calculate impact scores for Listing Sponsorship, Sponsored Search, and Paid Media Promotions.

### [Measure Listing Sponsorship Promotion Impact](#page-160-1)

To measure the impact of a Partner Co-Marketing Listing Sponsorship Promotion, use a formula provided by Salesforce and data from AppExchange Marketplace Analytics. The formula compares listing visits during a time period with a Listing Sponsorship Promotion to an equivalent period without a promotion. You can apply this formula to Home Page, Consultant Page, Category, Subcategory, or Industry Promotions.

### [Measure Sponsored Search Promotion Impact](#page-162-0)

To measure the impact of a co-marketing Sponsored Search Promotion, use a formula provided by Salesforce and data from AppExchange Marketplace Analytics. The formula compares listing visits during a time period with a Sponsored Search Promotion to an equivalent period without a promotion.

### [Measure Paid Media Promotion Impact](#page-163-0)

<span id="page-160-1"></span>To measure the impact of a co-marketing Paid Media Promotion, use a formula provided by Salesforce and data from AppExchange Marketplace Analytics. The formula compares listing visits during a time period with a Paid Media Promotion to an equivalent period without a promotion.

### Measure Listing Sponsorship Promotion Impact

To measure the impact of a Partner Co-Marketing Listing Sponsorship Promotion, use a formula provided by Salesforce and data from AppExchange Marketplace Analytics. The formula compares listing visits during a time period with a Listing Sponsorship Promotion to an equivalent period without a promotion. You can apply this formula to Home Page, Consultant Page, Category, Subcategory, or Industry Promotions.

USER PERMISSIONS

To view Marketplace Analytics:

**•** Manage Listings

 $\mathbb{Z}$ Note: To view promotion data, you must participate in the Partner Co-Marketing Program. Learn more about the program on [AppExchange.](https://appexchange.salesforce.com/mktcollections/curated/appexchange-marketing-program-amp)

The formula for measuring the impact of a Partner Co-Marketing Listing Sponsorship Promotion is:

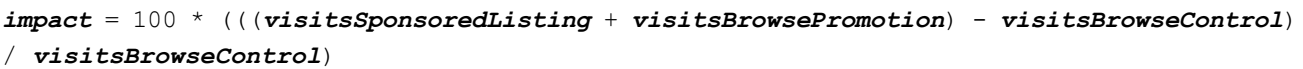

The value that you calculate for *impact* provides the percentage increase or decrease in visits to your listing during the promotion compared to the period without the promotion. For example, if *impact* is 25, that means your listing received 25% more visits during the promotion period.

The steps in this task walk you through how to find the data that replaces the placeholder values in the formula for a Home Page Promotion.

- **1.** Log in to the [Salesforce Partner Community.](https://partners.salesforce.com/)
- **2.** Click **Publishing** > **Home** > **Analytics**.
- **3.** Select a listing with a co-marketing promotion.
- **4.** Compile activity data for the promotion period.
	- **a.** For Time Period, select **Custom**, and then specify the start and end dates of the home page promotion.
	- **b.** On the Home tab, go to the Activity Sources visualization.
	- **c.** For Activity, select **Visits**.
- **d.** In the visualization, click the AppExchange Browse segment, and then note the number of visits as *visitsBrowsePromotion*.
- **e.** On the Co-Marketing Insights tab, go to the Co-Marketing Performance Timeline visualization.
- **f.** For Activity, select **Visits**.
- **g.** Find the home page promotion that you want to measure, and then note the number of visits as *visitsSponsoredListing*.
- **5.** Compile activity data for the control period.
	- **a.** For Time Period, select **Custom**, and then specify a date range with the same length as the promotion. Avoid date ranges that overlap with a promotion. For example, if your promotion ran for 30 days, specify another 30-day period.
	- **b.** On the Home tab, go to the Activity Sources visualization.
	- **c.** For Activity, select **Visits**.
	- **d.** In the visualization, click the AppExchange Browse segment, and then note the number of visits as *visitsBrowseControl*.
- **6.** Calculate the impact of the promotion using the compiled data and this formula:

```
impact = 100 * (((visitsSponsoredListing + visitsBrowsePromotion) -
visitsBrowseControl) / visitsBrowseControl)
```
Example: Ciara, a marketing specialist at Appy's Maps, wants to measure the impact of a Home Page Promotion that her company purchased in the first month of the third quarter (Q3) of the current fiscal year.

In Marketplace Analytics, Ciara starts by compiling data for the promotion period. She adjusts the time period to match the start and end dates of the first month of Q3. In the Activity Sources visualization, she notes that the Appy's Maps listing received 160 visits from Browse sources (*visitsBrowsePromotion* = 160). In the Co-Marketing Performance Timeline visualization, she notes that the listing received 379 visits from the home page promotion for the same period (*visitsSponsoredListing*  $= 379$ ).

Next, Ciara compiles data for the control period. For the control period, she chooses the first month of Q3 of the previous fiscal year. She adjusts the time period to match the start and end dates of the month. In the Activity Sources visualization, she notes that the listing received 215 visits from Browse sources (*visitsBrowseControl* = 215).

Using the promotion and control period data, she calculates the impact:

```
impact = 100 *(((visitsSponsoredListing + visitsBrowsePromotion) -
visitsBrowseControl) / visitsBrowseControl)
impect = 100 * ((379 + 160) - 215) / 215)impact = 150.6
```
This impact score means Appy's Maps received about 151% more visits during the promotion compared to the control period.

After you calculate the impact of a promotion, you can compare it to Partner Co-Marketing Program historical averages. See the [Salesforce](https://partners.salesforce.com/pdx/s/amp-landing) [Partner Community.](https://partners.salesforce.com/pdx/s/amp-landing)

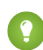

Tip: You can use a similar formula to measure the impact of Category, Subcategory, Industry, and Consultant Page Promotions. Instead of using home page visits for *visitsSponsoredListing*, substitute visits for the promotion type that you're interested in.

### <span id="page-162-0"></span>Measure Sponsored Search Promotion Impact

To measure the impact of a co-marketing Sponsored Search Promotion, use a formula provided by Salesforce and data from AppExchange Marketplace Analytics. The formula compares listing visits during a time period with a Sponsored Search Promotion to an equivalent period without a promotion.

Note: To view promotion data, you must participate in the Partner Co-Marketing Program. Learn more about the program on [AppExchange.](https://appexchange.salesforce.com/mktcollections/curated/appexchange-marketing-program-amp)

The formula for measuring the impact of a Partner Co-Marketing Sponsored Search Promotion is:

### *impact* = 100 \* (((*visitsSponsoredSearch* + *visitsSearchPromotion*) - *visitsSearchControl*) / *visitsSearchControl*)

The value that you calculate for *impact* provides the percentage increase or decrease in visits to your listing during the promotion compared to the period without the promotion. For example, if *impact* is 10, that means your listing received 10% more visits during the promotion period.

The steps in this task walk you through how to find the data that replaces the placeholder values in the formula for a Sponsored Search Promotion.

- **1.** Log in to the [Salesforce Partner Community.](https://partners.salesforce.com/)
- **2.** Click **Publishing** > **Home** > **Analytics**.
- **3.** Select a listing with a Sponsored Search Promotion.
- **4.** Compile activity data for the promotion period.
	- **a.** For Time Period, select **Custom**, and then specify the start and end dates of the sponsored search promotion.
	- **b.** On the Home tab, go to the Activity Sources visualization.
	- **c.** For Activity, select **Visits**.
	- **d.** In the visualization, click the AppExchange Search segment, and then note the number of visits as *visitsSearchPromotion*.
	- **e.** Click the AppExchange Sponsored Search segment, and then note the number of visits as *visitsSponsoredSearch*.
- **5.** Compile activity data for the control period.
	- **a.** For Time Period, select **Custom**, and then specify a date range with the same length as the promotion. Avoid date ranges that overlap with a promotion.

For example, if your promotion ran for 30 days, specify another 30-day period.

- **b.** On the Home tab, go to the Activity Sources visualization.
- **c.** For Activity, select **Visits**.
- **d.** In the visualization, click the AppExchange Search segment, and then note the number of visits as *visitsSearchControl*.
- **6.** Calculate the impact of the promotion using the compiled data and this formula:

```
impact = 100 * (((visitsSponsoredSearch + visitsSearchPromotion) -
visitsSearchControl) / visitsSearchControl)
```
**Example:** Jona, a search engine optimization consultant, wants to measure the impact of a Sponsored Search Promotion that his client purchased in the second quarter (Q2) of the previous fiscal year.

In Marketplace Analytics, Jona starts by compiling data for the promotion period. He adjusts the time period to match the start and end dates of the quarter. In the Activity Sources visualization, he notes that his client's listing received 413 visits from Search

### USER PERMISSIONS

To view Marketplace Analytics:

**•** Manage Listings

sources (*visitsSearchPromotion* = 413) and 224 visits from Sponsored Search sources (*visitsSponsoredSearch*  $= 224$ ).

Next, Jona compiles data for the control period. For the control period, he chooses Q2 of the current fiscal year. He adjusts the time period to match the start and end dates of the quarter. In the Activity Sources visualization, he notes that the listing received 436 visits from Search sources (*visitsSearchControl* = 436).

Using the promotion and control period data, he calculates the impact:

```
impact = 100 * (((visitsSponsoredSearch + visitsSearchPromotion) -
visitsSearchControl) / visitsSearchControl)
\text{impact} = 100 \times ((224 + 413) - 436) / 436)
```
 $\mathbf{impack} = 46.1$ 

This impact value means the client's listing received about 46% more visits during the promotion compared to the control period.

<span id="page-163-0"></span>After you calculate the impact of a promotion, you can compare it to Partner Co-Marketing Program historical averages. See the [Salesforce](https://partners.salesforce.com/pdx/s/amp-landing) [Partner Community.](https://partners.salesforce.com/pdx/s/amp-landing)

### Measure Paid Media Promotion Impact

To measure the impact of a co-marketing Paid Media Promotion, use a formula provided by Salesforce and data from AppExchange Marketplace Analytics. The formula compares listing visits during a time period with a Paid Media Promotion to an equivalent period without a promotion.

### USER PERMISSIONS

To view Marketplace Analytics:

**•** Manage Listings

Note: To view promotion data, you must participate in the Partner Co-Marketing Program.  $\mathcal{A}$ Learn more about the program on [AppExchange.](https://appexchange.salesforce.com/mktcollections/curated/appexchange-marketing-program-amp)

The formula for measuring the impact of a Partner Co-Marketing Paid Media Promotion is:

```
impact = 100 * (((visitsSponsoredWeb + visitsSponsoredGoogle) - (visitsWebControl +
visitsGoogleControl)) / (visitsWebControl + visitsGoogleControl))
```
The value that you calculate for *impact* provides the percentage increase or decrease in visits to your listing during the promotion compared to the period without the promotion. For example, if *impact* is 30, that means your listing received 30% more visits during the promotion period.

The steps in this task walk you through how to find the data that replaces the placeholder values in the formula for a Paid Media Promotion.

**1.** Log in to the [Salesforce Partner Community.](https://partners.salesforce.com/)

### **2.** Click **Publishing** > **Home** > **Analytics**

- **3.** Select a listing with a Paid Media Promotion.
- **4.** Compile activity data for the promotion period.
	- **a.** For Time Period, select **Custom**, and then specify the start and end dates of the paid media promotion.
	- **b.** On the Home tab, go to the Activity Sources visualization.
	- **c.** For Activity, select **Visits**.
	- **d.** In the visualization, click the Web segment, and then note the number of visits as *visitsSponsoredWeb*.
	- **e.** In the visualization, click the Google segment, and then note the number of visits as *visitsSponsoredGoogle*.
- **5.** Compile activity for the control period.
	- **a.** For Time Period, select **Custom**, and then specify a date range with the same length as the promotion. Avoid date ranges that overlap with a promotion.

For example, if your promotion ran for 30 days, specify another 30-day period.

- **b.** On the Home tab, go to the Activity Sources visualization.
- **c.** For Activity, select **Visits**.
- **d.** In the visualization, click the Web segment, and then note the number of visits as *visitsWebControl*.
- **e.** In the visualization, click the Google segment, and then note the number of visits as *visitsGoogleControl*.
- **6.** Calculate the impact of the promotion using the compiled data and this formula:

```
impact = 100 * (((visitsSponsoredWeb + visitsSponsoredGoogle) - (visitsWebControl +
visitsGoogleControl)) / (visitsWebControl + visitsGoogleControl))
```
Example: Emi, a social media manager at Codey's DevOps Toolkit, wants to measure the impact of a Paid Media Promotion that ran for 30 days in the first quarter (Q1) of the current fiscal year.

In Marketplace Analytics, Emi starts by compiling data for the promotion period. He adjusts the time period to match the start and end dates of the promotion. In the Activity Sources visualization, he notes that the DevOps Toolkit listing received 466 visits from Web sources (*visitsSponsoredWeb* = 466) and 33 visits from Google sources (*visitsSponsoredGoogle* = 33).

Next, Emi compiles data for the control period. For the control period, he chooses 30 days from Q1 of the previous fiscal year. He adjusts the time period to match the start and end dates of the 30-day period. In the Activity Sources visualization, he notes that the listing received 192 visits from Web sources (*visitsWebControl* = 192) and 50 visits from Google sources (*visitsGoogleControl* = 50).

Using the promotion and control period data, he calculates the impact:

```
impact = 100 * (((visitsSponsoredWeb + visitsSponsoredGoogle) - (visitsWebControl
+ visitsGoogleControl)) / (visitsWebControl + visitsGoogleControl))
```
 $\text{impact} = 100 \times ((466 + 33) - (192 + 50)) / (192 + 50))$ 

*impact* = 106.2

This impact score means Codey's DevOps Toolkit received about 106% more visits during the promotion compared to the control period.

After you calculate the impact of a promotion, you can compare it to Partner Co-Marketing Program historical averages. See the [Salesforce](https://partners.salesforce.com/pdx/s/amp-landing) [Partner Community.](https://partners.salesforce.com/pdx/s/amp-landing)

## AppExchange Marketplace Analytics FAQs

Find answers to common questions about AppExchange Marketplace Analytics.

[Can I Grant Access to AppExchange Marketplace Analytics but Not Other Publishing Features?](#page-165-0)

No. The Manage Listings permission provides access to all Partner Console features. We suggest assigning this permission to team members who also manage your company's AppExchange listing.

[What's the Earliest Date AppExchange Marketplace Analytics Data Is Available?](#page-165-1)

AppExchange Marketplace Analytics data is available for activity that occurred on your listing in August 2019 or later.

[Does AppExchange Marketplace Analytics Provide Aggregated Data for All Public Listings?](#page-165-2)

No. AppExchange Marketplace Analytics provides only the data associated with your published listings.

[Is There an AppExchange Marketplace Analytics API?](#page-165-3)

No. However, you can export raw data from AppExchange Marketplace Analytics in .csv format for processing with other tools.

### [Why Doesn't Data Appear in My AppExchange Marketplace Analytics Activity Summary or Visualization?](#page-166-0)

Typically, this issue happens when AppExchange Marketplace Analytics can't find data for the selected time period or activity metric. Filter by different metrics, or change the time period.

[Can I View My Consulting Service Listing in AppExchange Marketplace Analytics?](#page-166-1)

Yes. AppExchange Marketplace Analytics supports all listing types, including consulting service listings. If your listing doesn't include a managed package, some activity metric data, such as installs, isn't available.

[How Often Is AppExchange Marketplace Analytics Data Updated?](#page-166-2)

AppExchange Marketplace Analytics data is updated one time per day.

[Can I Customize AppExchange Marketplace Analytics Visualizations?](#page-166-3)

Yes. From the global filter menu, you can adjust the time period in visualizations. Within a visualization, you can choose the activity metrics that appear and, for certain visualizations, change the scale of the time period.

[Can I Import External Data into AppExchange Marketplace Analytics?](#page-166-4)

No. Instead, export your AppExchange Marketplace Analytics data, and combine it with your external data using another tool.

[Why Doesn't the Sum of Installs, Demos, and Test Drives Match the Number of Leads in AppExchange Marketplace Analytics?](#page-166-5) Typically, this issue happens when Web-to-Lead isn't set up in your org, or when Web-to-Lead isn't configured correctly. To learn more about Web-to-Lead, search for "Generate Leads from Your Website for Your Sales Teams" in Salesforce Help.

[Why Doesn't the Number of License Records in the License Management App Match the Number of Installs in AppExchange](#page-166-6) [Marketplace Analytics?](#page-166-6)

In most cases, the number of license records in the License Management App (LMA) closely aligns with the number of installs shown in AppExchange Marketplace Analytics. However, these numbers can sometimes fall out of alignment. This scenario typically occurs when customers don't finish the installation process, or if the installation doesn't succeed for another reason.

<span id="page-165-0"></span>[What's the Difference Between a Get It Now Click and an Install in AppExchange Marketplace Analytics?](#page-167-0)

AppExchange Marketplace Analytics records several interactions when a customer installs your solution.

## Can I Grant Access to AppExchange Marketplace Analytics but Not Other Publishing Features?

<span id="page-165-1"></span>No. The Manage Listings permission provides access to all Partner Console features. We suggest assigning this permission to team members who also manage your company's AppExchange listing.

## <span id="page-165-2"></span>What's the Earliest Date AppExchange Marketplace Analytics Data Is Available?

AppExchange Marketplace Analytics data is available for activity that occurred on your listing in August 2019 or later.

## <span id="page-165-3"></span>Does AppExchange Marketplace Analytics Provide Aggregated Data for All Public Listings?

No. AppExchange Marketplace Analytics provides only the data associated with your published listings.

## Is There an AppExchange Marketplace Analytics API?

No. However, you can export raw data from AppExchange Marketplace Analytics in .csv format for processing with other tools.

To export data, open Marketplace Analytics and click .

## <span id="page-166-0"></span>Why Doesn't Data Appear in My AppExchange Marketplace Analytics Activity Summary or Visualization?

Typically, this issue happens when AppExchange Marketplace Analytics can't find data for the selected time period or activity metric. Filter by different metrics, or change the time period.

## <span id="page-166-1"></span>Can I View My Consulting Service Listing in AppExchange Marketplace Analytics?

Yes. AppExchange Marketplace Analytics supports all listing types, including consulting service listings. If your listing doesn't include a managed package, some activity metric data, such as installs, isn't available.

## <span id="page-166-2"></span>How Often Is AppExchange Marketplace Analytics Data Updated?

<span id="page-166-3"></span>AppExchange Marketplace Analytics data is updated one time per day.

## Can I Customize AppExchange Marketplace Analytics Visualizations?

Yes. From the global filter menu, you can adjust the time period in visualizations. Within a visualization, you can choose the activity metrics that appear and, for certain visualizations, change the scale of the time period.

<span id="page-166-4"></span> $\boldsymbol{\beta}$ Note: You can't modify the layout of the dashboard or change the style or formatting of individual visualizations.

## Can I Import External Data into AppExchange Marketplace Analytics?

<span id="page-166-5"></span>No. Instead, export your AppExchange Marketplace Analytics data, and combine it with your external data using another tool.

## Why Doesn't the Sum of Installs, Demos, and Test Drives Match the Number of Leads in AppExchange Marketplace Analytics?

<span id="page-166-6"></span>Typically, this issue happens when Web-to-Lead isn't set up in your org, or when Web-to-Lead isn't configured correctly. To learn more about Web-to-Lead, search for "Generate Leads from Your Website for Your Sales Teams" in Salesforce Help.

## Why Doesn't the Number of License Records in the License Management App Match the Number of Installs in AppExchange Marketplace Analytics?

In most cases, the number of license records in the License Management App (LMA) closely aligns with the number of installs shown in AppExchange Marketplace Analytics. However, these numbers can sometimes fall out of alignment. This scenario typically occurs when customers don't finish the installation process, or if the installation doesn't succeed for another reason.

Example: A customer visits your AppExchange listing and decides to install your solution. Before the installation starts, AppExchange asks the customer to confirm installation details and agree to Salesforce's terms and conditions. After the customer clicks **Confirm and Install**, Marketplace Analytics records an install. To finish the installation, the customer logs in to their Salesforce org and clicks **Install** a final time. The LMA creates a license record after the install completes.

In the previous scenario, imagine that the customer clicked **Confirm and Install** but then exited the installation process. In this scenario, Marketplace Analytics records an install, but the no license record is created in the LMA.

## <span id="page-167-0"></span>What's the Difference Between a Get It Now Click and an Install in AppExchange Marketplace Analytics?

AppExchange Marketplace Analytics records several interactions when a customer installs your solution.

To start the installation process, a customer clicks **Get It Now** on your listing. Marketplace Analytics records this interaction as a Get It Now click. Next, the customer chooses a destination for the package and agrees to our terms and conditions. Then, the customer clicks **Confirm and Install**. Marketplace Analytics records this interaction as an install.

## AppExchange App Analytics

AppExchange App Analytics provides usage data about how subscribers interact with your AppExchange solutions. You can use these details to identify attrition risks, inform feature development decisions, and improve user experience.

Note: AppExchange App Analytics is subject to certain usage restrictions as described in the [AppExchange Program Policies.](https://www.salesforce.com/content/dam/web/en_us/www/documents/legal/Agreements/alliance-agreements-and-terms/salesforce-partner-program-policies.pdf) Usage data from [Government Cloud and Government Cloud Plus](https://www.salesforce.com/solutions/industries/government1/products/government-cloud/) orgs isn't available in App Analytics.

App Analytics is available for first-and second-generation (1GP and 2GP) managed packages that passed security review and are registered to a License Management App. Usage data is provided as package usage logs, monthly package usage summaries, or subscriber snapshots. All usage data is available as downloadable comma-separated value (.csv) files. To view the data in dashboard or visualization format, use [CRM Analytics](https://help.salesforce.com/articleView?id=bi_explorer.htm&language=en_US) or a third-party analytics tool.

In a 24-hour period, you can download a maximum 20 GB of AppExchange App Analytics data.

To access App Analytics data, enable App Analytics by following these instructions.

- **•** [Enable App Analytics on Your First-Generation Managed Package](https://developer.salesforce.com/docs/atlas.en-us.pkg1_dev.meta/pkg1_dev/app_analytics_enable1gp.htm)
- **•** [Enable App Analytics on Your Second-Generation Managed Package](https://developer.salesforce.com/docs/atlas.en-us.pkg2_dev.meta/pkg2_dev/app_analytics_enable2gp.htm)

SEE ALSO: [Get Started with AppExchange App Analytics](https://developer.salesforce.com/docs/atlas.en-us.pkg2_dev.meta/pkg2_dev/app_analytics_intro_2gp.htm)

# Report Orders to Salesforce with the Channel Order App

Create, manage, and submit orders to Salesforce with the Channel Order App (COA). If you're an OEM partner, you can use the COA to provision Salesforce licenses and for revenue sharing. If you're an ISV partner, you can use the COA for revenue sharing. If you use AppExchange Checkout to manage customer payments, don't use the COA. Revenue for partners who use Checkout is automatically reported to Salesforce when customers purchase your AppExchange solution.

The COA is preinstalled in your Partner Business Org, but before you use it, you must complete the training offered by the Partner Operations team. Acquire your Partner Business Org, pass the solution security review, and then sign up for COA training.

To sign up, log a support case in the [Salesforce Partner Community](https://partners.salesforce.com). For product, specify **ISV Billing & Order Support**. For topic, specify **Channel Order App Setup & Product Catalog Support**.

Note: Submit orders based on the sales and licensing of your solutions to customers, as required by your partner agreement.

# Channel Order App

When a customer buys your AppExchange product or requests changes to a subscription, submit an order with the Channel Order App (COA). After Salesforce receives your order, we activate or provision the product in the customer's org and invoice you based on the terms of your partnership agreement.

Note: The COA is available in English to eligible Salesforce partners. For more information on the Partner Program, including eligibility requirements, visit [https://partners.salesforce.com](https://partners.salesforce.com/).

With the COA, you can:

- **•** Submit initial orders for new customers
- **•** Submit add-on, upgrade, renewal, reduction, and cancellation orders for existing customers
- **•** Edit, recall, and clone orders that you've submitted
- **•** Delete order drafts
- **•** View details about your customers, such as order history

To comply with your revenue-sharing agreement, submit an order after every customer transaction. The information that you provide keeps our records up to date and ensures that the invoices you receive are accurate.

For questions about your agreement, log a support case on [Salesforce Help](https://help.salesforce.com/s/). For product, specify **Partner Programs & Benefits**. For topic, specify **AppExchange Partner Program**.

Tip: For a quick introduction to the COA, visit Trailhead and earn the [Channel Order App Basics](https://trailhead.salesforce.com/content/learn/modules/channel-order-app-basics) badge. Next, go to the Partner Learning Camp and sign up for the [Channel Order App: Order Management & Reporting](https://partnerlearningcamp.salesforce.com/s/browse-catalog?plc__recordId=Jp2hKXgyIuOs4HV3E9dSlFcP1U23VQWJQCJC7zsQCBv6DPT3MqBN4zYF%2FMZh%2BryC) course.

### [Channel Order App Objects](#page-168-0)

Before you start working with the Channel Order App (COA), learn about the app's objects. Understanding what the objects contain makes it easier to create accurate orders that are processed quickly by Salesforce.

### [Order Types](#page-170-0)

When you create an order in the Channel Order App (COA), you choose an order type that tells Salesforce how to process the products on the order. Learn how to select the correct type based on your customer's needs.

### [Order Status](#page-171-0)

After you create an order in the Channel Order App (COA), Salesforce assigns an order status to help you track progress, and if needed, resolve issues. Order status also determines the actions that you can perform on an order, like editing or cloning.

### [Channel Order App Permission Sets](#page-172-0)

<span id="page-168-0"></span>You control access to the Channel Order App (COA) with the COA User and COA Admin user permission sets. The permission sets determine how users can interact with objects and features in the COA. Learn how to assign the correct permission set based on a user's role on your team.

## Channel Order App Objects

Before you start working with the Channel Order App (COA), learn about the app's objects. Understanding what the objects contain makes it easier to create accurate orders that are processed quickly by Salesforce.

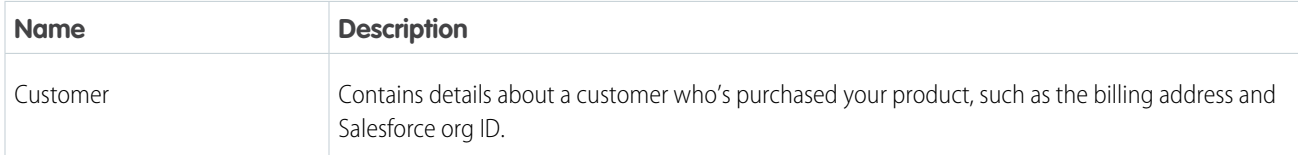

### EDITIONS

Available in: both Salesforce Classic and Lightning Experience

Available in: Enterprise, Performance, and Unlimited **Editions** 

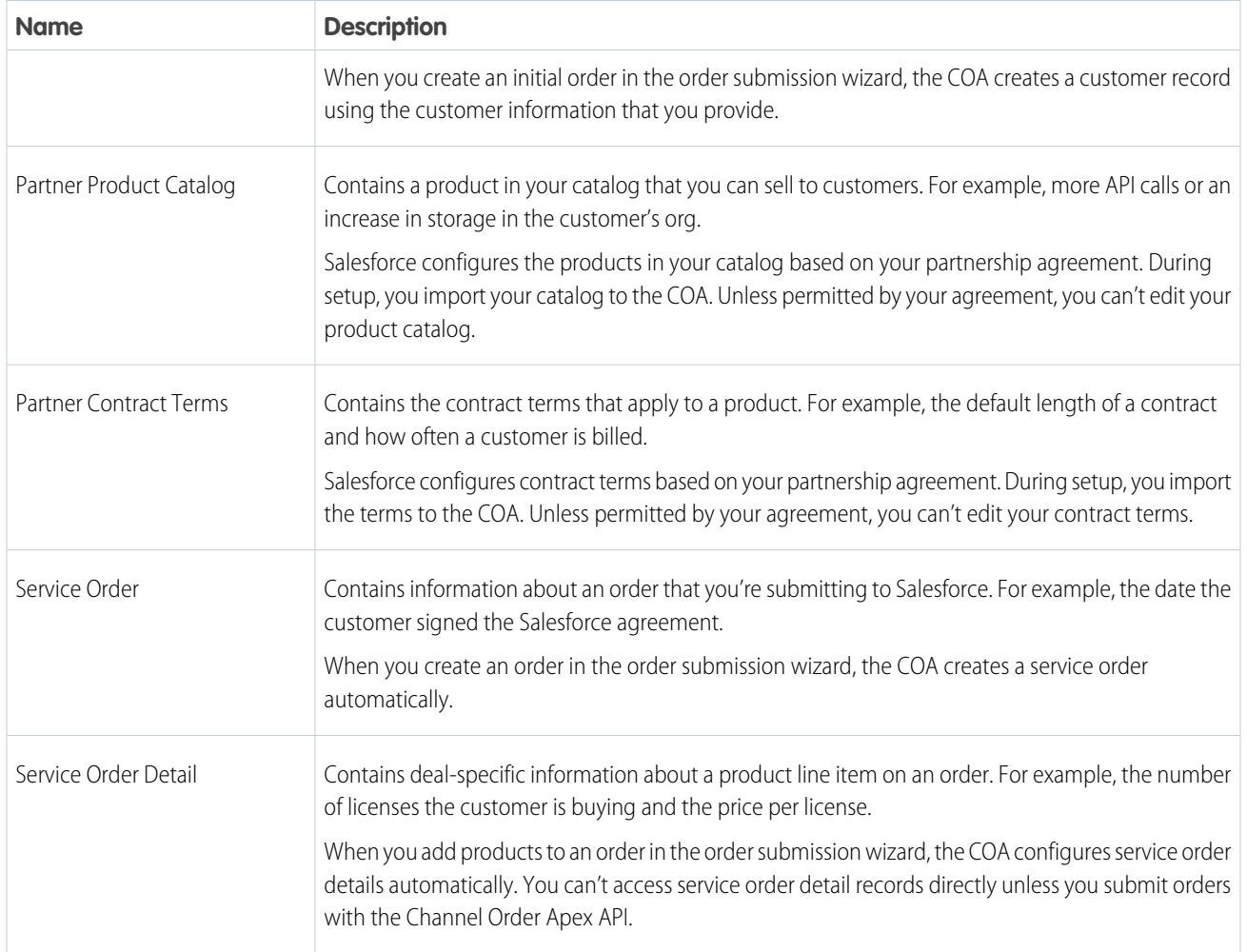

To understand how these objects fit together, let's look at an example.

You sell a human resources app on AppExchange, and a new customer decides to buy some licenses. After you work out the terms of the purchase with the customer, you use the License Management App (LMA) to provision the licenses in their org. Then you submit an order in the COA to tell Salesforce about the sale.

- **•** On the Service Orders tab, you launch the order submission wizard. The COA creates a service order record.
- **•** You provide details about the customer, like the billing address. The COA uses these details to create a customer record. In the future, if the customer requests changes to the subscription, you can look up and reuse the details that you provided.
- **•** You select the contract terms that apply to the order. The COA looks up the corresponding partner contract terms record.
- **•** You select the product from your catalog that you sold. The COA looks up the corresponding partner product catalog record.
- **•** You tell us how many licenses you sold and for how much. The COA configures the service order details for the order.
- **•** You select a start date, review the order, and submit it to Salesforce for invoicing. The COA adds the service order record to the list of existing orders.

## Other Channel Order App Objects

Salesforce uses other objects to help process and manage your orders or to assist with debugging. Most of the time, you don't see or interact with these objects.

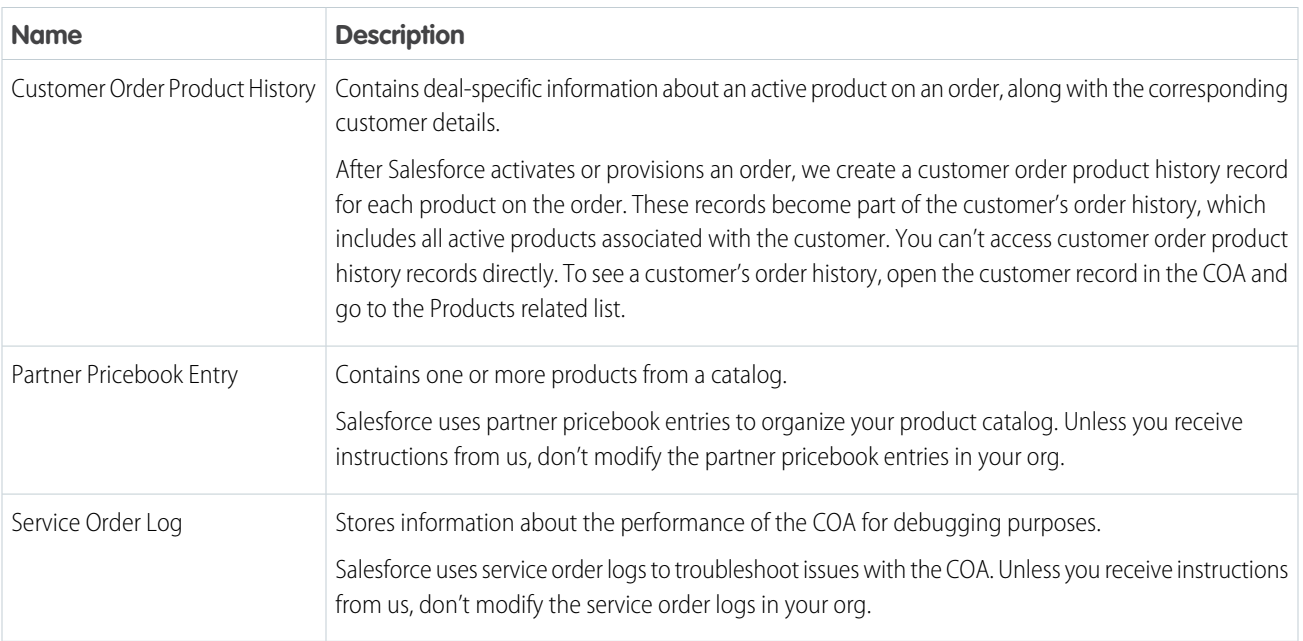

## <span id="page-170-0"></span>Order Types

When you create an order in the Channel Order App (COA), you choose an order type that tells Salesforce how to process the products on the order. Learn how to select the correct type based on your customer's needs.

Note: Your agreement with Salesforce determines the order types available to you.  $\bullet$ 

Order type reflects the stage of your relationship with the customer: beginning, middle, or end. Order type also determines when Salesforce activates or provisions the order for the customer.

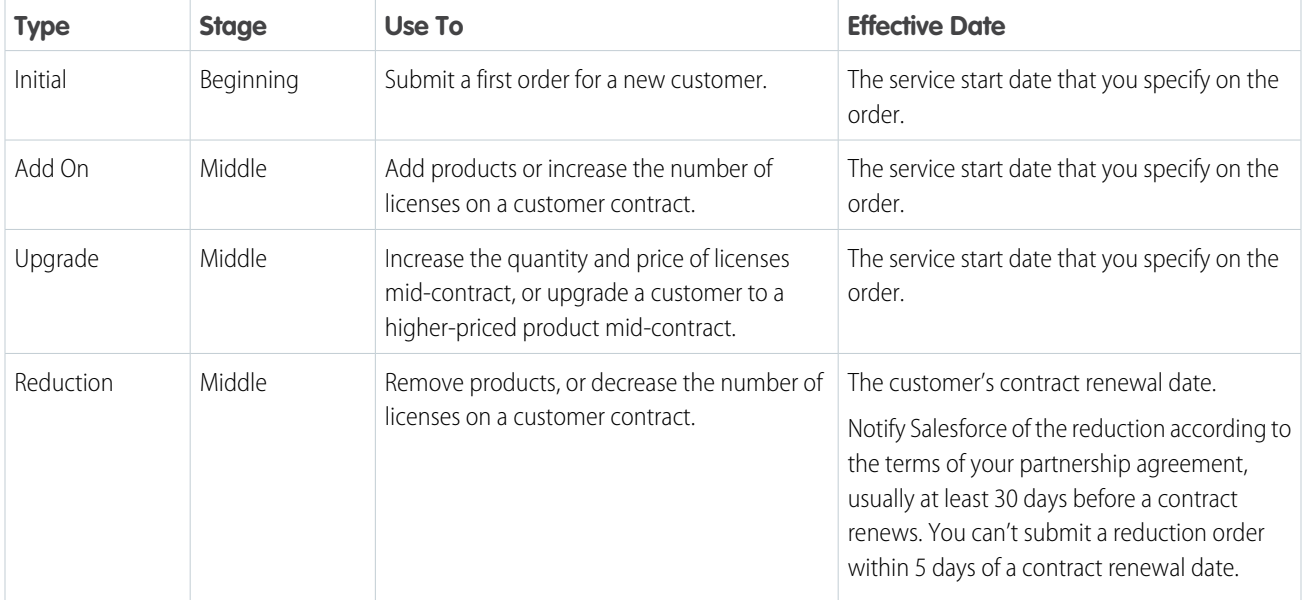

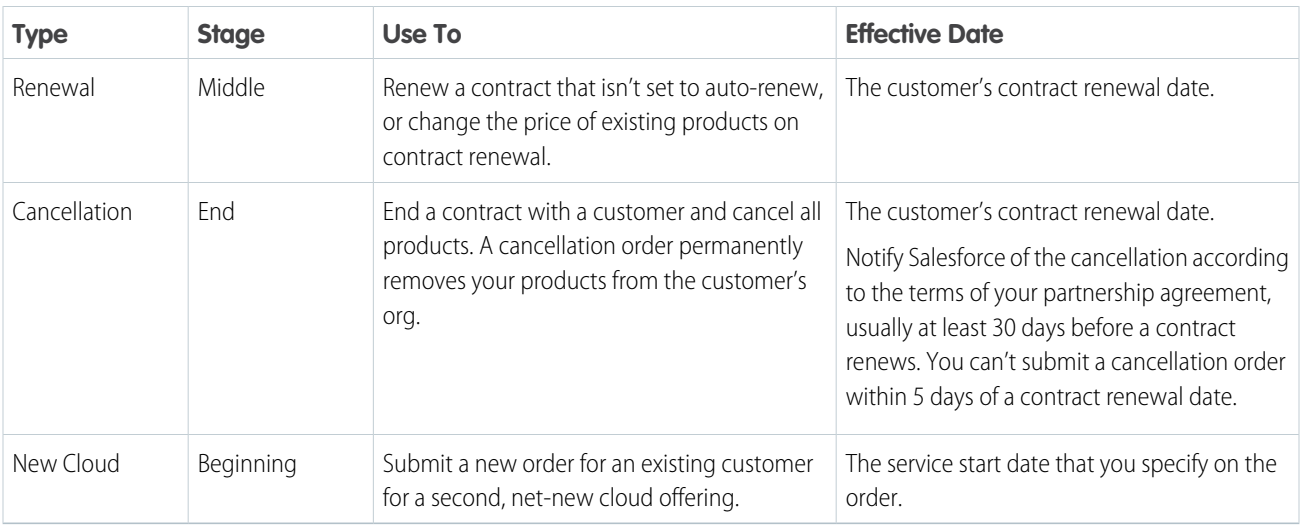

## <span id="page-171-0"></span>Order Status

After you create an order in the Channel Order App (COA), Salesforce assigns an order status to help you track progress, and if needed, resolve issues. Order status also determines the actions that you can perform on an order, like editing or cloning.

Here's how Salesforce assigns order status.

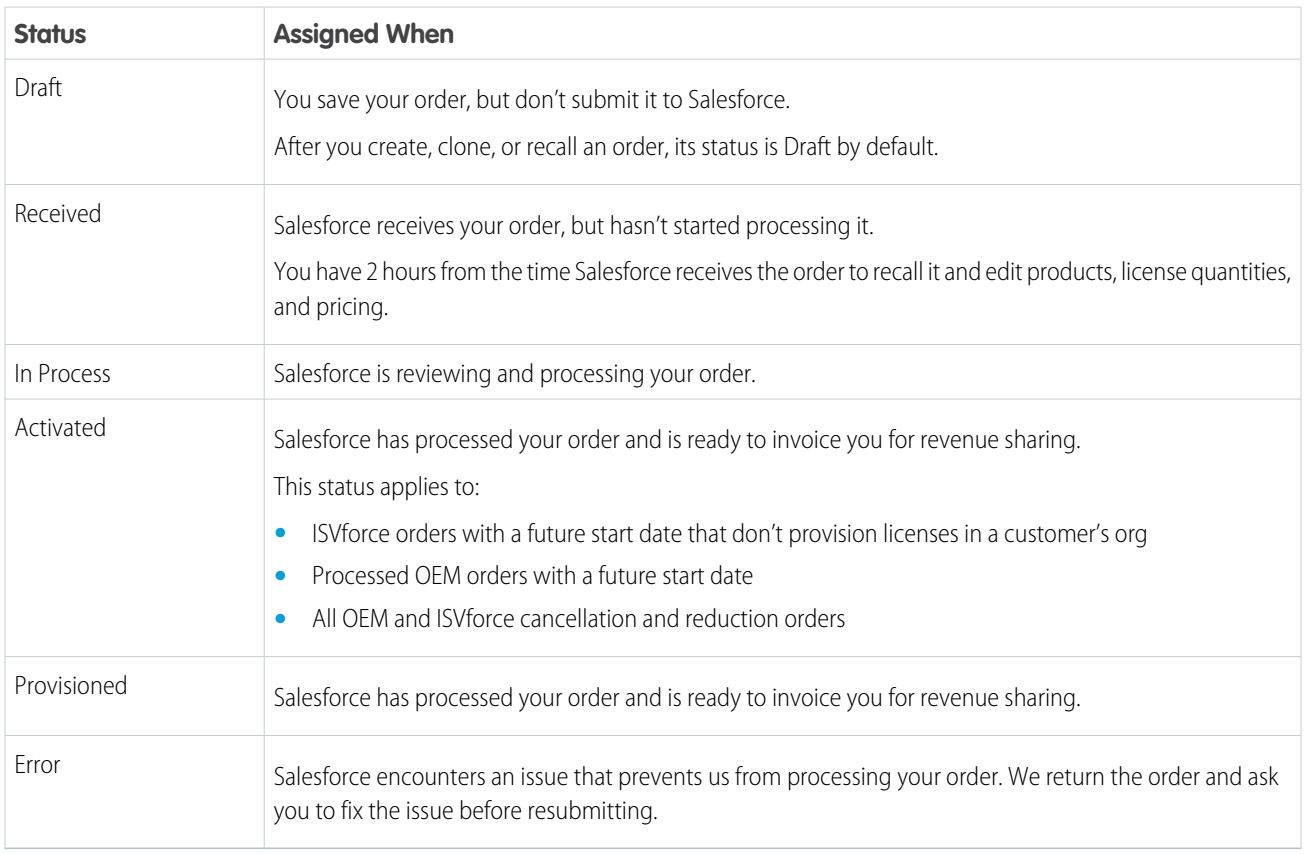

Order status determines what you can do with the order. You can perform these order status actions.

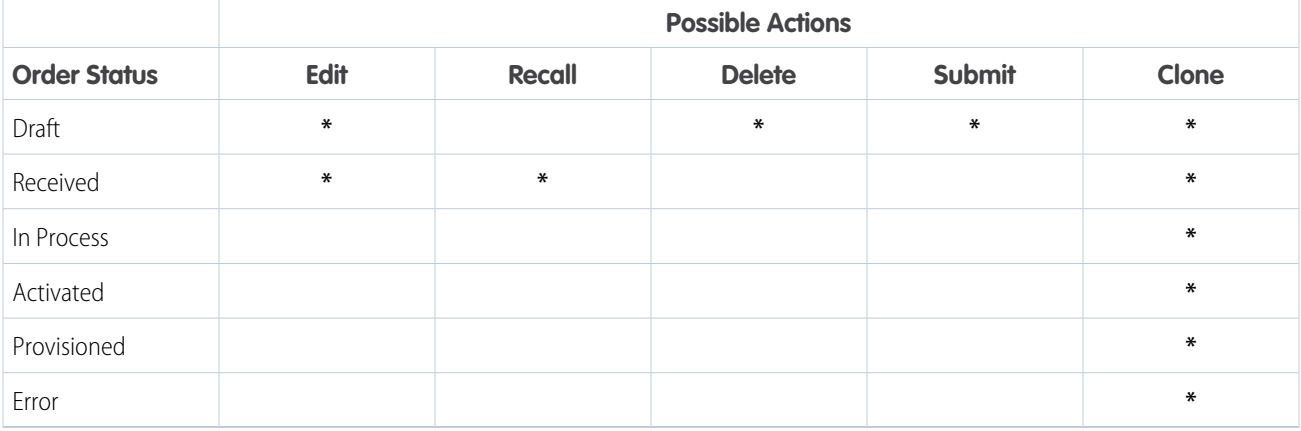

## <span id="page-172-0"></span>Channel Order App Permission Sets

You control access to the Channel Order App (COA) with the COA User and COA Admin user permission sets. The permission sets determine how users can interact with objects and features in the COA. Learn how to assign the correct permission set based on a user's role on your team.

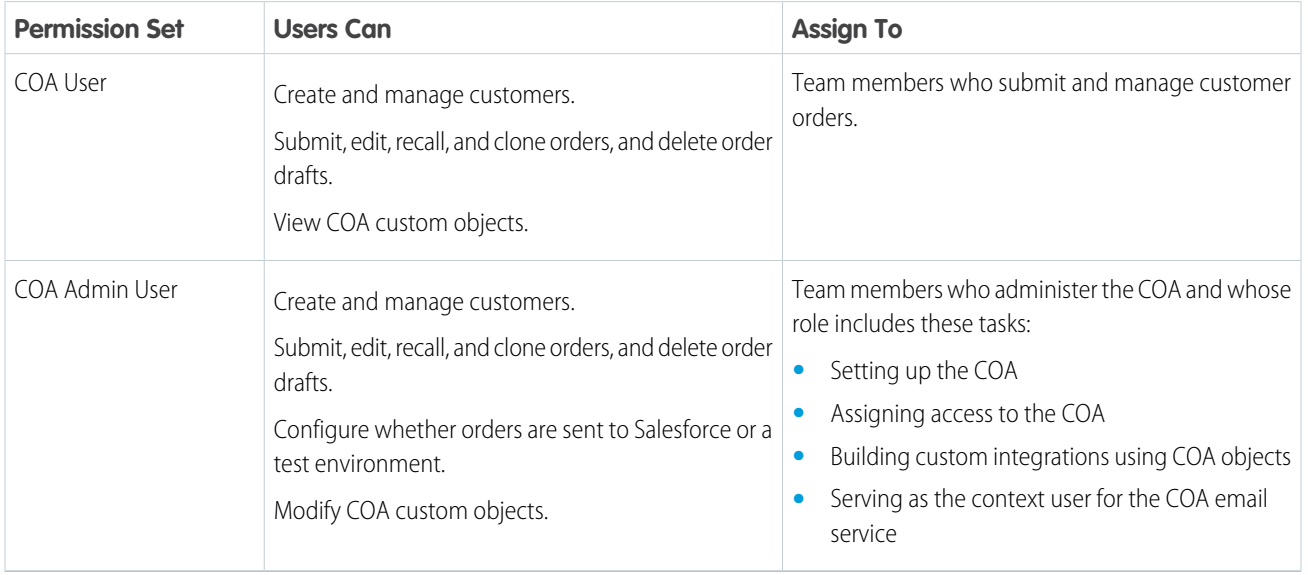

## Set Up the Channel Order App

Install the Channel Order App (COA) and get it ready to sync your product data from Salesforce. After the app is configured, provide access to the right people on your team by assigning permission sets. Then configure a tab to display customer information, such as order history and related products.

### 1. [Install the Channel Order App](#page-173-0)

Install the Channel Order App (COA) in the Salesforce org where you manage licenses for your products, usually your Partner Business Org. If you're an existing partner and the COA is already installed in your org, you don't need to reinstall the app to receive upgrades. Salesforce pushes new versions of the app to your org.

## EDITIONS

Available in: both Salesforce Classic and Lightning Experience

Available in: **Enterprise**, **Performance**, and **Unlimited** Editions

### 2. [Assign Permission Sets to Channel Order App Users](#page-174-0)

Assign a Channel Order App (COA) permission set to give team members access to the app. Assign the COA User permission set to users who submit and manage customer orders. Assign the COA Admin User permission to users who need full access to the app's objects and features, including the ability to set up a connection to Salesforce.

3. [Define a Channel Order App Email Service](#page-174-1)

After you assign Channel Order App (COA) permission sets, define an email service to make your org ready to sync your product catalog.

4. [Connect the Channel Order App to Salesforce](#page-175-0)

After you install the Channel Order App (COA), connect the app to Salesforce and import your product catalog. Your product catalog includes the products that you can sell and the contract terms that apply to your orders. After the connection is configured, Salesforce pushes catalog updates to your org.

5. [Display Customers in the Channel Order App](#page-176-0)

After you install the Channel Order App (COA), create a custom tab to display customer information.

<span id="page-173-0"></span>6. [Assign Page Layouts in the Channel Order App](#page-176-1)

After you install the Channel Order App (COA), assign a custom page layout to the customer object.

## Install the Channel Order App

Install the Channel Order App (COA) in the Salesforce org where you manage licenses for your products, usually your Partner Business Org. If you're an existing partner and the COA is already installed in your org, you don't need to reinstall the app to receive upgrades. Salesforce pushes new versions of the app to your org.

- **1.** Log in to AppExchange using the credentials of the org where you want to install the COA.
- **2.** Go to the AppExchange listing for the COA: <https://appexchange.salesforce.com/listingDetail?listingId=a0N300000055ailEAA>.
- **3.** Click **Get It Now**.
- **4.** Click **Install in Production**.
- **5.** Agree to the Terms & Conditions, and click **Confirm and Install**.
- **6.** Log in to the org where you want to install the COA.
- **7.** Review the package installation details, and click **Continue**.
- **8.** Approve access by third-party websites, and click **Continue**.
- **9.** Review the API access requirements for the package, and click **Next**.
- **10.** Grant access to package contents, and click **Next**.

Note: Salesforce recommends granting access only to admins and assigning access to other users as needed after the app is installed.

### **11.** Click **Install**.

**12.** After the installation completes, go to the App Launcher and confirm that Partner Order appears in the list of available apps.

### USER PERMISSIONS

To install packages:

**•** Download AppExchange Packages

## <span id="page-174-0"></span>Assign Permission Sets to Channel Order App Users

Assign a Channel Order App (COA) permission set to give team members access to the app. Assign the COA User permission set to users who submit and manage customer orders. Assign the COA Admin User permission to users who need full access to the app's objects and features, including the ability to set up a connection to Salesforce.

- **1.** Log in to the org where the COA is installed.
- **2.** From Setup, enter *Users* in the Quick Find box, then click **Users**.
- **3.** Select a user.
- **4.** In the Permission Set Assignments related list, click **Edit Assignments**.
- **5.** Select the COA User or COA Admin User permission set, and click **Add**.
- <span id="page-174-1"></span>**6.** Click **Save**.

## Define a Channel Order App Email Service

After you assign Channel Order App (COA) permission sets, define an email service to make your org ready to sync your product catalog.

- **1.** Log in to the org where the COA is installed.
- **2.** From Setup, enter *Email Services* in the Quick Find box, then click **Email Services**.
- **3.** Click **New Email Service**.
- **4.** Specify values for the following fields. Leave the other fields as is.

### USER PERMISSIONS

To assign a permission set:

**•** Assign Permissions Sets

### USER PERMISSIONS

To configure Apex email services and email service addresses:

**•** Modify All Data

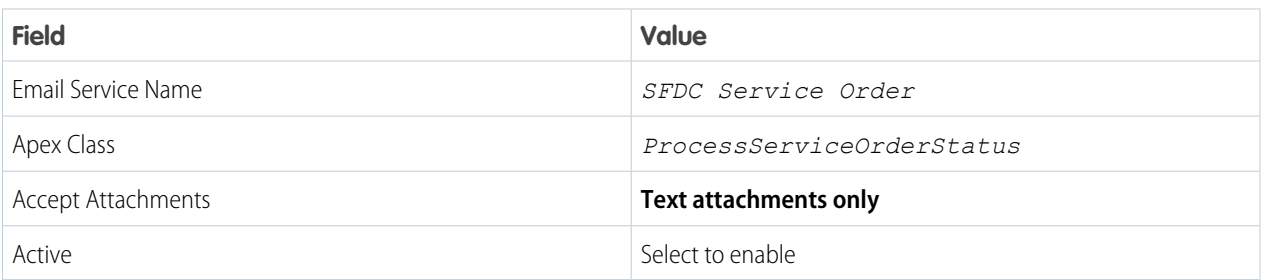

### **5.** Click **Save and New Email Address**.

**6.** Specify values for the following fields. Leave the other fields as is.

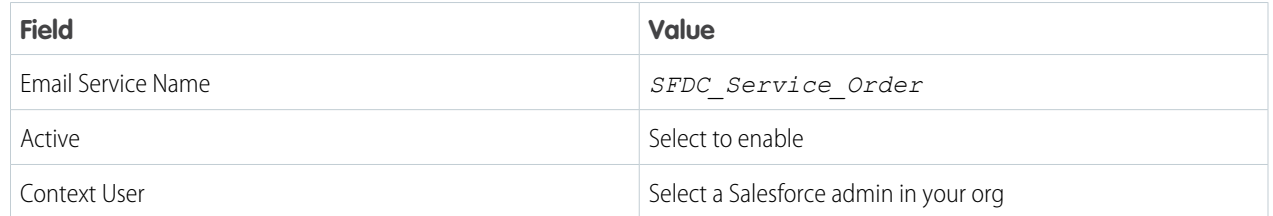

**7.** For **Accept Email From**, remove the autopopulated email address. This field must be blank. Otherwise, the email service can't connect to Salesforce.

**8.** Click **Save**. Salesforce generates a unique address for the email service (1), which the COA uses to sync your product data.

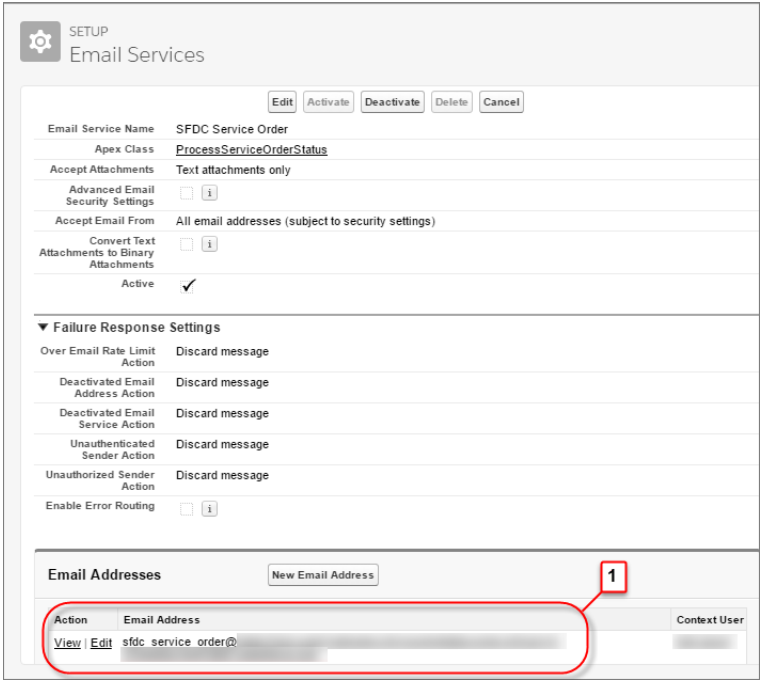

<span id="page-175-0"></span>**9.** Confirm that the COA Admin User permission set is assigned to the email service's context user. If the context user doesn't have this permission set, assign it to them.

## Connect the Channel Order App to Salesforce

After you install the Channel Order App (COA), connect the app to Salesforce and import your product catalog. Your product catalog includes the products that you can sell and the contract terms that apply to your orders. After the connection is configured, Salesforce pushes catalog updates to your org.

- **C** Tip: Before you configure your connection, make sure that you have credentials for your COA production connection. These credentials are unique to your company and are provided to you by Salesforce. If you don't have credentials, log a support case in the [Salesforce Partner](https://partners.salesforce.com) [Community.](https://partners.salesforce.com) For product, specify **ISV Billing & Order Support**. For topic, specify **Channel Order App Setup & Product Catalog Support**.
- **1.** Log in to the org where the COA is installed.
- **2.** Open the App Launcher.
- **3.** Under All Items, click **COA Setup**.
- **4.** Go to Production Settings and provide your username, API key, and activation code.

### USER PERMISSIONS

To manage custom apps:

**•** Customize Application

To import product data:

**•** COA Admin User

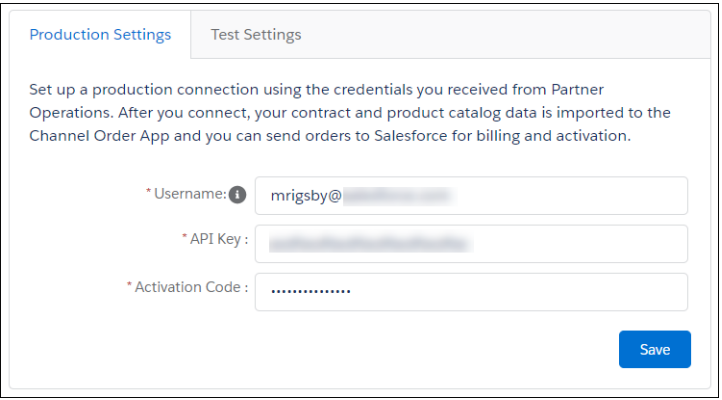

### <span id="page-176-0"></span>**5.** Click **Save**.

The COA imports your product catalog and contract terms.

## Display Customers in the Channel Order App

After you install the Channel Order App (COA), create a custom tab to display customer information.

- **1.** Log in to the org where the COA is installed.
- **2.** From Setup, enter *Tabs* in the Quick Find box, then click **Tabs**.
- **3.** In the Custom Object Tabs related list, click **New**.
- **4.** Specify values for the following fields. Leave the other fields as is.

### USER PERMISSIONS

To create and edit custom tabs:

**•** Customize Application

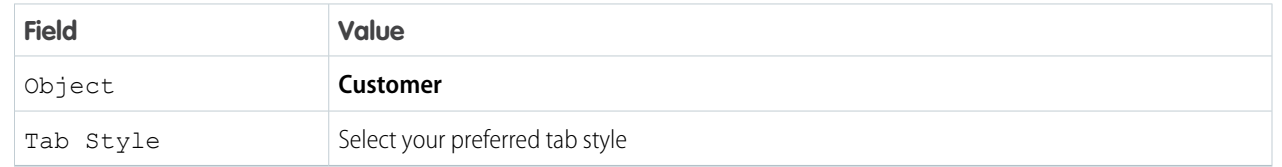

### **5.** Click **Next**.

- <span id="page-176-1"></span>**6.** Select the user profiles for which the tab is available, and click **Next**.
- **7.** Add the tab to the Partner Order custom app.
- **8.** Click **Save**.

## Assign Page Layouts in the Channel Order App

After you install the Channel Order App (COA), assign a custom page layout to the customer object.

- **1.** Log in to the org where the COA is installed.
- **2.** From Setup, enter *Object Manager* in the Quick Find box, then click **Object Manager**.
- **3.** Click **Customer**.
- **4.** Click **Page Layouts**.
- **5.** Click **Page Layout Assignment**.
- **6.** Click **Edit Assignment**.

### USER PERMISSIONS

To create and edit custom objects:

**•** Customize Application

- **7.** Select at least one profile.
- **8.** From the list of available layouts, choose **COA Customer Layout**.
- **9.** Click **Save**.

## Upgrade the Channel Order App

If you've installed a previous version of the Channel Order App (COA), Salesforce pushes new versions to your org as they become available. Before you install an upgrade, review the considerations to understand how customizations in your org could be affected. Depending on the COA version you use, some additional configuration is required after upgrading.

### [Channel Order App Upgrade Considerations](#page-177-0)

Before you install a new version of the Channel Order App (COA), understand what's changed in the app and how the changes can affect your customizations.

### [Upgrade the Channel Order App](#page-178-0)

Follow these steps to upgrade an earlier version of the Channel Order App (COA) to v2 and later.

### [Field Mapping in Channel Order App v2 and Later](#page-181-0)

<span id="page-177-0"></span>In Channel Order App (COA) v2, we retired some fields on the service order detail object. If you're upgrading from v1.39 or earlier to v2 or later, the table shows how the retired fields map to new ones.

## Channel Order App Upgrade Considerations

Before you install a new version of the Channel Order App (COA), understand what's changed in the app and how the changes can affect your customizations.

## Upgrades from v1.39 or Earlier to v2

If you're using COA v1.39 or earlier, these considerations apply when upgrading to v2 or later.

## Replaced Service Order Credentials Page

In v2 and later, the COA Setup page replaces the Service Order Credentials page. After you upgrade, go to the setup page and refresh your connection to Salesforce. If the connection isn't refreshed, Salesforce can't receive your orders.

### New Permission Sets for Accessing the COA

In v1.39 and earlier, a custom profile controls access to the COA. In v2 and later, you control access with permission sets. After you upgrade, assign a permission set to the people on your team who use the COA, including those people who accessed the app using the custom profile. Without a permission set, your users can't access the COA.

## New Customers Tab

In v2 and later, the new Customers tab shows you customer information, including order history and related products. After you upgrade, you must create this tab and configure it to display in the app.

### EDITIONS

Available in: both Salesforce Classic and Lightning Experience

Available in: **Enterprise**, **Performance**, and **Unlimited** Editions

## Replaced Orders Tab

In v2 and later, the Service Orders tab replaces the Orders tab. After you upgrade, remove the Orders tab from the app and configure the Service Orders tab.

## Updated Page Layouts

In v2 and later, the customer, service order, partner contract terms, and partner product catalog objects have updated page layouts. After you upgrade, assign the updated layouts to each object.

## Replaced Partner Order Submit API

In v2 and later, the Channel Order API replaces the Partner Order Submit API. When you upgrade, you can still submit orders using the Partner Order Submit API, and your existing integrations continue to function. However, the Partner Order Submit API doesn't include features introduced in the Channel Order Apex API, such as the ability to edit, recall, and clone orders.

## Other Changes to the API

<span id="page-178-0"></span>We changed how the API sets the status of submitted orders. In v1.39 and earlier, the Partner Order API automatically updated the Service Order Status c field of a submitted order. In v2 and later, the Channel Order API provides a response that reports if the submit operation succeeded, but doesn't update Service Order Status c field.

## Upgrade the Channel Order App

Follow these steps to upgrade an earlier version of the Channel Order App (COA) to v2 and later.

1. [Assign Permission Sets to Channel Order App Users](#page-179-0)

If you're upgrading to Channel Order App (COA) v2 and later, assign permission sets to give team members access to the app. Assign the COA User permission set to users who submit and manage customer orders. Assign the COA Admin User permission to users who need full access to the app's objects and features, including the ability to set up a connection to Salesforce.

- 2. [Display Customers in the Channel Order App](#page-179-1) If you're upgrading to Channel Order App (COA) v2 and later, create a custom tab to display customer information in the app.
- 3. [Display Service Orders in the Channel Order App](#page-180-0)

If you're upgrading to Channel Order App (COA) v2 and later, remove the existing Orders tab and replace it with the new Service Orders tab.

- 4. [Update Page Layouts in the Channel Order App](#page-180-1) If you're upgrading to Channel Order App (COA) v2 and later, assign updated page layouts to the customer, service order, partner contract terms, and partner product catalog objects.
- 5. [Refresh the Channel Order App's Connection to Salesforce](#page-181-1)

If you're upgrading the Channel Order App (COA) to v2 or later, refresh your production connection to Salesforce. After your connection refreshes, you can submit orders to Salesforce.

EDITIONS

Available in: both Salesforce Classic and Lightning Experience

Available in: **Enterprise**, **Performance**, and **Unlimited** Editions

## <span id="page-179-0"></span>Assign Permission Sets to Channel Order App Users

If you're upgrading to Channel Order App (COA) v2 and later, assign permission sets to give team members access to the app. Assign the COA User permission set to users who submit and manage customer orders. Assign the COA Admin User permission to users who need full access to the app's objects and features, including the ability to set up a connection to Salesforce.

- **1.** Log in to the org where the COA is installed.
- **2.** From Setup, enter *Users* in the Quick Find box, then click **Users**.
- **3.** Select a user.
- **4.** In the Permission Set Assignments related list, click **Edit Assignments**.
- **5.** Select the COA User or COA Admin User permission set, and click **Add**.
- <span id="page-179-1"></span>**6.** Click **Save**.

## Display Customers in the Channel Order App

If you're upgrading to Channel Order App (COA) v2 and later, create a custom tab to display customer information in the app.

- **1.** Log in to the org where the COA is installed.
- **2.** From Setup, enter *Tabs* in the Quick Find box, then click **Tabs**.
- **3.** In the Custom Object Tabs related list, click **New**.
- **4.** Specify values for the following fields. Leave the other fields as is.

### USER PERMISSIONS

To assign a permission set:

**•** Assign Permissions Sets

### USER PERMISSIONS

To create and edit custom tabs:

**•** Customize Application

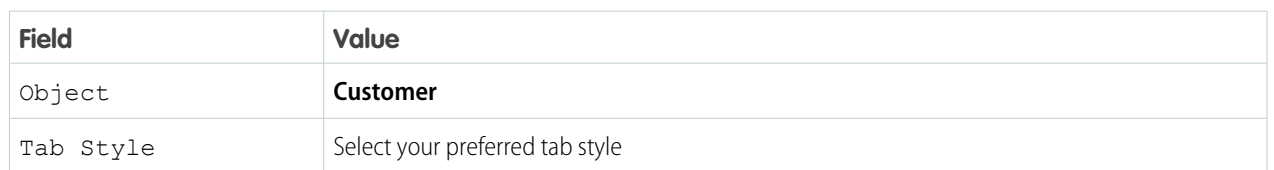

### **5.** Click **Next**.

- **6.** Select the user profiles for which the tab is available, and click **Next**.
- **7.** Add the tab to the Partner Order custom app.
- **8.** Click **Save**.
# Display Service Orders in the Channel Order App

If you're upgrading to Channel Order App (COA) v2 and later, remove the existing Orders tab and replace it with the new Service Orders tab.

- **1.** Log in to the org where the COA is installed.
- **2.** From Setup, enter *App Manager* in the Quick Find box, then click **App Manager**.
- **3.** For Partner Order, click  $(\overline{\bullet})$  and select **Edit**.
- **4.** From the Selected Tabs list, remove **Orders**.
- **5.** Add **Service Orders** to the Selected Tabs list.
- **6.** Click **Save**.

# Update Page Layouts in the Channel Order App

If you're upgrading to Channel Order App (COA) v2 and later, assign updated page layouts to the customer, service order, partner contract terms, and partner product catalog objects.

- **1.** Log in to the org where the COA is installed.
- **2.** From Setup, enter *Object Manager* in the Quick Find box, then click **Object Manager**.
- **3.** Assign the updated page layout to the customer object.
	- **a.** Click **Customer**.
	- **b.** Click **Page Layouts**.
	- **c.** Click **Page Layout Assignment**.
	- **d.** Click **Edit Assignment**.
	- **e.** Select at least one profile.
	- **f.** From the list of available layouts, choose **COA Customer Layout**.
	- **g.** Click **Save**.
- **4.** Repeat these steps for service order, partner contract terms, and partner product catalog. These objects use the following page layout names.

# EDITIONS

Available in: both Salesforce Classic and Lightning Experience

Available in: **Enterprise**, **Performance**, and **Unlimited** Editions

### USER PERMISSIONS

To manage custom apps:

**•** Customize Application

#### EDITIONS

Available in: both Salesforce Classic and Lightning Experience

Available in: **Enterprise**, **Performance**, and **Unlimited** Editions

# USER PERMISSIONS

To create and edit custom objects:

**•** Customize Application

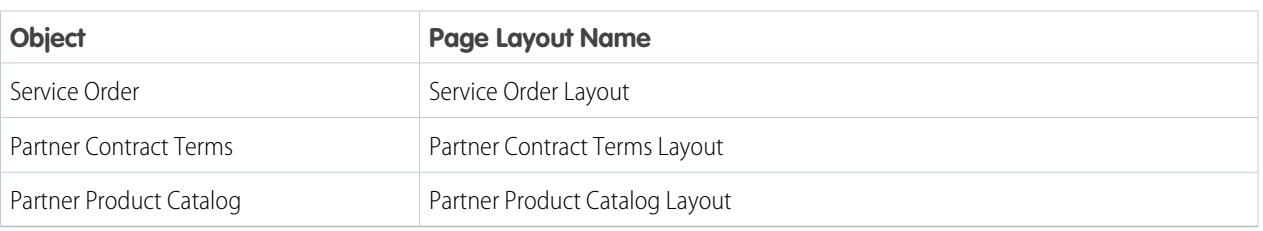

# Refresh the Channel Order App's Connection to Salesforce

If you're upgrading the Channel Order App (COA) to v2 or later, refresh your production connection to Salesforce. After your connection refreshes, you can submit orders to Salesforce.

- **1.** Log in to the org where the COA is installed.
- **2.** Open the App Launcher.
- **3.** Under All Items, click **COA Setup**.
- **4.** Go to Production Settings, and click **Refresh Connection**. After you refresh the connection, your order history is imported to the app.

# Field Mapping in Channel Order App v2 and Later

In Channel Order App (COA) v2, we retired some fields on the service order detail object. If you're upgrading from v1.39 or earlier to v2 or later, the table shows how the retired fields map to new ones.

 $\mathbf Z$ Note: Field names are prefixed with CHANNEL ORDERS unless otherwise noted.

# EDITIONS

Available in: both Salesforce Classic and Lightning Experience

Available in: **Enterprise**, **Performance**, and **Unlimited** Editions

# USER PERMISSIONS

To manage custom apps:

**•** Customize Application

To import product data:

**•** COA Admin User

#### Fields

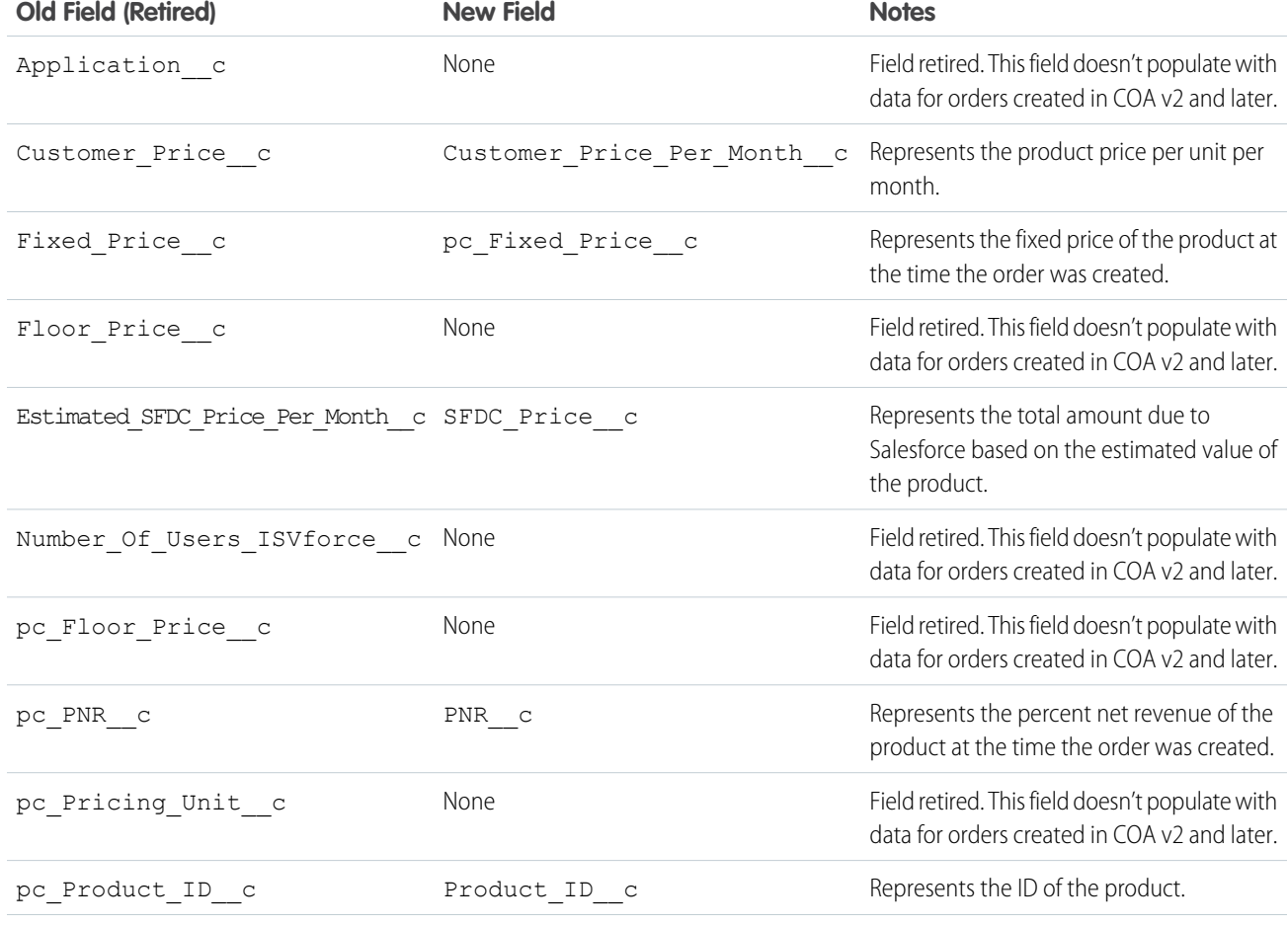

**EDITIONS** 

Experience

Available in: both Salesforce Classic and Lightning

Available in: **Enterprise**, **Performance**, and **Unlimited** Editions

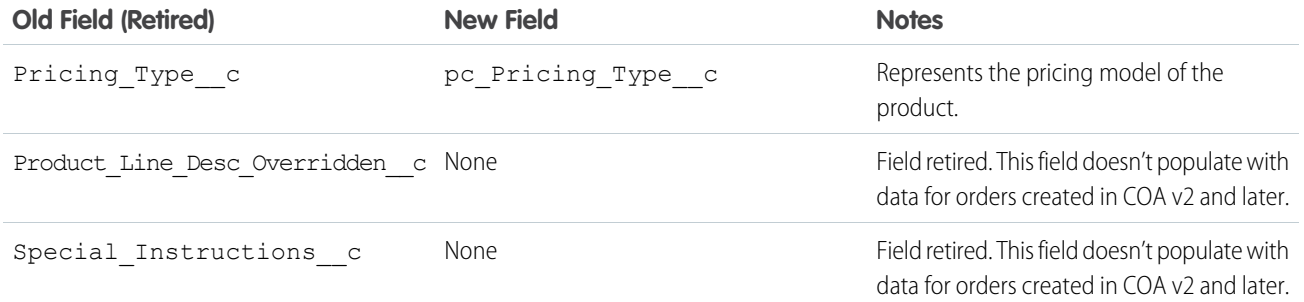

# Manage Orders in the Channel Order App

When a customer purchases your AppExchange product or requests changes to a subscription, submit an order to Salesforce. After you create the order, you can edit, recall, or clone it. If the order is a draft, you can delete it.

#### [Submit an Order](#page-182-0)

Submit an order to Salesforce when a customer purchases new products or requests changes to a subscription. If you're ordering products for a new customer, verify that you have the customer's Salesforce org ID before you create the order.

#### [Edit an Order](#page-184-0)

You can edit the product, quantity, and pricing details of an order within 2 hours of submitting it to Salesforce. After 2 hours, the order is processed and can't be edited. To change customer details or order type, you must recall the order and create a new one.

#### [Clone an Order](#page-184-1)

When creating an order that's similar to one you've submitted previously, you can save time by cloning the original order.

#### [Recall an Order](#page-185-0)

If you don't want Salesforce to process an order that you submitted, recall it. After you recall an order, it becomes read-only, and you can't edit or resubmit it. In most cases, you can recall an order within 2 hours of submitting it to Salesforce. Near the end of the month, the window for recalling an order is 30 minutes.

#### [Delete a Draft Order](#page-185-1)

You can delete draft orders that you don't want to submit, like duplicate orders. After you delete a draft order, you can't recover it.

#### [Fix Errors on Returned Orders](#page-185-2)

<span id="page-182-0"></span>If you submitted an order that Salesforce can't process, we return the order and ask you to fix the errors that we identified. You can resolve the errors by reading the comments we provide, cloning the returned order, and then submitting the new order with the changes applied.

# Submit an Order

Submit an order to Salesforce when a customer purchases new products or requests changes to a subscription. If you're ordering products for a new customer, verify that you have the customer's Salesforce org ID before you create the order.

- **1.** Log in to the org where the COA is installed.
- **2.** Open the App Launcher, and click **Partner Order**.

## USER PERMISSIONS

- To submit orders:
- **•** COA User OR
	- COA Admin User
- **3.** On the Service Orders tab, click **New** to open the order submission wizard.
- **4.** Specify customer (1) and contract types (2), and then select a contract from the menu.

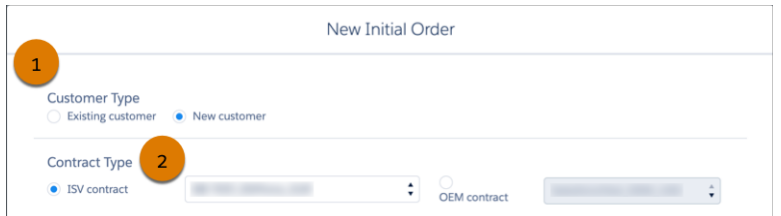

**5.** Provide customer details (1), review order terms and conditions (2), and then click **Next**.

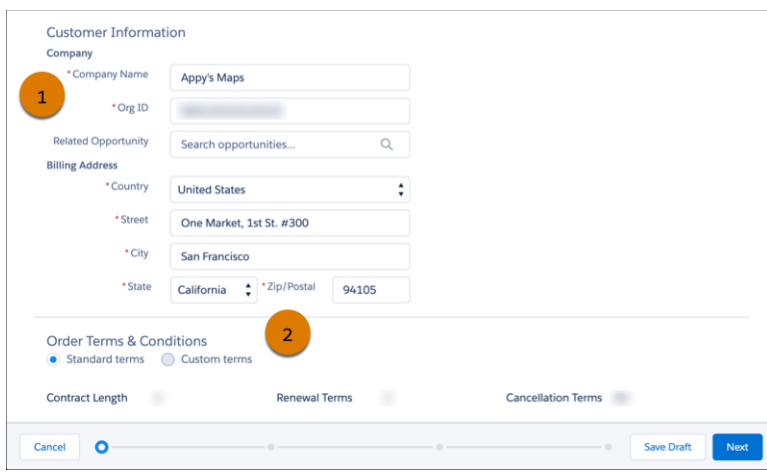

**6.** To add products to the order, click  $\overline{+}$ , and then click **Next**.

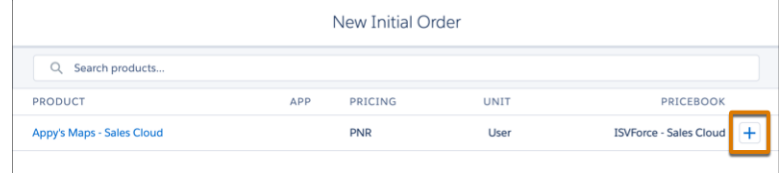

**7.** Enter a license quantity (1) and the customer's monthly unit price (2), and then click **Next**.

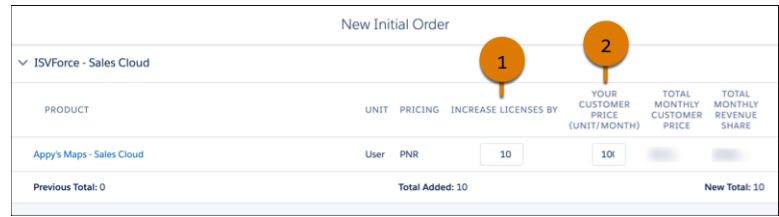

#### ISVforce Guide: Build and Distribute AppExchange Solutions Manage Orders in the Channel Order App

**8.** Enter the service and order dates (1), and then review and accept the terms and conditions (2). For the Service Start Date field, enter the date that the customer's subscription starts. The service start date of an initial order determines your customer's monthly or annual contract renewal date. Salesforce invoices you on the service start date of your order, not the date you submit the order.

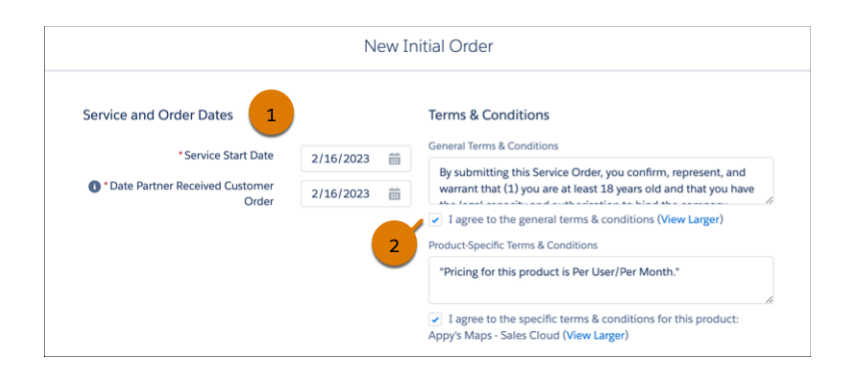

**9.** Click **Submit**, or save the order as a draft and submit it later.

<span id="page-184-0"></span>After you submit an order, it's sent to Salesforce for processing and activation or provisioning. To check the status of an order, go the Service Orders tab.

# Edit an Order

You can edit the product, quantity, and pricing details of an order within 2 hours of submitting it to Salesforce. After 2 hours, the order is processed and can't be edited. To change customer details or order type, you must recall the order and create a new one.

- **1.** Log in to the org where the COA is installed.
- **2.** Open the App Launcher, and click **Partner Order**.
- **3.** On the Service Orders tab, find the order you want to edit. If you can't find the order, verify that you selected the correct list view.
- <span id="page-184-1"></span>**4.** Click (**v**) and select **Edit**.
- **5.** Update the order's products, quantities, and pricing details, and then click **Resubmit**.

# Clone an Order

When creating an order that's similar to one you've submitted previously, you can save time by cloning the original order.

- **1.** Log in to the org where the COA is installed.
- **2.** Open the App Launcher, and click **Partner Order**.
- **3.** On the Service Orders tab, find the order you want to clone. If you can't find the order, verify that you selected the correct list view.
- **4.** In the Custom Actions column, click **Clone**.
- **5.** Confirm that you want to clone the order, and click **Continue**.
- **6.** Edit the order as needed, and then click **Save Draft**.

# USER PERMISSIONS

#### To edit orders:

**•** COA User OR COA Admin User

## USER PERMISSIONS

To clone orders:

**•** COA User OR

COA Admin User

# <span id="page-185-0"></span>Recall an Order

If you don't want Salesforce to process an order that you submitted, recall it. After you recall an order, it becomes read-only, and you can't edit or resubmit it. In most cases, you can recall an order within 2 hours of submitting it to Salesforce. Near the end of the month, the window for recalling an order is 30 minutes.

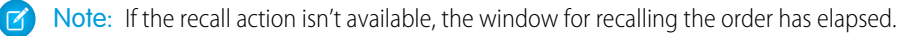

- **1.** Log in to the org where the COA is installed.
- **2.** Open the App Launcher, and click **Partner Order**.
- **3.** On the Service Orders tab, find the order that you want to recall. If you can't find the order, verify that you selected the correct list view.
- **4.** In the Custom Actions column, click **Recall**.
- <span id="page-185-1"></span>**5.** Confirm that you want to recall the order, and click **Continue**.

# Delete a Draft Order

You can delete draft orders that you don't want to submit, like duplicate orders. After you delete a draft order, you can't recover it.

- **1.** Log in to the org where the COA is installed.
- **2.** Open the App Launcher, and click **Partner Order**.
- **3.** On the Service Orders tab, find the order that you want to delete. If you can't find the order, verify that you selected the correct list view.
- <span id="page-185-2"></span>**4.** Click ( $\boxed{\bullet}$ ) and select **Delete**.
- **5.** Click **Delete** again to confirm.

# Fix Errors on Returned Orders

If you submitted an order that Salesforce can't process, we return the order and ask you to fix the errors that we identified. You can resolve the errors by reading the comments we provide, cloning the returned order, and then submitting the new order with the changes applied.

- **1.** Log in to the org where the Channel Order App (COA) is installed.
- **2.** Open the App Launcher, and click **Partner Order**.
- **3.** On the Service Orders tab, find the returned order. If you can't find the order, verify that you selected the correct list view.
- **4.** Click the order, and go to Error Comment to see details about the error.
- **5.** Click **Clone Order**.
- **6.** Apply the requested changes, and then click **Submit**.

If you have trouble resolving the errors, log a support case in the [Salesforce Partner Community](https://partners.salesforce.com). For product, specify **ISV Billing & Order Support**. For topic, specify **Partner Order Errors & Revisions**.

## USER PERMISSIONS

- To recall orders:
- **•** COA User OR COA Admin User

- USER PERMISSIONS
- To delete orders:
- **•** COA User OR COA Admin User

## USER PERMISSIONS

To clone orders:

**•** COA User

OR

COA Admin User

# Channel Order Apex API

You can submit orders to Salesforce programmatically using the Channel Order Apex API. To submit an order, use one of the classes provided in the CHANNEL\_ORDERS namespace.

#### [CHANNEL\\_ORDERS Namespace](#page-186-0)

The CHANNEL ORDERS namespace provides classes for submitting orders to Salesforce Partner Operations. After you send an order, you can use other classes in the namespace to edit, recall, or clone the order.

#### [Service Order](#page-200-0)

Represents an order that you're submitting to Salesforce Partner Operations for processing and activation.

#### [Service Order Detail](#page-202-0)

Represents an instance of a product on a service order.

#### [Partner Order Submit API](#page-205-0)

<span id="page-186-0"></span>(No longer supported and available only in version 1.39 and earlier of the Channel Order App.) Send orders to Salesforce immediately or asynchronously using the Partner Order Submit API.

# CHANNEL\_ORDERS Namespace

The CHANNEL ORDERS namespace provides classes for submitting orders to Salesforce Partner Operations. After you send an order, you can use other classes in the namespace to edit, recall, or clone the order.

To use CHANNEL\_ORDERS namespace classes, you must have Channel Order App v2 or later installed in your Salesforce org. For information on how to invoke methods defined in managed packages, refer to the [Apex Developer Guide](https://developer.salesforce.com/docs/atlas.en-us.248.0.apexcode.meta/apexcode/).

The following classes are in the CHANNEL\_ORDERS namespace.

#### [COA\\_ServiceOrderSubmit Class](#page-186-1)

Submit orders to Salesforce Partner Operations for processing and activation.

#### [COA\\_ServiceOrderEdit Class](#page-190-0)

Edit orders that you've submitted to Salesforce Partner Operations.

#### [COA\\_ServiceOrderRecall Class](#page-193-0)

<span id="page-186-1"></span>Recall orders that you've submitted to Salesforce Partner Operations.

#### [COA\\_ServiceOrderClone Class](#page-196-0)

Clone an existing order in the org where the Channel Order App (COA) is installed.

# COA\_ServiceOrderSubmit Class

Submit orders to Salesforce Partner Operations for processing and activation.

#### Namespace

[CHANNEL\\_ORDERS](#page-186-0)

## Usage

The COA ServiceOrderSubmit class contains a single @InvocableMethod for submitting orders to Salesforce Partner Operations. When invoking a method defined in this class, include the CHANNEL ORDERS namespace prefix:

#### *CHANNEL\_ORDERS*.*class*.*method*(*args*)

For details about namespace prefixes or the @InvocableMethod annotation, see the [Apex Developer Guide.](https://developer.salesforce.com/docs/atlas.en-us.248.0.apexcode.meta/apexcode/)

#### Example

This example receives a list of service orders, submits them, and returns a list of outputs from the submit operation.

 $\triangledown$  Note: For brevity, the methods invoked in this example omit the CHANNEL ORDERS namespace prefix. If you use this code in your implementation, you must include the namespace prefix.

```
public static void submitOrders(List<Service Order c> serviceOrders){
   List<COA_ServiceOrderSubmit.COA_ServiceOrderSubmitInput> serviceOrderSubmitInput = new
List<COA ServiceOrderSubmit.COA ServiceOrderSubmitInput>();
    for(Service_Order__c serviceOrder: serviceOrders){
       COA_ServiceOrderSubmit.COA_ServiceOrderSubmitInput input = new
COA ServiceOrderSubmit.COA ServiceOrderSubmitInput();
       input.serviceOrderId = serviceOrder.Id;
       serviceOrderSubmitInput.add(input);
    }
   List<COA ServiceOrderSubmit.COA ServiceOrderSubmitOutput> serviceOrderSubmitOutputs =
COA ServiceOrderSubmit.submit(serviceOrderSubmitInput);
   for(COA_ServiceOrderSubmit.COA_ServiceOrderSubmitOutput serviceOrderSubmitOutput:
serviceOrderSubmitOutputs){
       System.debug('Service Order Id: '+serviceOrderSubmitOutput.serviceOrderId);
        System.debug('Success?: '+serviceOrderSubmitOutput.isSuccess);
       System.debug('Response Messages: '+serviceOrderSubmitOutput.responseMessages);
   }
}
```
#### Order Status

When you submit a draft order using the COA\_ServiceOrderSubmit class, the response tells you if the operation succeeded. The response doesn't set the status of the related service order record, so the Service Order Status c field remains Draft. If you build an implementation to set the status of submitted orders, we suggest the following logic: if the response includes a success code, set the order status to Received. Otherwise, set the status to Error. For orders with errors, you can store notes from Salesforce Partner Operations in the Error\_Comment\_\_c field.

```
COA_ServiceOrderSubmit Methods
```
The following are methods for COA\_ServiceOrderSubmit.

#### [COA\\_ServiceOrderSubmitInput Class](#page-188-1)

Wrapper class for input parameters passed to the submit operation.

#### [COA\\_ServiceOrderSubmitOutput Class](#page-189-0)

Wrapper class for output parameters returned from the submit operation.

#### <span id="page-188-0"></span>COA\_ServiceOrderSubmit Methods

The following are methods for COA\_ServiceOrderSubmit.

#### [submit\(serviceOrderSubmitInput\)](#page-188-2)

Provides an entry point for submitting orders to Salesforce Partner Operations.

#### <span id="page-188-2"></span>**submit(serviceOrderSubmitInput)**

Provides an entry point for submitting orders to Salesforce Partner Operations.

#### **Signature**

```
global static List<COA_ServiceOrderSubmit.COA_ServiceOrderSubmitOutput>
submit(List<COA_ServiceOrderSubmit.COA_ServiceOrderSubmitInput> serviceOrderSubmitInput)
```
#### **Parameters**

*serviceOrderSubmitInput* Type: List<COA\_ServiceOrderSubmit.COA\_ServiceOrderSubmitInput>

List of wrapper classes to pass as input for the submit operation

#### <span id="page-188-1"></span>**Return Value**

Type: List<COA\_ServiceOrderSubmit.COA\_ServiceOrderSubmitOutput>

### COA\_ServiceOrderSubmitInput Class

Wrapper class for input parameters passed to the submit operation.

#### Namespace

<span id="page-188-3"></span>[CHANNEL\\_ORDERS](#page-186-0)

#### [COA\\_ServiceOrderSubmitInput Properties](#page-188-3)

The following are properties for COA\_ServiceOrderSubmitInput.

#### COA\_ServiceOrderSubmitInput Properties

<span id="page-188-4"></span>The following are properties for COA\_ServiceOrderSubmitInput.

#### [serviceOrderId](#page-188-4)

Specifies the ID of the order you are submitting. This field is required.

#### **serviceOrderId**

Specifies the ID of the order you are submitting. This field is required.

#### Signature

global Id serviceOrderId;

#### ISVforce Guide: Build and Distribute AppExchange Solutions Channel Order Apex API

Property Value Type: Id

## <span id="page-189-0"></span>COA\_ServiceOrderSubmitOutput Class

Wrapper class for output parameters returned from the submit operation.

#### Namespace

[CHANNEL\\_ORDERS](#page-186-0)

#### [COA\\_ServiceOrderSubmitOutput Properties](#page-189-1)

<span id="page-189-1"></span>The following are properties for COA ServiceOrderSubmitOutput.

#### COA\_ServiceOrderSubmitOutput Properties

The following are properties for COA ServiceOrderSubmitOutput.

#### **[isSuccess](#page-189-2)**

Indicates the success of the submit operation. If true, the order was successfully submitted.

#### [responseMessages](#page-189-3)

Holds response messages generated by the submit operation.

#### <span id="page-189-2"></span>[serviceOrderId](#page-189-4)

References the order ID passed in by the submit operation.

#### **isSuccess**

Indicates the success of the submit operation. If true, the order was successfully submitted.

Signature

global Boolean isSuccess;

<span id="page-189-3"></span>Property Value

Type: Boolean

#### **responseMessages**

Holds response messages generated by the submit operation.

#### Signature

<span id="page-189-4"></span>global List<String> responseMessages;

Property Value

Type: List<String>

#### **serviceOrderId**

References the order ID passed in by the submit operation.

Signature

global Id serviceOrderId; Property Value Type: Id

# <span id="page-190-0"></span>COA\_ServiceOrderEdit Class

Edit orders that you've submitted to Salesforce Partner Operations.

### Namespace

[CHANNEL\\_ORDERS](#page-186-0)

## Usage

The COA\_ServiceOrderEdit class contains a single @InvocableMethod for editing orders that have been submitted to Salesforce Partner Operations but haven't been processed. When invoking a method defined in this class, include the CHANNEL ORDERS namespace prefix:

*CHANNEL\_ORDERS*.*class*.*method*(*args*)

For details about namespace prefixes or the @InvocableMethod annotation, see the [Apex Developer Guide.](https://developer.salesforce.com/docs/atlas.en-us.248.0.apexcode.meta/apexcode/)

## Example

This example receives a list of service orders that have been edited, submits them, and returns a list of outputs from the edit operation.

Note: For brevity, the methods invoked in this example omit the CHANNEL ORDERS namespace prefix. If you use this code in your implementation, you must include the namespace prefix.

```
public static void editOrders(List<Service Order c> serviceOrders){
    List<COA_ServiceOrderEdit.COA_ServiceOrderEditInput> serviceOrderEditInput = new
List<COA ServiceOrderEdit.COA ServiceOrderEditInput>();
    for(Service Order c serviceOrder: serviceOrders){
       COA ServiceOrderEdit.COA ServiceOrderEditInput input = new
COA ServiceOrderEdit.COA ServiceOrderEditInput();
       input.serviceOrderId = serviceOrder.Id;
        serviceOrderEditInput.add(input);
    }
    List<COA ServiceOrderEdit.COA ServiceOrderEditOutput> serviceOrderEditOutputs =
COA ServiceOrderEdit.edit(serviceOrderEditInput);
    for(COA_ServiceOrderEdit.COA_ServiceOrderEditOutput serviceOrderEditOutput:
serviceOrderEditOutputs){
        System.debug('Service Order Id: '+serviceOrderEditOutput.serviceOrderId);
        System.debug('Success?: '+serviceOrderEditOutput.isSuccess);
        System.debug('Response Messages: '+serviceOrderEditOutput.responseMessages);
    }
}
```
[COA\\_ServiceOrderEdit Methods](#page-191-0) The following are methods for COA ServiceOrderEdit.

#### [COA\\_ServiceOrderEditInput Class](#page-191-1)

Wrapper class for input parameters passed to the edit operation.

[COA\\_ServiceOrderEditOutput Class](#page-192-0)

Wrapper class for output parameters returned from the edit operation.

# <span id="page-191-0"></span>COA\_ServiceOrderEdit Methods

The following are methods for COA\_ServiceOrderEdit.

#### [edit\(serviceOrderEditInput\)](#page-191-2)

<span id="page-191-2"></span>Provides an entry point to edit orders that you've submitted to Salesforce Partner Operations. You can edit only orders that haven't been processed.

#### **edit(serviceOrderEditInput)**

Provides an entry point to edit orders that you've submitted to Salesforce Partner Operations. You can edit only orders that haven't been processed.

#### **Signature**

```
global static List<COA_ServiceOrderEdit.COA_ServiceOrderEditOutput>
edit(List<COA_ServiceOrderEdit.COA_ServiceOrderEditInput> serviceOrderEditInput)
```
#### **Parameters**

*serviceOrderEditInput* Type: List<COA\_ServiceOrderEdit.COA\_ServiceOrderEditInput> List of wrapper classes to pass as input for the edit operation

#### <span id="page-191-1"></span>**Return Value**

Type: List<COA\_ServiceOrderEdit.COA\_ServiceOrderEditOutput>

# COA\_ServiceOrderEditInput Class

Wrapper class for input parameters passed to the edit operation.

Namespace [CHANNEL\\_ORDERS](#page-186-0)

#### [COA\\_ServiceOrderEditInput Properties](#page-192-1)

The following are properties for COA\_ServiceOrderEditInput.

#### <span id="page-192-1"></span>COA\_ServiceOrderEditInput Properties

The following are properties for COA\_ServiceOrderEditInput.

#### [serviceOrderId](#page-192-2)

Specifies the ID of the order you are editing. This field is required.

#### <span id="page-192-2"></span>**serviceOrderId**

Specifies the ID of the order you are editing. This field is required.

Signature global Id serviceOrderId; Property Value

<span id="page-192-0"></span>Type: Id

## COA\_ServiceOrderEditOutput Class

Wrapper class for output parameters returned from the edit operation.

#### Namespace

#### [CHANNEL\\_ORDERS](#page-186-0)

#### <span id="page-192-3"></span>[COA\\_ServiceOrderEditOutput Properties](#page-192-3)

The following are properties for COA\_ServiceOrderEditOutput.

#### COA\_ServiceOrderEditOutput Properties

The following are properties for COA\_ServiceOrderEditOutput.

#### **[isSuccess](#page-192-4)**

Indicates the success of the edit operation. If true, the order was successfully edited.

#### [responseMessages](#page-193-1)

<span id="page-192-4"></span>Holds response messages generated by the edit operation.

#### [serviceOrderId](#page-193-2)

References the order ID passed in by the edit operation.

#### **isSuccess**

Indicates the success of the edit operation. If true, the order was successfully edited.

#### Signature

global Boolean isSuccess;

#### Property Value

Type: Boolean

<span id="page-193-1"></span>**responseMessages** Holds response messages generated by the edit operation. Signature global List<String> responseMessages; Property Value Type: List<String> **serviceOrderId**

<span id="page-193-2"></span>References the order ID passed in by the edit operation. Signature global Id serviceOrderId; Property Value Type: Id

# <span id="page-193-0"></span>COA\_ServiceOrderRecall Class

Recall orders that you've submitted to Salesforce Partner Operations.

## Namespace

[CHANNEL\\_ORDERS](#page-186-0)

# Usage

The COA\_ServiceOrderRecall class contains a single @InvocableMethod for recalling orders that have been submitted to Salesforce Partner Operations but haven't yet been processed. When you recall an order, it's removed from the processing queue and isn't activated. When invoking a method defined in this class, include the CHANNEL ORDERS namespace prefix:

#### *CHANNEL\_ORDERS*.*class*.*method*(*args*)

For details about namespace prefixes or the @InvocableMethod annotation, see the [Apex Developer Guide.](https://developer.salesforce.com/docs/atlas.en-us.248.0.apexcode.meta/apexcode/)

#### Example

This example receives a list of service orders, recalls them, and returns a list of outputs from the recall operation.

Note: For brevity, the methods invoked in this example omit the CHANNEL ORDERS namespace prefix. If you use this code in your implementation, you must include the namespace prefix.

```
public static void recallOrders(List<Service Order c> serviceOrders){
       List<COA_ServiceOrderRecall.COA_ServiceOrderRecallInput> serviceOrderRecallInput
= new List<COA ServiceOrderRecall.COA ServiceOrderRecallInput>();
        for(Service Order c serviceOrder: serviceOrders){
            COA ServiceOrderRecall.COA ServiceOrderRecallInput input = new
COA ServiceOrderRecall.COA ServiceOrderRecallInput();
            input.serviceOrderId = serviceOrder.Id;
            serviceOrderRecallInput.add(input);
        }
```

```
List<COA_ServiceOrderRecall.COA_ServiceOrderRecallOutput> serviceOrderRecallOutputs
= COA_ServiceOrderRecall.recall(serviceOrderRecallInput);
   for(COA_ServiceOrderRecall.COA_ServiceOrderRecallOutput serviceOrderRecallOutput:
serviceOrderRecallOutputs){
       System.debug('Service Order Id: '+serviceOrderRecallOutput.serviceOrderId);
       System.debug('Success?: '+serviceOrderRecallOutput.isSuccess);
       System.debug('Response Messages: '+serviceOrderRecallOutput.responseMessages);
   }
}
```
#### [COA\\_ServiceOrderRecall Methods](#page-194-0)

The following are methods for COA ServiceOrderRecall.

[COA\\_ServiceOrderRecallInput Class](#page-195-0)

Wrapper class for input parameters passed to the recall operation.

[COA\\_ServiceOrderRecallOutput Class](#page-195-1)

<span id="page-194-0"></span>Wrapper class for output parameters returned from the recall operation.

#### COA\_ServiceOrderRecall Methods

The following are methods for COA\_ServiceOrderRecall.

#### [recall\(serviceOrderRecallInput\)](#page-194-1)

<span id="page-194-1"></span>Provides an entry point to recall orders that you've submitted to Salesforce Partner Operations. You can recall only orders that haven't been processed.

#### **recall(serviceOrderRecallInput)**

Provides an entry point to recall orders that you've submitted to Salesforce Partner Operations. You can recall only orders that haven't been processed.

#### **Signature**

```
global static List<COA_ServiceOrderRecall.COA_ServiceOrderRecallOutput>
recall(List<COA_ServiceOrderRecall.COA_ServiceOrderRecallInput> serviceOrderRecallInput)
```
#### **Parameters**

*serviceOrderRecallInput* Type: List<COA\_ServiceOrderRecall.COA\_ServiceOrderRecallInput> List of wrapper classes to pass as input for the recall operation

#### **Return Value**

Type: List<COA\_\_ServiceOrderRecall.COA\_\_ServiceOrderRecallOutput>

#### <span id="page-195-0"></span>COA\_ServiceOrderRecallInput Class

Wrapper class for input parameters passed to the recall operation.

Namespace

[CHANNEL\\_ORDERS](#page-186-0)

#### [COA\\_ServiceOrderRecallInput Properties](#page-195-2)

<span id="page-195-2"></span>The following are properties for COA\_ServiceOrderRecallInput.

#### COA\_ServiceOrderRecallInput Properties

The following are properties for COA\_ServiceOrderRecallInput.

#### [serviceOrderId](#page-195-3)

<span id="page-195-3"></span>Specifies the ID of the order you are recalling. This field is required.

#### **serviceOrderId**

Specifies the ID of the order you are recalling. This field is required.

Signature

global Id serviceOrderId;

<span id="page-195-1"></span>Property Value

Type: Id

#### COA\_ServiceOrderRecallOutput Class

Wrapper class for output parameters returned from the recall operation.

Namespace

#### <span id="page-195-4"></span>[CHANNEL\\_ORDERS](#page-186-0)

#### [COA\\_ServiceOrderRecallOutput Properties](#page-195-4)

The following are properties for COA\_ServiceOrderRecallOutput.

#### COA\_ServiceOrderRecallOutput Properties

The following are properties for COA\_ServiceOrderRecallOutput.

#### [isSuccess](#page-196-1)

Indicates the success of the recall operation. If  $true$ , the order was successfully recalled.

#### [responseMessages](#page-196-2)

Holds response messages generated by the recall operation.

#### [serviceOrderId](#page-196-3)

References the order ID passed in by the recall operation.

#### <span id="page-196-1"></span>**isSuccess**

Indicates the success of the recall operation. If true, the order was successfully recalled.

Signature

global Boolean isSuccess;

Property Value

<span id="page-196-2"></span>Type: Boolean

#### **responseMessages**

Holds response messages generated by the recall operation.

Signature global List<String> responseMessages;

Property Value

<span id="page-196-3"></span>Type: List<String>

#### **serviceOrderId**

References the order ID passed in by the recall operation.

Signature

global Id serviceOrderId;

<span id="page-196-0"></span>Property Value

Type: Id

# COA\_ServiceOrderClone Class

Clone an existing order in the org where the Channel Order App (COA) is installed.

Note: Only fields that you have permission to create are cloned. DML errors can occur if you don't have sufficient privileges.

#### Namespace

#### [CHANNEL\\_ORDERS](#page-186-0)

#### Usage

The COA\_ServiceOrderClone class contains a single @InvocableMethod to clone orders and, optionally, associated line items. When invoking a method defined in this class, include the CHANNEL ORDERS namespace prefix:

#### *CHANNEL\_ORDERS*.*class*.*method*(*args*)

For details about namespace prefixes or the @InvocableMethod annotation, see the [Apex Developer Guide.](https://developer.salesforce.com/docs/atlas.en-us.248.0.apexcode.meta/apexcode/)

#### Example

This example receives a list of service orders, clones them, and returns a list of outputs from the clone operation.

Note: For brevity, the methods invoked in this example omit the CHANNEL ORDERS namespace prefix. If you use this code in your implementation, you must include the namespace prefix.

```
public static void cloneOrders(List<Service_Order__c> serviceOrders){
        List<COA_ServiceOrderClone.COA_ServiceOrderCloneInput> serviceOrderCloneInput =
new List<COA ServiceOrderClone.COA ServiceOrderCloneInput>();
        for(Service Order c serviceOrder: serviceOrders){
            COA ServiceOrderClone.COA ServiceOrderCloneInput input = new
COA ServiceOrderClone.COA ServiceOrderCloneInput();
            input.serviceOrderId = serviceOrder.Id;
            input.cloneProducts = true;
            serviceOrderCloneInput.add(input);
        }
       List<COA_ServiceOrderClone.COA_ServiceOrderCloneOutput> serviceOrderCloneOutputs
= COA ServiceOrderClone.clone(serviceOrderCloneInput);
        //Further processing of serviceOrderCloneOutputs
    }
```
#### [COA\\_ServiceOrderClone Methods](#page-197-0)

The following are methods for COA\_ServiceOrderClone.

[COA\\_ServiceOrderCloneInput Class](#page-198-0)

Wrapper class for input parameters passed to the clone operation.

<span id="page-197-0"></span>[COA\\_ServiceOrderCloneOutput Class](#page-198-1)

Wrapper class for output parameters returned from the clone operation.

### COA\_ServiceOrderClone Methods

The following are methods for COA\_ServiceOrderClone.

#### <span id="page-197-1"></span>[clone\(serviceOrderCloneInput\)](#page-197-1)

Provides an entry point to clone orders in your org and, optionally, associated line items.

#### **clone(serviceOrderCloneInput)**

Provides an entry point to clone orders in your org and, optionally, associated line items.

#### **Signature**

global static List<COA\_ServiceOrderClone.COA\_ServiceOrderCloneOutput> edit(List<COA\_ServiceOrderClone.COA\_ServiceOrderCloneInput> serviceOrderCloneInput)

#### **Parameters**

*serviceOrderCloneInput* Type: List<COA\_ServiceOrderClone.COA\_ServiceOrderCloneInput>

List of wrapper classes to pass as input for the clone operation

#### **Return Value**

Type: List<COA\_\_ServiceOrderClone.COA\_\_ServiceOrderCloneOutput>

## <span id="page-198-0"></span>COA\_ServiceOrderCloneInput Class

Wrapper class for input parameters passed to the clone operation.

Namespace

[CHANNEL\\_ORDERS](#page-186-0)

#### [COA\\_ServiceOrderCloneInput Properties](#page-198-2)

<span id="page-198-2"></span>The following are properties for COA\_ServiceOrderCloneInput.

#### COA\_ServiceOrderCloneInput Properties

The following are properties for COA\_ServiceOrderCloneInput.

#### [serviceOrderId](#page-198-3)

Specifies the ID of the order you are cloning. This field is required.

#### <span id="page-198-3"></span>[cloneProducts](#page-198-4)

Indicates whether to clone the original order's line items. If true, the line items are cloned. This field is required.

#### **serviceOrderId**

Specifies the ID of the order you are cloning. This field is required.

Signature global Id serviceOrderId; Property Value

<span id="page-198-4"></span>Type: Id

#### **cloneProducts**

<span id="page-198-1"></span>Indicates whether to clone the original order's line items. If true, the line items are cloned. This field is required. Signature global Boolean cloneProducts; Property Value Type: Boolean

#### COA\_ServiceOrderCloneOutput Class

Wrapper class for output parameters returned from the clone operation.

Namespace [CHANNEL\\_ORDERS](#page-186-0)

#### [COA\\_ServiceOrderCloneOutput Properties](#page-199-0)

The following are properties for COA ServiceOrderClone.COA ServiceOrderCloneOutput.

#### <span id="page-199-0"></span>COA\_ServiceOrderCloneOutput Properties

The following are properties for COA\_\_ServiceOrderClone.COA\_\_ServiceOrderCloneOutput.

#### **[isSuccess](#page-199-1)**

Indicates the success of the clone operation. If true, the order was successfully recalled.

#### [responseMessages](#page-199-2)

Holds response messages generated by the clone operation.

#### [originalServiceOrderId](#page-199-3)

Specifies the ID of the original order that you cloned.

#### [cloneServiceOrderId](#page-199-4)

<span id="page-199-1"></span>Specifies the ID of the newly created clone order.

#### **isSuccess**

Indicates the success of the clone operation. If  $true$ , the order was successfully recalled.

Signature

global Boolean isSuccess;

<span id="page-199-2"></span>Property Value

Type: Boolean

#### **responseMessages**

Holds response messages generated by the clone operation.

Signature

global List<String> responseMessages;

<span id="page-199-3"></span>Property Value

Type: List<String>

#### **originalServiceOrderId**

Specifies the ID of the original order that you cloned.

Signature

<span id="page-199-4"></span>global Id originalServiceOrderId;

Property Value

Type: Id

#### **cloneServiceOrderId**

Specifies the ID of the newly created clone order.

Signature

global Id cloneServiceOrderId; Property Value Type: Id

# <span id="page-200-0"></span>Service Order

Represents an order that you're submitting to Salesforce Partner Operations for processing and activation.

Note: Field names are prefixed with CHANNEL ORDERS unless otherwise noted.  $\bullet$ 

When you submit an order with the Channel Order App API, include these fields.

# Fields

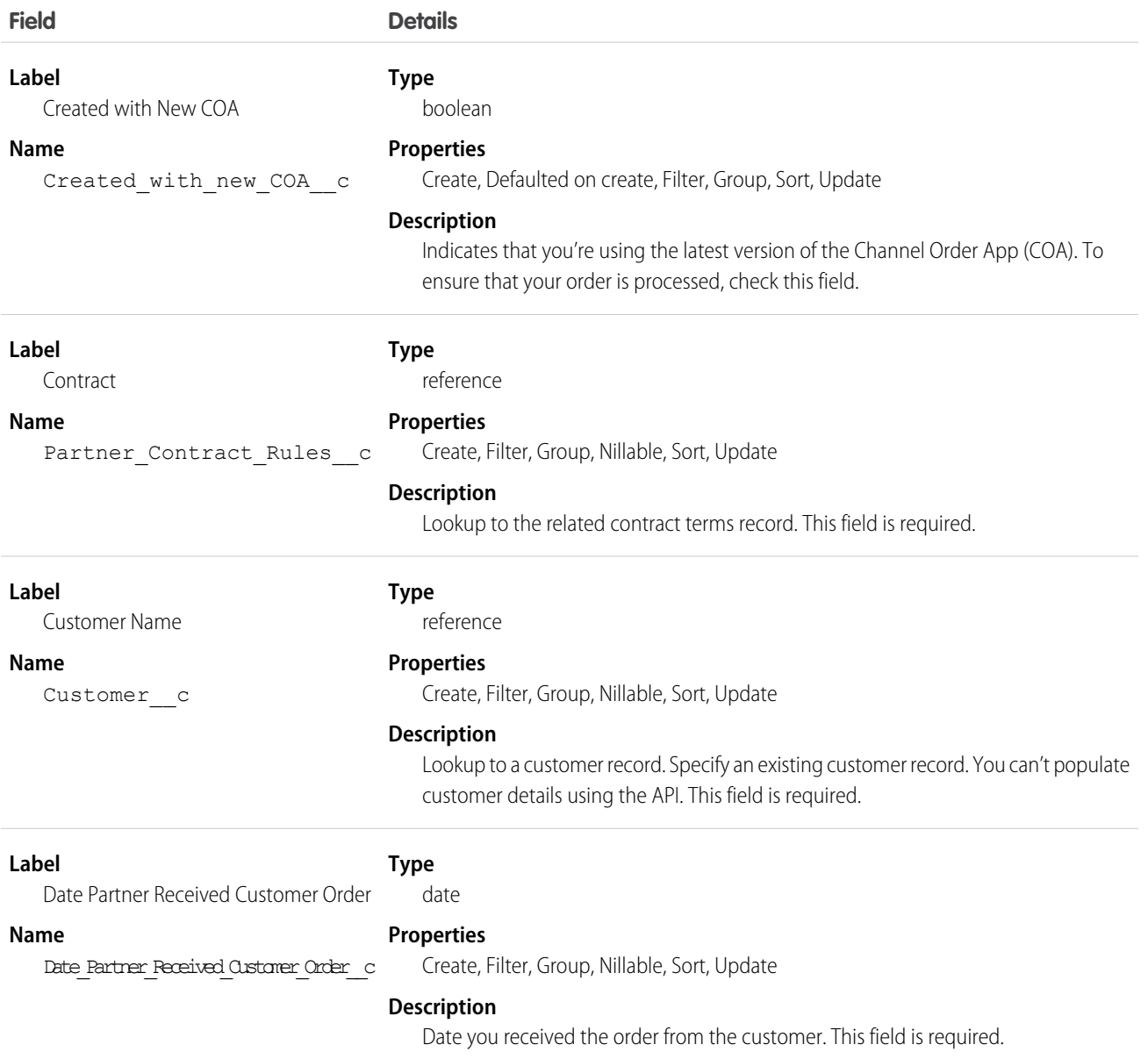

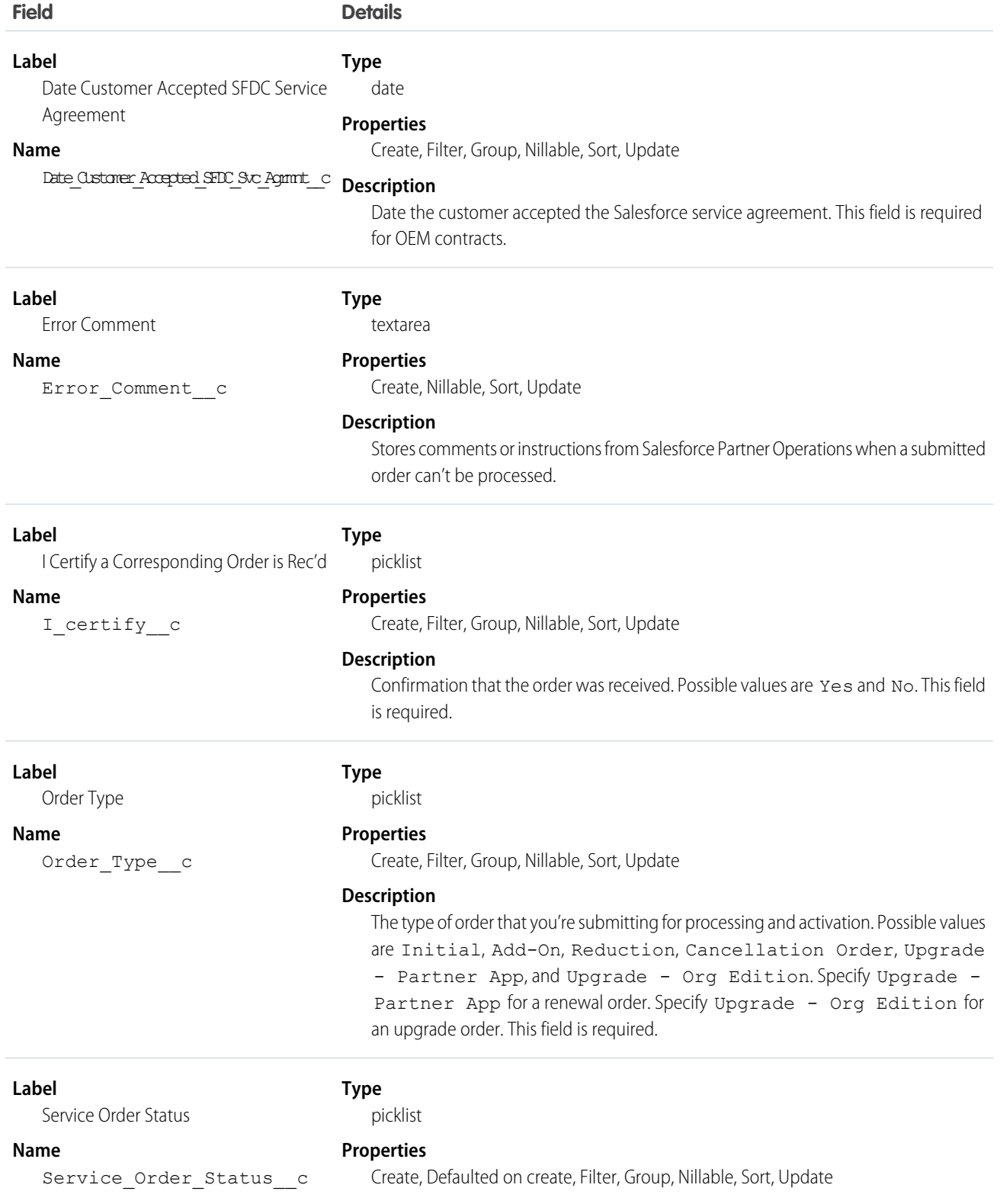

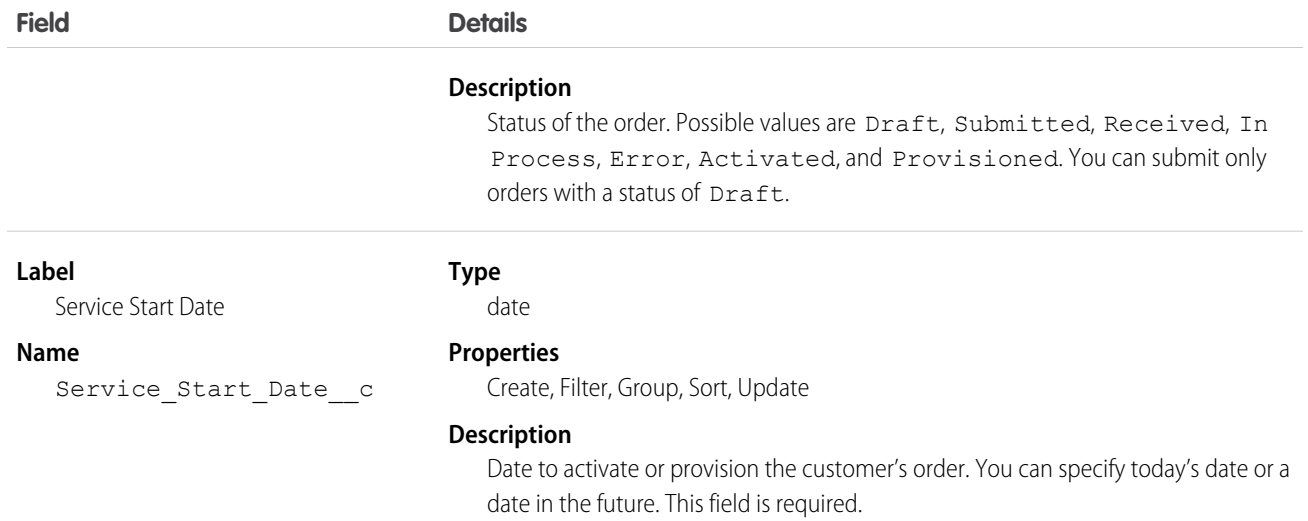

# <span id="page-202-0"></span>Service Order Detail

Represents an instance of a product on a service order.

Note: Field names are prefixed with CHANNEL\_ORDERS\_\_ unless otherwise noted.

When you submit an order with the Channel Order App API, include the following fields.

# Fields

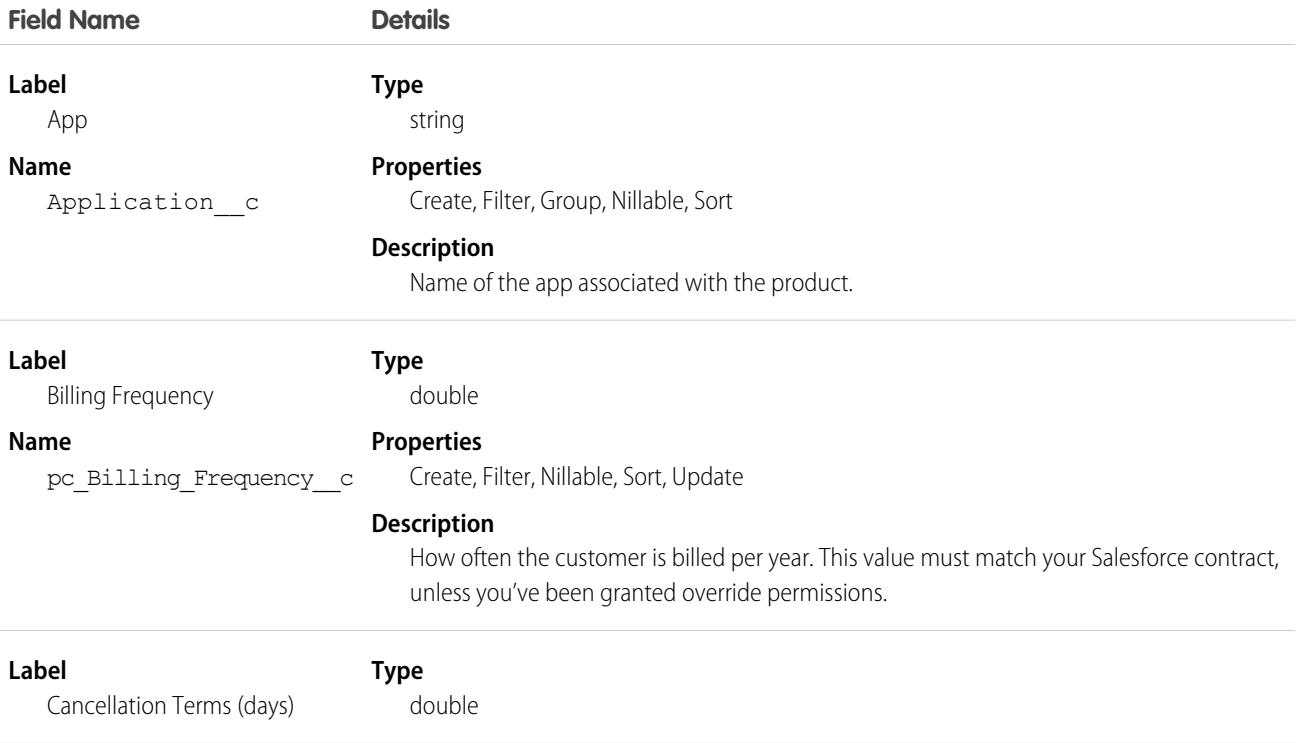

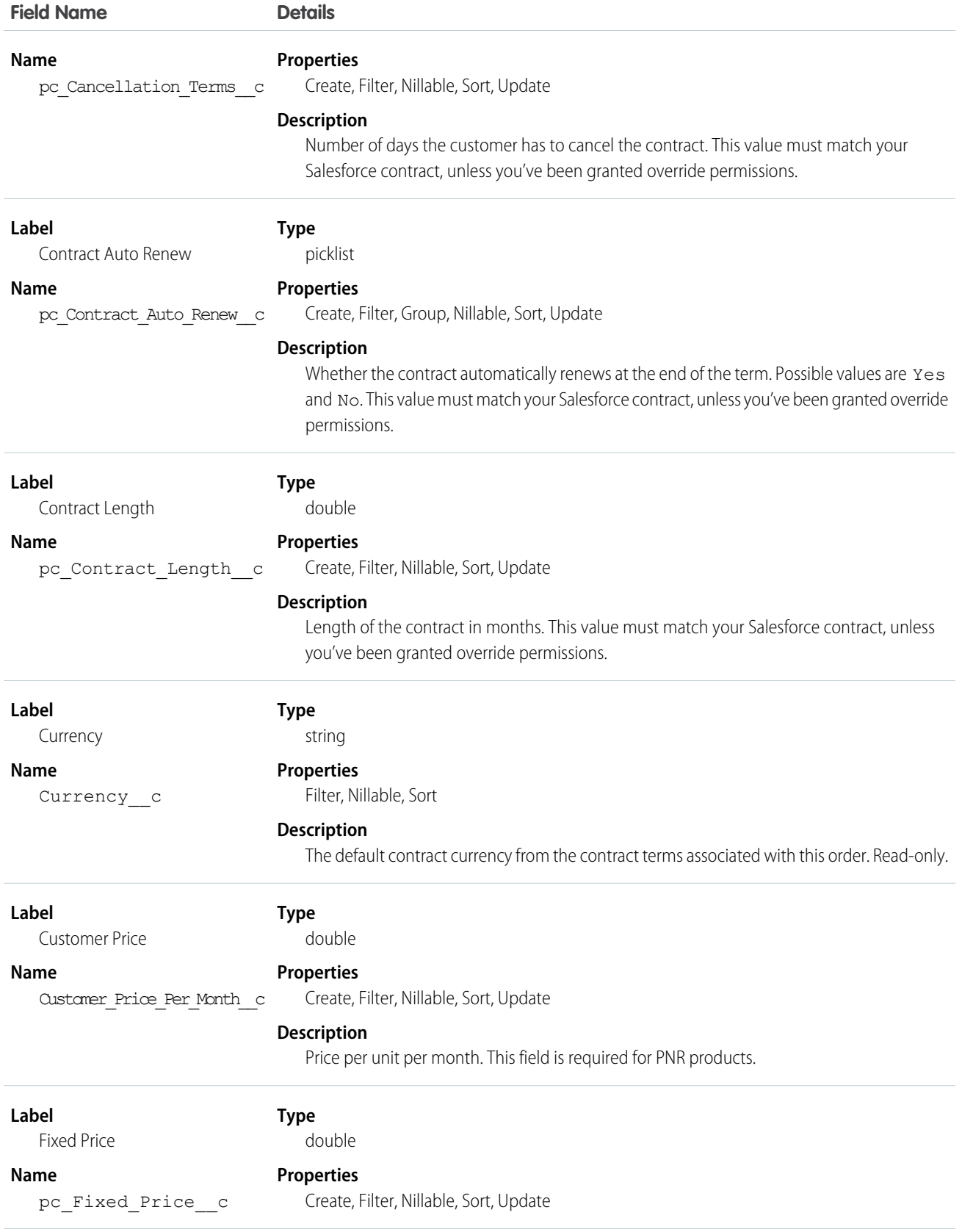

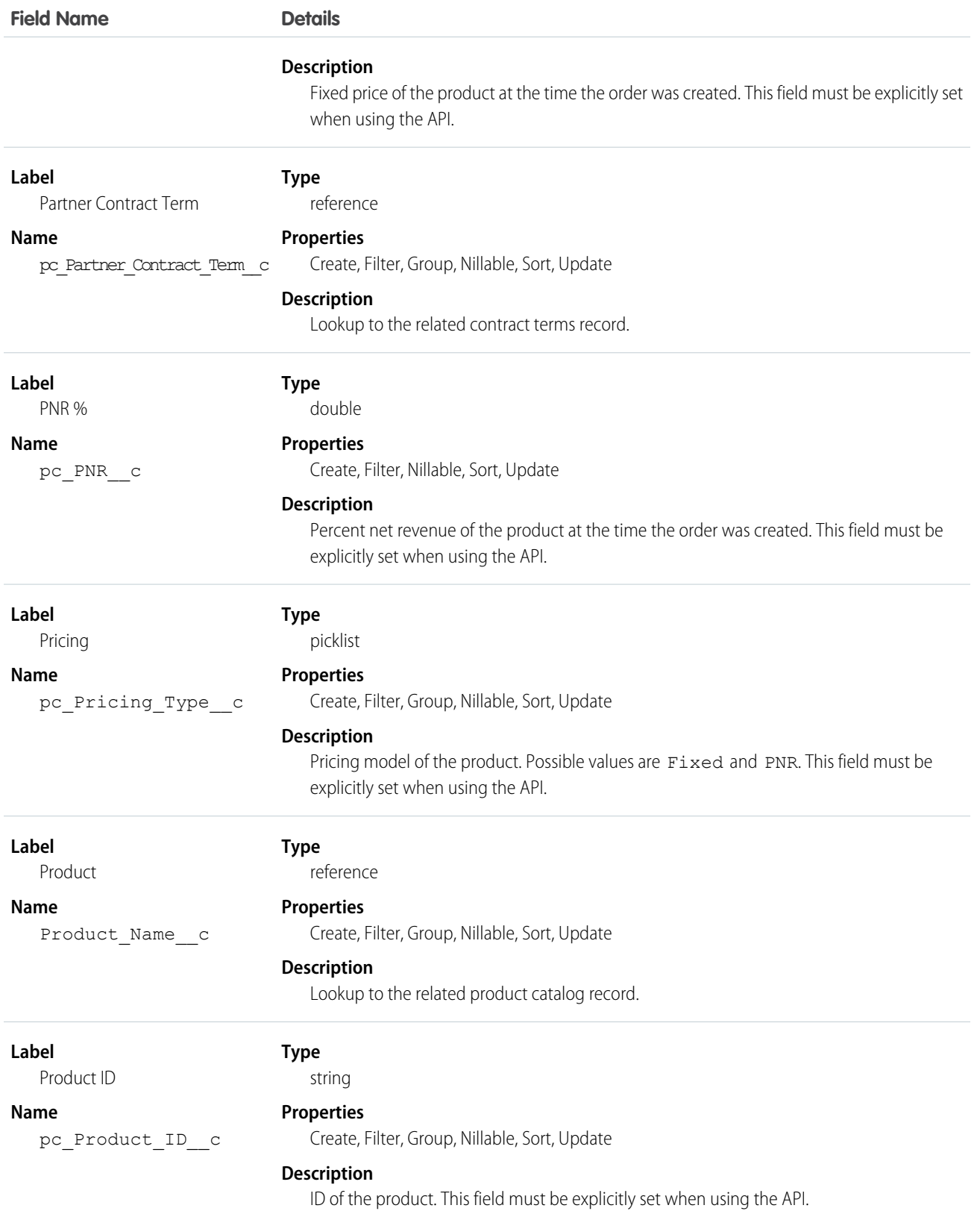

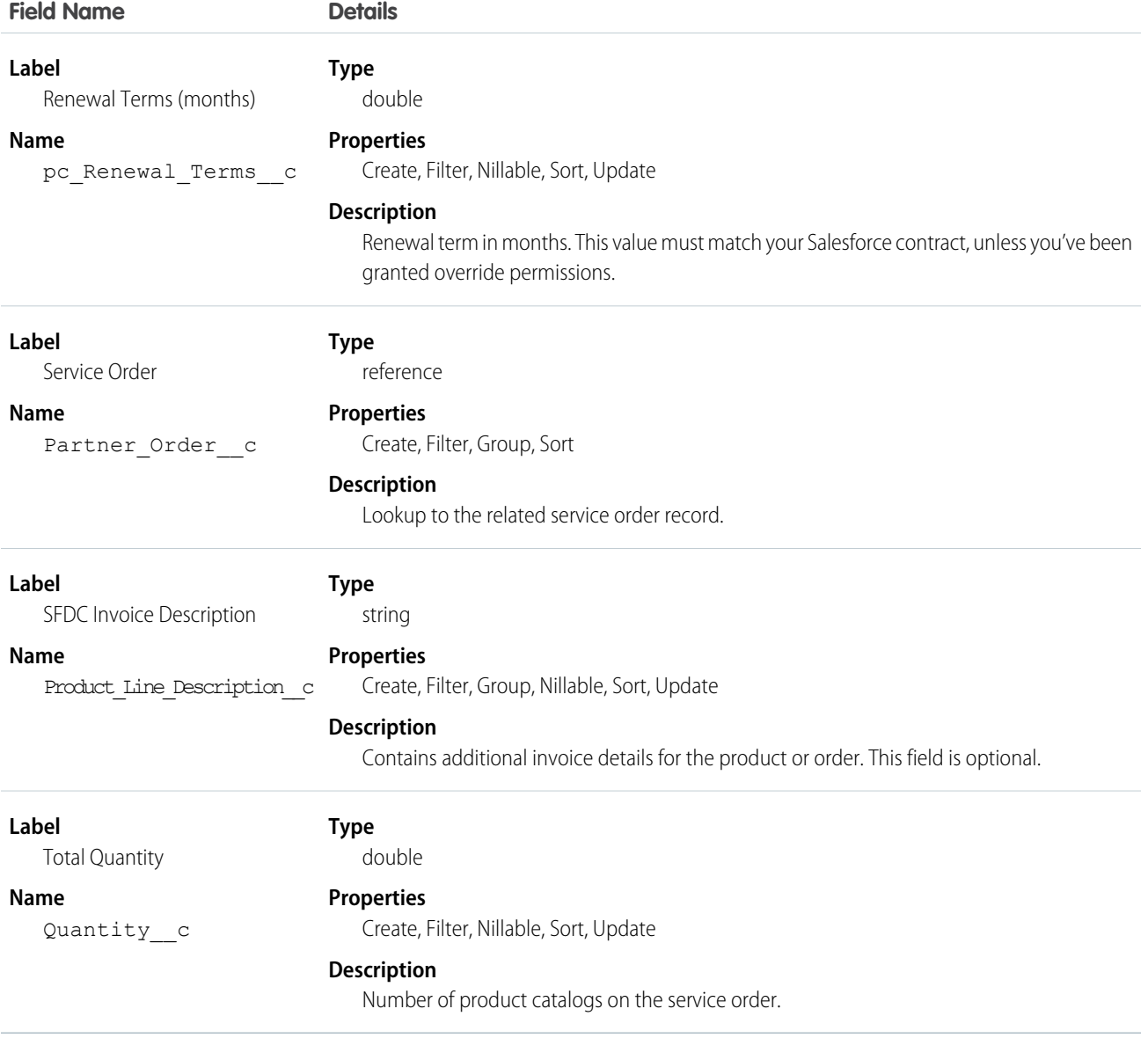

# <span id="page-205-0"></span>Partner Order Submit API

(No longer supported and available only in version 1.39 and earlier of the Channel Order App.) Send orders to Salesforce immediately or asynchronously using the Partner Order Submit API.

Important: In Channel Order App (COA) v2.0 and later, the Channel Order Apex API replaces the Partner Order Submit API. If you have any existing integrations with the Partner Order Submit API, migrate them to the Channel Order Apex API.

# **Syntax**

```
channel_orders.ServiceOrderProcessor.sendOrder()
channel orders.ServiceOrderProcessor.sendOrderAsync()
```
Note: When you submit an order using sendOrder or sendOrderAsync, include an order ID or set of order IDs as the argument. For example, channel orders. ServiceOrderProcessor.sendOrder(orderId).

#### Usage

Use sendOrderAsync when you want to create or update multiple orders and send them in the same transaction. See the example in this section for more details.

#### Rules and Guidelines

It's an Apex implementation, so all Apex usage rules and limits apply. Salesforce supports only one order per call.

Use the Partner Submit API to send an order after it has been created using a valid Service Order ID. You can create Service Order and Service Order Detail records using the Channel Order App, data loading, or automated processing.

Each order must include the fields listed on the Service Order and Service Order Detail objects.

### **Methods**

The ServiceOrderProcessor object supports the following methods.

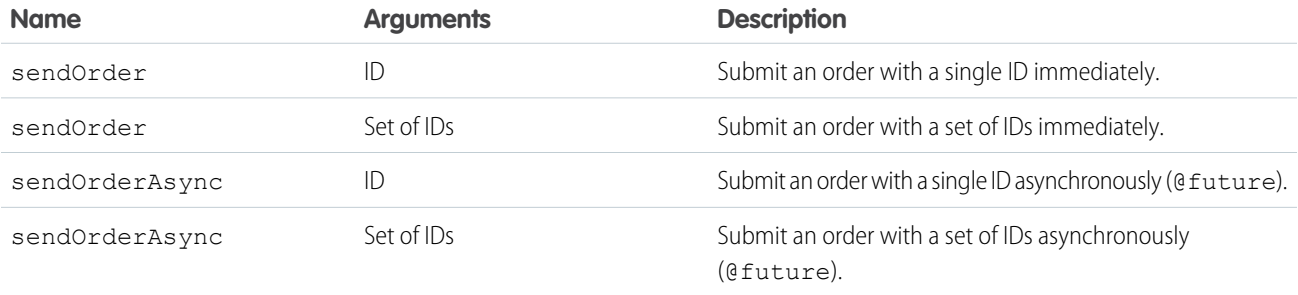

#### Example: Batching on the Partner Order Submit API

You can only invoke ServiceOrderProcessor one time per Apex transaction. If you pass a set of IDs to sendOrder or sendOrderAsync, the maximum set size is 5. This example uses a batch job to work around this limitation.

In this example, if you have 100 orders in Draft status, the code creates one batch job with 100 executions, because only one record is processed per execution.

```
//Batch Apex class
global class COABatchClass implements Database.batchable<sObject>, Database.AllowsCallouts,
 Database.Stateful{
  final String DRAFT STATUS = 'Draft';
   global final String query =
      'select Id, CHANNEL ORDERS Service Order Status c ' +
      ' from CHANNEL ORDERS _ Service Order _ c where CHANNEL ORDERS _ Service Order Status _ c
 =: DRAFT_STATUS';
   global Database.QueryLocator start(Database.BatchableContext BC){
      return Database.getQueryLocator(query);
   }
  global void execute(Database.BatchableContext info, List<CHANNEL_ORDERS__Service_Order__c>
```

```
scope){
       for(CHANNEL_ORDERS__Service_Order__c s : scope){
         CHANNEL ORDERS.ServiceOrderProcessor.sendOrder(s.Id);
         }
   }
   global void finish(Database.BatchableContext BC){}
}
//Batch call
Id batchInstanceId = Database.executeBatch(new COABatchClass(), 1);
```
# Provide Free Trials of Your AppExchange Solution

Increase customer conversion by offering free trials of your AppExchange solution. Explore trial options, and determine the best type for your solution.

Note: This feature is available to eligible partners. For more information on the Partner Program, including eligibility requirements, visit <https://partners.salesforce.com>.

#### [Which Trial Method Is Right for My AppExchange Solution?](#page-207-0)

The first step to offering trials of your AppExchange solution is to pick a delivery method. You can provide trials on your AppExchange listing using test drives or Trialforce orgs, or you can provide trials on your website using SignupRequest API. Learn about the differences between trial methods, and decide which options work best for your business.

#### [Deliver Trials on AppExchange with Trialforce](#page-208-0)

Use Trialforce to deliver free trials of your AppExchange solution in Salesforce orgs that customers can keep and customize. Learn Trialforce key concepts, relationships, and best practices. Then set up Trialforce, create a Trialforce template for your solution, and add it to your AppExchange listing.

#### [Deliver Trials on AppExchange with Test Drives](#page-218-0)

Use test drives to deliver free trials of your AppExchange solution in read-only Salesforce orgs that include sample data. Create a test drive org in Environment Hub using a preconfigured Trialforce template. Then install your solution in the test org, configure it, and connect it to the AppExchange Partner Console. If a test drive org expires soon, log a case to request an extension.

#### <span id="page-207-0"></span>[Provide Free Trials on Your Website](#page-220-0)

Use HTML forms to drive traffic to your business and show off your solutions to prospective customers. After a prospect submits your form, Salesforce provisions a trial based on your Trialforce template.

# Which Trial Method Is Right for My AppExchange Solution?

The first step to offering trials of your AppExchange solution is to pick a delivery method. You can provide trials on your AppExchange listing using test drives or Trialforce orgs, or you can provide trials on your website using SignupRequest API. Learn about the differences between trial methods, and decide which options work best for your business.

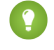

Tip: Choose one trial method or several—it's up to you! In general, the greater the variety of options, the more likely that prospects are to convert.

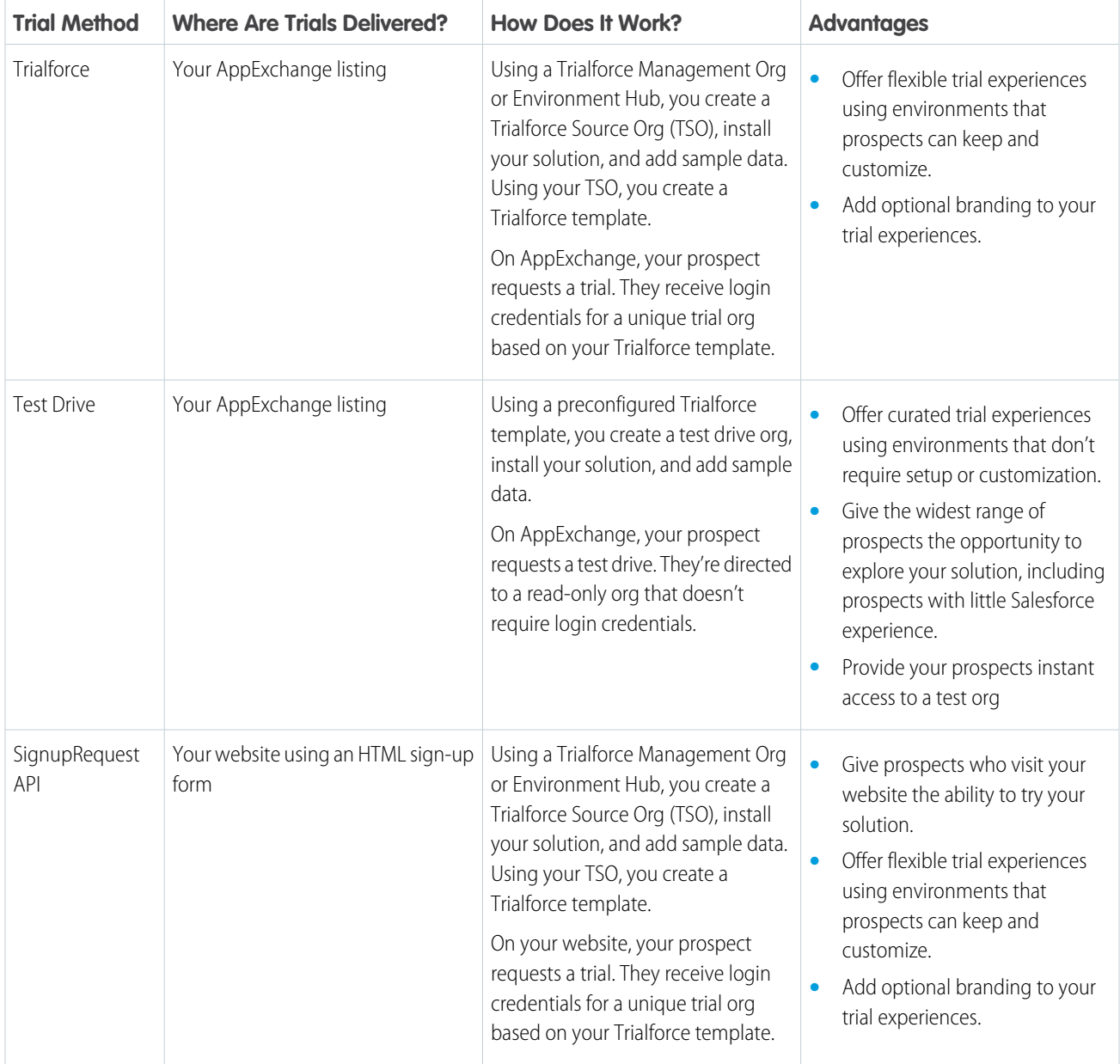

# <span id="page-208-0"></span>Deliver Trials on AppExchange with Trialforce

Use Trialforce to deliver free trials of your AppExchange solution in Salesforce orgs that customers can keep and customize. Learn Trialforce key concepts, relationships, and best practices. Then set up Trialforce, create a Trialforce template for your solution, and add it to your AppExchange listing.

# [Trialforce Key Concepts and Relationships](#page-209-0)

A Trialforce setup consists of a Trialforce management org, Trialforce source orgs, and Trialforce templates. Before you set up Trialforce, learn how these parts work together to deliver trials of your AppExchange solution.

#### [Trialforce Best Practices](#page-211-0)

Apply these best practices to create trial experiences that engage prospects and increase conversion.

#### [Request a Trialforce Management Org](#page-211-1)

A Trialforce Management Org (TMO) is the starting point for creating trials with Trialforce. To request your TMO, log a case.

#### [Custom Branding for Trialforce](#page-212-0)

If you use Trialforce, you can optionally set up a branded login site and emails. By applying your company's look and feel to a login site and emails, customers are immersed in your brand from signup to log in. Apply custom branding only for non-CRM solutions. Don't apply it to solutions that extend Salesforce CRM and require standard objects, such as Leads, Opportunities, and Cases.

#### [Create and Manage Trialforce Source Orgs](#page-213-0)

A Trialforce Source Organization (TSO) is used to create Trialforce templates, which are the basis of customer trial orgs. You can create a TSO with Environment Hub or a Trialforce Management Org (TMO). In most cases, either method is fine, with two exceptions. If you plan to brand your emails or login page, use a TMO. To create a Professional Edition TSO, use the Environment Hub. If your TSO is about to expire, request an extension.

#### [Create a Trialforce Template](#page-216-0)

A Trialforce template is an approximate snapshot of your Trialforce Source Organization (TSO) at a given instance in time.

#### [Connect a Trialforce Template to the AppExchange Partner Console](#page-217-0)

After you create or update a Trialforce template, connect it to the AppExchange Partner Console so that it's available to add to your AppExchange listing.

#### [Provide Free Trials on Your AppExchange Listing Using a Trialforce Template](#page-217-1)

To enable free trials on your AppExchange listing, add one of the Trialforce templates that you connected to the AppExchange Partner Console. Optionally, enable lead collection to receive leads when customers start trials using the Trialforce template.

#### [Update Your Trialforce Template](#page-217-2)

<span id="page-209-0"></span>If you update your solution or custom branding, update your Trialforce template to reflect the changes. If you use SignupRequest API to deliver trials, log a case to approve the new template. If you deliver trials using AppExchange only, skip this step.

# Trialforce Key Concepts and Relationships

A Trialforce setup consists of a Trialforce management org, Trialforce source orgs, and Trialforce templates. Before you set up Trialforce, learn how these parts work together to deliver trials of your AppExchange solution.

# Key Concepts

#### **Trialforce Management Organization**

A Trialforce management org (TMO) is the starting point for creating trials with Trialforce. You perform these tasks in your TMO.

- **•** Create one or more Trialforce source orgs.
- **•** Define templates for custom branding.

#### **Trialforce Source Organization**

A Trialforce source org (TSO) is used to create Trialforce templates, which are used to provision trial orgs. You perform these tasks in your TSO.

- **•** Install your solution, and add sample data.
- **•** Configure the TSO as you want customers to experience it.
- **•** Optionally, specify custom branding using templates.
- **•** Create one or more Trialforce templates.

#### **Trialforce Template**

A Trialforce template is an approximate snapshot, not exact copy, of your TSO. The template defines the trial org that's provisioned when a customer signs up for a trial. Trialforce templates are also used to generate trial orgs using the SignupRequest API and create demo orgs from the Environment Hub. You create a template after you install and configure a solution in your TSO.

# Relationships Between Trialforce Org Types

The TMO, TSOs, and Trialforce templates have a hierarchical relationship.

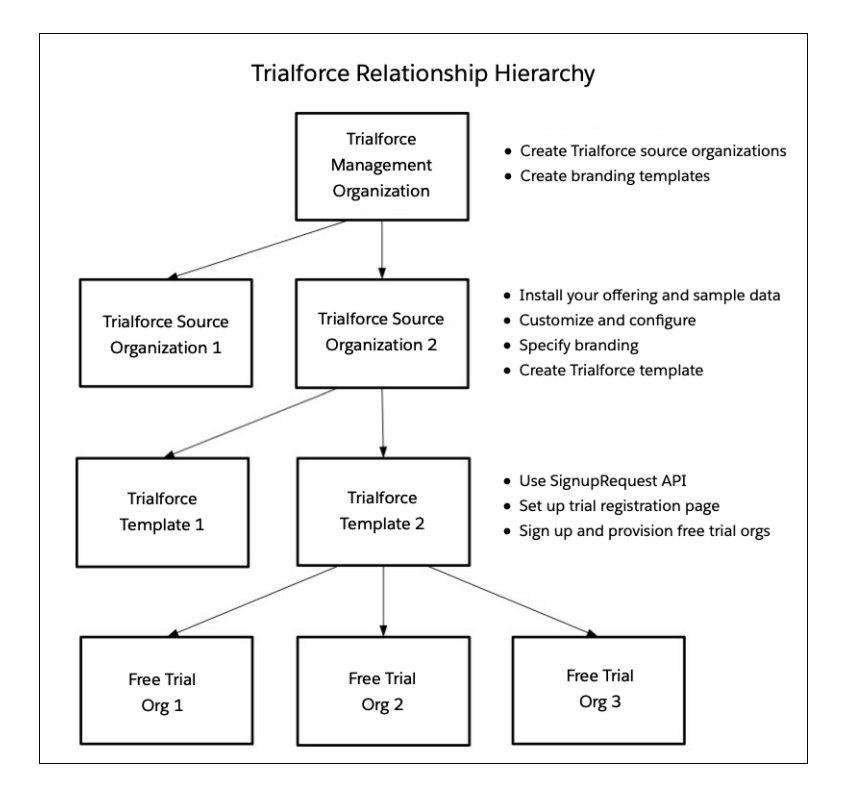

The TMO sits at the top of the hierarchy. You can create multiple TSOs from the same TMO. Likewise, you can create multiple Trialforce templates from the same TSO. After you add a Trialforce template to your AppExchange listing, the template is used to provision trial orgs for customers.

We recommend that you have one TMO for your company, one TSO for each solution that you offer, and one Trialforce template for each solution version. This configuration makes it easier to maintain and update your trials. Each time you change something, such as the version, its branding, or a configuration detail in the trial org, you change only one level in the hierarchy.

Let's explore these relationships in an example.

Example: Your company offers two solutions, Appy's e-Signatures and Codey's Maps. From your TMO, you create two TSOs—one for Appy's e-Signatures and another for Codey's Maps. Using the Appy's e-Signatures TSO, you create a Trialforce template and connect it to the related AppExchange listing. You repeat the process for Codey's Maps.

Sometime later, you add a feature to Codey's Maps and create a new solution version. In the existing Codey's Map's TSO, you install the latest solution version and create an updated Trialforce template. Then you update the Codey's Maps listing with the new Trialforce template so that customers can experience the feature.

# Trial Delivery Options with Trialforce

After you configure your TMO, TSO, and Trialforce template, you choose how to provide trials to prospective customers.

- **•** AppExchange: Customers start trials on your AppExchange listing. This approach has the fewest configuration steps and is the fastest way to deliver a trial.
- **•** SignupRequest API: Customers start trials from your website using a branded signup form. This approach allows for advanced customization and gives you full control of the signup process.

# <span id="page-211-0"></span>Trialforce Best Practices

Apply these best practices to create trial experiences that engage prospects and increase conversion.

- **•** To tailor trials to specific audiences, create multiple Trialforce Source Organizations (TSOs). For example, create a unique TSO for each of the industry verticals that you serve.
- **•** To bring trials to life, add sample data to TSOs.

Warning: Trialforce replaces data that appears to be 15- or 18-character Salesforce IDs. Avoid specifying IDs within strings in object fields, JavaScript, or files.

- **•** Apply custom branding to your trial signup form, login page, and emails.
- **•** After you set up Trialforce, test the signup experience to confirm that everything works as expected. Testing also helps you identify areas where you can improve the signup process.
- <span id="page-211-1"></span>**•** When you release a new version of your solution, update the related Trialforce template.

# Request a Trialforce Management Org

A Trialforce Management Org (TMO) is the starting point for creating trials with Trialforce. To request your TMO, log a case.

To receive a TMO, you must be a qualified ISV partner and your solution must pass the AppExchange security review.

Note: The TMO is separate from your Partner Business Org.

- **1.** Log in to [Salesforce Help](https://help.salesforce.com/s/) with the username that you used to register for the Salesforce Partner Community.
- **2.** Click **Contact Support**.
- **3.** Click **Create a Case**.
- **4.** Fill in the required details.
	- **a.** For Subject, enter *Trialforce Management Org (TMO) Request*.
	- **b.** For Description, specify that you're a Salesforce partner and you're requesting your TMO.
	- **c.** When prompted to select a product, click **Pick a different product / topic**.
	- **d.** For Product, select **Partner Programs & Benefits**.
	- **e.** For Topic, select **ISV Technology Request**.
	- **f.** For Org ID, enter the org ID of the org to use as the TMO, which is often a namespaced Developer Edition org.
	- **g.** Select an instance type and severity level.

#### **5.** Click **Create a Case**.

We review the case and contact you if we need more information.

# <span id="page-212-0"></span>Custom Branding for Trialforce

If you use Trialforce, you can optionally set up a branded login site and emails. By applying your company's look and feel to a login site and emails, customers are immersed in your brand from signup to log in. Apply custom branding only for non-CRM solutions. Don't apply it to solutions that extend Salesforce CRM and require standard objects, such as Leads, Opportunities, and Cases.

With a branded login page, you can specify your login domain and login site.

- A login domain ends with . cloudforce.com, so if your company name is "mycompany," your login domain is mycompany.cloudforce.com.
- **•** Your custom login site includes your text and company logo and a mobile-friendly version of your login site.

With branded emails, you can specify fields in system-generated emails so that your company name, address, and other details are used in email correspondence. You can create multiple branded email sets for different campaigns or customer segments.

Branding isn't available for Trialforce Source Orgs created in the Environment Hub.

#### [Create Branded Emails](#page-212-1)

You can customize the branding of the emails sent to subscribers of new trial organizations.

#### [Create a Branded Login Page](#page-213-1)

<span id="page-212-1"></span>Customers typically log in to your app using the traditional login.salesforce.com site. A branded login page enables you to customize this domain and parts of this login page so you can provide a branded experience for your customers.

# Create Branded Emails

You can customize the branding of the emails sent to subscribers of new trial organizations.

- **1.** Log in to your Trialforce Management Organization (TMO).
- **2.** Create a branded email set.
	- **a.** From Setup, in the Quick Find box, enter *Branding*, select **Branding**, and then click **Email Sets**.
	- **b.** Click **New Email Set** or **Edit** next to an existing email set.
	- **c.** Enter a name for the email set and your company information.
	- **d.** In the Preview Emails area, click through the different types of generated emails and make sure that they read correctly. The login URL displayed in the preview is always https://login.salesforce.com even if you use a branded login page. These two processes are distinct.
	- **e.** Save your work.
	- **f.** If you're ready to make these emails available to your Trialforce Source Organization (TSO), click **Publish**. Otherwise your changes are saved, and you can publish later.
- **3.** Assign a branded email set to your TSO.
	- **a.** From Setup, in the Quick Find box, enter *Source Organizations*, and then select **Source Organizations**.
	- **b.** Click **Edit** next to your TSO.
	- **c.** Select the email set.

# **EDITIONS**

Available in: Salesforce Classic

Available in: **Developer** Edition

## USER PERMISSIONS

To manage Trialforce:

**•** Customize Application

# EDITIONS

Available in: Salesforce Classic

Available in: **Developer Edition** 

# USER PERMISSIONS

To manage Trialforce:

**•** Customize Application

- **d.** Save your work.
- **e.** If you want to see your branded login page in action, click **Login**.

# <span id="page-213-1"></span>Create a Branded Login Page

Customers typically log in to your app using the traditional login.salesforce.com site. A branded login page enables you to customize this domain and parts of this login page so you can provide a branded experience for your customers.

Your custom login site includes your text and company logo, and mobile-friendly versions of your login site as well.

- **1.** Log in to your Trialforce Management Organization.
- **2.** From Setup, enter *Login Site* in the Quick Find box, then select **Login Site**.

# **3.** Click **Set Up Login Site**.

**4.** Select a subdomain for your login site by providing a name in the field provided. Usually, the subdomain is the name of your company.

Note: A login domain ends with . cloudforce.com, so if your company name is "mycompany," your login domain is mycompany.cloudforce.com.

- **5.** Check the availability of the domain and then accept the terms of use.
- **6.** Click **Save and Launch Editor**.
- **7.** Use the Login Brand Editor to change how your login page looks. For additional help using the editor, click **Help for this Page**.
- **8.** Click **Save and Close**.
- <span id="page-213-0"></span>**9.** If you're ready to make these changes available to your TSO, click **Publish**.

If you decide to publish later, your changes are saved and you can edit the subdomain if you change your mind. After you publish the Login page, you can't edit the subdomain.

# Create and Manage Trialforce Source Orgs

A Trialforce Source Organization (TSO) is used to create Trialforce templates, which are the basis of customer trial orgs. You can create a TSO with Environment Hub or a Trialforce Management Org (TMO). In most cases, either method is fine, with two exceptions. If you plan to brand your emails or login page, use a TMO. To create a Professional Edition TSO, use the Environment Hub. If your TSO is about to expire, request an extension.

#### [Create a Trialforce Source Org with Environment Hub](#page-214-0)

Use the Environment Hub in a Partner Business Org (PBO) to create a Trialforce Source Org (TSO). After you create the TSO, install your package. Then configure the TSO as you want customers to experience it.

# [Create a Trialforce Source Org with a Trialforce Management Org](#page-214-1)

Use a Trialforce Management Org (TMO) to create a Trialforce Source Org (TSO). After you create the TSO, install your package there. Then configure the TSO as you want customers to experience it.

# **EDITIONS**

Available in: Salesforce Classic

Available in: **Developer** Edition

## USER PERMISSIONS

To manage Trialforce:

**•** Customize Application

# [Request an Extension for a Trialforce Source Org](#page-215-0)

Trialforce Source Orgs (TSOs) expire after 1 year. To prevent a TSO from expiring, log a support case to request an extension.

#### SEE ALSO:

[Create a Trialforce Template](#page-216-0)

# <span id="page-214-0"></span>Create a Trialforce Source Org with Environment Hub

Use the Environment Hub in a Partner Business Org (PBO) to create a Trialforce Source Org (TSO). After you create the TSO, install your package. Then configure the TSO as you want customers to experience it.

Before you install a solution in your TSO, associate the solution with your License Management App (LMA). If you don't complete this step first, the trial orgs provisioned from the TSO don't generate leads or licenses in the LMA.

- **1.** Log in to your PBO.
- **2.** Go to Environment Hub.
- **3.** Click **Create Org**.
- **4.** For Purpose, select **Trialforce Source Organization**.

If you don't see Trialforce Source Organization in the list, make sure you're logged in to a Partner Business Org.

- **5.** For Create Using, select **Standard Edition**.
- **6.** Select **Professional TSO** or **Enterprise TSO**.
- **7.** Provide an org name.
- **8.** Optionally, enter a unique name for your My Domain.
- **9.** Enter a username and email address for the admin account.
- **10.** Enter a name for the TSO.
- **11.** Acknowledge that you read the Main Services Agreement.
- **12.** Click **Create**.

The TSO now appears in the Environment Hub, and you receive an email with login details.

- **13.** Log in to the TSO and install your solution.
- **14.** Add sample records, custom profiles, new users, or other configurations that help illustrate your solution's business value.

<span id="page-214-1"></span>**15.** Verify that the TSO admin has a license for the solution that's installed in the TSO.

After you configure the TSO as you want your customers to experience it, you're ready to create a Trialforce template. Before you create the template, ensure that the TSO admin has a license for the solution that's installed in the TSO.

# Create a Trialforce Source Org with a Trialforce Management Org

Use a Trialforce Management Org (TMO) to create a Trialforce Source Org (TSO). After you create the TSO, install your package there. Then configure the TSO as you want customers to experience it.

USER PERMISSIONS

To manage Trialforce:

**•** Customize Application

Available in: Salesforce Classic only.

# USER PERMISSIONS

To set up and manage Environment Hub:

**•** Manage Environment Hub

Before you install your solution in a TSO, associate the solution with your License Management App (LMA). If you don't complete this step first, the trial orgs provisioned from the TSO don't generate leads or licenses in the LMA.

- **1.** Log in to your TMO.
- **2.** If necessary, **Switch to Salesforce Classic**.
- **3.** From Setup, in the Quick Find box, enter *Source Organizations*, and then select **Source Organizations**.
- **4.** Click **New**.
- **5.** Enter a new username and email address for the admin account.
- **6.** Enter a name for the TSO.
- **7.** Optionally, specify the custom branding by choosing a branded email set or login site.
- **8.** Click **Create**.

You receive an email with the login details for the TSO.

- **9.** Log in to the TSO and install your solution.
- **10.** Add sample records, custom profiles, new users, or other configurations that help illustrate your solution's business value.
- **11.** Verify that the TSO admin has a license for the solution that's installed in the TSO.

<span id="page-215-0"></span>After you finish configuring the TSO, you're ready to create a Trialforce template.

# Request an Extension for a Trialforce Source Org

Trialforce Source Orgs (TSOs) expire after 1 year. To prevent a TSO from expiring, log a support case to request an extension.

TSOs that are Developer Edition orgs expire if you don't log in to them at least once every 180 days. See Salesforce Help: [Developer Org](https://help.salesforce.com/s/articleView?id=sf.admin_de_org_expiration.htm&language=en_US) [Expiration](https://help.salesforce.com/s/articleView?id=sf.admin_de_org_expiration.htm&language=en_US) for details.

- **1.** Log in to [Salesforce Help](https://help.salesforce.com/s/) with the username that you used to register for the Salesforce Partner Community.
- **2.** Click **Contact Support**.
- **3.** Click **Create a Case**.
- **4.** Fill in the required details.
	- **a.** For Subject, enter *Trialforce Source (TSO) Org Extension*.
	- **b.** For Description, note that you're a Salesforce partner and you're requesting an extension for an expiring TSO.
	- **c.** When prompted to select a product, click **Pick a different product / topic**.
	- **d.** For Product, select **Partner Programs & Benefits**.
	- **e.** For Topic, select **Trial Org Extensions**.
	- **f.** Provide the ID of your TSO.
	- **g.** Select an instance type and severity level.

# **5.** Click **Create a Case**.

We review the case and contact you if we need more information.
### <span id="page-216-0"></span>Create a Trialforce Template

A Trialforce template is an approximate snapshot of your Trialforce Source Organization (TSO) at a given instance in time.

For security reasons, however, Personally Identifiable Information (PII) on the User Object, such as that in the address fields, is scrubbed from templates. PII in custom objects and fields isn't modified. Before you create the template, make sure that you've installed your package into the TSO. Then, configure it exactly as you want your customers to experience it, with the appropriate sample data, profiles, users, and records.

Note: You can create a template only if your TSO is less than or equal to 1 GB.

**1.** Contact Salesforce Partner Support to set the number of days that you want trials created from this TSO to last.

You have to contact Partner Support only once for each TSO.

- **2.** Log in to your TSO.
- **3.** From Setup, enter *Trialforce* in the Quick Find box, then select **Trialforce**.
- **4.** Click **New Trialforce Template**.

You can create up to 10 Trialforce templates per TSO. If this button is grayed out, delete the excess templates before creating new ones. Partners that require additional templates can contact Salesforce Partner Support.

**5.** Describe the template and any optional features.

By default, templates are public. To create a private template, select **Mark this template as private so that only authorized orgs can sign up**. You can then indicate which orgs are authorized to sign up new orgs using this template.

If the template isn't private, the default options are fine for most cases.

- **6.** Click **Save**.
- **7.** (Optional) If you created a private template, enter the org ID of the orgs that can sign up using this template, then click **Save**.

You can enter up to 51 org IDs, each on a separate line.

You receive an email with the ID of the new template after it's generated. Remember to generate a new template each time you make updates to your TSO so that your trials always reflect the most recent state.

Each template has a status with one of the following values.

#### **In Progress**

When a template is first created, it always has this status. It then moves to either Success or Error status.

#### **Success**

The template can be used to create trial organizations.

#### **Error**

The template can't be used because something has gone wrong and debugging is required.

#### **Deleted**

The template is no longer available for use. Deleted templates are removed during system updates.

### EDITIONS

Available in: Salesforce Classic [\(not available in all](https://help.salesforce.com/s/articleView?id=sf.overview_edition_lex_only.htm&language=en_US) [orgs\)](https://help.salesforce.com/s/articleView?id=sf.overview_edition_lex_only.htm&language=en_US) and Lightning Experience

Available in: **Developer**, **Professional**, and **Enterprise Fdition** 

#### USER PERMISSIONS

To manage Trialforce:

**•** Modify All Data

### Connect a Trialforce Template to the AppExchange Partner Console

After you create or update a Trialforce template, connect it to the AppExchange Partner Console so that it's available to add to your AppExchange listing.

- **1.** Log in to the [Salesforce Partner Community.](https://partners.salesforce.com/)
- **2.** Click **Publishing** > **Technologies** > **Trial Templates**.
- **3.** Click **Connect Technology** > **Trial Template**.
- **4.** Click **Connect Org**, and then enter the login credentials for the organization that contains the Trialforce template.

<span id="page-217-0"></span>After the org is connected, the related trial templates appear in the Partner Console and you can add them to your listings.

### Provide Free Trials on Your AppExchange Listing Using a Trialforce Template

To enable free trials on your AppExchange listing, add one of the Trialforce templates that you connected to the AppExchange Partner Console. Optionally, enable lead collection to receive leads when customers start trials using the Trialforce template.

- **1.** Log in to the [Salesforce Partner Community.](https://partners.salesforce.com/)
- **2.** Click **Publishing**.
- **3.** Click **Listings**, and then select a listing.
- **4.** Click **Grow Your Business**.
- **5.** For Free Trials, click the search field and select a connected Trialforce template.
- **6.** Optionally, collect leads when customers start trials.
	- **a.** For Leads, specify the ID of the org where Web-to-Lead is enabled.
	- **b.** Select the checkbox for free trials.
- **7.** Click **Done**.

### Update Your Trialforce Template

If you update your solution or custom branding, update your Trialforce template to reflect the changes. If you use SignupRequest API to deliver trials, log a case to approve the new template. If you deliver trials using AppExchange only, skip this step.

- **1.** Install your updated managed package or extension package into your Trialforce Source Org (TSO).
- **2.** Update your TSO. For example, add fresh sample data or update the custom branding.
- **3.** Create an updated Trialforce template.
- **4.** If you deliver trials on AppExchange, add the updated template to your listing in the AppExchange Partner Console.
- **5.** If you use SignupRequest API to deliver trials, log a case to approve the new template.
	- **a.** Log in to [Salesforce Help](https://help.salesforce.com/s/) with the username that you used to register for the Salesforce Partner Community.
	- **b.** Click **Contact Support**.
	- **c.** Click **Create a Case**.

# USER PERMISSIONS

To create or update AppExchange listings: **•** Manage Listings

USER PERMISSIONS To create or update

AppExchange listings:

**•** Manage Listings

### USER PERMISSIONS

To manage Trialforce:

**•** Modify All Data

To create or update AppExchange listings:

**•** Manage Listings

- **d.** For Subject, enter *Requesting Trialforce Template Approval*.
- **e.** For Description, note that you're a Salesforce partner and you're requesting your TMO. Include your TSO ID, the updated Trialforce template ID, and the org to use for creating signups.
- **f.** When prompted to select a product, click **Pick a different product / topic**.
- **g.** For Product, select **Partner Programs & Benefits**.
- **h.** For Topic, select **ISV Technology Request**.
- **i.** Select an instance type and severity level.
- **j.** Click **Create a Case**.

#### SEE ALSO:

[Create and Manage Trialforce Source Orgs](#page-213-0) [Create a Trialforce Template](#page-216-0) [Provide Free Trials on Your AppExchange Listing Using a Trialforce Template](#page-217-0)

# Deliver Trials on AppExchange with Test Drives

Use test drives to deliver free trials of your AppExchange solution in read-only Salesforce orgs that include sample data. Create a test drive org in Environment Hub using a preconfigured Trialforce template. Then install your solution in the test org, configure it, and connect it to the AppExchange Partner Console. If a test drive org expires soon, log a case to request an extension.

#### [Create a Test Drive Org with Environment Hub](#page-218-0)

Use Environment Hub and a preconfigured Trialforce template to create a test drive org. The Trialforce template is managed by Salesforce and handles several test drive configuration steps for you. After the org is provisioned, set a password for the admin user. Later on, you log in to the test drive org with the admin user to install your solution and perform additional configuration. You also use the admin user to create a read-only evaluation user, which gives customers the opportunity to explore the test drive org without needing login credentials.

#### [Prepare Your Test Drive Org](#page-219-0)

Prepare your test drive org by installing your solution and configuring the evaluation user.

#### [Provide Test Drives on Your AppExchange Listing](#page-219-1)

To make test drives available on your AppExchange listing, go to the AppExchange Partner Console and connect your test drive org to the listing.

#### <span id="page-218-0"></span>[Request an Extension for a Test Drive Org](#page-220-0)

Test drive orgs expire after 1 year. To prevent a test drive from expiring, log a support case to request an extension.

### Create a Test Drive Org with Environment Hub

Use Environment Hub and a preconfigured Trialforce template to create a test drive org. The Trialforce template is managed by Salesforce and handles several test drive configuration steps for you. After the org is provisioned, set a password for the admin user. Later on, you log in to the test drive org with the admin user to install your solution and perform additional configuration. You also use the admin user to create a read-only evaluation user, which gives customers the opportunity to explore the test drive org without needing login credentials.

**1.** Log in to your Partner Business Org (PBO).

### USER PERMISSIONS

To set up and configure Environment Hub:

**•** Manage Environment Hub

- **2.** Go to Environment Hub.
- **3.** Click **Create Org**.
- **4.** For Purpose, select **Test Drive/Demo**.
- **5.** For Create Using, select Trialforce Template ID.
- **6.** For Trialforce Template ID, enter *0TT5Y000004aUeY*.
- **7.** Provide a name for the org.
- **8.** Provide a first name, last name, and username for the org's admin user.
- **9.** Agree to the terms and conditions, and then click **Create**. In a few minutes, we email you login instructions for the test drive org.
- <span id="page-219-0"></span>**10.** Follow the login instructions, and set a password for the admin user.

# Prepare Your Test Drive Org

Prepare your test drive org by installing your solution and configuring the evaluation user.

Secure your test drive org by:

- **•** Removing any sensitive data from your test drive org.
- **•** Ensuring that each password you specify for the admin and evaluation test accounts is unique.
- **•** Setting up multi-factor authentication for admin account logins.
- **•** Deleting the test drive org if you disable test drives on a listing.

When your potential customers click **Test Drive** on your AppExchange listing, they're automatically logged in to your listing's test drive org. To facilitate this login process from behind the scenes, set up an evaluation user.

- **1.** Log in to your test drive org.
- **2.** Install your solution.
- **3.** In Setup Users, edit the **Eval Test** user.
	- **a.** Confirm that the **Test Drive Eval Profile** is assigned.
	- **b.** For email address, use your email with *+evaluser* appended. Example: *johndoe+evaluser@example.com*.
	- **c.** Wait for an email confirmation.
	- **d.** Reset the Eval Test user password.
- **4.** Complete any additional configuration that the evaluation user requires. For example, enable read-only access to your solution's custom Apex classes or Lightning components.
- <span id="page-219-1"></span>**5.** Double-check that the evaluation user has only the access they need, including read-only access to your test drive org and minimal access to objects.

Next, connect your fully configured test drive org to your AppExchange listing.

# Provide Test Drives on Your AppExchange Listing

To make test drives available on your AppExchange listing, go to the AppExchange Partner Console and connect your test drive org to the listing.

- **1.** Log in to the [Salesforce Partner Community.](https://partners.salesforce.com/)
- **2.** Click **Publishing**.

#### USER PERMISSIONS

To install your solution and customize your test drive org:

**•** Customize Application

#### USER PERMISSIONS

To create or update AppExchange listings: **•** Manage Listings

- **3.** Click **Listings**, and then select a listing.
- **4.** Click **Grow Your Business**.
- **5.** In Test Drives, toggle on **Offer test drives**.
- **6.** Provide your test drive org ID and your evaluation user's username and password

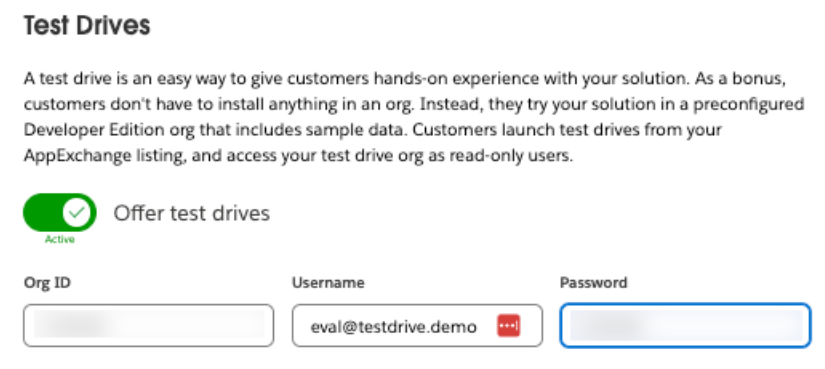

<span id="page-220-0"></span>View your live listing on AppExchange, and make sure that your test drive is functioning the way you expect it to.

### Request an Extension for a Test Drive Org

Test drive orgs expire after 1 year. To prevent a test drive from expiring, log a support case to request an extension.

- **1.** Log in to [Salesforce Help](https://help.salesforce.com/s/) with the username that you used to register for the Salesforce Partner Community.
- **2.** Click **Contact Support**.
- **3.** Click **Create a Case**.

(1).

- **4.** Fill in the required details.
	- **a.** For Subject, enter *Test Drive Org Extension*.
	- **b.** For Description, note that you're a Salesforce partner and you're requesting an extension for an expiring test drive.
	- **c.** When prompted to select a product, click **Pick a different product / topic**.
	- **d.** For Product, select **Partner Programs & Benefits**.
	- **e.** For Topic, select **Trial Org Extensions**.
	- **f.** Provide the ID of your test drive org.
	- **g.** Select an instance type and severity level.

#### <span id="page-220-1"></span>**5.** Click **Create a Case**.

We review the case and contact you if we need more information.

### Provide Free Trials on Your Website

Use HTML forms to drive traffic to your business and show off your solutions to prospective customers. After a prospect submits your form, Salesforce provisions a trial based on your Trialforce template.

To provide a free trial on your website, first [set up Trialforce.](#page-208-0) Then, complete the following tasks and you're ready to go live.

#### [Enable the SignupRequest API](#page-221-0)

To enable the SignupRequest API in your Salesforce org, log a case.

#### [Choose a Sign-Up Form Hosting Option](#page-222-0)

The sign-up form serves as the registration page that prospective customers use to sign up for trials. Review and choose a hosting option for your sign-up form.

#### [Sign-Ups Using the API](#page-222-1)

Use API calls to the SignupRequest object to create sign-ups for prospective customers.

#### [Create Proxy Signups for OAuth and API Access](#page-223-0)

Using the SignupRequest object, you can programmatically create an org without any system-generated emails being sent to the user.

#### [Provision Trial Orgs](#page-224-0)

<span id="page-221-0"></span>Use Trialforce to provision a free trial of your solution for prospective customers.

### Enable the SignupRequest API

To enable the SignupRequest API in your Salesforce org, log a case.

Enable the SignupRequest API in your business org. Then you can easily integrate sign-up data with your existing business processes. For example, create a workflow rule to convert sign-up requests into leads and run reports to track the number of sign-ups in a given period.

- **1.** Log in to your business org to check if the SignupRequest API is enabled in your business org.
- **2.** From Setup, in the Quick Find box, enter *Object Manager*, and then select **Object Manager**.
- **3.** Verify that the Signup Request object appears. If you don't see this object, log a case to enable the SignupRequest API.

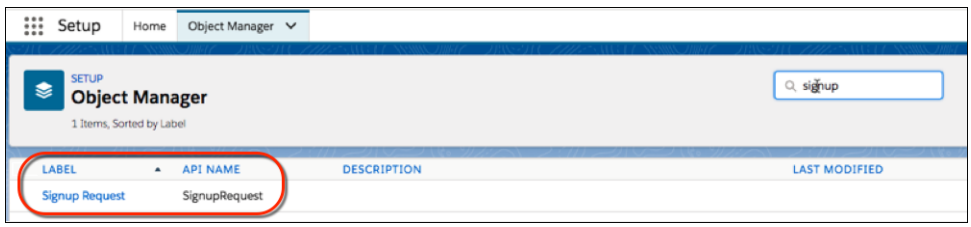

- **4.** To enable the SignupRequest API, log in to [Salesforce Help](https://help.salesforce.com/s/) with the username that you used to register for the Salesforce Partner Community.
- **5.** Click **Contact Support**.

#### **6.** Click **Create a Case**.

- **7.** Fill in the required details.
	- **a.** For Subject, enter *SignupRequest API Request*.
	- **b.** For Description, note that you're a Salesforce partner and you're requesting the SignupRequest API.
	- **c.** When prompted to select a product, click **Pick a different product / topic**.
	- **d.** For Product, select **Partner Programs & Benefits**.
	- **e.** For Topic, select **ISV Technology Request**.
	- **f.** Select an instance type and severity level.

#### **8.** Click **Create a Case**.

We review the case and contact you if we need more information.

### <span id="page-222-0"></span>Choose a Sign-Up Form Hosting Option

The sign-up form serves as the registration page that prospective customers use to sign up for trials. Review and choose a hosting option for your sign-up form.

The SignupRequest API supports several HTML form hosting options. Choose one of the following:

- **•** Node.js and React app hosted on Heroku
- **•** Lightning component hosted on Experience Cloud site
- **•** Visualforce page hosted on Sites
- **•** Web-to-Lead form with Flow Builder

By default, the SignupRequest API is available only to authenticated calls. If you have a use case that requires unauthenticated calls, for example, making your sign-up form available to unauthenticated users, follow the pattern in the code sample.

```
public with sharing class newTrialSignupController {
@auraEnabled
public static void getNewLead(Lead newLead, String templateId, String username, Boolean
createLead, String domain) { }
// SignupCreation is an inner class without sharing. It runs in the system context
// and is used to handle SignupRequest calls for unauthenticated users.
public without sharing class SignupCreation {
public void createNewTrial(Lead newLead, String templateId, String username, String domain)
{
}}}
```
### <span id="page-222-1"></span>Sign-Ups Using the API

Use API calls to the SignupRequest object to create sign-ups for prospective customers.

Using API calls to the SignupRequest object, you can collect and analyze detailed information on all sign-ups from your business organization. You have control over the sign-up process and enhanced visibility into your prospective customers. For example, you can:

- **•** Run reports and collect metrics, such as the number of sign-ups per day or the number of sign-ups in different countries.
- **•** Customize the SignupRequest object to add fields of special interest to your company.
- **•** Create triggers to initiate specific actions, such as send an email notification when a new sign-up request is made.
- **•** Enable sign-ups from a wide range of client applications and devices, so you have more channels for customer acquisition.

For more information on working with objects, see the [Object Reference for Salesforce and Lightning Platform.](https://developer.salesforce.com/docs/atlas.en-us.248.0.object_reference.meta/object_reference/sforce_api_objects_concepts.htm)

#### SEE ALSO:

[Provide Free Trials on Your Website](#page-220-1) [SignupRequest API](https://developer.salesforce.com/docs/atlas.en-us.248.0.object_reference.meta/object_reference/sforce_api_objects_signuprequest.htm) [Make it Easy for Your Customers to Provision Trials Part 1](https://medium.com/inside-the-salesforce-ecosystem/signuprequest-api-and-trials-part-1-a8031258163a) [Make it Easy for Your Customers to Provision Trials Part 2](https://medium.com/inside-the-salesforce-ecosystem/make-it-easy-for-your-customers-to-provision-trials-part-2-99cb9578675a) [Web Form Replacement Code in Nodejs and React](https://github.com/coope08/nodejs_react_sfdc_isv_webform) [Demo App to Create Trial Orgs Using the SignupRequest API](https://github.com/CairlinnSolutions/srpoc)

#### USER PERMISSIONS

To create or view sign-up requests:

**•** SignupRequest API

### <span id="page-223-0"></span>Create Proxy Signups for OAuth and API Access

Using the SignupRequest object, you can programmatically create an org without any system-generated emails being sent to the user.

You can then obtain an OAuth access token to log in to the org and make API requests from it, without any action by the user. This proxy signup lets you create and operate the org on the user's behalf, without their knowledge that you're using Salesforce behind the scenes.

In the traditional signup process, when you create an org, the user receives a system-generated email containing the login URL and initial password. The user then has to log in and explicitly grant you API access to make calls into the org on their behalf. With proxy signup, you get API access without those traditional steps.

The ability to create and manage orgs by proxy expands your options for integrating Salesforce with external applications on other platforms. It enables you to incorporate any feature of the Lightning Platform into your own application, without exposing the Salesforce user interface (UI). All Salesforce features can be decoupled from the UI and are available to integrate into any other application runtime or UI in a seamless and invisible way.

For example, suppose that an ISV has a web application, built on the .NET platform, that helps companies manage travel expense reporting and reimbursement for employees. Let's say the ISV wants to integrate Chatter into its application, so all employees of a company can share feedback and tips about their travel experiences. The ISV can use the appropriate Salesforce APIs to implement the following solution.The ISV can provide its customers access to Chatter functionality, without having to develop it from scratch. The ISV's customers experience Chatter as a natural extension of the existing application, in an interface they're familiar with. They don't have to know about or log in to Salesforce. The same approach can be extended to any other feature of Salesforce, including standard and custom objects, Apex, and Visualforce. Proxy signup gives ISVs the ability to consume Salesforce as a service, integrating its features into applications on any platform, without exposing the Salesforce UI. The potential applications are limited only by the ISV's imagination.

- **•** Use proxy signup to create a Salesforce org for each of its customers.
- **•** Create users in each customer org for all employees of that company.
- **•** Set up and maintain a Chatter group for sharing travel information.
- **•** Monitor each user's Chatter feed and extract information from individual posts.
- **•** Insert the information into its application, and display it in the existing UI.
- **1.** To create a proxy signup, log in to a Developer Edition org (which has the Connected Apps user permission enabled by default).
- **2.** In Lightning Experience, from **Setup**, enter *App Manager* in the Quick Find box, then click **New Connected App**. (If your org uses Salesforce Classic, go to **Setup**, enter *Apps* in the Quick Find box. Under Build. select**Apps**. Under Connected Apps, click **New**.)
- **3.** Enter values for the required fields. Specify an X.509 certificate and grant full and refresh token access for the OAuth scopes in the "Selected OAuth Scopes" selector. The callback URL is required but can initially be set to any valid URL as it's not used. Click **Save** when you're done.
- **4.** Record the value of Consumer Key on the same page. Also, click **Click to reveal** and record the value of Consumer Secret.
- **5.** Package the Connected App by adding it as a component to a new package. Record the Installation URL value for the package.
- **6.** Log in to your Trialforce Management org and create a Trialforce Source org from it.
- **7.** Log in to your Trialforce Source org and install the package containing the Connected App, using the installation URL.
- **8.** After the Connected App is installed in the Trialforce Source org, you can customize it from Setup by entering *Manage Applications* in the Quick Find box, then selecting **Manage Applications**. You can see the Connected App and can edit its attributes. Specify the appropriate profiles and permission sets. Choose the option **Admin approved users are pre-authorized** in the OAuth policies section to ensure you can authenticate into the org on behalf of users with these criteria.
- **9.** Once you've configured the Trialforce Source org to your requirements, create a Trialforce template from it. Select the **All Setup and Data** radio button when creating the Trialforce template.

### USER PERMISSIONS

To create or view signup requests:

**•** Signup Request API

- **10.** File a case in the [Partner Community](https://partners.salesforce.com) to get approval for creating signups using the template.
- **11.** Once the template is approved, you can sign up a new org using the SignupRequest object. Specify the OAuth values necessary to connect to the org, that is: Consumer Key and Callback URL.

```
POST https://mycompany-tmo.salesforce.com/services/data/v27.0/sobjects/SignupRequest/
Authorization Bearer
 00Dxx0000001gR6!ARoAQAS3Uc6brlY8q8TWrrI_u1THuUGmSAp
    XrksSniyjom9kXfDac4UP.m9FApjTw9ukJfKqWuD8pA9meeLaltRmNFvPqUn7
Content-Type application/json Body:
    { "TemplateId":"0TT000000000001",
    "SignupEmail":"john.smith@mycompany.com",
    "Username":"gm@trial1212.org",
    "Country":"US",
    "Company":"salesforce.com",
    "LastName":"Smith",
     "ConnectedAppConsumerKey":
      "3MVG9AOp4kbriZOLfSVjG2Pxa3cJ_nOkwhxL1J1AuV22u8bm82FtDtWFVV__
         Vs6mvqoVbAnwsChp9YT4bfrYu",
     "ConnectedAppCallbackUrl":
       "https%3A%2F%2Fwww.mysite.com%2Fcode_callback.jsp" }
```
When the ConnectedAppConsumerKey and ConnectedAppCallbackUrl fields are specified in the SignupRequest object, a proxy signup flow is triggered to automatically approve an existing Connected App for use in this org. In that flow, no signup-related emails are sent to the user. With knowledge of the admin username, consumer key and consumer secret, you now have all the information required to:

- <span id="page-224-0"></span>**•** make API requests to the org as an admin user of that org.
- **•** request an updated access token at any time in the future.

### Provision Trial Orgs

Use Trialforce to provision a free trial of your solution for prospective customers.

Once you've configured Trialforce, you can provision trial orgs two ways.

- **•** Push—You provision a trial on behalf of a prospective customer by filling out the registration form with your prospect's information.
- **•** Pull—A prospect requests a trial on their own by filling out a registration form on your public website.

Anyone with access to the form can create a trial on behalf of a prospect without the need to expose the form on the company website. Just launch the registration form HTML file in a browser, fill in the fields on behalf of the customer, and submit the form. Your prospect receives an email, optionally branded with your company information, indicating the new trial is available.

- **1.** Upload the HTML registration form to your public web servers.
- **2.** Edit and publish the appropriate HTML pages on your company website where you want to include a link to the Trialforce registration form.
- **3.** Navigate to the registration page from your company website.
- **4.** Fill in the required fields and submit the form.

# OEM User License Guide

Learn about the license types that are available to OEM partners.

# License Types and Availability

These licenses are available for resale to new and existing OEM partners.

Internal User Licenses:

- **•** Force.com Platform Embedded—A contractually restricted Enterprise Edition Platform license.
- **•** Force.com Platform Embedded Admin—A contractually restricted Enterprise Edition Salesforce admin license that's required on all initial orders. It's used to configure and administer the OEM application. This license prohibits providing access to or use of any CRM functionality. Prohibitions include, but aren't limited to, create, read, update, and delete (CRUD) on Leads, Opportunities, Cases, Solutions, Forecasts, and Campaigns.
- **•** OEM Embedded Partner Admin—A contractually restricted Enterprise Edition Salesforce admin license. Partner Admin User subscriptions can be used only by partners to configure and administer OEM apps. This license prohibits providing access to or use of any CRM functionality. Customers can't use this license.
- **•** Financial Service Cloud Embedded Starter—A contractually and technically restricted Enterprise Edition version of the Financial Services Cloud–Sales & Service product. This license includes the features of Force.com Platform Embedded and part of the Financial Services Cloud data model.

External User Licenses: These licenses can be assigned to external users only.

- **•** Commerce Portal—Custom digital experiences to engage any external stakeholder, including Brand Engagement and Customer Loyalty.
- **•** Customer Community—Business-to-consumer experiences well suited for communities with large numbers of external users who need access to Salesforce Knowledge.
- **•** Customer Community Plus—Similar to the Customer Community license with more storage, access to reports and dashboards, and advanced sharing.
- **•** Partner Community—Business-to-business experiences for users who need access to sales data, where the OEM partner's solution allows access to Sales objects. Partner Community licenses can't be used with person accounts.

Licenses sold by OEM partners can only be used to access the partner solution. To extend the partner solution, end users can create, access, and use up to 10 more custom objects per solution. These custom objects can only be used with the partner solution.

These tables list object access, user permissions and features, and org limits for the OEM Embedded user license types. For external user licenses limits and CRUD access information, refer to [Experience Cloud User Licenses](https://help.salesforce.com/s/articleView?id=sf.users_license_types_communities.htm&type=5&language=en_US).

These symbols are used in the tables.

- —Included in license
- **•** \$—Available as an add-on for a fee
- **•** C—Create access to the object
- **•** R—Read access to the object
- **•** U—Update access to the object
- **•** D —Delete access to the object

Important: Success plans aren't included or amended in any OEM subscription. To learn more about success plans, go to [Salesforce](https://www.salesforce.com/company/legal/agreements/) [Agreements and Terms](https://www.salesforce.com/company/legal/agreements/).

# **Objects**

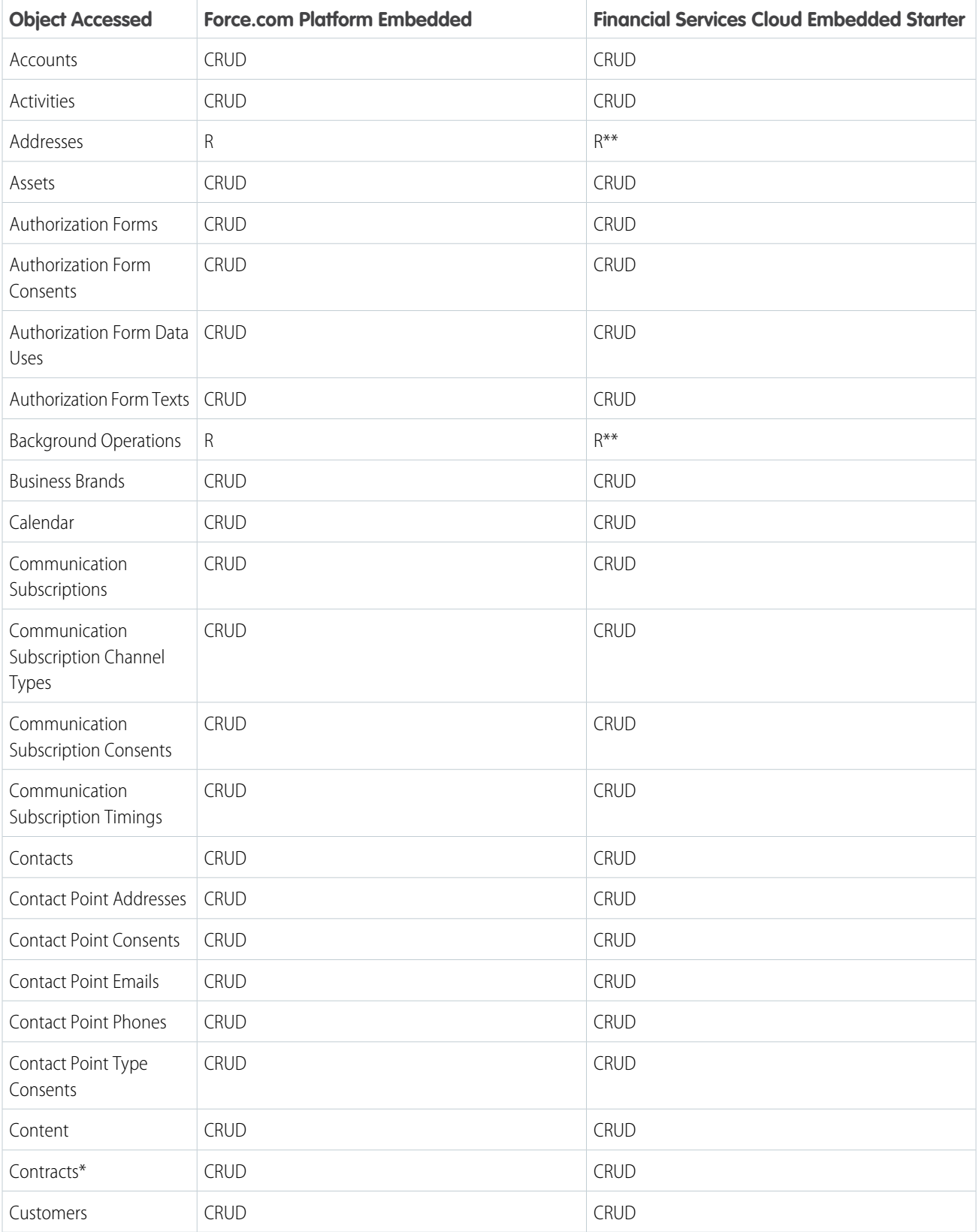

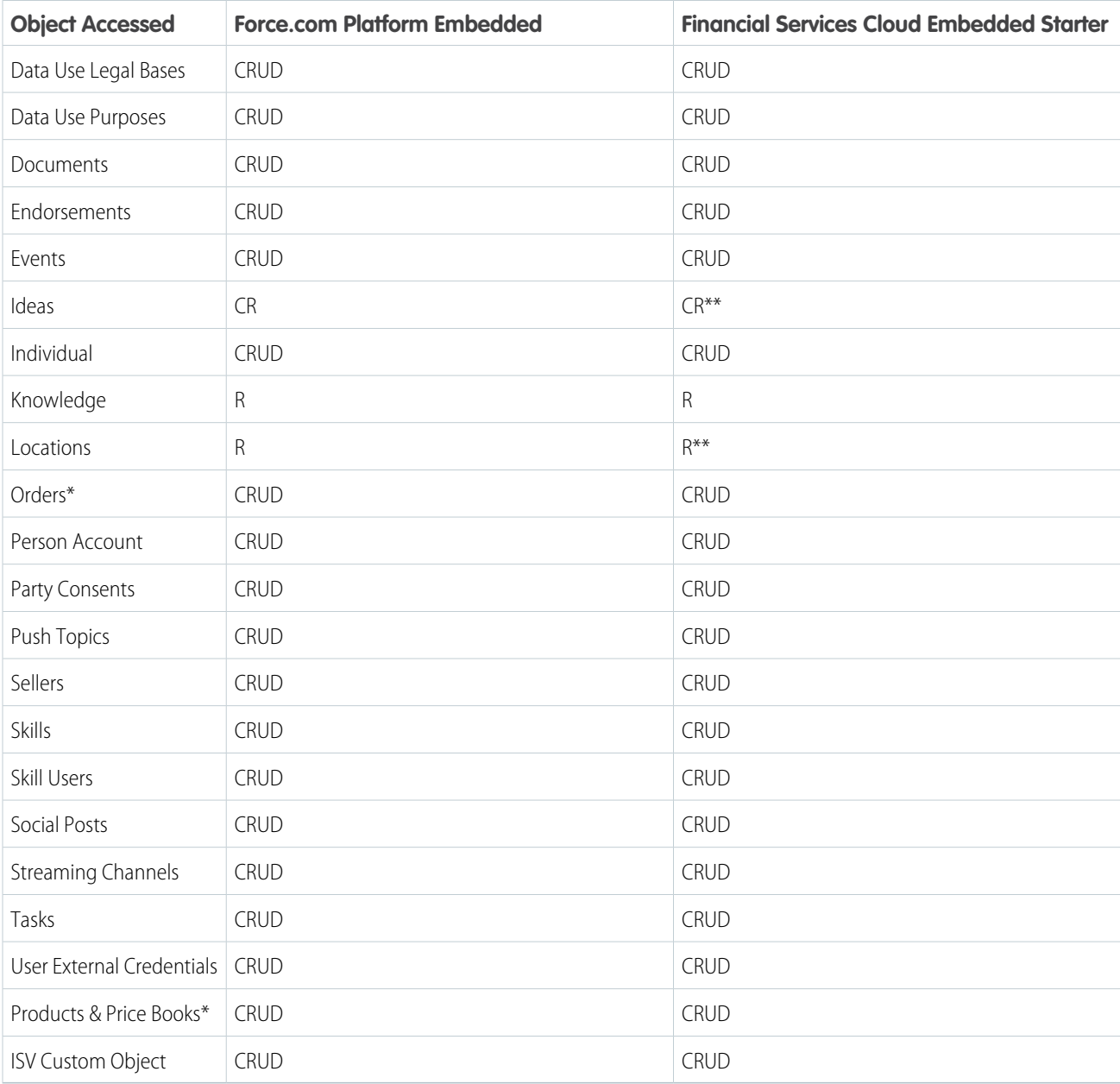

\* With the Orders Platform permission set license (PSL), available to OEM partners only, administrators can give the users who have Salesforce Platform user licenses access to Contracts, Products, Price Books, and Orders. Orders functionality is automatically available to all licenses except the Salesforce Platform licenses, which explicitly require the new PSL to grant access.

\*\* CRUD access is contractually limited to align with Force.com Platform Embedded.

# Financial Services Cloud-Only Objects

Review access permissions for objects available only in the Financial Services Cloud Embedded Starter license.

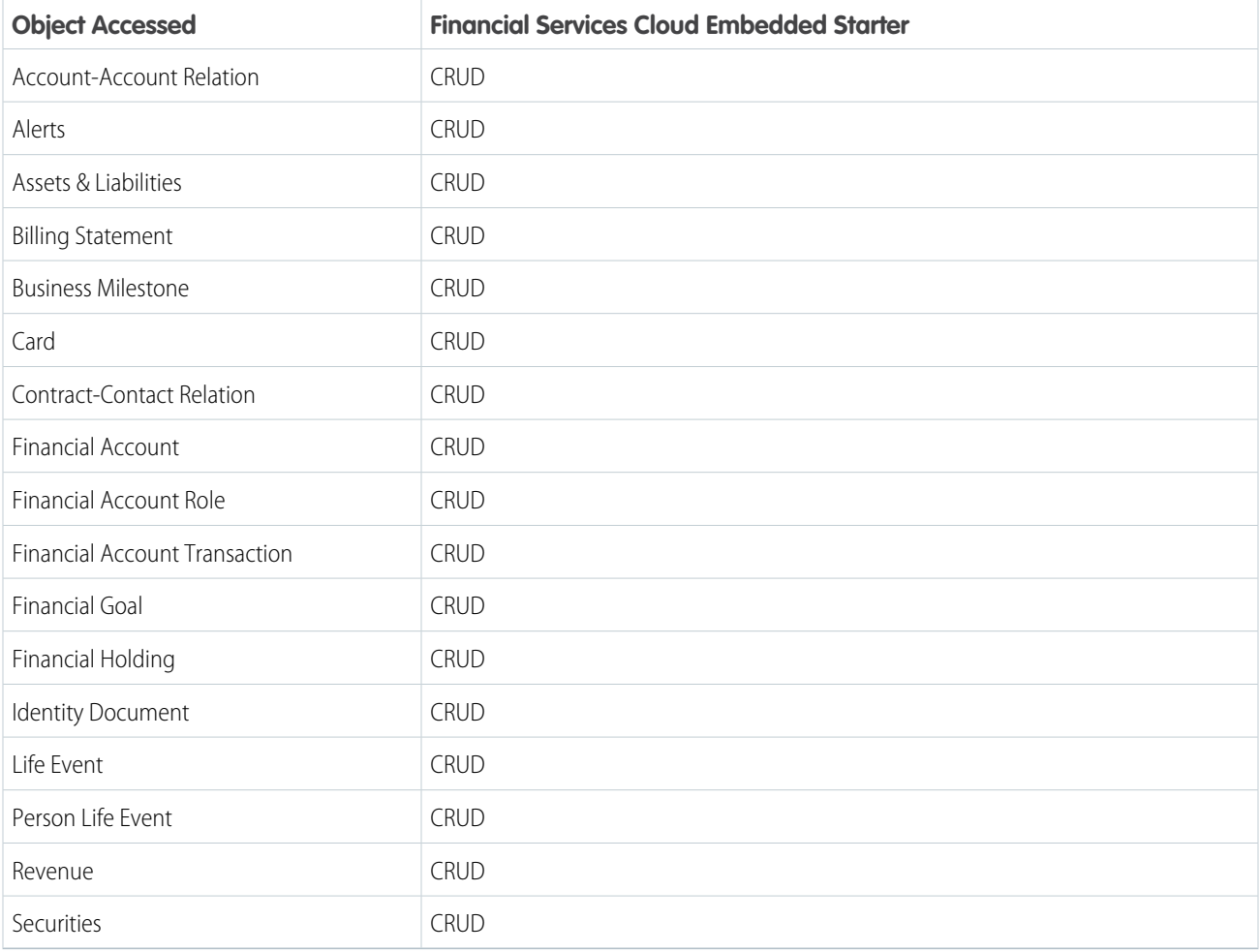

# User Features

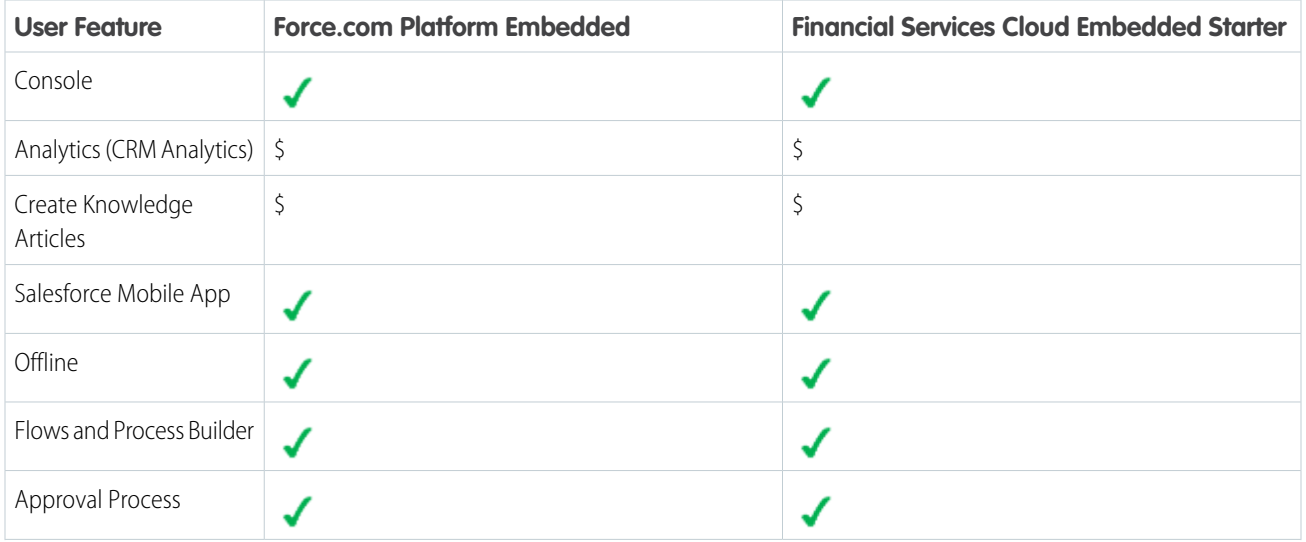

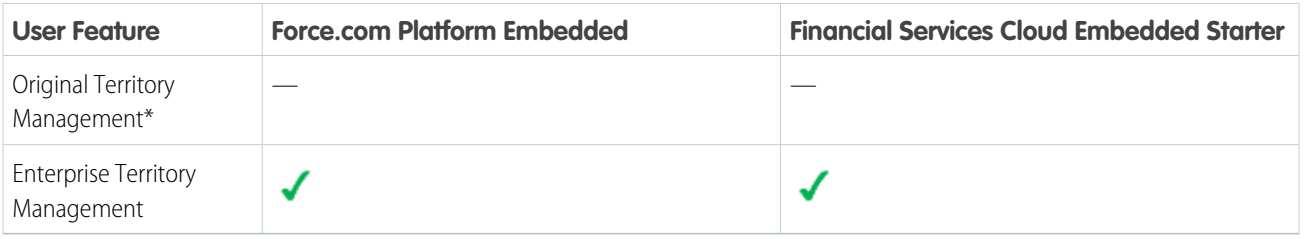

\* Original Territory Management was retired for all customers in the Summer '21 release. Users can't access the original territory management feature or its underlying data. We encourage you to migrate to Enterprise Territory Management. For more information, refer to the [Original Territory Management Module Retirement](https://help.salesforce.com/s/articleView?id=000318370&type=1&language=en_US) article.

# User Permissions

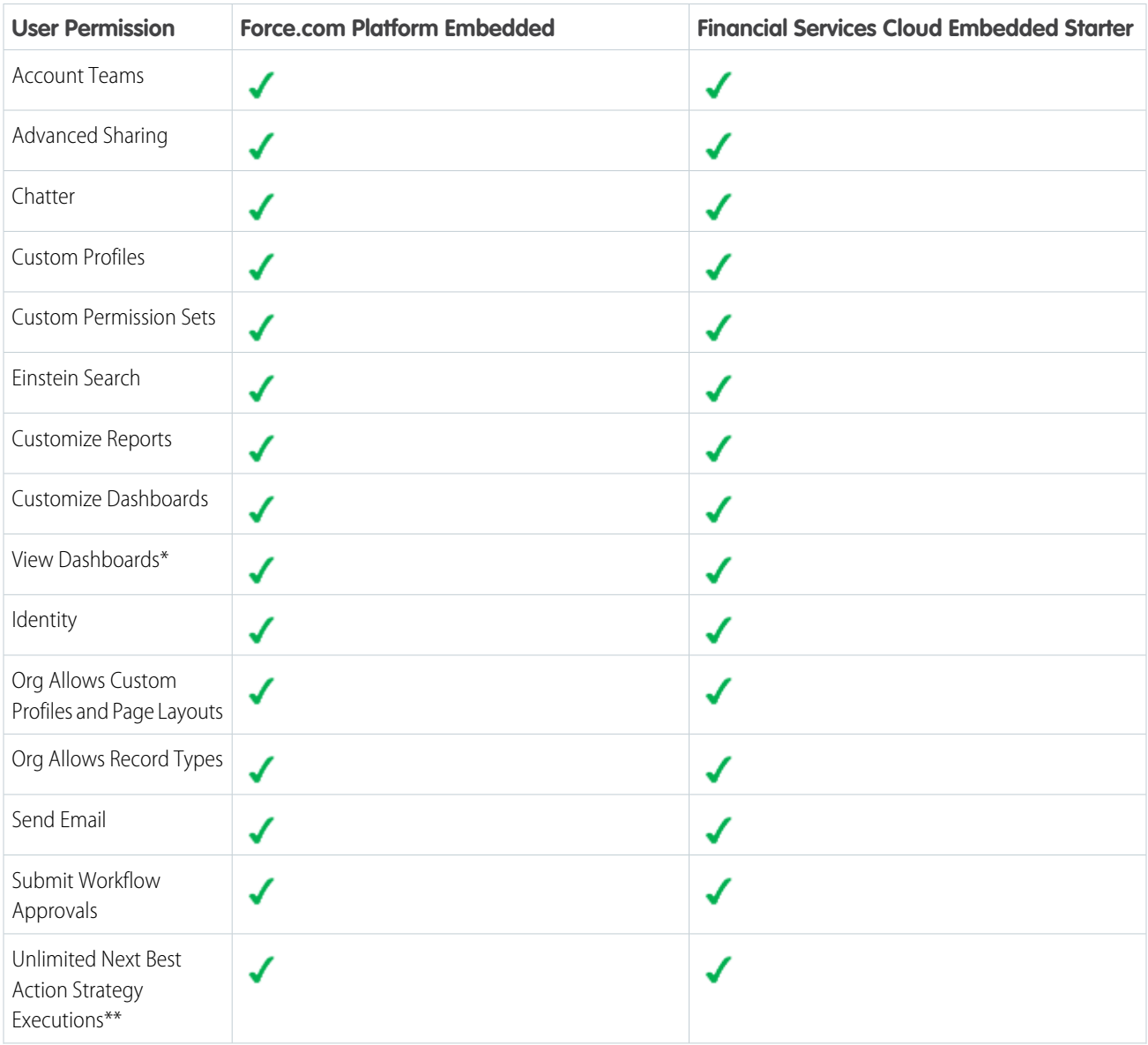

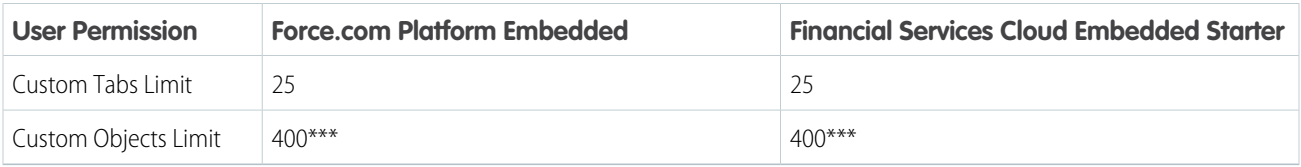

\* To view a dashboard, the running user of a dashboard must be a Salesforce Platform user. Dashboards using the Salesforce Platform administrator as the running user aren't viewable by other Salesforce Platform license types.

\*\* Next Best Action requests made by users with this permission aren't counted against the monthly entitlement.

\*\*\* The limit of 400 custom objects applies to the primary solution offering. End users can create and access up to 10 more custom objects. These custom objects must be within the scope of, and used only with, the partner solution.

### Storage Limits

For new accounts, the Force.com Platform Embedded Admin license comes with an Enterprise Edition org. If the customer already has an Unlimited Edition (UE) org, the partner places the order as usual. The Partner Operations team provisions the appropriate Force.com Platform Embedded UE license on behalf of the partner. The partner's Force.com Platform Embedded contractual terms apply to the provisioned Force.com Platform Embedded UE license. Per-user storage limits are governed by the UE license allocations.

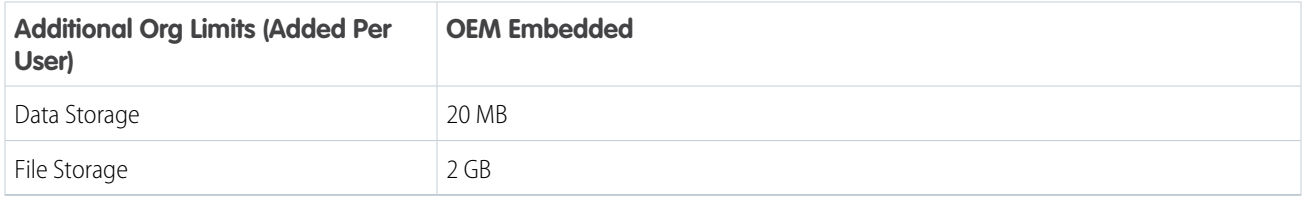

For data storage, each Force.com Platform Embedded org is allocated a minimum of 10 GB. For example, an Force.com Platform Embedded org with 20 users at 20 MB per user receives 400 MB plus 10 GB, or 10.4-GB total data storage. A Force.com Platform Embedded org with 100 users receives 12 GB because 100 users multiplied by 20 MB per user is 2 GB.

For file storage, each Force.com Platform Embedded org is allocated a per-user limit multiplied by the number of users in the org plus a per-org allocation of 11 GB. For example, a Force.com Platform Embedded org with 600 users receives 1,211 GB of file storage, or 2 GB per user multiplied by 600 users plus 11 GB.

For data and file storage limits for other Salesforce editions, refer to [Data and File Storage Allocations.](https://help.salesforce.com/articleView?id=sf.overview_storage.htm&type=5&language=en_US)

# API Limits

The Force.com Platform Embedded Admin license comes with an Enterprise Edition org, and Force.com Platform Embedded provides a Platform license.

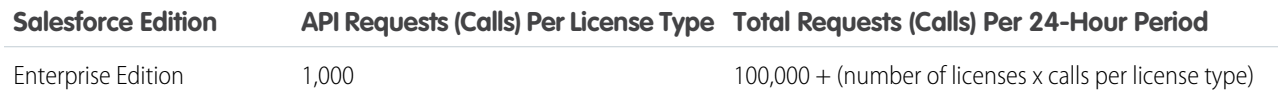

Limits are enforced against the aggregate of all API calls made to the org in a 24-hour period. Limits aren't on a per-user basis. When an org exceeds a limit, all users in the org can be temporarily blocked from making calls. Calls are blocked until usage for the preceding 24 hours drops below the limit.

For Enterprise Edition org API limits, including API limits with External User licenses, refer to [API Request Limits and Allocations](https://developer.salesforce.com/docs/atlas.en-us.248.0.salesforce_app_limits_cheatsheet.meta/salesforce_app_limits_cheatsheet/salesforce_app_limits_platform_api.htm).

# Considerations for Government Cloud Plus Customers

Keep these considerations in mind when you work with Government Cloud Plus customers.

- **•** If you sell to a Government Cloud Plus customer, additional fees and restrictions apply. For details, contact your Partner Account Manager (PAM).
- **•** Only Services that are included in the Government Cloud Plus Products list can be resold to Government Cloud Plus Customers. This list is updated from time to time and is available on Salesforce's [Agreements and Terms](https://www.salesforce.com/company/legal/agreements/) page.
- **•** To identify a Government Cloud Plus customer, check the Salesforce instance where their org resides. The instance is listed on the customer's license record in the License Management App (LMA). After you determine the instance where their org resides, compare it with the [Government Cloud Plus instances](https://help.salesforce.com/s/articleView?id=000386297&type=1&language=en_US) on Salesforce Help.

# Legacy License Types

These licenses aren't available to new partners, but can be resold by existing partners who have already contracted to resell them. These licenses can be assigned to external users only.

- **•** ISV Portal—An Authenticated Website license with basic data sharing options. Manual sharing to user and participation in sharing groups aren't permitted. Users can only log in via Salesforce Platform Sites. An ISV Portal license is best used when projected user volumes exceed 100,000.
- **•** ISV Portal with Sharing—A Customer Portal Manage Custom license with full sharing capabilities. Users can log in only via Salesforce Platform Sites. This license is best used when projected user volumes are under 100,000 and granular security access is required.

#### SEE ALSO:

[Experience Cloud User Licenses](https://help.salesforce.com/s/articleView?id=sf.users_license_types_communities.htm&type=5&language=en_US) [Original Territory Management Retirement](https://help.salesforce.com/articleView?id=000273181&type=1&language=en_US) [Data and File Storage Allocations](https://help.salesforce.com/articleView?id=sf.overview_storage.htm&type=5&language=en_US) [API Request Limits and Allocations](https://developer.salesforce.com/docs/atlas.en-us.248.0.salesforce_app_limits_cheatsheet.meta/salesforce_app_limits_cheatsheet/salesforce_app_limits_platform_api.htm)

# INDEX

# A

analytics [135,](#page-138-0) [164](#page-167-0) API token requesting [100](#page-103-0) app patch (version) updates [99](#page-102-0) search optimization [99](#page-102-1)

## $\mathsf{\Gamma}$

Channel Order App [164](#page-167-1)

### D

Dynamic Apex supporting multiple editions [29](#page-32-0)

### E

Extending packages [28](#page-31-0)

### G

Group edition access control [26](#page-29-0) limits [26](#page-29-1) packages [28](#page-31-0) using Apex [26](#page-29-2)

### I

industries [98](#page-101-0)

### L

listing add categories [87](#page-90-0)

### M

Managed packages group edition [26,](#page-29-2) [28](#page-31-0) limits for group edition [26](#page-29-1) Managed packages (continued) limits for professional edition [26](#page-29-1) professional edition [26](#page-29-2), [28](#page-31-0) supporting multiple editions [28–29](#page-31-1)

### P

```
Packages
    designing 4
    distributing 44
    installing packages 30
partner account 98
patches 99
popularity 100
Professional edition
    access control 26
    limits 26
    packages 28
    using Apex 26
provider profile
    and partner accounts 98
```
### R

relevance [100](#page-103-1) review edit [99](#page-102-2) write [101](#page-104-0)

# S

search optimization [99](#page-102-1) services search optimization [99](#page-102-1) Supporting multiple editions [29](#page-32-0)

# $\cup$

using an extension package [28](#page-31-0) using dynamic Apex [28–29](#page-31-0)